### opentext<sup>\*</sup>

### OpenText™ Fortify Static Code Analyzer

ソフトウェアバージョン: 24.2.0

### ユーザガイド

ドキュメントリリース日: 2024年5月 ソフトウェアリリース日: 2024年5月

#### 法的通知

Open Text Corporation

275 Frank Tompa Drive, Waterloo, Ontario, Canada, N2L 0A1

#### 著作権表示

Copyright 2003 - 2024 Open Text.

Open Textとその関連会社およびライセンサ(以下「Open Text」)の製品およびサービスに関する保証は、製品およびサービスに付 属する保証規定に明示されている内容に限定されます。本書のいかなる記述も、追加の保証を構成するものではありません。 Open Textは、本書の技術的誤り、編集上の誤り、欠落に関して責任を負いません。ここに記載する情報は、予告なしに変更 されることがあります。

#### 商標表示

「OpenText」およびその他のOpen Textの商標およびサービスマークは、Open Textまたはその関連会社に帰属します。その他すべ ての商標またはサービスマークは、それぞれの所有者に帰属します。

#### ドキュメントの更新情報

このドキュメントのタイトルページには、次の識別情報が記載されています。

- ソフトウェアバージョン番号
- ドキュメントリリース日。ドキュメントが更新されるたびに変更されます
- ソフトウェアリリース日。ソフトウェアのこのバージョンのリリース日付を示します

このドキュメントは、OpenText™ Fortify Static Code Analyzer CE 24.2向けに7月 01, 2024に作成されました。最新の更新を確認 する場合や、最新のドキュメントを使用しているかを確認する場合は、次のサイトをご覧ください。

<https://www.microfocus.com/support/documentation>

# 目次

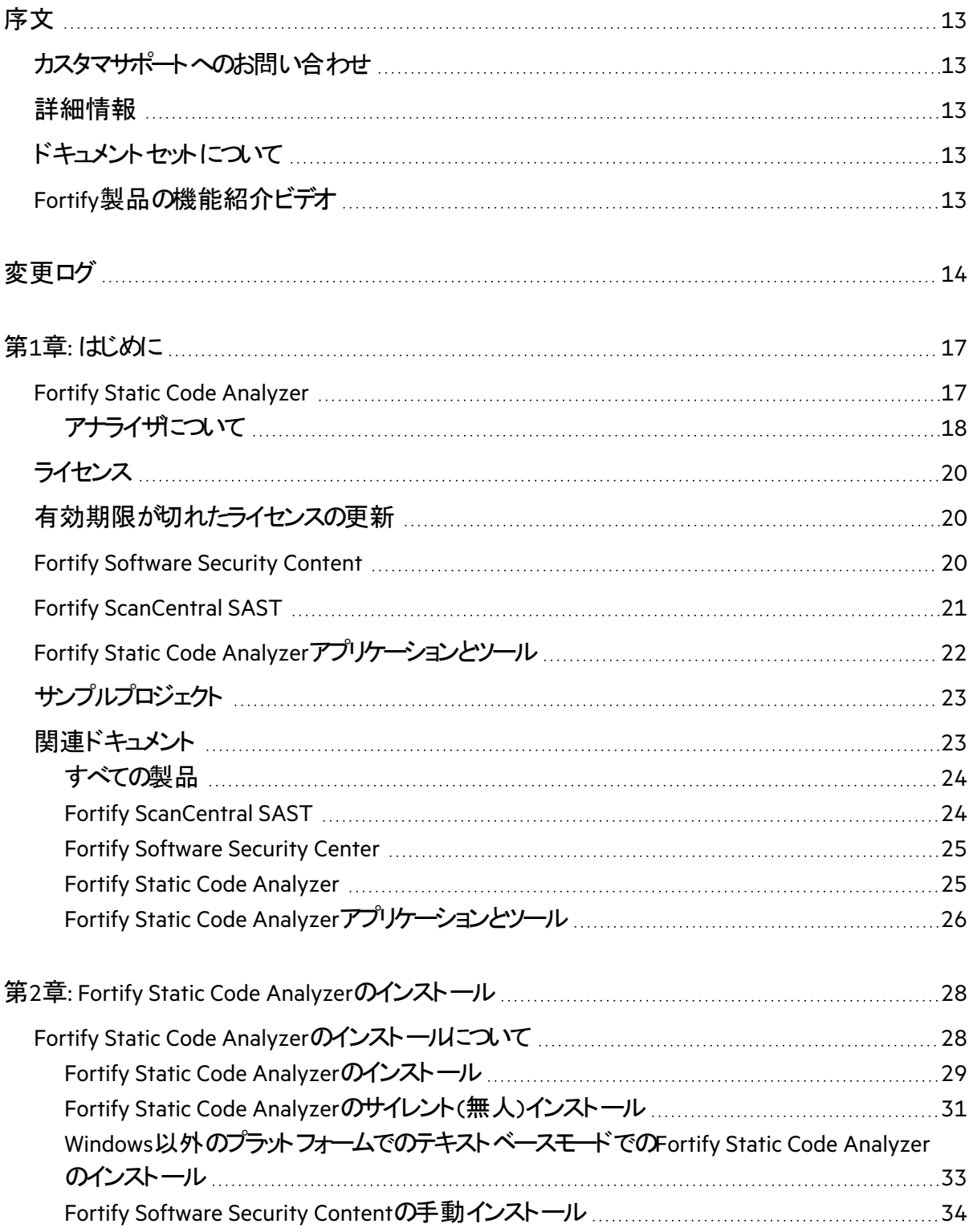

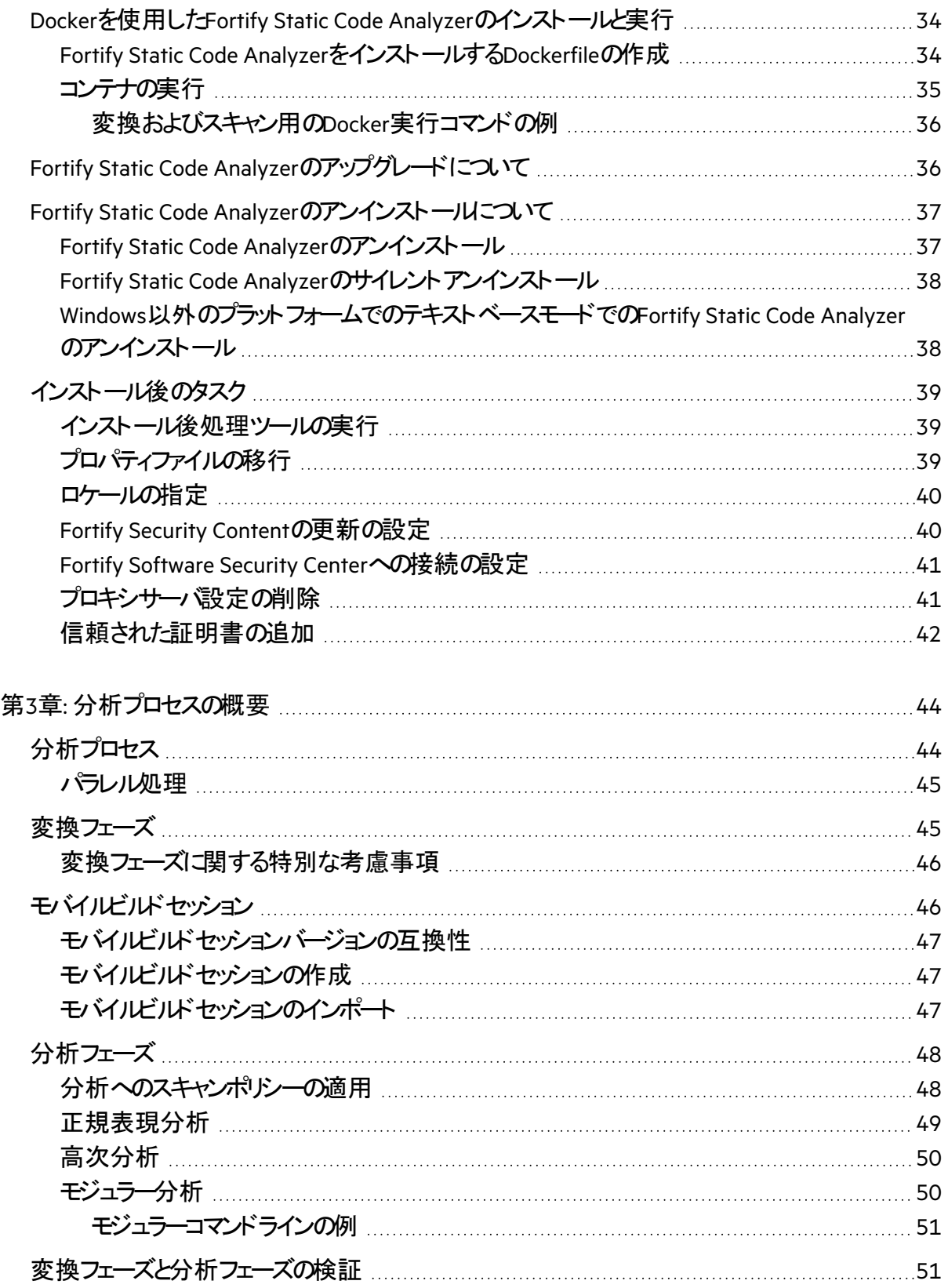

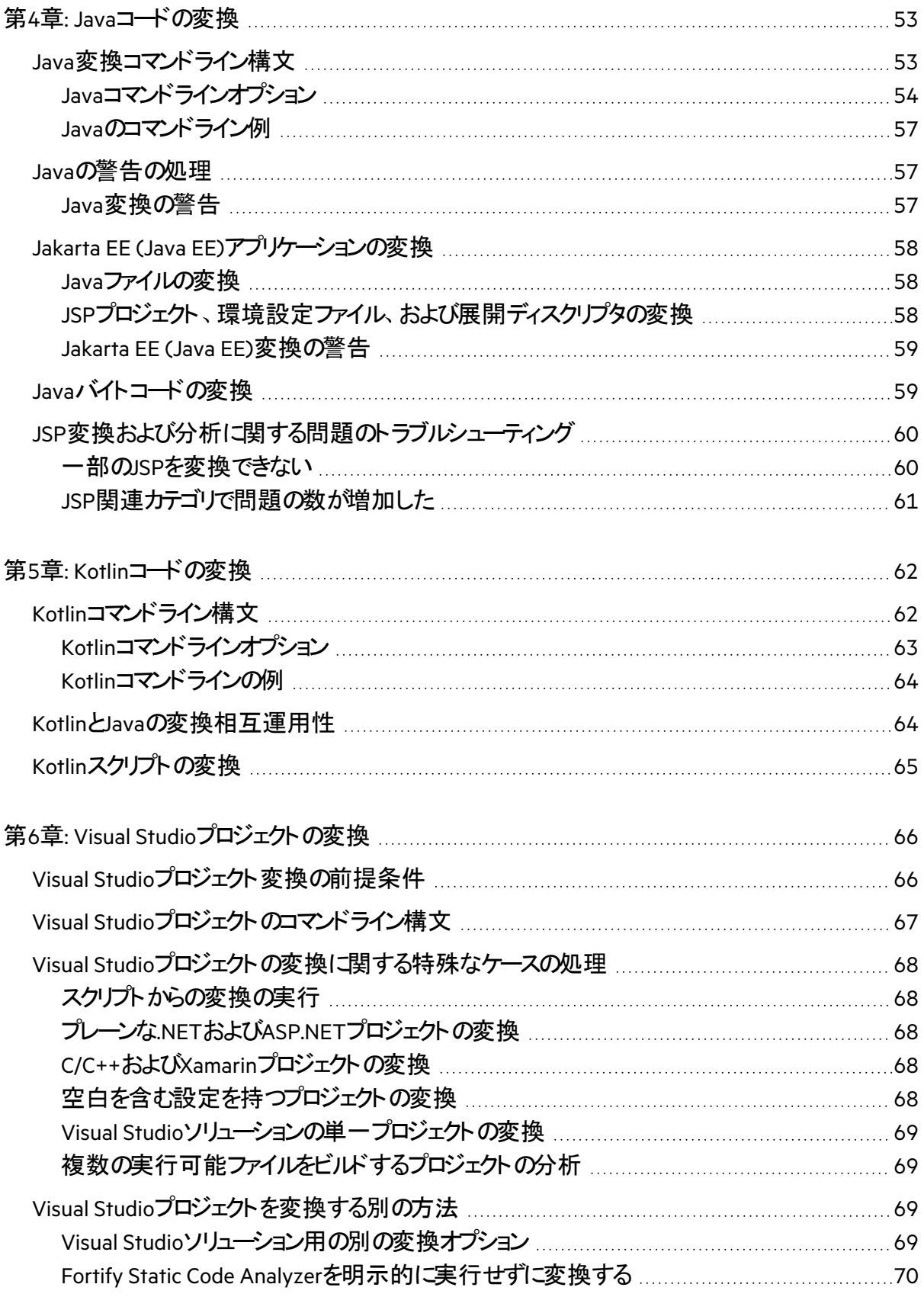

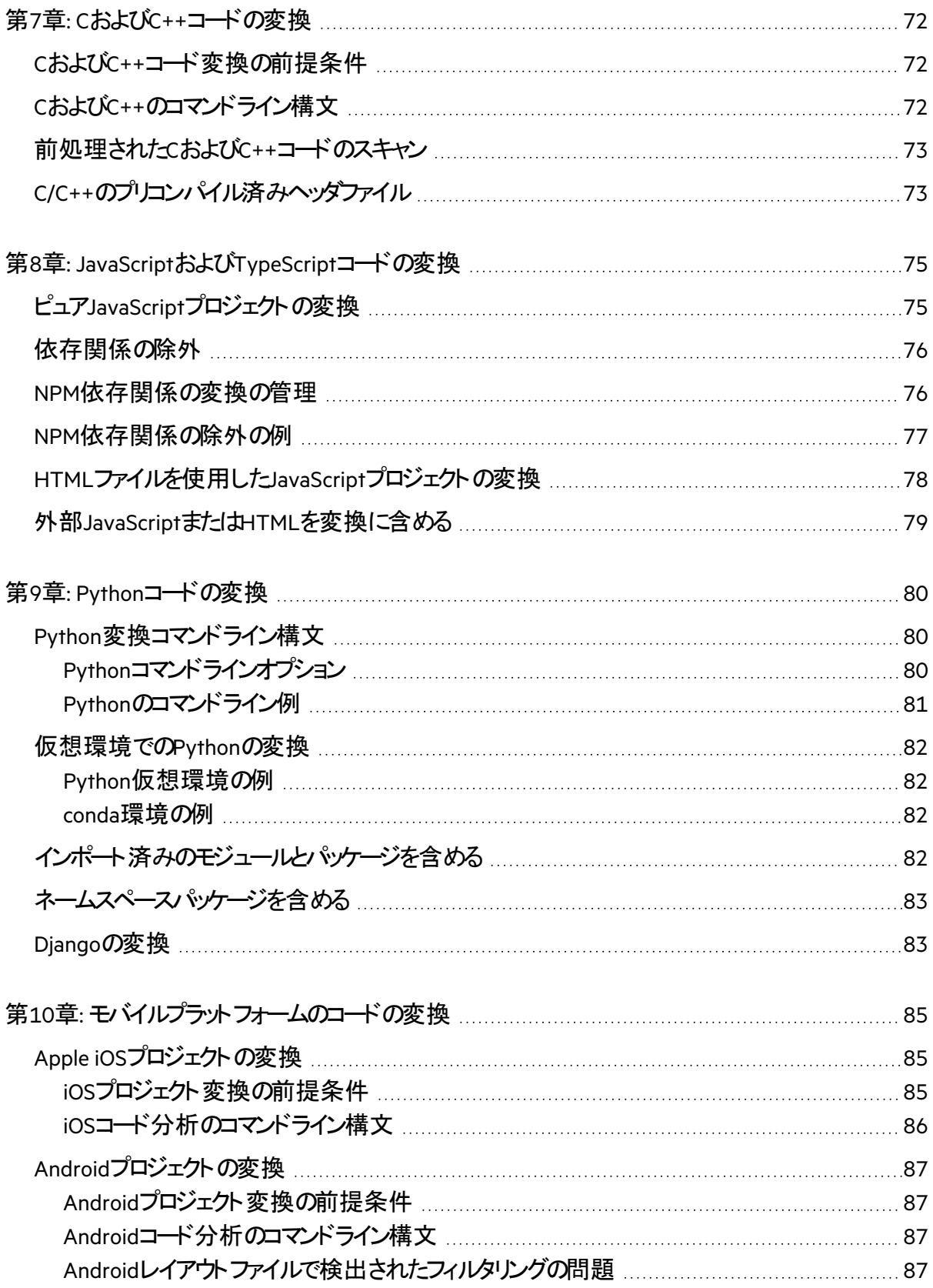

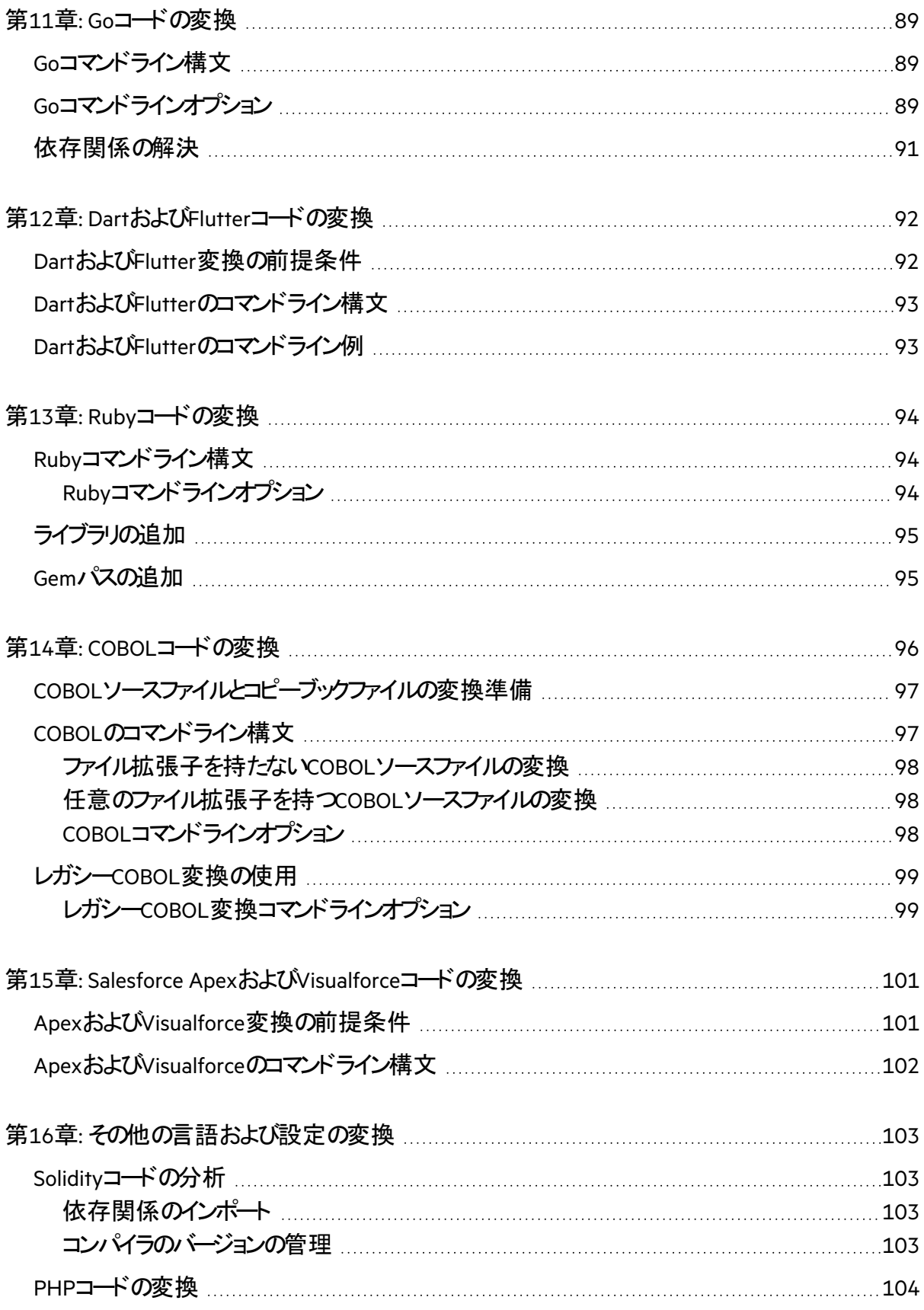

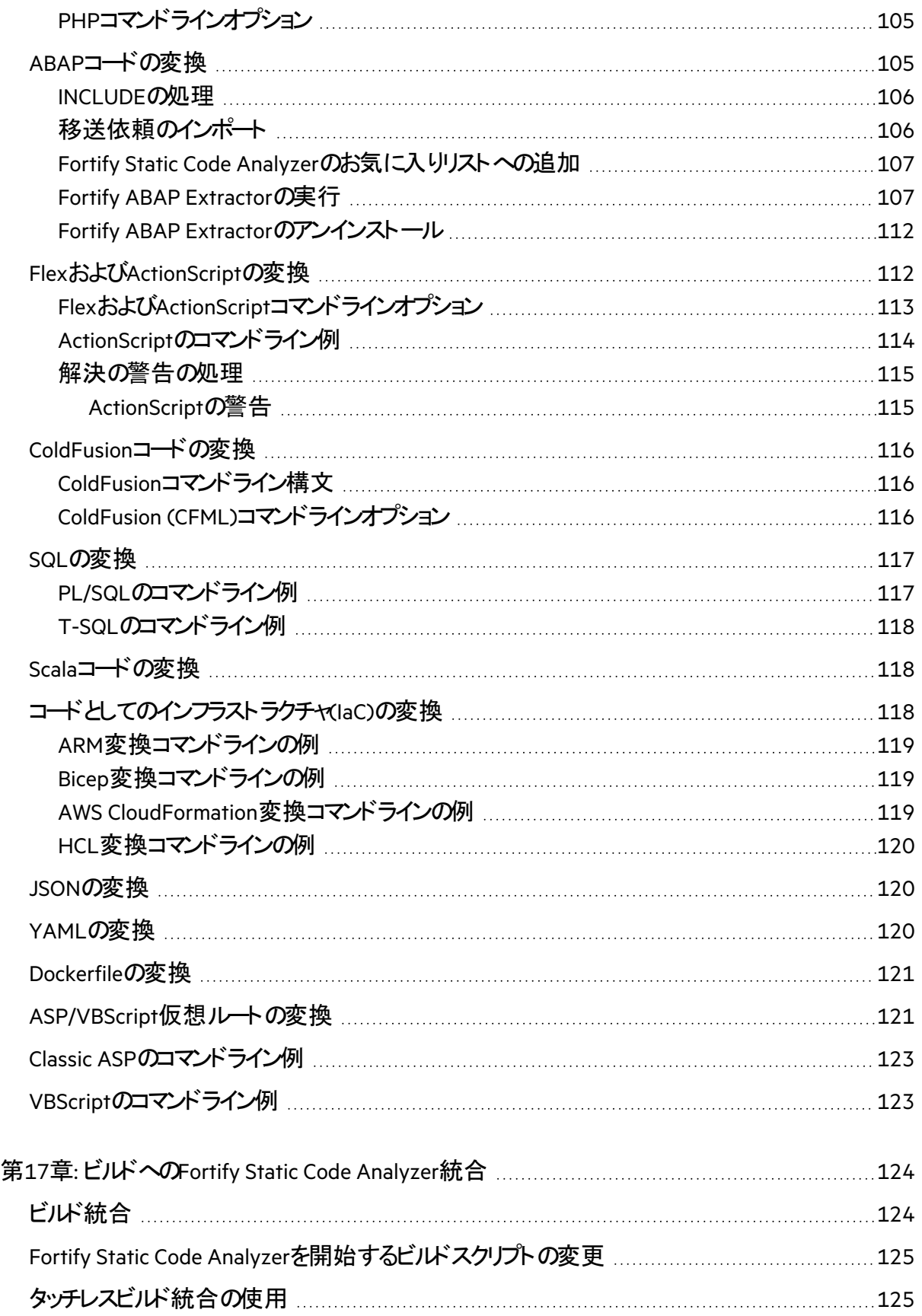

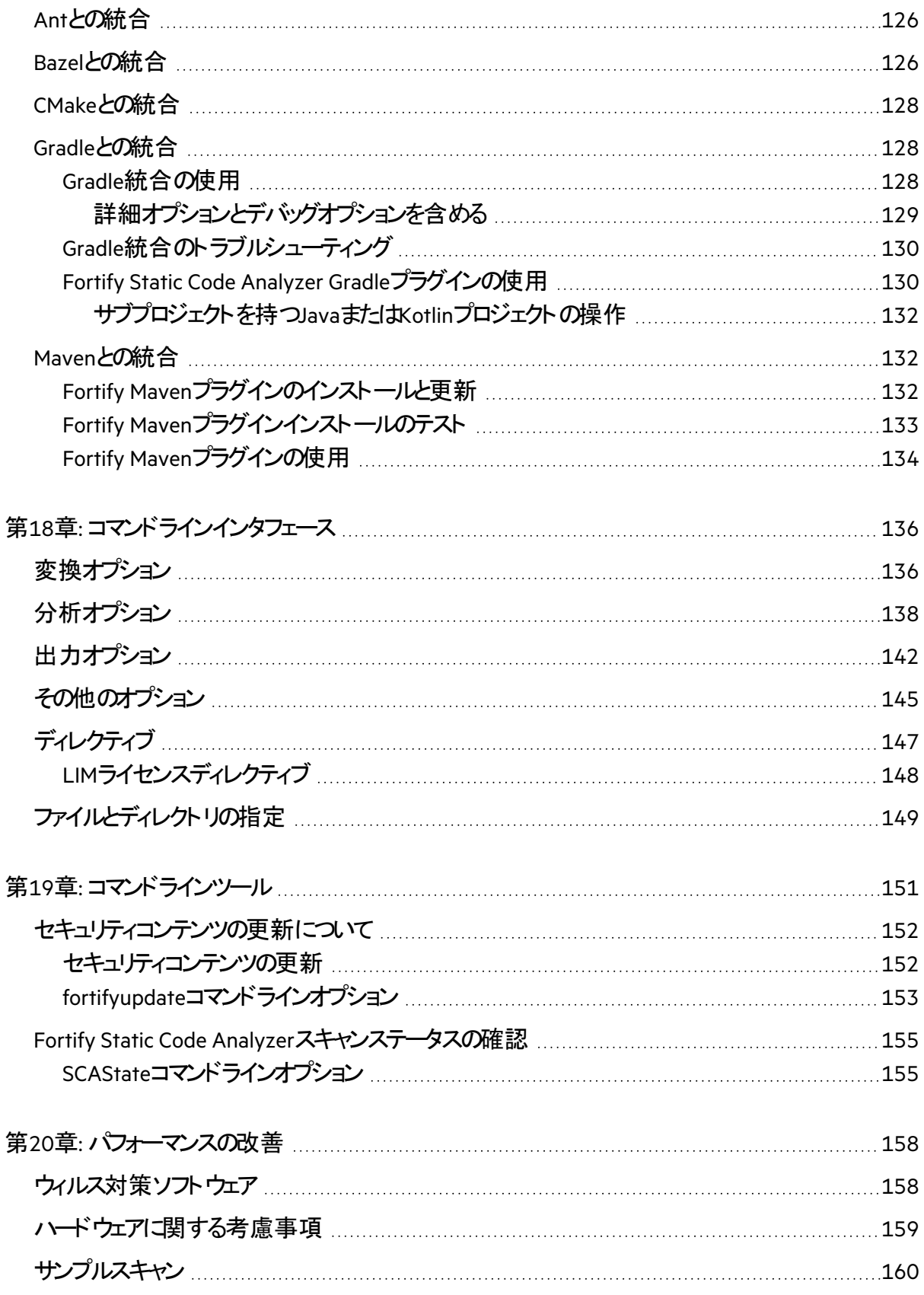

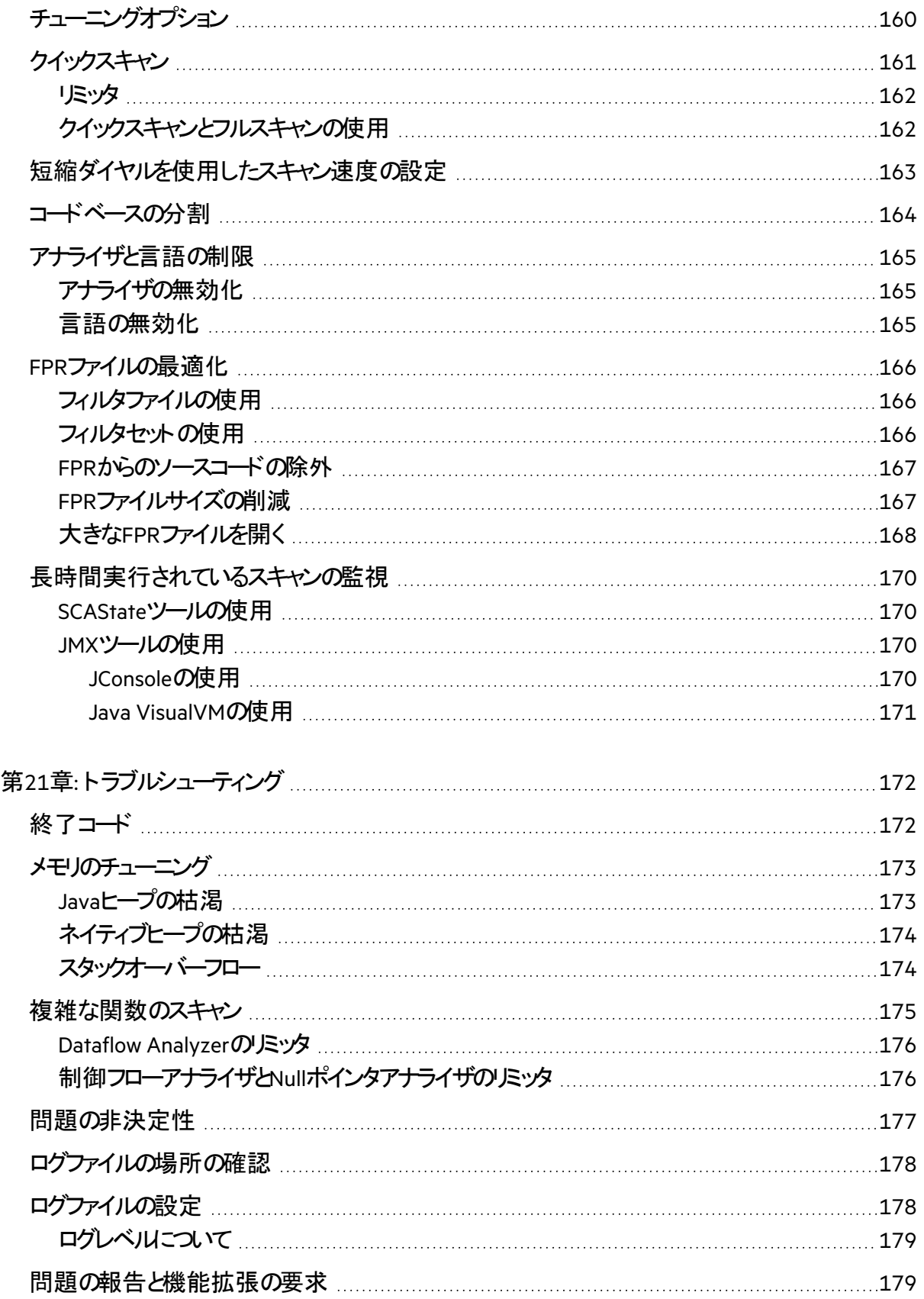

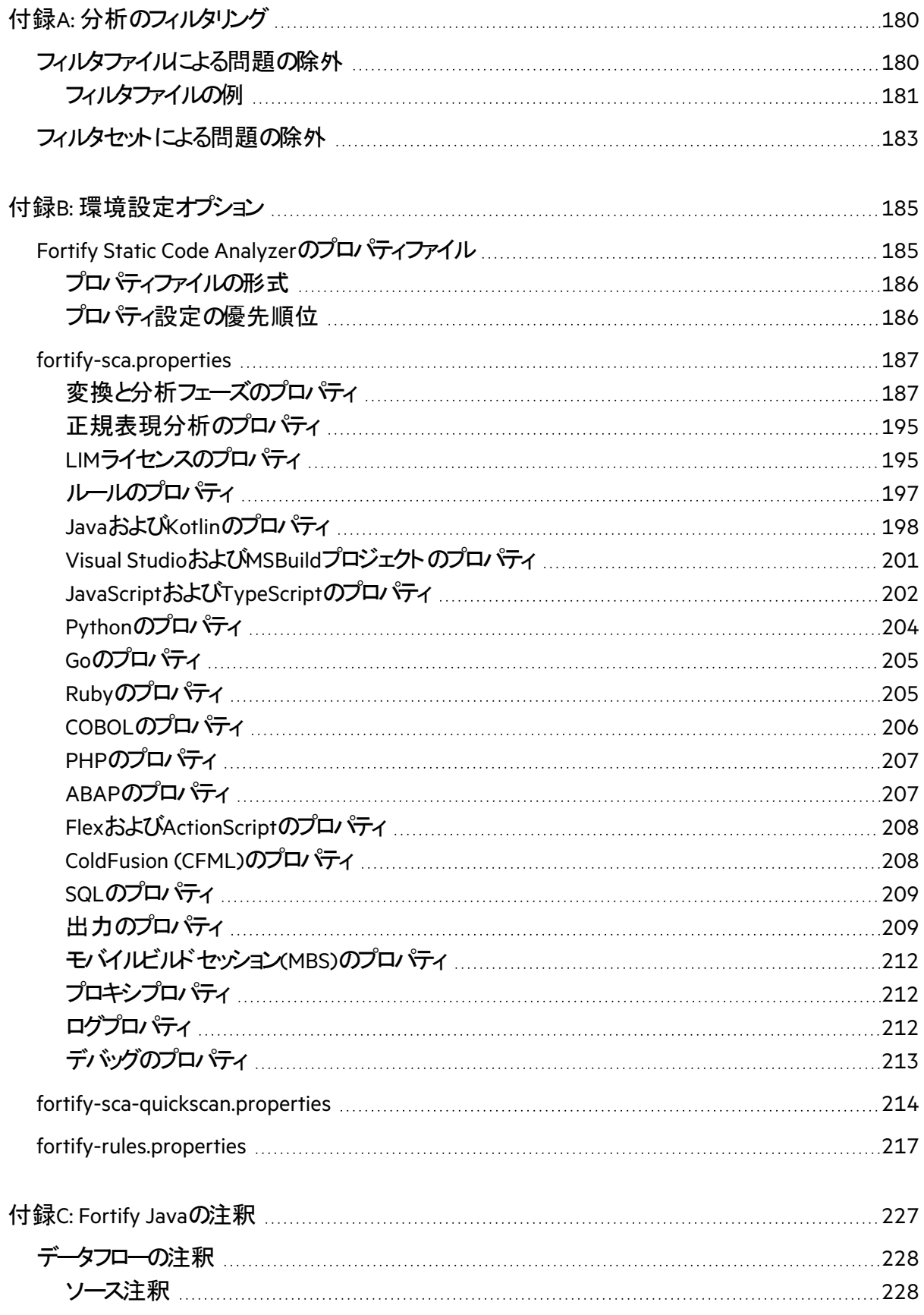

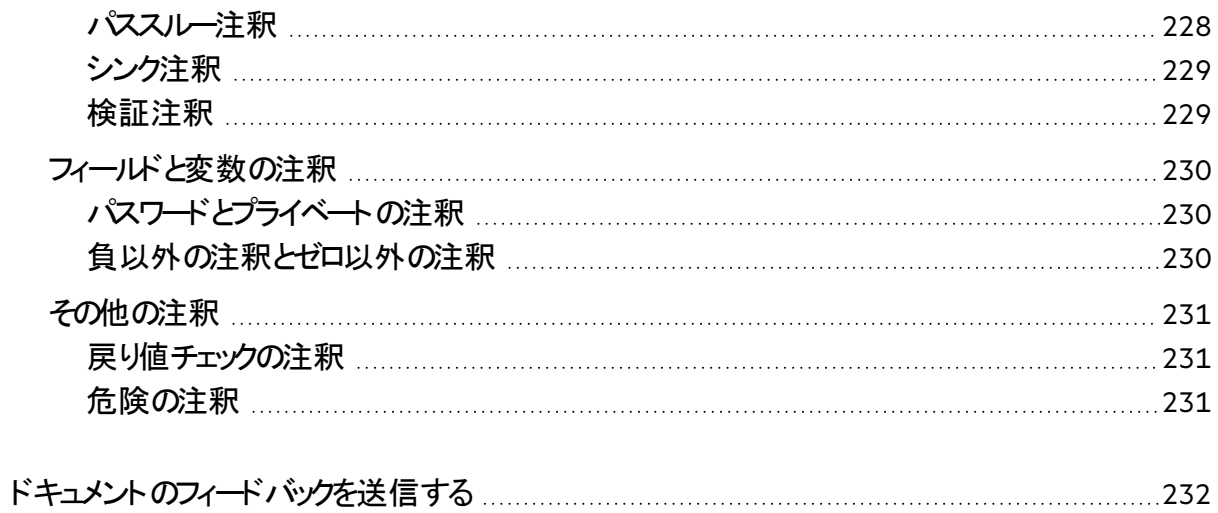

# <span id="page-12-0"></span>序文

# <span id="page-12-1"></span>カスタマサポートへのお問い合わせ

サポートWebサイトにアクセスして、次の作業を実行できます。

- ライセンスとエンタイト ルメント の管理
- 技術サポートリクエストの作成と管理
- ドキュメント やナレッジ記事の閲覧
- <sup>l</sup> ソフトウェアのダウンロード
- コミュニティの探索

<span id="page-12-2"></span><https://www.microfocus.com/support>

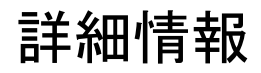

Fortifyソフトウェア製品について詳しくは、次のリンクを参照してください。

<span id="page-12-3"></span><https://www.microfocus.com/cyberres/application-security>

## ドキュメントセットについて

Fortifyソフトウェアのドキュメントセットには、すべてのFortifyソフトウェア製品およびコンポーネントのイン ストールガイド、ユーザガイド、および展開ガイドが含まれています。また、新機能、既知の問題、およ び最新の更新情報について説明するテクニカルノートとリリースノートもあります。これらのドキュメントの 最新バージョンには、次の製品ドキュメントWebサイトからアクセスできます。

<https://www.microfocus.com/support/documentation>

リリース間のドキュメント更新のお知らせを受け取るには、OpenText FortifyコミュニティのFortify製品の お知らせを購読してください。

<span id="page-12-4"></span><https://community.microfocus.com/cyberres/fortify/w/announcements>

# Fortify製品の機能紹介ビデオ

YouTubeのFortify Unpluggedチャネルで、Fortifyの製品と機能を紹介するビデオをご覧いただけます。

<https://www.youtube.com/c/FortifyUnplugged>

# <span id="page-13-0"></span>変更ログ

次の表に、このドキュメントで行われた変更を示します。このドキュメントの改訂版は、変更が製品の 機能に影響を与える場合にのみ、ソフトウェアリリース間で発行されます。

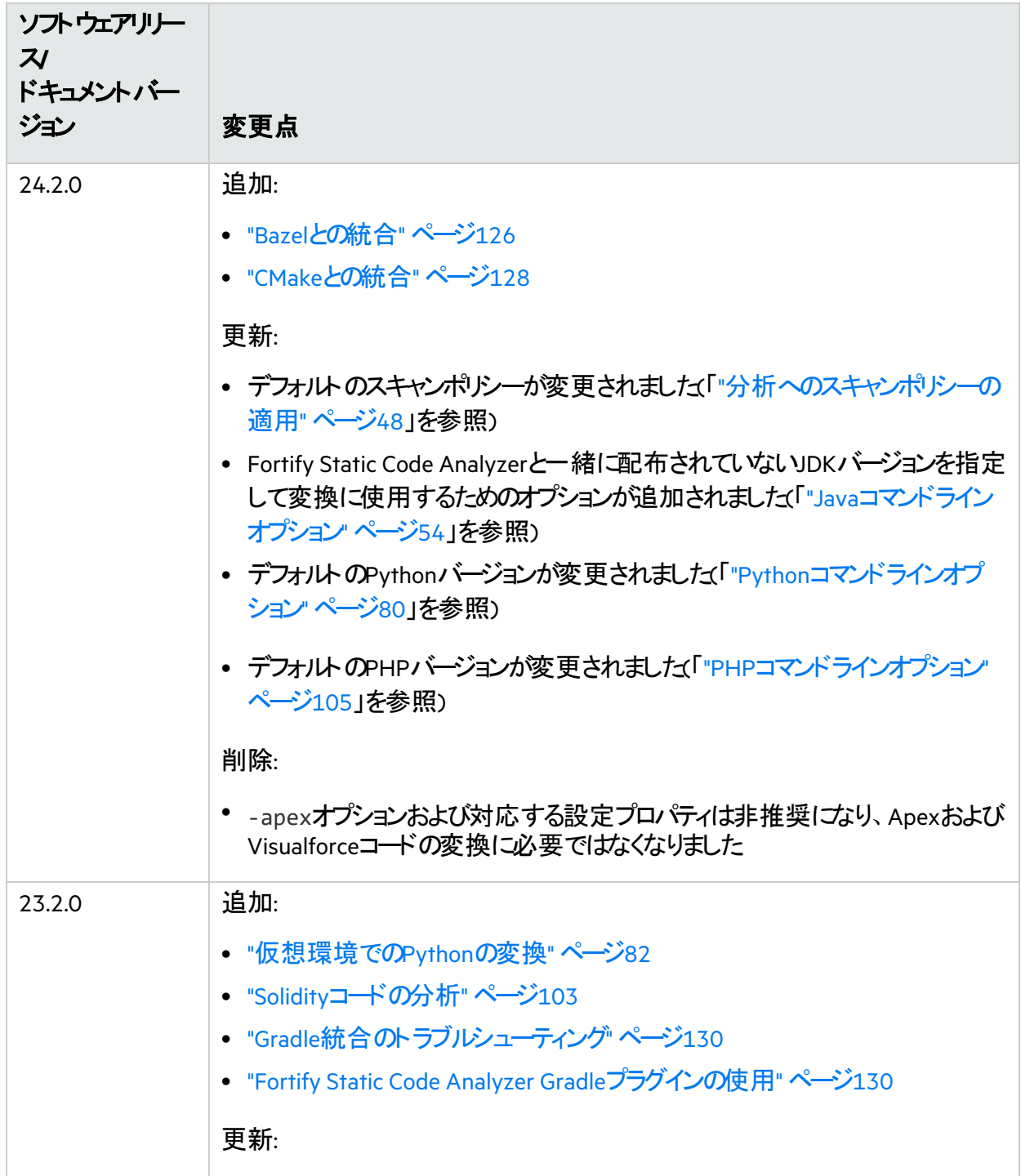

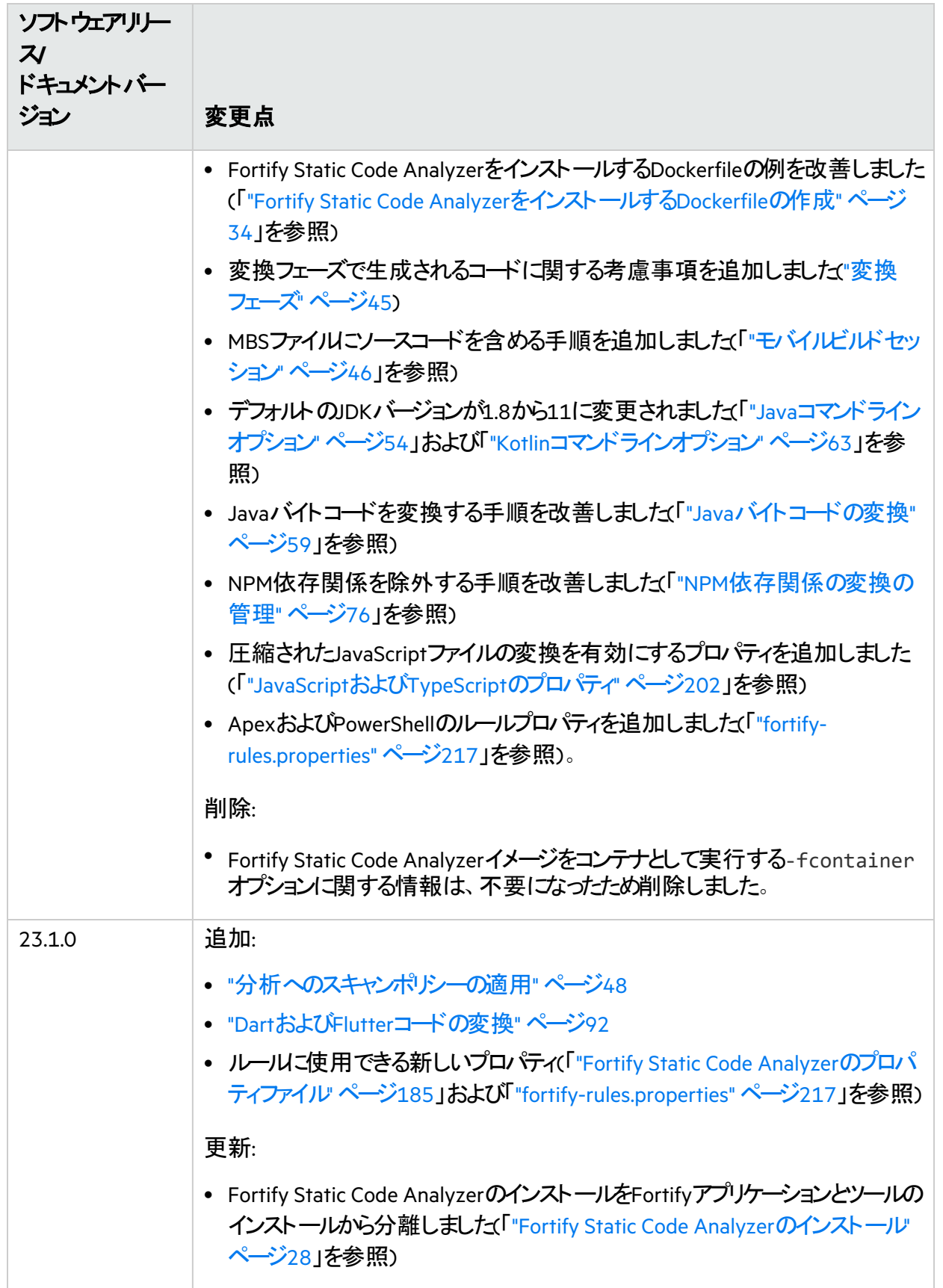

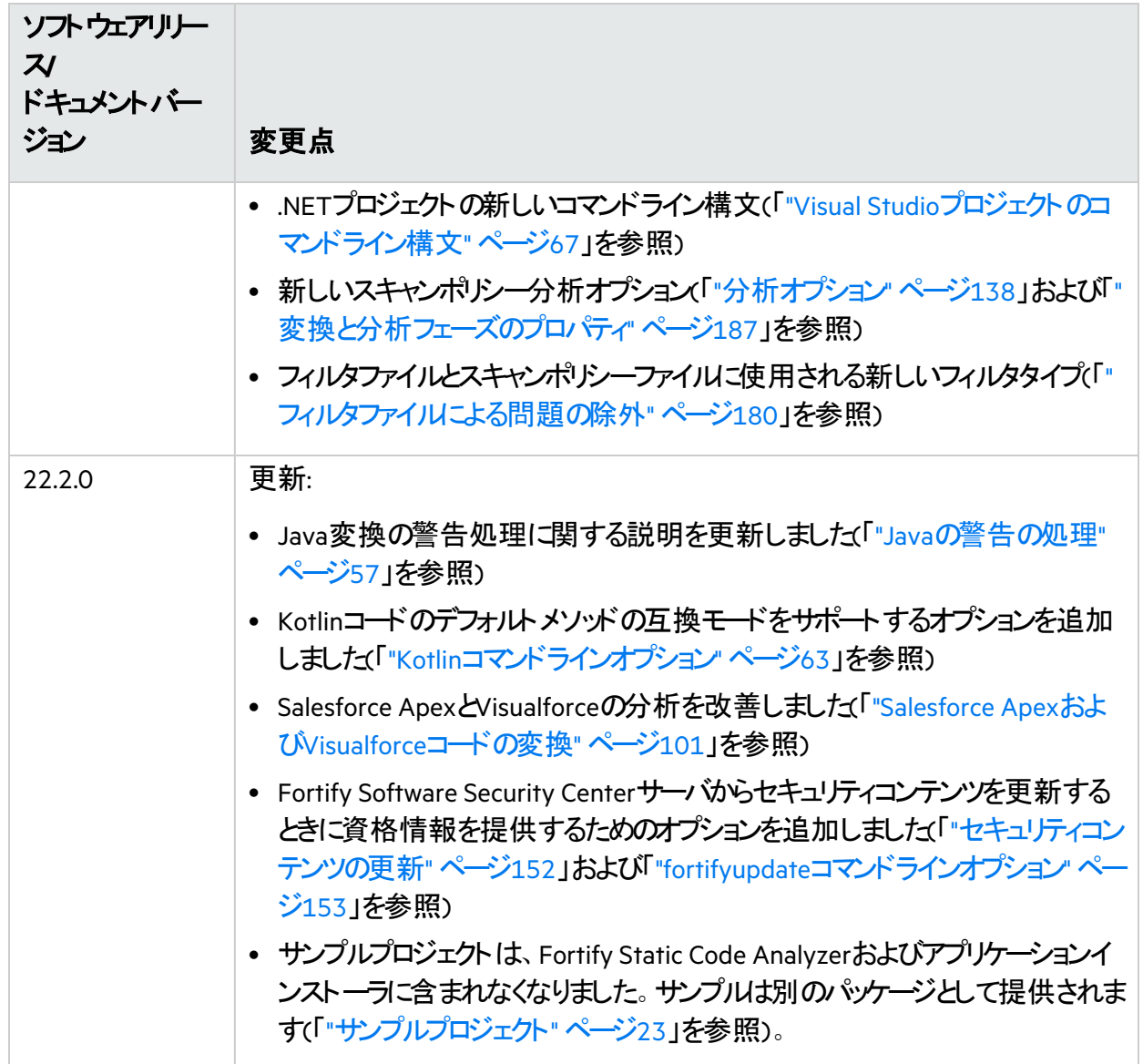

# <span id="page-16-0"></span>第1章: はじめに

このガイドでは、Fortify Static Code Analyzerを使用して、ほとんどの主要なプログラミングプラットフォー ムでコードをスキャンする方法について説明します。このガイドの対象は、セキュリティの監査およびセ キュアなコーディングの責任者です。

このセクションでは、次のトピックについて説明します。

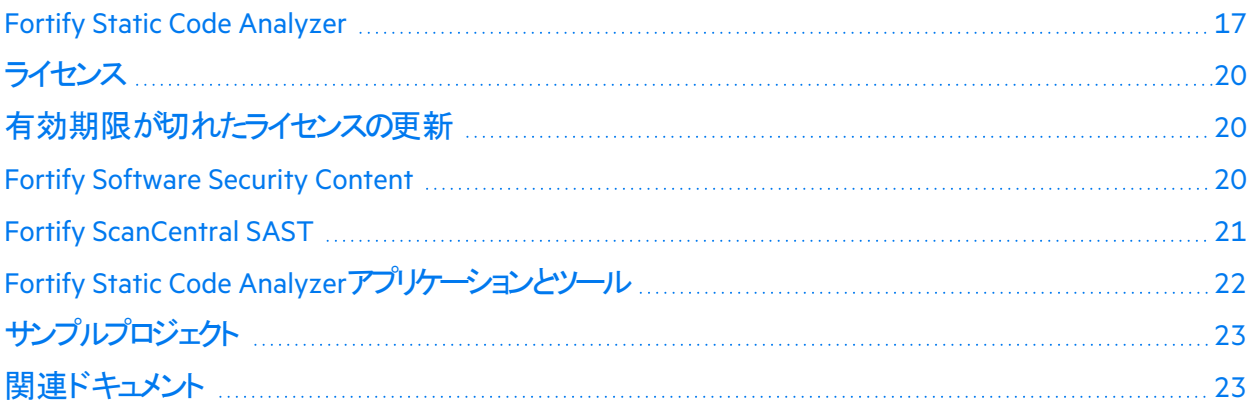

### <span id="page-16-1"></span>Fortify Static Code Analyzer

Fortify Static Code Analyzerは、さまざまな言語でセキュリティ固有のコーディングルールおよびガイドライ ンの違反を検索する一連のソフトウェアセキュリティアナライザです。Fortify Static Code Analyzer言語 技術では、迅速で正確に修正できるように、アナライザで違反を特定して優先順位を付けることがで きる豊富なデータが提供されています。Fortify Static Code Analyzerでは、よりセキュアなソフトウェアを 提供し、セキュリティコードレビューの効率性、一貫性、および完全性を向上させるのに役立つ分析情 報が生成されます。お客様固有のセキュリティルールを組み込むことのできる設計になっています。

サポートされている言語、ライブラリ、コンパイラ、およびビルドツールのリストについては、ドキュメント 『*Fortify*ソフトウェアシステム要件』を参照してください。

最高レベルでは、Fortify Static Code Analyzerを使用して次の処理を実行します。

- 1. スタンドアロンプロセスとしてFortify Static Code Analyzerを実行するか、ビルドツールJFortify Static Code Analyzerを統合する
- 2. ソースコードを中間変換形式に変換する
- 3. 変換されたコードをスキャンし、セキュリティ脆弱性分析結果を生成する
- 4. OpenText™ Fortify Audit Workbenchで結果(通常はFPRファイル)を開くか、分析用にOpenText™ Fortify Software Security Centerをアップロードしてスキャンの結果を監査する、または画面に表示 された結果を直接操作する。

注**:** Fortify Audit WorkbenchまたはFortify Software Security Centerで結果を開いて表示する方 法については、それぞれ『*OpenText™ Fortify Audit Workbench*ユーザガイド』または『*OpenText™ Fortify Software Security Center*ユーザガイド』を参照してください。

### <span id="page-17-0"></span>アナライザについて

Fortify Static Code Analyzerは、8つの脆弱性アナライザ(Buffer、Configuration、Content、Control Flow、Dataflow、Null Pointer、Semantic、およびStructural)で構成されています。各アナライザでは、 実行された分析に対応するタイプに必要な情報を提供するために特別にカスタマイズされた別のタイ プのルールが受諾されます。ルールは、ソースコード内のセキュリティの脆弱性や安全でない状態が発 生する可能性がある要素を特定する定義です。

次の表では、各アナライザのリストを表示して説明します。

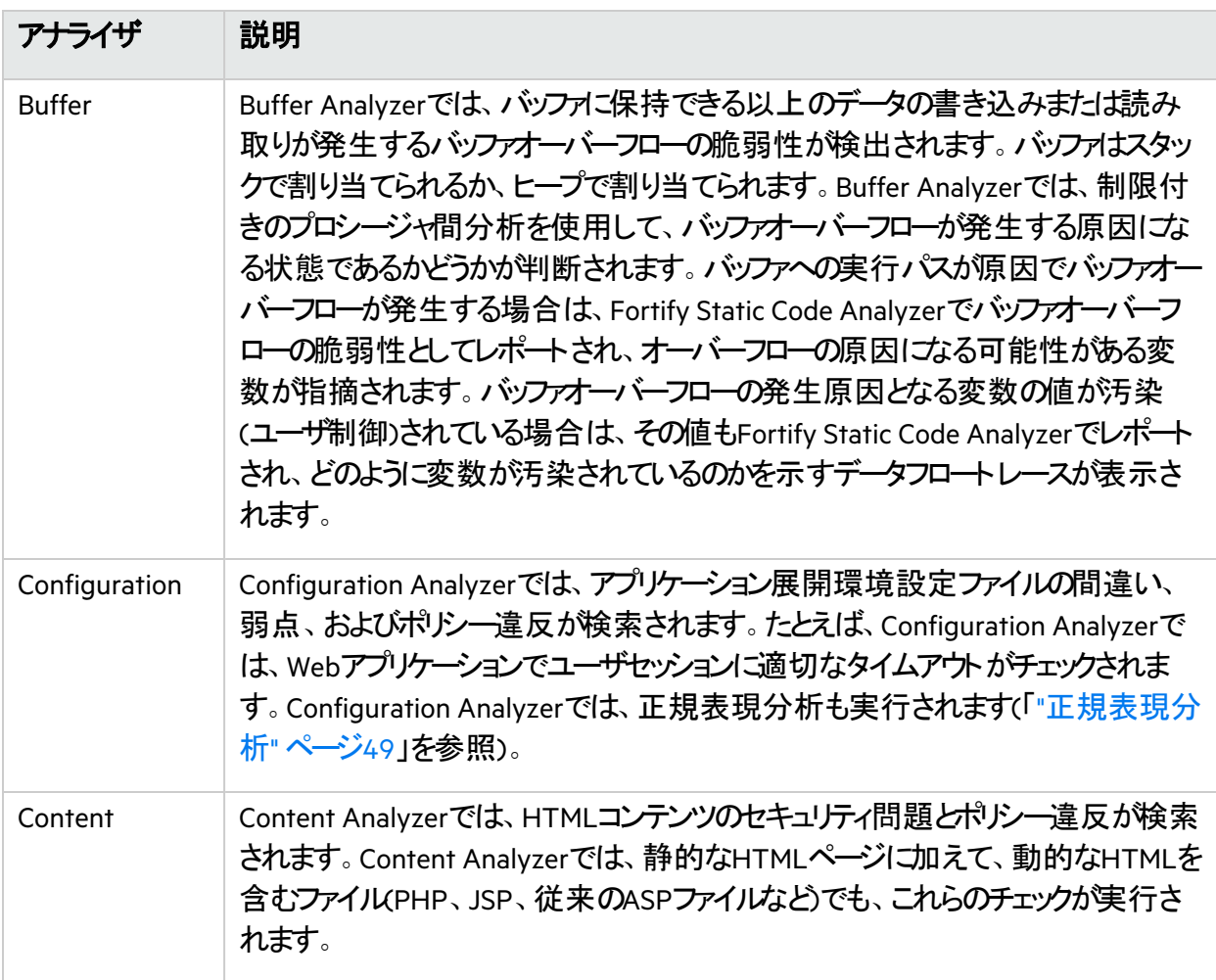

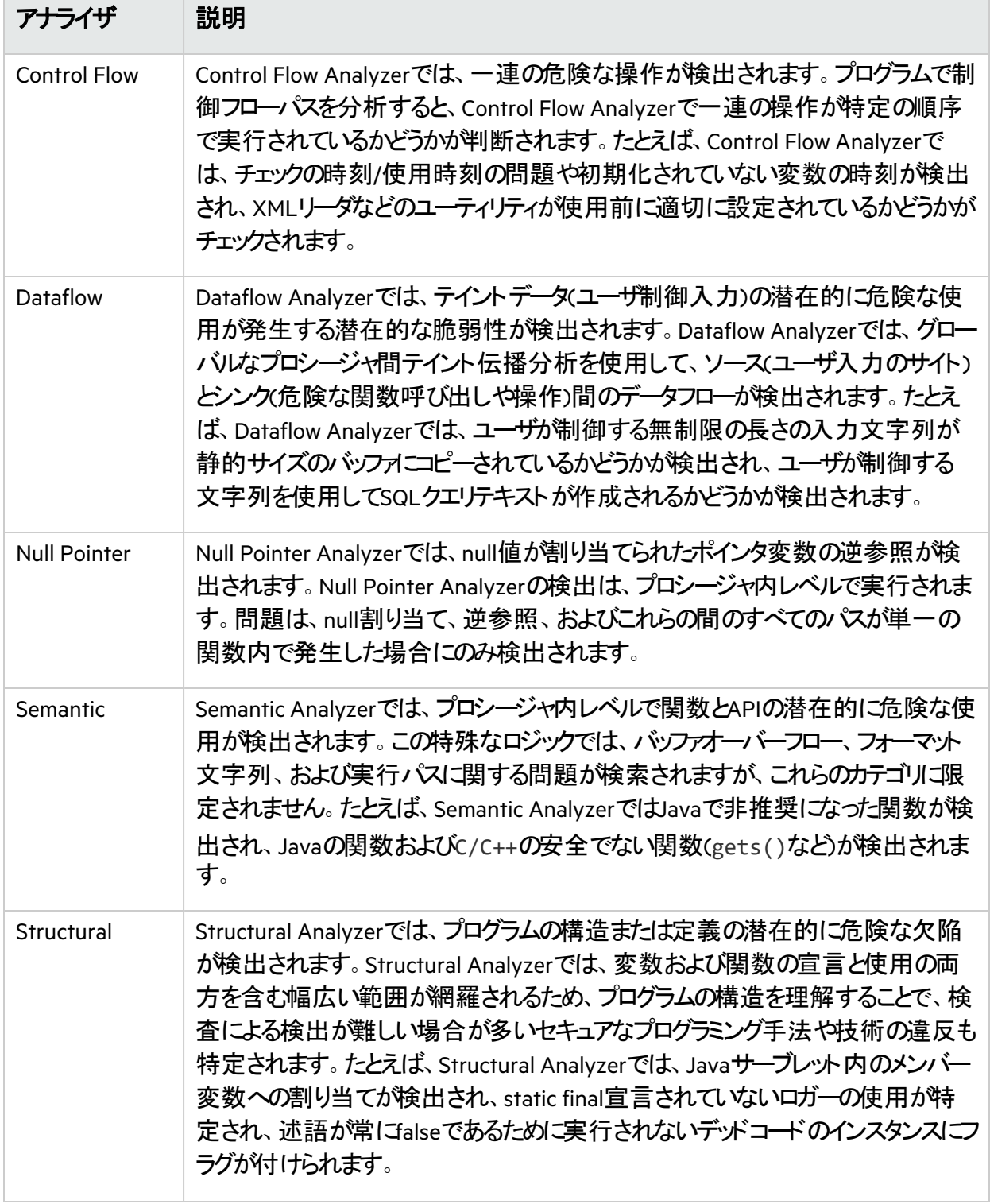

## <span id="page-19-0"></span>ライセンス

Fortify Static Code Analyzerでは、セキュリティ分析の変換フェーズと分析(スキャン)フェーズの両方を実 行するためにライセンスが必要です(これらのフェーズの詳細については、「"[分析プロセス](#page-43-1)" ページ44」を 参照)。Fortify Static Code Analyzerのライセンスを取得する方法の詳細については、ドキュメント 『*Fortify*ソフトウェアシステム要件』を参照してください。

Fortifyライセンスファイル(fortify.license)が必要です。オプションで、Fortify License and Infrastructure Managerを使用してFortify Static Code Analyzerの同時ライセンスを管理できます。LIM で管理される同時ライセンスを使用すると、複数のFortify Static Code Analyzerのインストールで単一 のライセンスを共有できます。Fortify Static Code Analyzerのライセンスを使用してLIMを設定する方法 については、『*OpenText™ Fortify License and Infrastructure Manager*インストールおよび使用ガイド』を 参照してください。Fortify Static Code AnalyzerからLIMライセンスを管理する方法については、「["LIM](#page-147-0)ラ [イセンスディレクティブ](#page-147-0)" ページ148」を参照してください。

### <span id="page-19-1"></span>有効期限が切れたライセンスの更新

Fortify Static Code Analyzerのライセンスは1年ごとに有効期限が切れます。Fortifyのライセンスファイル を取得する方法については、ドキュメント『*Fortify*ソフトウェアシステム要件』を参照してください。

有効期限が切れたライセンスを更新するには:

<sup>l</sup> 更新されたFortifyライセンスファイルを*<sca\_install\_dir>*フォルダに保存します。

有効期限が切れたLIMで管理される同時ライセンスを更新する方法については、『*OpenText™ Fortify License and Infrastructure Manager*インストールおよび使用ガイド』を参照してください。

### <span id="page-19-2"></span>Fortify Software Security Content

Fortify Static Code Analyzerでは、ルールのナレッジベースを使用して、静的分析用のコードベースにセ キュアなコーディング標準が強制的に適用されます。Fortify Software Security Centerは、変換と分析 の両方に必要です。Fortify Static Code Analyzerのインストール時に、セキュリティコンテンツをダウン ロードしてインストールできます(「["Fortify Static Code Analyzer](#page-27-0)のインストール" ページ28」を参照)。ま た、インストール後のタスクとしてfortifyupdateコマンドラインツールを使用して、Fortify Software Security Contentをダウンロードしたり、あらかじめダウンロードしておいたものをインポートしたりすることも できます(「["Fortify Software Security Content](#page-33-0)の手動インストール" ページ34」を参照)。

Fortify Software Security Content (セキュリティコンテンツは、Fortify Secure Coding Rulepacksと外部メ タデータで構成されています。

- Fortify Secure Coding Rulepacksには、一般的な言語およびパブリックAPIに対する一般的なセキュ アコーディングのイディオムが記述されています。
- 外部メタデータには、Fortifyカテゴリから代替カテゴリ(CWE、OWASP Top 10、PCIなど)へのマッピング が含まれています。

Fortifyでは、Fortify Static Code AnalyzerとFortify Secure Coding Rulepacksの機能に追加するカスタム ルールを記述する機能が提供されています。たとえば、場合によっては、専有セキュリティガイドラインを 適用したり、すでにFortify Secure Coding Rulepacksの対象ではないサードパーティのライブラリや事前 コンパイルされたその他のバイナリを使用するプロジェクトを分析したりする必要があります。また、外部 メタデータをカスタマイズして、さまざまな分類体系(内部アプリケーションのセキュリティ基準や追加のコ ンプライアンス義務など)にFortifyの問題をマップすることもできます。独自のカスタムルールまたはカスタ ムの外部メタデータを作成する方法については、『*OpenText™ Fortify Static Code Analyzer*カスタム *ルールガイ*ド』を参照してください。

Fortifyでは、セキュリティコンテンツを定期的に更新することが推奨されています。fortifyupdateを使用 すると、最新のセキュリティコンテンツを取得できます。詳細については、「"[セキュリティコンテンツの更新](#page-151-1)" [ページ](#page-151-1)152」を参照してください。

### <span id="page-20-0"></span>Fortify ScanCentral SAST

OpenText™ Fortify ScanCentral SASTを使用すると、Fortify Static Code Analyzerの分析フェーズをビル ドコンピュータから、この目的のためにプロビジョニングされたコンピュータのコレクションにオフロードするこ とでリソースを管理できます。ほとんどの言語では、Fortify ScanCentral SASTで変換フェーズと分析(ス キャン)フェーズの両方を実行できます。Fortify Software Security Centerのユーザは、FPRファイルをサー バに直接出力するようにFortify ScanCentral SASTに指示できます。Fortify Static Code Analyzerのイン ストール時にFortify ScanCentral SASTクライアントをインストールすることもできます。

次の2つの方法のいずれかでコードを分析できます。

- ローカルビルドコンピュータ上で変換フェーズを実行し、モバイルビルドセッション(MBS)を生成します。 MBSファイルを使用して、Fortify ScanCentral SASTでスキャンを開始します。このプロセスでは、ビル ドコンピュータを解放することに加えて、必要に応じてリソースを追加することで、ビルドプロセスを中 断することなく、システムを拡張することができます。
- Fortify ScanCentral SASTの変換でサポートされている言語でアプリケーションが記述されている場合 は、分析の変換フェーズと分析(スキャン)フェーズをFortify ScanCentral SASTにオフロードできます。 サポートされている特定の言語については、ドキュメント『*Fortify*ソフトウェアシステム要件』を参照し てください。

Fortify ScanCentral SASTを設定および使用する方法の詳細については、『*OpenText™ Fortify ScanCentral SAST*インストール、設定、および使用ガイド』を参照してください。

# <span id="page-21-0"></span>Fortify Static Code Analyzerアプリケーションとソール

OpenTextでは、Fortify Static Code Analyzer、Fortify ScanCentral SAST、およびFortify Software Security Centerと統合するアプリケーションとソール(Fortify Secure Code Pluginsを含む)が用意されてい ます。次の表では、Fortifyアプリケーションとツールインストーラを使用してインストールできるアプリケー ションについて説明します。Fortifyアプリケーションとツールのインストール方法については、『*[OpenText™](https://www.microfocus.com/documentation/fortify-static-code-analyzer-and-tools/2420)*  [OpenText™ Fortify Static Code Analyzer](https://www.microfocus.com/documentation/fortify-static-code-analyzer-and-tools/2420)アプリケーションおよびツールガイド』を参照してください。

![](_page_21_Picture_225.jpeg)

![](_page_22_Picture_181.jpeg)

# <span id="page-22-0"></span>サンプルプロジェクト

OpenTextでは、個別にダウンロードできるサンプルプロジェクトがFortify\_SCA\_Samples *<version>*.zipアーカイブで提供されています。

このZIPファイルには、basicディレクトリとadvancedディレクトリの2つが含まれています。各コードサンプ ルコよ、Fortify Static Code Analyzerでコードをスキャンしてその結果をFortify Audit Workbenchに表示 する方法について説明するREADME.txtファイルが含まれています。

basicディレクトリには、簡単な言語固有のコードサンプルのセットが含まれています。advancedディレ クトリには、より高度なサンプルが含まれています。

## <span id="page-22-1"></span>関連ドキュメント

このトピックでは、Fortifyソフトウェア製品に関する情報を提供するドキュメントについて説明します。

注: Fortifyの製品ドキュメントは、<https://www.microfocus.com/support/documentation>にありま す。ほとんどのガイドは、PDF形式とHTML形式の両方で提供されています。

### <span id="page-23-0"></span>すべての製品

以下のドキュメントには、すべての製品に関する一般情報が記載されています。特に明記されている 場合を除き、これらのドキュメント[は製品マニュアル](https://www.microfocus.com/support/documentation)のWebサイトで利用できます。

![](_page_23_Picture_245.jpeg)

#### <span id="page-23-1"></span>Fortify ScanCentral SAST

次のドキュメントでは、Fortify ScanCentral SASTの情報について説明します。特に明記されている場 合を除き、このドキュメントは製品マニュアルのWebサイト ([https://www.microfocus.com/documentation/fortify-software-security-center\)](https://www.microfocus.com/documentation/fortify-software-security-center)で利用できます。

![](_page_23_Picture_246.jpeg)

#### <span id="page-24-0"></span>Fortify Software Security Center

以下のドキュメントには、Fortify Software Security Centerに関する情報が記載されています。特に明 記されている場合を除き、このドキュメントは製品マニュアルのWebサイト ([https://www.microfocus.com/documentation/fortify-software-security-center\)](https://www.microfocus.com/documentation/fortify-software-security-center)で利用できます。

![](_page_24_Picture_256.jpeg)

#### <span id="page-24-1"></span>Fortify Static Code Analyzer

以下のドキュメントには、Fortify Static Code Analyzerに関する情報が記載されています。特に明記さ れている場合を除き、これらのドキュメントは製品マニュアルのWebサイト ([https://www.microfocus.com/documentation/fortify-static-code\)](https://www.microfocus.com/documentation/fortify-static-code)で利用できます。

![](_page_24_Picture_257.jpeg)

![](_page_25_Picture_263.jpeg)

### <span id="page-25-0"></span>Fortify Static Code Analyzerアプリケーションとツール

次のドキュメントには、Fortify Static Code Analyzerのアプリケーションとソールに関する情報が記載され ています。特に明記されている場合を除き、これらのドキュメントは製品マニュアルのWebサイト ([https://www.microfocus.com/documentation/fortify-static-code-analyzer-and-tools\)](https://www.microfocus.com/documentation/fortify-static-code-analyzer-and-tools)で利用できま す。

![](_page_25_Picture_264.jpeg)

![](_page_26_Picture_73.jpeg)

# <span id="page-27-0"></span>第2章: Fortify Static Code Analyzerのインス トール

この章では、Fortify Static Code Analyzerをインストールおよびアンインストールする方法について説明し ます。この章では、インストール後の基本的なタスクについても説明します。ドキュメント『*Fortify*ソフト ウェアシステム要件』を参照して、各ソフトウェアコンポーネントのインストールに関する最小要件をシス テムが満たしていることを確認してください。

このセクションでは、次のトピックについて説明します。

![](_page_27_Picture_253.jpeg)

### <span id="page-27-1"></span>Fortify Static Code Analyzerのインストールについて

このセクションでは、Fortify Static Code Analyzerをインストールする方法について説明します。いくつか の[コマンド](#page-150-0)ラインツールがFortify Static Code Analyzerと一緒に自動的にインストールされます(「"コマンド [ラインツール](#page-150-0)" ページ151」を参照)。オプションで、Fortify ScanCentral SASTクライアントとFortify Software Security Center fortifyclientユーティリティをFortify Static Code Analyzerのインストールに含め ることができます。Fortify ScanCentral SASTの詳細については、『*OpenText™ Fortify ScanCentral SAST* インストール、設定、および使用ガイド』を参照してください。

Fortify Static Code Analyzerインストール用のFortifyライセンスファイルとオプションでLIMライセンスプール 資格情報を指定する必要があります。次の表には、Fortify Static Code Analyzerをインストールする方 法を示します。

![](_page_27_Picture_254.jpeg)

![](_page_28_Picture_337.jpeg)

パフォーマンスを最適にするには、スキャンするコードが存在するローカルファイルシステムにFortify Static Code Analyzerをインストールします。

注**:** Windows以外のシステムでは、書き込み権限があるホームディレクトリを持っているユーザとし てFortify Static Code Analyzerをインストールする必要があります。ホームディレクトリを持ってない ルート以外のユーザとしてFortify Static Code Analyzerをインストールしないでください。

インストールが完了したら、「"[インストール後のタスク](#page-38-0)" ページ39」を参照して、システムのセットアップを 完了するために実行できる追加のステップを確認します。また、インストールされた環境設定ファイルを 更新して、ランタイム分析、出力、およびFortify Static Code Analyzerのパフォーマンスを設定することも できます。 Fortify Static Code Analyzerの[環境設定オプション](#page-184-0)については、「"環境設定オプション" ペー ジ[185](#page-184-0)」を参照してください。

#### <span id="page-28-0"></span>Fortify Static Code Analyzerのインストール

Fortify Static Code Analyzerをインストールするには

- 1. オペレーティングシステムのインストーラファイルを実行して、Fortify Static Code Analyzerセットアップ ウィザードを起動します。
	- Windows: Fortify SCA <version> windows x64.exe
	- <sup>l</sup> Linux: Fortify\_SCA\_*<version>*\_linux\_x64.run
	- <sup>l</sup> macOS: Fortify\_SCA\_*<version>*\_osx\_x64.app.zip APPインストーラファイルを実行する前に、ZIPファイルを展開します。
	- AIX: Fortify SCA <version> aix.run

ここで、*<version>*はソフトウェアリリースのバージョンです。次に、[次へ(Next)]をクリックします。

- 2. ライセンス契約を確認して受諾し、[次へ**(Next)**]をクリックします。
- 3. (オプション)インストールするコンポーネントを選択して、 次へNext)]をクリックします。
- 4. 一部のタイプのプロジェクト分析に必要な最小限のソフトウェアがシステムに含まれていないことが インストーラによって検出された場合、不足している要件と、その要件を必要とするプロジェクトが システム要件のペ─ジに表示されます。 次へ(Next)]をクリックします。 すべてのソフトウェア要件については、『*Fortify*ソフトウェアシステム要件』ドキュメントを参照してくだ さい。
- 5. Fortify Static Code Analyzerのインストール先を選択し、[次へ**(Next)**]をクリックします。 手順3で、Fortify ScanCentral SASTクライアントをインストールに含めることを選択した場合は、パ スにスペースを含まない場所を指定する必要があります。

重要 Fortifyアプリケーションとソールのインストール先と同じディレクトリIFortify Static Code Analyzerをインストールしないでください。

- 6. fortify.licenseファイルへのパスを指定し、[次へ**(Next)**]をクリックします。
- 7. (オプション)同時ライセンスの管理にFortify License and Infrastructure Manager (LIM)を使用する には、[IMライセンス(LIM License)]ページで、[はい]を選択してから、次へ]をクリックします。

注**:** Fortify Static Code Analyzerでライセンスが必要なタスクが実行されたら、Fortify Static Code AnalyzerでライセンスプールからのLIMリースの取得が試みられます。LIMサーバとの通信 上の問題があるためにFortify Static Code Analyzerでライセンスの取得に失敗した場合は、 Fortifyのライセンスファイルが使用されます。この動作を変更するには、fortifysca.propertiesファイル内でcom.fortify.sca.lim.WaitForInitialLicenseを使用し ます(「"LIM[ライセンスのプロパティ](#page-194-1)" ページ195」を参照)。

- a. LIM APIのURL、ライセンスプール名、およびプールパスワードを入力します。
- b. [次へ**(Next)**]をクリックします。[**LIM Proxy Settings**]ページが開きます。
- c. LIMサーバへの接続にプロキシサーバが必要な場合は、プロキシホスト(プロキシサーバのホスト 名またはPアドレスとポ<del>ート</del>番号(オプション)を入力します。
- d. [**Next**]をクリックします。
- 8. インストールのセキュリティコンテンツを更新するには

注**:** インストール時にインターネットにアクセスできない展開環境の場合、fortifyupdateコマンド ラインツールを使用してセキュリティコンテンツを更新できます。「"Fortify Software Security Content[の手動インストール](#page-33-0) ページ34」を参照してください。

- a. 更新サーバのURLを入力します。セキュリティコンテンツの更新にFortifyルールパック更新サー バを使用するには、URLをhttps://update.fortify.comのままにします。Fortify Software Security Centerをアップデートサーバとして使用することもできます。
- b. (オプション)更新サーバへの接続にプロキシサーバが必要な場合は、プロキシホストとポート番 号を入力します。
- c. セキュリティコンテンツを手動で更新する場合は、インストール後にセキュリティコンテンツを更 新する**(Update security content after installation)**]チェックボックスをオフにします。
- d. **次へ(Next)**]をクリックします。
- 9. システムで以前のFortify Static Code Analyzerのインストールから移行するかどうかを指定します。

以前のFortify Static Code Analyzerのインストールから移行すると、Fortify Static Code Analyzer アーティファクトファイルが保持されます。詳細については、「["Fortify Static Code Analyzer](#page-35-1)のアップグ レードについで ページ36」を参照してください。

注**:** scapostinstallコマンドラインツールを使用してFortify Static Code Analyzerアーティファ クトを移行することもできます。インストール後のツールを使用して以前のFortify Static Code Analyzerのインストールから移行する方法については、「"[プロパティファイルの移行](#page-38-2)" ページ39」 を参照してください。

以前のインストールからアーティファクトを移行するには、次の手順に従います。

- a. [**Static Code Analyzer**の移行**(Static Code Analyzer Migration)**]ページで[はい**(Yes)**]を選 択して、[次へ**(Next)**]をクリックします。
- b. システム上の既存のFortify Static Code Analyzerのインストール場所を指定し、[次へ**(Next)**] をクリックします。

以前のリリースからのアーティファクトのマイグレーションをスキップするには、[**Static Code Analyzer** の移行**(Static Code Analyzer Migration)**]の選択を[いいえ**(No)**]のままにして、[次へ**(Next)**]を クリックします。

- 10. **インストール準備(Ready to Install)]ページで次へ(Next)]をクリックして、Fortify Static Code** Analyzer、選択したコンポーネント、およびFortify Security Contentをインストールします。 セキュリティコンテンツの更新を選択した場合は、 セキュリティコンテンツ更新の結果(Security Content Update Result)]ウィンドウにセキュリティコンテンツ更新の結果が表示されます。
- <span id="page-30-0"></span>11. [完了**(Finish)**]をクリックして、Fortify Static Code Analyzerセットアップウィザードを閉じます。

#### Fortify Static Code Analyzerのサイレント(無人)インストール

サイレントインストールを使用すると、ユーザプロンプトを表示せずにインストールを完了できます。サイレ ントでインストールするには、インストーラに必要な情報を提供するオプションファイルを作成する必要が あります。サイレントインストールを使用して、複数のコンピュータにインストールパラメータを複製できま す。

重要 Fortifyアプリケーションとソールのインストール先と同じディレクトリIFortify Static Code Analyzerをインストールしないでください。

Fortify Static Code Analyzerをサイレントでインストールすると、デフォルトでは、インストーラによって Fortify Software Security Centerがダウンロードされません。オプションファイルでFortify Security Content のダウンロードを有効にするか、Fortify Security Contentを手動でインストールすることができます (["Fortify Software Security Content](#page-33-0)の手動インストール ページ34を参照)。

Fortify Static Code Analyzerをサイレントでインストールするには

- 1. オプションファイルを作成します。
	- a. 次の行を含むテキストファイルを作成します。

fortify\_license\_path=*<license\_file\_location>*

ここで、<license file location>はfortify.licenseファイルへのフルパスです。

b. LIMライセンスサーバを使用するには、LIMライセンスプール資格情報を含む次の行をオプション ファイルに追加します。

lim\_url=*<lim\_url>* lim\_pool\_name=*<license\_pool\_name>* lim\_pool\_ password=*<license\_pool\_pwd>*

c. https://update.fortify.comのデフォルトとは異なる場所をFortify Security Contentの更 新に使用している場合は、次の行を追加します。

update\_server=*<update\_server\_url>*

d. Fortify Security Contentのダウンロードにプロキシサーバが必要な場合は、次の行を追加しま す。

update\_proxy\_server=*<proxy\_server>* update\_proxy\_port=*<port\_number>*

e. Fortify Security Contentのダウンロードを有効にするには、次の行を追加します。

update\_security\_content=1

f. 必要に応じて、オプションファイルにインストール指示を追加します。

オプションファイルに追加できるインストールオプションのリストを取得するには、コマンドプロンプト を開き、インストーラファイル名と--helpオプションを入力します。このコマンドでは、使用可能な 各コマンドラインオプションの前に二重ダッシュが付けられ、使用可能なパラメータが角括弧で 囲まれます。たとえば、インストールの進行状況をコマンドラインに表示する場合は、オプション ファイルにunattendedmodeui=minimalを追加します。

#### メモ**:**

- コマンドラインオプションでは大文字と小文字が区別されます。
- インストールオプションは、サポートされているすべてオペレーティングシステムで同じでは あるとは限りません。--helpを使用してインストーラを実行して、オペレーティングシステ ムで使用可能なオプションを確認します。

次のWindowsオプションファイルの例では、ライセンスファイルの場所、Fortify Software Security Centerサーバの場所とFortify Security Contentを取得するためのプロキシ情報、以前のリリース からの移行要求、およびFortify Static Code Analyzerのインストールディレクトリの場所が指定さ れています。

```
fortify license path=C:\Users\admin\Desktop\fortify.license update
server=https://my_ssc_host:8080/ssc
update_proxy_server=webproxy.abc.company.com
update_proxy_port=8080
migrate_sca=1
install_dir=C:\Fortify
```
LinuxおよびmacOSのオプションファイルの例は、次のとおりです。

```
fortify license path=/opt/Fortify/fortify.license update
server=https://my_ssc_host:8080/ssc update_proxy_
server=webproxy.abc.company.com update proxy port=8080 migrate sca=1
install_dir=/opt/Fortify
```
2. オプションファイルを保存します。

3. オペレーティングシステムのサイレントインストールコマンドを実行します。

注**:** 場合によっては、インストーラを実行する前に、管理者としてコマンドプロンプトを実行する 必要があります。

![](_page_32_Picture_227.jpeg)

インストールが完了すると、インストーラのログファイルが作成されます。このログファイルは、オペレーティ ングシステムに応じて次の場所に保存されます。

![](_page_32_Picture_228.jpeg)

### <span id="page-32-0"></span>Windows以外のプラットフォームでのテキストベースモードでのFortify Static Code Analyzerのインストール

コマンドラインでテキストベースのインストールを実行します。インストール時に、インストールを完了する ために必要な情報の入力を求めるプロンプトが表示されます。Windowsシステムではテキストベースの インストールがサポートされていません。

重要 Fortifyアプリケーションとソールのインストール先と同じディレクトリIFortify Static Code Analyzerをインストールしないでください。

Fortify Static Code Analyzerのテキストベースのインストールを実行するには、次の表に示すように、オ ペレーティングシステム用のテキストベースのインストールコマンドを実行します。

**Linux** ./Fortify\_SCA\_*<version>*\_linux\_x64.run --mode text

![](_page_33_Picture_268.jpeg)

### <span id="page-33-0"></span>Fortify Software Security Contentの手動インストール

Fortify Software Security Content (Fortify Secure Coding Rulepacksとメタデータ)は、インストール時に 自動的にインストールできます。ただし、Fortifyルールパック更新サーバからFortify Software Security Contentをダウンロードしてから、fortifyupdateコマンドラインツールを使用してインストールすることもでき ます。このオプションは、インストール時にインターネットにアクセスできない展開環境のために提供され ています。

リモートサーバまたはローカルにダウンロードされたファイルからFortify Security Contentをインストールす るには、fortifyupdateを使用します。

セキュリティコンテンツをインストールするには、次の手順に従います。

- 1. コマンドウィンドウを開きます。
- 2. <sca\_install\_dir>/binディレクトリに移動します。
- 3. コマンドプロンプトで「fortifyupdate」と入力します。 以前にFortifyルールパック更新サーバからFortify Software Security Contentをダウンロードした場 合は、-importオプションとZIPファイルをダウンロードしたディレクトリへのパスを使用して fortifyupdateを実行します。

この同じツールを使用して、Fortify Software Security Contentを更新することもできます。fortifyupdate コマンドラインツールの詳細については、「"[セキュリティコンテンツの更新](#page-151-1)" ページ152」を参照してくださ い。

### <span id="page-33-1"></span>Dockerを使用したFortify Static Code Analyzerのインス トールと実行

DockerイメージにFortify Static Code Analyzerをインストールしてから、Fortify Static Code Analyzerを Dockerコンテナとして実行できます。

注**:** Fortify Static Code Analyzerは、DockerでサポートされているLinuxプラットフォームでのみ実行 できます。

#### <span id="page-33-2"></span>Fortify Static Code AnalyzerをインストールするDockerfileの作成

このトピックでは、DockerイメージでFortify Static Code AnalyzerをインストールするDockerfileを作成す る方法について説明します。

Dockerfileには、次の命令が含まれている必要があります。

(無人)[インストール](#page-30-0)" ページ31を参照してください。

1. ベースイメージに使用されるLinuxシステムを設定します。

注**:** Fortify Static Code Analyzerの実行時にビルドツールを使用する場合は、イメージに必要 なビルドツールがインストールされていることを確認します。サポートされているビルドツールの使 用については、「"[ビルド統合](#page-123-1)" ページ124」を参照してください。

- 2. COPY命令を使用して、Fortify Static Code Analyzerインストーラ、Fortifyライセンスファイル、およ びインストールオプションファイルをDockerイメージにコピーします。 インストールオプションファイルの作成方法については、["Fortify Static Code Analyzer](#page-30-0)のサイレント
- 3. RUN命令を使用してFortify Static Code Analyzerインストーラを実行します。 インストーラは無人モードで実行する必要があります。詳細については、「["Fortify Static Code](#page-30-0)  Analyzerのサイレント(無人)[インストール](#page-30-0)パージ31」を参照してください。
- 4. RUN命令を使用して、runifyupdateを実行してFortify Security Contentをインストールします。

重要 Fortify Static Code Analyzerでプロジェクトの分析を実行するには、Fortify Security Contentのインストールが必要です。次の例では、イメージの構築中にダウンロードしたローカ ルファイルから、Fortify Security Contentをインストールします。updateifyupdateツールを使用 したFortify Security Contentのダウンロードとインストールの詳細については、「"Fortify [Software Security Content](#page-33-0)の手動インストール 前のページ」を参照してください。

5. Fortify Static Code Analyzerを実行できるようにイメージを設定するには、ENTRYPOINT命令を使 用して、インストールされたsourceanalyzer実行可能ファイルの場所にエントリポイントを設定しま す。

sourceanalyzerのデフォルトのインストールパスは/opt/Fortify/Fortify\_SCA *<version>*/bin/sourceanalyzerです。

Fortify Static Code AnalyzerをインストールするDockerfileの例は、次のとおりです。

FROM ubuntu:18.04 WORKDIR /app ENV APP\_HOME="/app" ENV RULEPACK="MyRulepack.zip" COPY fortify.license \${APP\_HOME} COPY Fortify\_SCA\_24.2.0\_linux\_x64.run \${APP\_HOME} COPY optionFile \${APP\_HOME} COPY \${RULEPACK} \${APP\_HOME} RUN ./Fortify\_SCA\_24.2.0\_linux\_x64.run --mode unattended \ --optionfile "\${APP\_HOME}/optionFile" && \ /opt/Fortify/Fortify\_SCA\_24.2.0/bin/fortifyupdate import \${RULEPACK} && \ rm Fortify\_SCA\_24.2.0\_linux\_x64.run optionFile ENTRYPOINT ["/opt/Fortify/Fortify\_SCA\_24.2.0/bin/sourceanalyzer"]

現在のディレクトリからDockerfileを使用してdockerイメージを作成するには、docker buildコマンドを使 用する必要があります。例:

docker buildx build -f *<docker\_file>* -t *<image\_name>* "."

#### <span id="page-34-0"></span>コンテナの実行

このトピックでは、Fortify Static Code Analyzerイメージをコンテナとして実行する方法について説明し、 変換およびスキャン用のDocker実行コマンドの例を示します。

注**:** コンテナでFortify Static Code Analyzerを実行する際に、特にランタイムコンテナ保護も利用す る場合は、Fortify Static Code Analyzerにビルドコマンド(javacなど)を実行するための適切な許可 があることを確認します。

Fortify Static Code Analyzerイメージをコンテナとして実行するには、ホストファイルシステムからコンテナ に次の2つのディレクトリをマウントする必要があります。

- 分析するソースファイルが含まれるディレクトリ。
- 変換フェーズとスキャンフェーズの間にFortify Static Code Analyzerビルドセッションを保存し、出力 ファイル(ログとFPRファイル)をホストと共有するための一時ディレクトリ。

このディレクトリは、Fortify Static Code Analyzerの変換コマンドとスキャンコマンドの両方で– project-rootコマンドラインオプションを使用して指定します。

次のコマンドの例では、/srcに入力ディレクトリ/sourcesをマウントし、/scratch\_dockerに一時ディ レクトリをマウントします。この例のイメージ名はfortify-scaです。

#### <span id="page-35-0"></span>変換およびスキャン用のDocker実行コマンドの例

次の例では、一時ディレクトリとソースディレクトリをマウントし、変換フェーズ用にコンテナからFortify Static Code Analyzerを実行します。

docker run -v /scratch\_local/:/scratch\_docker -v /sources/:/src -it fortify-sca –b MyProject -project-root /scratch\_docker [*<sca\_options>*] /src

#### 次の例では、一時ディレクトリをマウントし、分析フェーズ用にコンテナからFortify Static Code Analyzer を実行します。

docker run -v /scratch local/:/scratch docker -it fortify-sca -b MyProject -project-root /scratch\_docker –scan [*<sca\_options>*] –f /scratch\_ docker/MyResults.fpr

<span id="page-35-1"></span>MyResults.fpr出力ファイルがホストの/scratch\_localディレクトリに作成されます。

### Fortify Static Code Analyzerのアップグレードについて

Fortify Static Code Analyzerをアップグレードするには、現在のバージョンがインストールされている場所 とは異なる場所に新しいバージョンをインストールし、以前のインストールから設定を移行します。この 移行では、<sca\_install\_dir>/Core/configディレクトリにあるFortify Static Code Analyzerア<del>ーテ</del>ィ ファクトファイルが保持および更新されます。

以前のリリースから設定を移行しない場合は、次のデータが変更されていれば、バックアップを保存す ることが推奨されています。

- **・ <sca\_install\_dir>/Core/config/rulesフォルダ**
- **・ <sca\_install\_dir>/Core/config/customrulesフォルダ**
- <sup>●</sup> <sca\_install\_dir>/Core/config/ExternalMetadata**フォルダ**
- <sca\_install\_dir>/Core/config/CustomExternalMetadataフォルダ
- <sup>l</sup> *<sca\_install\_dir>*/Core/config/server.propertiesファイル
- <sup>l</sup> *<sca\_install\_dir>*/Core/config/scalesフォルダ

新しいバージョンをインストールしたら、以前のバージョンをアンインストールできます。詳細については、 「["Fortify Static Code Analyzer](#page-36-0)のアンインストールについて" 下」を参照してください。

注**:** 以前のバージョンがインストールされたままにしておくこともできます。同じシステムに複数のバー ジョンがインストールされている場合は、コマンドラインからコマンドを実行すると、最近インストール されたバージョンが使用されます。

# <span id="page-36-0"></span>Fortify Static Code Analyzerのアンインストールについて

このセクションでは、Fortify Static Code Analyzerをアンインストールする方法について説明します。標準 インストールウィザードを使用することも、アンインストールをサイレントで実行することもできます。 Windows以外のシステムでは、テキストベースのアンインストールを実行することもできます。

#### Fortify Static Code Analyzerのアンインストール

Fortify Static Code Analyzerをアンインストールするには

1. ご使用のオペレーティングシステムの*<sca\_install\_dir>*にあるアンインストールコマンドを実行します。

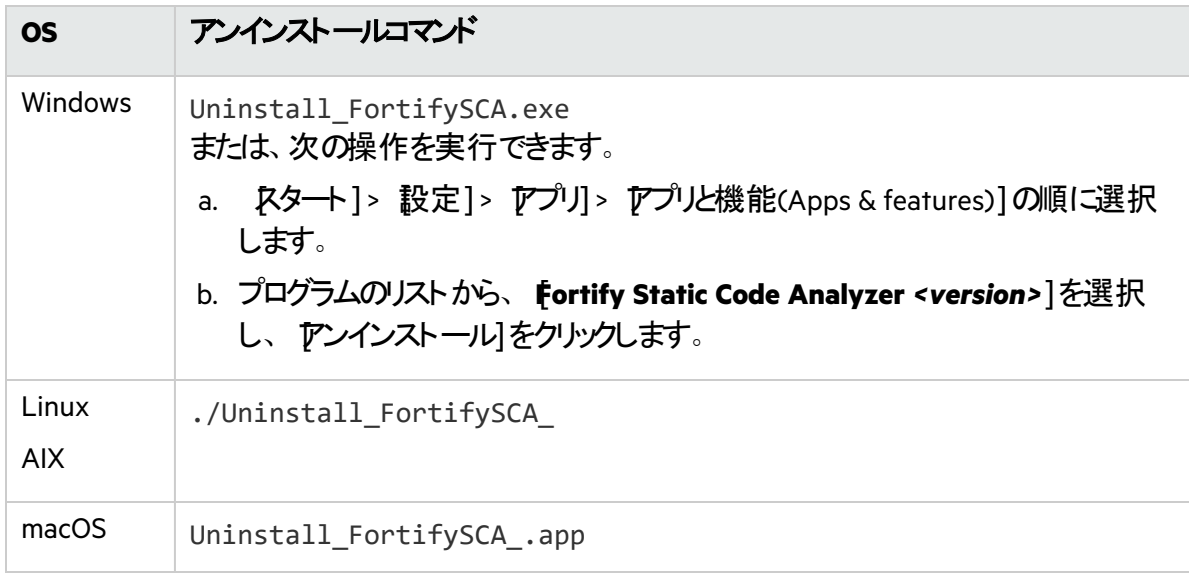

2. アプリケーション全体を削除するか、個々のコンポーネントを削除するかを指定するよう求めるメッ セージが表示されます。どちらかを選択し、[次へ**(Next)**]をクリックします。

特定のコンポーネントをアンインストールする場合は、アンインストールするコンポーネントの選択 (Select Components to Uninstall)]ページで削除するコンポーネントを選択し、[次へ**(Next)**]をク リックします。

- 3. すべてのアプリケーション設定を削除するかどうかを指定するよう求めるメッセージが表示されます。 次のいずれかを実行します。
	- アンインストールするFortify Static Code Analyzerのバージョンと一緒にインストールされたコン ポーネントのアプリケーション設定を削除するには、[はい**(Yes)**]をクリックします。

Fortify Static Code Analyzer (sca*<version>*)フォルダは削除されません。

<sup>l</sup> [**No**]をクリックして、アプリケーション設定をシステムに保持します。

### Fortify Static Code Analyzerのサイレントアンインストール

Fortify Static Code Analyzerをサイレントでアンインストールするには、次の手順に従います。

- 1. インストールディレクトリに移動します。
- 2. オペレーティングシステムに基づいて、次のコマンドのいずれかを入力します。

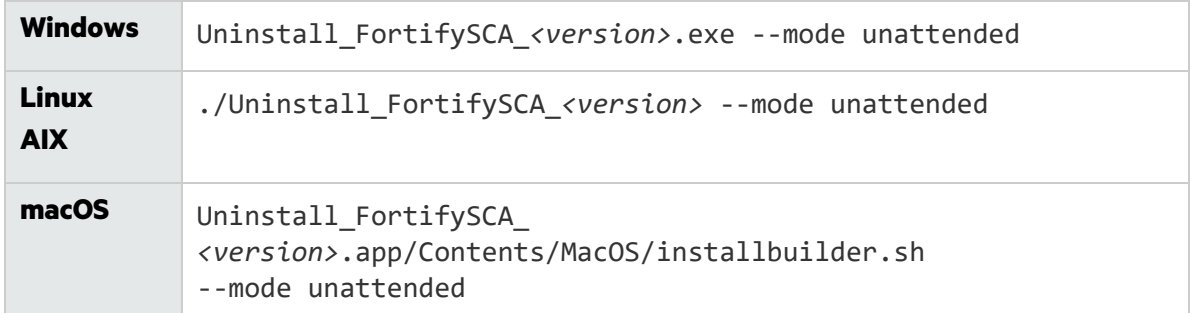

注**:** Windows、Linux、およびmacOSの場合、アンインストールするFortify Static Code Analyzerの バージョンと一緒にインストールされたコンポーネントのアプリケーション設定はアンインストーラによっ て削除されます。

### Windows以外のプラットフォームでのテキストベースモードでのFortify Static Code Analyzerのアンインストール

Fortify Static Code Analyzerをテキストベースモードでアンインストールするには、次のように、オペレー ティングシステム用のテキストベースのインストールコマンドを実行します。

- 1. インストールディレクトリに移動します。
- 2. オペレーティングシステムに基づいて、次のコマンドのいずれかを入力します。

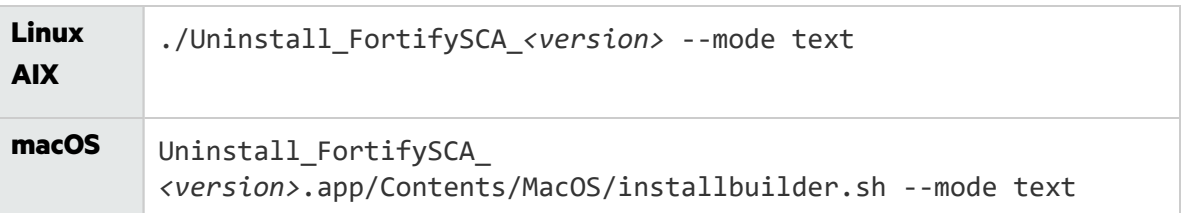

# インストール後のタスク

インストール後のタスクでは、Fortify Static Code Analyzerの使用を開始する準備をします。

### インストール後処理ツールの実行

インストール後処理ツールを使用すると、Fortify Static Code Analyzerの以前のバージョンのプロパティ ファイルの移行、Fortify Security Contentの更新設定、およびFortify Software Security Centerへの接 続設定を行うことができます。

Fortify Static Code Analyzerインストール後処理ツールを実行するには

- 1. コマンドラインから*<sca\_install\_dir>*/binディレクトリに移動します。
- 2. コマンドプロンプトで「scapostinstall」と入力します。
- 3. 次のいずれかを入力します。
	- <sup>l</sup> 設定を表示するには、「s」を入力します。
	- 前のプロンプトに戻るには、「r」を入力します。
	- <sup>l</sup> ツールを終了するには、「q」を入力します。

### プロパティファイルの移行

以前のバージョンのFortify Static Code Analyzerからシステムにインストールされている現在のバージョン のFortify Static Code Analyzerにプロパティファイルを移行するには、次の手順に従います。

- 1. コマンドラインから*<sca\_install\_dir>*/binディレクトリに移動します。
- 2. コマンドプロンプトで「scapostinstall」と入力します。
- 3. 「1」と入力して、Migrationを選択します。
- 4. 「1」と入力して、Static Code Analyzer Migrationを選択します。
- 5. 「1」と入力して、Migrate from an existing Fortify installationを選択します。
- 6. 「1」と入力して、Set previous Fortify installation directoryを選択します。
- 7. 以前のインストールディレクトリを入力します。
- 8. 「s」と入力して、設定を確認します。
- 9. 「2」と入力して、移行を実行します。
- 10. 「y」と入力して、確認します。

### ロケールの指定

Fortify Static Code Analyzerインストールのデフォルトロケールは英語です。

Fortify Static Code Analyzerインストールのロケールを変更するには、次の手順を実行します。

- 1. コマンドラインからbinディレクトリに移動します。
- 2. コマンドプロンプトで「scapostinstall」と入力します。
- 3. 「2」と入力して、Settingsを選択します。
- 4. 「1」と入力して、Generalを選択します。
- 5. 「1」と入力して、Localeを選択します。
- 6. 次のいずれかのロケールコードを入力します。
	- en (英語)
	- es (スペイン語)
	- ja (日本語)
	- ko (韓国語)
	- pt BR (ポルトガル語(ブラジル))
	- zh CN (簡体字中国語)
	- zh TW (繁体字中国語)

### Fortify Security Contentの更新の設定

Fortify Security Contentを取得する方法を指定します。サーバに接続する必要がある場合は、プロキ シ情報を指定する必要もあります。

Fortify Security Content更新の設定を指定するには、次の手順に従います。

- 1. コマンドラインからbinディレクトリに移動します。
- 2. コマンドプロンプトで「scapostinstall」と入力します。
- 3. 「2」と入力して、Settingsを選択します。
- 4. 「2」と入力して、Fortify Updateを選択します。
- 5. Fortifyルールパック更新サーバのURLを変更するには、「1」と入力してから、URLを入力します。 Fortifyルールパック更新サーバのデフォルトのURLはhttps://update.fortify.comです。
- 6. Fortify Security Content更新用のプロキシを指定するには、次の手順に従います。
	- a. 「2」と入力してProxy Serverを選択してから、プロキシサーバの名前を入力します。 プロトコルとポート番号を除外します(例: some.secureproxy.com)。
	- b. 「3」と入力してProxy Server Portを選択してから、プロキシサーバのポート番号を入力しま す。
	- c. (オプション)プロキシサーバのユーザ名(オプション4)とパスワード(オプション5)を指定することもで きます。

#### Fortify Software Security Centerへの接続の設定

Fortify Software Security Centerに接続する方法を指定します。 ネットワークでFortify Software Security Centerへのアクセスにプロキシサーバが使用されている場合は、プロキシ情報を指定する必要 があります。

Fortify Software Security Centerへの接続の設定を指定するには、次の手順に従います。

- 1. コマンドラインからbinディレクトリに移動します。
- 2. コマンドプロンプトで「scapostinstall」と入力します。
- 3. 「2」と入力して、Settingsを選択します。
- 4. 「3」と入力して、Software Security Center Settingsを選択します。
- 5. 「1」と入力してServer URLを選択してから、Fortify Software Security CenterサーバのURLを入力 します。
- 6. 接続のプロキシ設定を指定するには、次の手順に従います。
	- a. 「2」と入力してProxy Serverを選択してから、プロキシサーバの名前を入力します。 プロトコルとポート番号を除外します(例: some.secureproxy.com)。
	- b. 「3」と入力してProxy Server Portを選択してから、プロキシサーバのポート番号を入力しま す。
	- c. プロキシサーバのユーザ名とパスワードを指定するには、ユーザ名のオプション4とパスワードのオ プション5を使用します。
- 7. (オプション)次を指定することもできます。
	- Fortify Software Security CenterサーバからFortify Software Security Contentを更新するかどう か(オプション6)
	- Fortify Software Security Centerのユーザ名(オプション7)

## プロキシサーバ設定の削除

以前にFortifyルールパック更新サーバまたはFortify Software Security Centerのプロキシサーバ設定を 指定し、不要になった場合は、それらの設定を削除できます。

Fortify Software Security Contentアップデートを取得したり、Fortify Software Security Centerに接続し たりするためのプロキシ設定を削除するには:

- 1. コマンドラインからbinディレクトリに移動します。
- 2. コマンドプロンプトで「scapostinstall」と入力します。
- 3. 「2」と入力して、Settingsを選択します。
- 4. 「2」を入力してFortify Updateを選択するか、「Software Security Center Settings」を 入力して3を選択します。
- 5. 削除するプロキシ設定に対応する番号を入力し、マイナス記号(-)を入力して設定を削除しま す。
- 6. 削除するプロキシ設定ごとに手順5を繰り返します。

### 信頼された証明書の追加

Fortify Static Code AnalyzerからFortifyの他のソフトウェア製品および外部システムに接続するために、 HTTPS経由の通信が必要になる場合があります。次に例をいくつか示します。

• Fortify Static Code Analyzerのデフォルトでは、ライセンス管理にLIMサーバと通信するために、 HTTPS接続が必要です。

com.fortify.sca.lim.RequireTrustedSSLCertプロパティでは、LIMサーバとの接続に信頼さ れたSSL証明書が必要であるかどうかが決定されます。このプロパティの詳細については、「["LIM](#page-194-0)ライ [センスのプロパティ](#page-194-0)" ページ195」を参照してください。

- fortifyupdateコマンドラインツールでは、Windowsシステムのインストール時に自動的に、または手動 で(「["Fortify Software Security Content](#page-33-0)の手動インストールページ34」を参照)、HTTPS接続を使 用してFortify Security Contentが更新されます。
- Fortify ScanCentral SASTセンサとして設定されたFortify Static Code Analyzerでは、HTTPS接続を 使用してコントローラと通信します。

HTTPSを使用している場合、Fortify Static Code Analyzerとそのアプリケーションは提示されたSSLサー バ証明書に標準チェックをデフォルトで適用します。これには、証明書が信頼されているかどうかを確 認するチェックが含まれます。組織が独自の認証局(CA)を運営し、そのCAから発行された証明書が サーバで提示される接続がFortify Static Code Analyzerで信頼される必要がある場合は、そのCAが信 頼されるようにFortify Static Code Analyzerを設定する必要があります。さもないと、HTTPS接続の使 用に失敗する可能性があります。

CAの信頼された証明書をFortify Static Code Analyzerキーストアに追加する必要があります。Fortify Static Code Analyzerキーストアは、*<sca\_install\_dir>*/jre/lib/security/cacertsファイルにあ ります。keytoolコマンドを使用すると、信頼された証明書をキーストアに追加できます。

信頼された証明書をFortify Static Code Analyzerキーストアに追加するには、次の手順に従います。

1. コマンドプロンプトを開き、次のコマンドを実行します。

*<sca\_install\_dir>*/jre/bin/keytool -importcert -alias *<alias\_name>* cacerts -file *<cert\_file>*

#### ここで:

- <sup>l</sup> *<alias\_name>*は追加する証明書に固有の名前です。
- · <cert\_file>はPEM形式またはDER形式の信頼されたルート証明書を含むファイルの名前で す。
- 2. キーストアパスワードを入力します。

注**:** デフォルトのパスワードはchangeitです。

3. この証明書を信頼するように求めるプロンプトが表示されたら、[**yes**]を選択します。

# 第3章: 分析プロセスの概要

このセクションでは、次のトピックについて説明します。

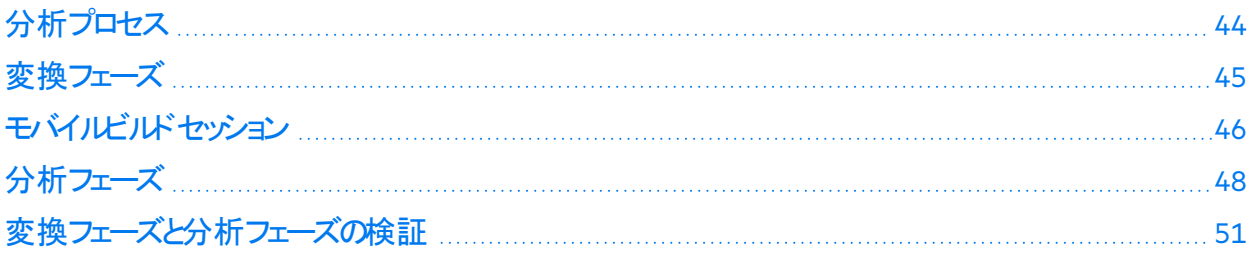

# <span id="page-43-0"></span>分析プロセス

分析プロセスは、次の4つの個別のフェーズで構成されます。

- 1. ビルド統合 Fortify Static Code Analyzerをビルドツールに統合するかどうかを選択します。ビルド 統合のオプションについては、「"ビルドへの[Fortify Static Code Analyzer](#page-123-0)統合" ページ124」を参照し てください。
- 2. 変換 一連のコマンドを使用してソースコードを収集し、ビルドIDに関連付けられた中間形式に 変換します。通常、ビルドiDは変換するプロジェクトの名前です。詳細については、「"[変換フェーズ](#page-44-0) "[次のページ」](#page-44-0)を参照してください。
- 3. 分析 変換フェーズで特定されたソースファイルをスキャンし、分析結果ファイルを通常はFortify Project Results (FPR)形式で生成します。FPRファイルの拡張子は.fprです。詳細については、「["](#page-47-0)<br>[分析フェーズ](#page-47-0)" ページ48」を参照してください。
- 4. 変換と分析の検証 ソースファイルが適切なルールパックを使用してスキャンされ、エラーがレポー トされていないことを検証します。詳細については、「"[変換フェーズと分析フェーズの検証](#page-50-0)" ページ [51](#page-50-0)」を参照してください。

変換コマンドや分析コマンドは、最小限の特権アクセスを持つユーザアカウントから実行することをお勧 めします。ルートユーザとしてFortify Static Code Analyzerを実行したり、ルートアクセスを必要とするプロ ジェクトを変換したりすると、正しく動作しない場合があるため、お勧めできません。

コードの変換と分析に使用するコマンドのシーケンスを以下に示します。

1. 指定したビルドIDの既存のFortify Static Code Analyzer一時ファイルをすべて削除します。

sourceanalyzer -b MyProject -clean

以前に使用したビルドIDを持つプロジェクトを分析するには、常に、このステップで分析を開始して ください。

2. プロジェクトコードを変換します。

sourceanalyzer -b MyProject *<files\_to\_analyze>*

ほとんどの言語では、このステップは同じビルドIDを持つsourceanalyzerへの複数の呼び出しで構 成されることがあります。詳細については、「"[変換フェーズ](#page-44-0)" 下」を参照してください。

3. プロジェクトコードを分析し、結果をFortify Project Results(FPR)ファイルに保存します。

sourceanalyzer -b MyProject -scan -f MyResults.fpr

詳細については、「"[分析フェーズ](#page-47-0)" ページ48」を参照してください。

#### パラレル処理

大規模なプロジェクトのスキャン時間を短縮するために、Fortify Static Code Analyzerは並行分析モー ドで実行されます。これにより、システムで使用できるCPUコアをすべて活用できます。Fortify Static Code Analyzerを実行すると、スキャンに使用できるハードウェアの全リソースが使用されると想定される ため、Fortify Static Code Analyzerの実行時にCPUを大量に消費する他のプロセスは実行しないように してください。

# <span id="page-44-0"></span>変換フェーズ

通常どおりにコンパイルされているプロジェクトを正常に変換するには、プロジェクトをビルドするために必 要な依存関係があることを確認します。特定の要件がある言語については、特定のソースコードタイプ の章を参照してください。

分析プロセスの最初のステップ(ファイルの変換)を実行するための基本的なコマンドライン構文は、次 のとおりです。

sourceanalyzer -b *<build\_id>* ... *<files>*

または

sourceanalyzer -b *<build id> ... <compiler command>* 

変換フェーズは、sourceanalyzerコマンドを使用した1回以上のFortify Static Code Analyzerの呼び 出しで構成されます。Fortify Static Code Analyzerでは、ビルドID(-bオプション)を使用して呼び出しが 相互に関連付けられます。後続のsourceanalyzerの呼び出しでは、ビルドIDに関連付けられたファ イルリストに新しく指定されたソースファイルまたは環境設定ファイルが追加されます。

変換後に-show-build-warningsディレクティブを使用して、変換フェーズで発生した警告やエラーの リストを表示できます。

sourceanalyzer -b *<build\_id>* -show-build-warnings

ビルドIDに関連付けられたファイルを表示するには、-show-filesディレクティブを使用します。

sourceanalyzer -b <br/>build id> -show-files

### 変換フェーズに関する特別な考慮事項

プロジェクトで変換フェーズを実行する前に、次の特別な考慮事項を検討してください。

- <sup>l</sup> 動的言語(JavaScript/TypeScript、PHP、Python、Ruby)を変換する場合は、1回の呼び出しです べてのソースファイルを同時に指定する必要があります。Fortify Static Code Analyzerでは、後続の 呼び出し時にビルドIDで関連付けられたファイルリストに新しいファイルを追加する機能はサポートさ れていません。
- 生成されるコードは、スクリプト、または解析ツールなどのソールによって、自動的に生成されます。こ のコードは最適化され、最小化されることもあれば、大きく複雑になることもあります。したがって、こ のコードでFortify Static Code Analyzerから報告される脆弱性をすべて修正するのは困難なことがあ るため、変換から除外することをお勧めします。-excludeコマンドラインオプションを使用して、このタ イプのコードを変換から除外してください。

次の章では、さまざまなソースコードタイプを変換する方法について説明します。

- "Java[コードの変換](#page-52-0)" ページ53
- "Kotlin[コードの変換](#page-61-0)" ページ62
- "Visual Studio[プロジェクトの変換](#page-65-0)" ページ66
- "CおよびC++[コードの変換](#page-71-0)" ページ72
- ["JavaScript](#page-74-0)およびTypeScriptコードの変換" ページ75
- "Python[コードの変換](#page-79-0)" ページ80
- "[モバイルプラットフォームのコードの変換](#page-84-0)" ページ85
- "Go[コードの変換](#page-88-0)" ページ89
- "DartおよびFlutter[コードの変換](#page-91-0)" ページ92
- "Ruby[コードの変換](#page-93-0)" ページ94
- "COBOL[コードの変換](#page-95-0)" ページ96
- ["Salesforce Apex](#page-100-0)およびVisualforceコードの変換" ページ101
- <span id="page-45-0"></span>• "[その他の言語および設定の変換](#page-102-0)" ページ103

# モバイルビルドセッション

Fortify Static Code Analyzerモバイルビルドセッション(MBS)を使用すると、あるコンピュータでプロジェクト を変換し、別のコンピュータでスキャンできます。モバイルビルドセッション(MBSファイル)には、分析フェー ズに必要なファイルがすべて含まれています。スキャン時間を短縮するために、ビルドコンピュータで変 換を実行してから、よりスキャンに適したコンピュータにビルドセッション(MBSファイル)を移動できます。開 発者は自分のコンピュータで変換を実行し、1台の強力なコンピュータのみを使用して大規模なスキャ ンを実行できます。

プロジェクトに[正規表現分析](#page-48-0)(「"正規表現分析" ページ49」を参照)を含めるには、コマンドに-Dcom.fortify.sca.MobileBuildSessions=trueを含めてMBSファイルを作成し、ソースコードを MBSに含めることをお勧めします。これにより、正規表現分析が別のコンピュータ上のスキャンでも機能 するようになります。

変換を実行しているシステムと分析を実行しているシステムの両方に同じバージョンのFortify Security Content (Rulepack)がインストールされている必要があります。

### モバイルビルドセッションバージョンの互換性

変換コンピュータ上のFortify Static Code Analyzerバージョンと分析コンピュータ上のFortify Static Code Analyzerバージョンに互換性がある必要があります。バージョン番号の形式は、 *<major>*.*<minor>*.*<patch>*.*<build\_number>* (24.2.0.0140など)です。変換コンピュータと分析コンピュー タの両方でFortify Static Code Analyzerの*<major>*および*<minor>*部分が一致している必要がありま す。たとえば、24.2.0と24.2.xには互換性があります。Fortify Static Code Analyzerのバージョン番号を 確認するには、コマンドラインで「sourceanalyzer -v」と入力します。

次のコマンドを使用してMBSファイルからビルドIDとFortify Static Code Analyzerバージョンを取得できま す。

sourceanalyzer -import-build-session *<file>*.mbs - Dcom.fortify.sca.ExtractMobileInfo=true

### モバイルビルドセッションの作成

変換を実行したコンピュータで次のコマンドを発行して、モバイルビルドセッションを生成します。

sourceanalyzer -b *<build\_id>* -export-build-session *<file>*.mbs

ここで、*<file>*.mbsはFortify Static Code Analyzerのモバイルビルドセッションに指定するファイル名で す。

MBSファイルにソースコードを含めるには、次のコマンドを実行します。

sourceanalyzer -b <br />build id> -Dcom.fortify.sca.MobileBuildSessions=true export-build-session *<file>*.mbs

## モバイルビルドセッションのインポート

スキャンを実行するコンピュータに*<file>*.mbsファイルを移動したら、モバイルビルドセッションをFortify Static Code Analyzerのプロジェクトルートディレクトリにインポートします。

モバイルビルドセッションをインポートするには、次のコマンドを入力します。

sourceanalyzer -import-build-session *<file>*.mbs

Fortify Static Code Analyzerのモバイルビルドセッションをインポートしたら、分析フェーズに進むことがで きます。変換に使用されたときと同じビルドIDでスキャンを実行します。

ユーザガイド 第3章: 分析プロセスの概要

複数のモバイルビルドセッションを単一のMBSファイルにマージすることはできません。エクスポートされた ビルドセッションごとに、一意のビルドIDが必要です。ただし、同じFortify Static Code Analyzerのインス トール時にすべてのビルドDがインポートされたら、-bオプションを使用して1回のスキャンで複数のビルド Dをスキャンできます(「"[分析フェーズ](#page-47-0)" 下」を参照)。

<span id="page-47-0"></span>分析フェーズ

分析フェーズでは、変換時に作成された中間ファイルがスキャンされ、脆弱性結果ファイル(FPR)が作 成されます。

分析フェーズは、sourceanalyzerの1回の呼び出しで構成されます。ビルドIDを指定し、-scanディレ クティブを他の必要な[分析オプション](#page-137-0)または出力オプションとともに含めます(「"分析オプション" ページ [138](#page-137-0)」および「[出力オプション](#page-141-0)" ページ142」を参照)。

次の例は、分析フェーズを実行し、結果をFPRファイルに保存するコマンドライン構文を示しています。

sourceanalyzer -b MyProject -scan -f MyResults.fpr

注**:** デフォルトでは、Fortify Static Code AnalyzerのFPRファイルのソースコードが含まれています。

複数のビルドを単一のスキャンコマンドと組み合わせるには、コマンドラインに追加のビルドを追加しま す。

sourceanalyzer -b MyProject1 -b MyProject2 -b MyProject3 -scan -f MyResults.fpr

### 分析へのスキャンポリシーの適用

分析(スキャン)フェーズでは、最も深刻な脆弱性を特定してコードを迅速に修復できるようにするため に、スキャンポリシーを指定できます。次の表で、使用可能な3つのスキャンポリシーについて説明しま す。

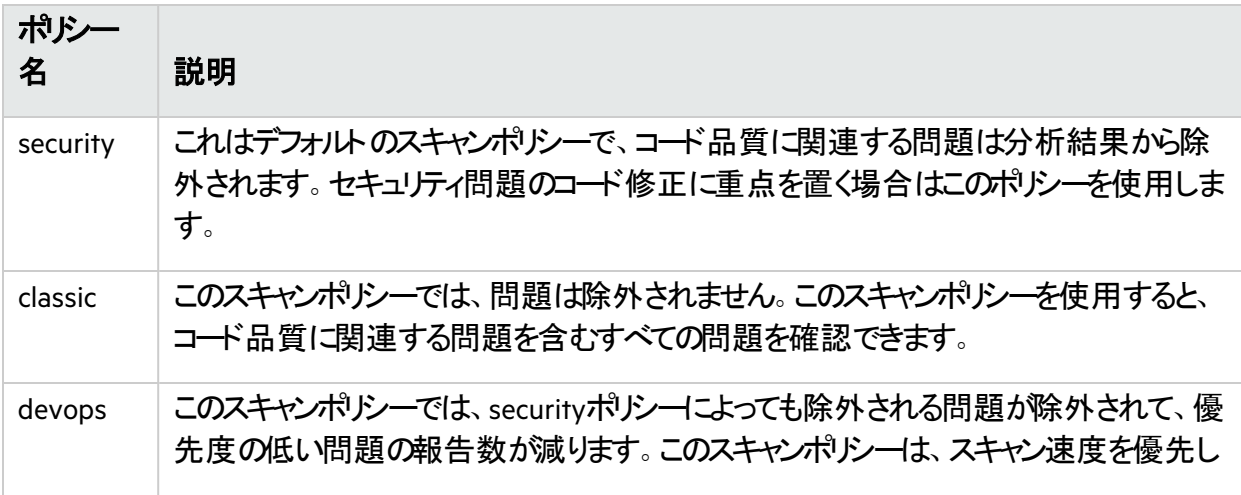

### ポリシー 名 説明 説 て、開発者が結果を(中間監査なしで)直接レビューする場合に使用します。このス キャンポリシーを適用した後に残る問題は、修正が必要な重大なセキュリティ問題であ る可能性があります。 注**:** ローカルのsecurityスキャンポリシーに加えたカスタマイズが、このdevopsスキャン ポリシーに自動的に組み込まれることはありません。

分析用のスキャンポリシーを指定するには、次の例に示すように、分析フェーズに-scan-policy (また は-sc)オプションを含める必要があります。

sourceanalyzer -b MyProject -scan -scan-policy devops -f MyResults.fpr

または、fortify-sca.propertiesファイルのcom.fortify.sca.ScanPolicyプロパティを使用して スキャンポリシーを指定することもできます。例:

com.fortify.sca.ScanPolicy=devops

注**:** 分析用のスキャンポリシー設定を使用して、フィルタファイルを適用できます(「"[フィルタファイルに](#page-179-0) [よる問題の除外](#page-179-0)" ページ180」を参照)。この場合 、Fortify Static Code Analyzerによってスキャンポ リシーとフィルタファイルの両方が分析に適用されます。

ポリシーファイルは、*<sca\_install\_dir>*/Core/config/scalesディレクトリにあります。スキャンポリ シーごとに1つのファイルがあります。これらのポリシーファイルの設定を変更して、スキャンポリシーをカス タマイズできます。ポリシーファイルに使用される構文については、「"[フィルタファイルによる問題の除外](#page-179-0)" [ページ](#page-179-0)180」を参照してください。

#### 参照情報

<span id="page-48-0"></span>"[変換と分析フェーズのプロパティ](#page-186-0)" ページ187

#### 正規表現分析

正規表現(regex)分析では、正規表現ルールを使用して、ファイルコンテンツとファイル名の両方の脆 弱性を検出できます。この分析では、プロジェクトファイル内の脆弱なシークレット(パスワード、キー、資 格情報など)を検出できます。Configuration Analyzerには、正規表現分析機能が含まれています。

重要 Regex分析は言語に依存しないため、Fortify Static Code Analyzerが公式にはサポートして いないファイルタイプの脆弱性を検出する可能性があります。

正規表現分析では、変換フェーズに含まれるすべてのファイルパスとパスパターンが再帰的に検査され ます。特に変換から除外されていなければ、検出された各ディレクトリのファイルはすべて分析されま す。正規表現分析に含まれているファイルを管理するには、次のオプションを使用します。

- <sup>l</sup> 変換フェーズで-excludeオプションを使用してファイルまたはディレクトリを除外します。 このオプションの詳細については、"[変換オプション](#page-135-0)" ページ136を参照してください。
- デフォルトでは、正規表現分析から検出可能なバイナリファイルがすべて除外されます。分析にバイ ナリファイルを含めるには、次のプロパティをfortify-sca.propertiesファイルに追加します(また は、-Dオプションを使用して、このプロパティをコマンドラインに含めます)。

com.fortify.sca.regex.ExcludeBinaries = false

• デフォルトでは、スキャン時間が許容可能になるように、10 MBを超えるファイルが正規表現分析か ら除外されます。次のプロパティを使用して、最大ファイルサイズ(メガバイト単位)を変更できます。

com.fortify.sca.regex.MaxSize = *<max\_file\_size\_mb>*

正規表現分析を無効にするには、次のプロパティをfortify-sca.propertiesファイルに追加する か、コマンドラインに含める必要があります。

com.fortify.sca.regex.Enable = false

#### 参照情報

"[モバイルビルドセッション](#page-45-0)" ページ46

"[正規表現分析のプロパティ](#page-194-1)" ページ195

### 高次分析

高次分析(HOA)では、高次コ<del>ー</del>ドを使用してデータフローを追跡する機能が改善されます。高次コー ドでは、関数が値として操作され、匿名関数式(ラムダ式)を使用して関数が生成され、引数として渡 され、値として返され、オブジェクトの変数およびフィールドに割り当てられます。これらのコードパターン は、JavaScript、TypeScript、Python、Ruby、Swiftなどの最新の動的言語で共通です。

デフォルトでは、JavaScript、TypeScript、Python、Ruby、Swiftの各コードをスキャンすると、Fortify Static Code Analyzerで高次分析が実行されます。高次分析のプロパティについては、「"[変換と分析](#page-186-0) [フェーズのプロパティ](#page-186-0)" ページ187」を参照してください。

### モジュラー分析

このリリースには、モジュラー分析の技術プレビューが含まれています。モジュラー分析では、コアプロジェ クトとは別にライブラリ(とサブライブラリ)を事前にスキャンできます。その後、コアプロジェクトをスキャンす るときに、これらの事前にスキャンされたライブラリを含めることができます。これにより、コアプロジェクトを スキャンするたびにライブラリを再スキャンしないため、コアプロジェクト分析のパフォーマンスが改善される 可能性があります。モジュラー分析では、ライブラリのソースコード、Fortify Static Code Analyzerで変換 されたファイル、またはライブラリのスキャンに使用されるカスタムルールを必要とせずに、ライブラリが参照 されるプロジェクトをスキャンすることもできます。これにより、必要なことはコアアプリケーションで問題を

監査することのみであるという追加の利点が得られます。分析結果は、直接制御するコードに合わせ てより合理化されるため、所有していないコードの問題を心配する必要がありません。

現在、モジュラー分析はJavaおよびJakarta EE (Java EE)で開発されたライブラリおよびアプリケーション で使用できます。

注**:** このリリースでは、モジュラー分析によるパフォーマンスの改善が見られない可能性もあります。 Fortifyでは、今後のリリースでモジュラー分析のパフォーマンスが最適化される予定です。

次の操作のたびに、ライブラリを再スキャンする必要があります。

- 新しいバージョンのFortify Static Code Analyzerに更新する
- Fortify Security Contentを更新する
- ライブラリを変更する

#### モジュラーコマンドラインの例

ライブラリを個別に変換およびスキャンするには、次のコマンドを入力します。

sourceanalyzer -b LibA MyLibs/A/\*.java

sourceanalyzer -b LibA -scan-module

#### コアプロジェクトを変換およびスキャンし、事前にスキャンされた複数のライブラリを含めるには、次のコマ ンドを入力します。

sourceanalyzer -b MyProj MyProj/\*.java

sourceanalyzer -b MyProj -scan -include-modules LibA,LibB

<span id="page-50-0"></span>この例で示したオプションについては、「"[分析オプション](#page-137-0)" ページ138」を参照してください。

## 変換フェーズと分析フェーズの検証

Fortify Audit Workbenchの結果証明書には、スキャンによるコード分析が完了し、有効であるどうかが 示されます。Fortify Audit Workbenchのプロジェクト概要には、Fortify Static Code Analyzerでスキャン されたコードに関する次の特定の情報が表示されます。

- スキャンされたファイルのリスト(ファイルサイズとタイムスタンプ付き)
- 変換に使用されるJavaクラスパス(該当する場合)
- 分析に使用されるRulepack
- Fortify Static Code Analyzerのランタイム設定とコマンドラインオプション
- 変換時または分析時に発生したエラーまたは警告
- コンピュータおよびプラットフォームの情報

注**:** 結果証明書を取得するには、分析フェーズの出力形式にFPRを指定する必要があります。

ユーザガイド 第3章: 分析プロセスの概要

結果証明書情報を表示するには、Fortify Audit WorkbenchでFPRファイルを開き、**[Tools]>[Project Summary]>[Certification]**の順に選択します。詳細については、*OpenText™ Fortify Audit Workbench*ユーザガイドを参照してください。

# <span id="page-52-0"></span>第4章: Javaコードの変換

このセクションでは、Javaコードを変換する方法について説明します。

Fortify Static Code Analyzerでは、Jakarta EE (Java EE)アプリケーション(JSPファイル、環境設定ファイ ル、展開デスクリプタを含む)、Javaバイトコード、およびLombokアノテーション付きJavaコードの分析を サポートしています。

このセクションでは、次のトピックについて説明します。

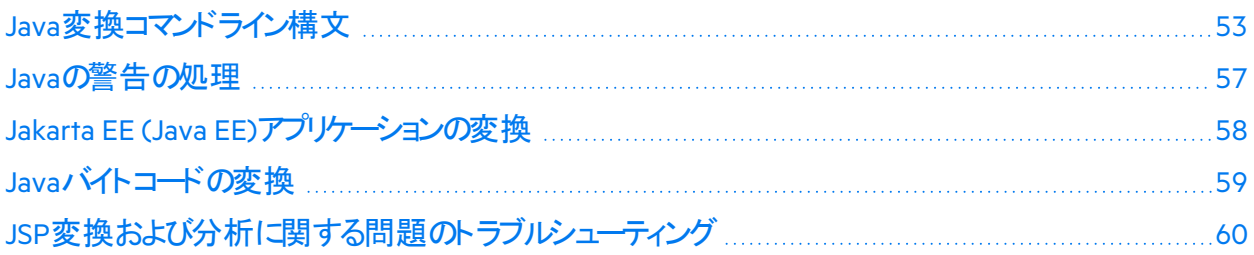

# <span id="page-52-1"></span>Java変換コマンドライン構文

Javaコードを変換するには、ライブラリで定義され、コード内で参照されるすべてのタイプが、ソースコー ド、クラスファイル、またはJARファイルに対応する定義を持っている必要があります。すべてのソースファ イルをFortify Static Code Analyzerコマンドラインに含めてください。

プロジェクトにKotlinコードを参照するJavaコードが含まれている場合、JavaコードとKotlinコードが同じ Fortify Static Code Analyzerインスタンスに変換され、Kotlin要素へのJava参照が正しく解決されるよう にしてください。KotlinからJavaへの相互運用性では、–sourcepathオプションで提供されるKotlinファイ ルをサポートしません。–sourcepathオプションの詳細については、「"Java[コマンドラインオプション](#page-53-0)" 次の [ページ](#page-53-0)」を参照してください。

Javaコードを変換するための基本的なコマンドライン構文を次の例に示します。

sourceanalyzer -b *<build\_id>* -cp *<classpath> <files>*

Javaコードを使用すると、Fortify Static Code Analyzerではのいずれかを実行できます。

- コンパイラをエミュレートする。ビルドの統合に便利な場合があります
- ソースファイルを直接受け入れる。コマンドラインスキャンで便利です

AntとFortify Static Code Analyzerの統合の詳細については、「"Ant[との統合](#page-125-0)" ページ126」を参照してく ださい。

Fortify Static Code Analyzerでコンパイラをエミュレートするには、次のコマンドを入力します。

sourceanalyzer -b *<build id>* javac [*<translation options>*]

ファイルをFortify Static Code Analyzerに直接渡すには、次のコマンドを入力します。

sourceanalyzer -b *<build\_id>* -cp *<classpath>* [*<translation\_options*>] *<files>* | *<file\_specifiers>*

ここで:

- <translation\_options>は、コンパイラに渡されるオプションです。
- <sup>l</sup> -cp *<classpath>*は、Javaソースコードに使用するクラスパスを指定します。 プロジェクトをビルドするために通常使用されるJAR依存関係を含めます。複数のパスはセミコロン (Windows)またはコロン(Windows以外)で区切ります。

javacと同様に、Fortify Static Code Analyzerではクラスをクラスパスに出現する順序でロードします。 リスト内に同じ名前のクラスが複数ある場合、Fortify Static Code Analyzerでは最初にロードされた クラスを使用します。次の例では、A.jarとB.jarの両方にMyData.classという名前のクラスが含ま れる場合、Fortify Static Code AnalyzerではA.jarからのMyData.classを使用します。

sourceanalyzer -cp A.jar:B.jar myfile.java

Fortifyでは、-cpオプションで重複するクラスを使用しないように強く推奨します。 Fortify Static Code AnalyzerではJARファイルを次の順序でロードします。

- a. -cpオプションから
- b. jre/libから
- c. *<sca\_install\_dir>*/Core/default\_jarsから

これにより、-cpオプションで指定したJARに同様の名前のクラスを含めることで、ライブラリクラスを上 書きできます。

使用可能なすべてのJava固有のコマンドラインオプションの詳細については、"Java[コマンドラインオプショ](#page-53-0) ン" [下](#page-53-0)を参照してください。

### <span id="page-53-0"></span>Javaコマンドラインオプション

次の表では、Javaコマンドラインオプション(Java SEおよびJakarta EE用)について説明します。

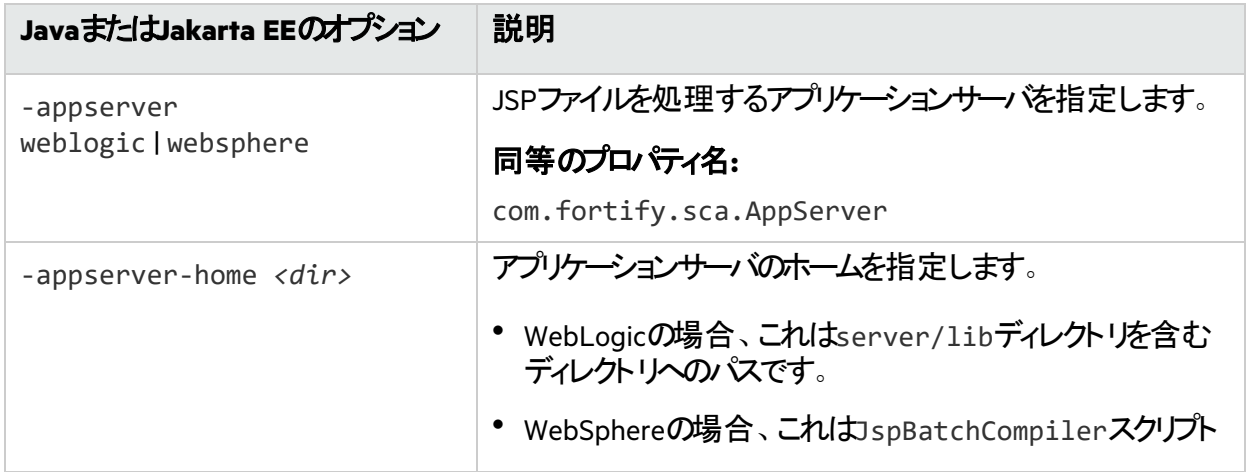

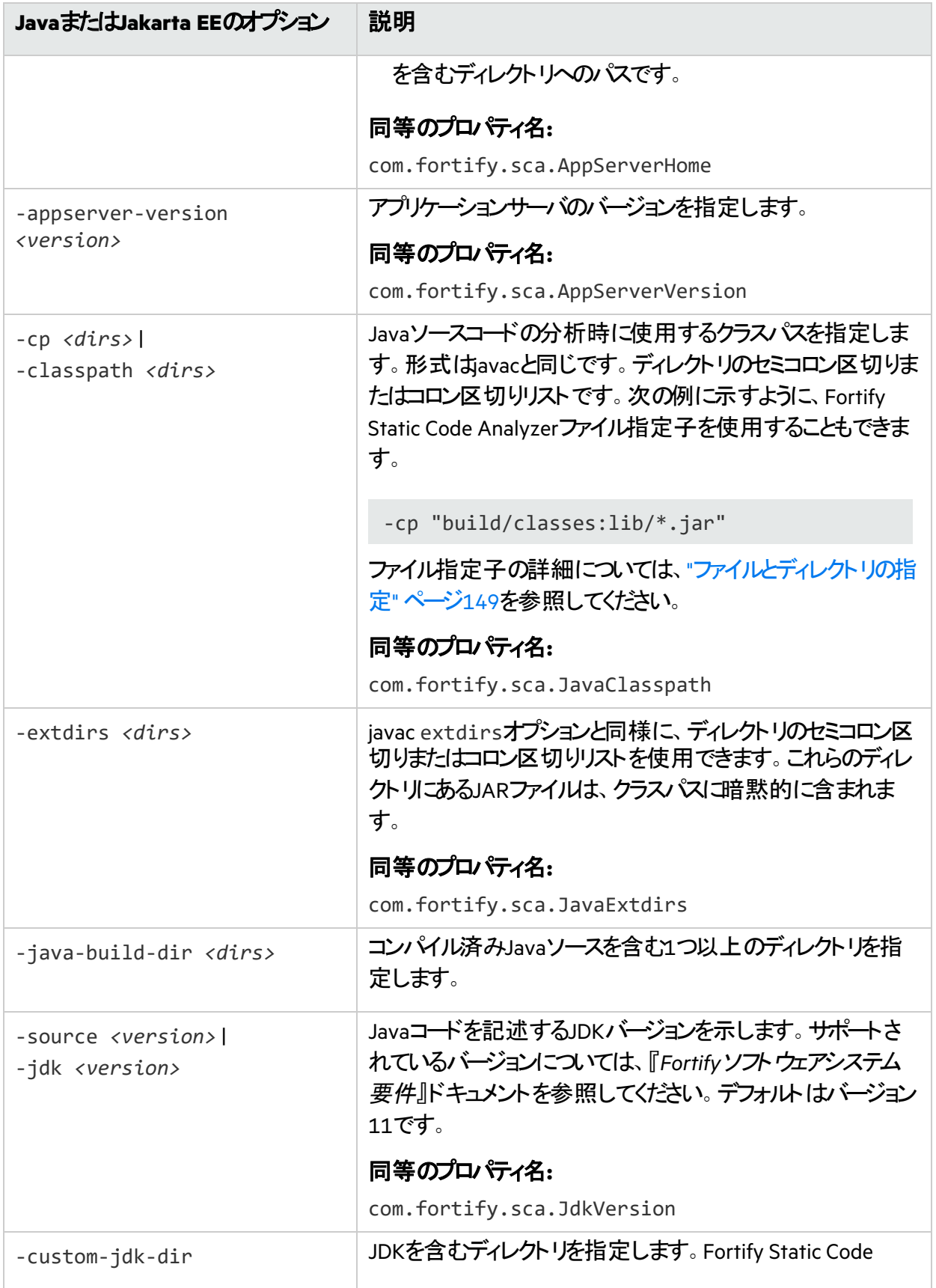

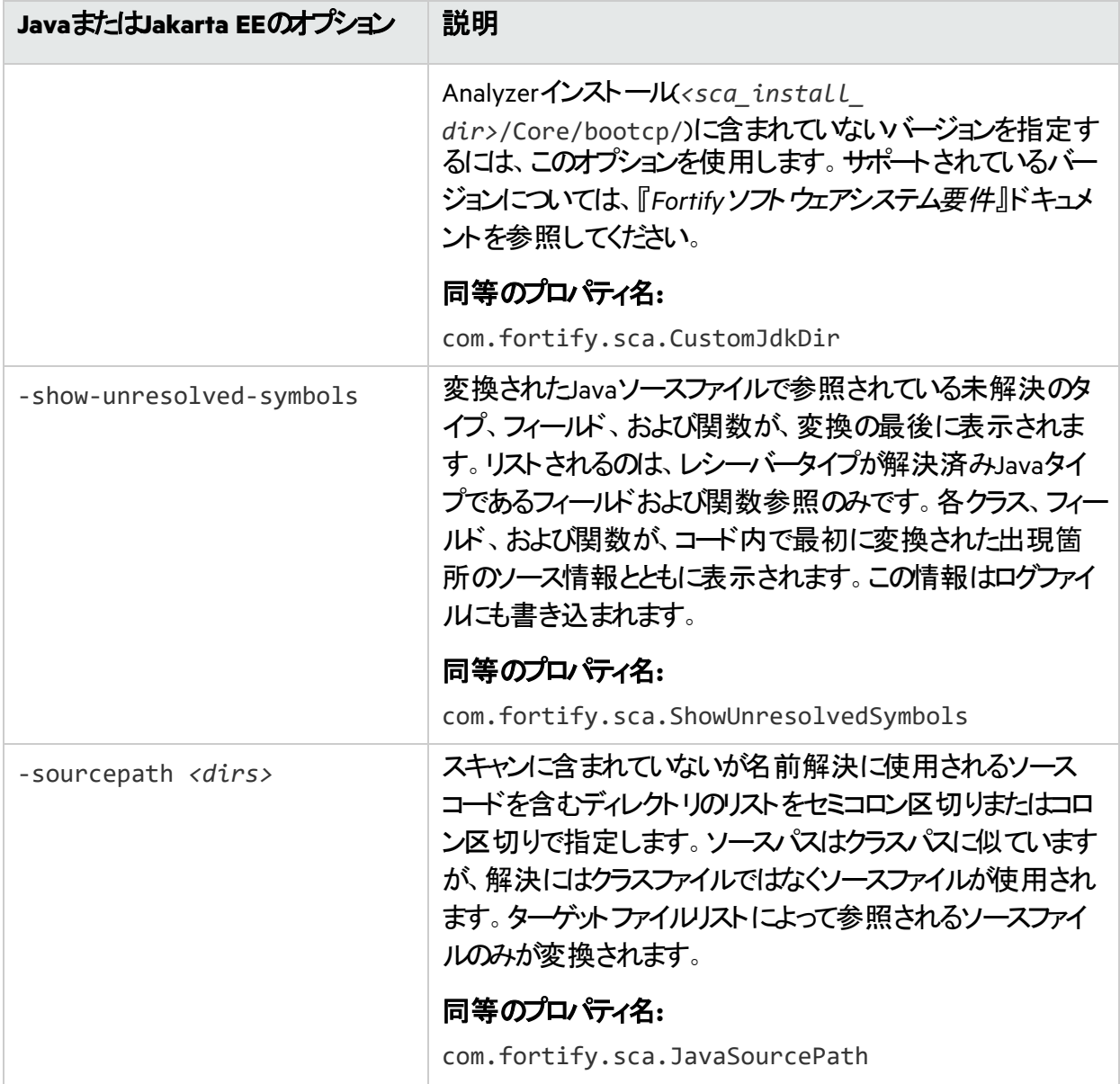

#### 参照情報

"JavaおよびKotlin[のプロパティ](#page-197-0)" ページ198

### <span id="page-56-1"></span>Javaのコマンドライン例

クラスパスとしてjavaee.jarが指定された1つのファイルMyServlet.javaを変換するには、次のコマン ドを入力します。

sourceanalyzer -b MyServlet -cp lib/javaee.jar MyServlet.java

1ibディレクトリ内のすべてのJARファイルをクラスパスとして使用してsrcディレクトリ内のすべての.java ファイルを変換するには、次のコマンドを入力します。

sourceanalyzer -b MyProject -cp "lib/\*.jar" "src/\*\*/\*.java"

javacコンパイラを使用してMyCode.javaファイルを変換およびコンパイルするには、次のコマンドを入力 します。

<span id="page-56-0"></span>sourceanalyzer -b MyProject javac -classpath libs.jar MyCode.java

## Javaの警告の処理

変換中に生成されたすべての警告を表示するには、スキャンフェーズを開始する前に次のコマンドを入 力します。

sourceanalyzer -b <br />
kbuild id> -show-build-warnings

### Java変換の警告

Javaコードを変換すると、次の警告が表示される場合があります。

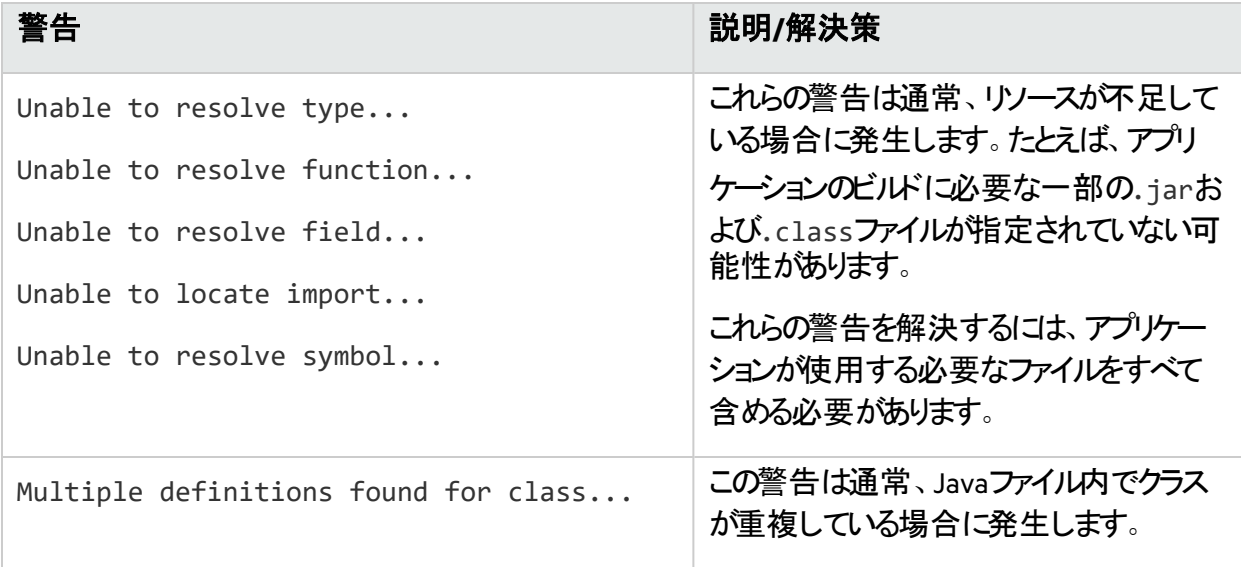

#### ユーザガイド 第4章: Javaコードの変換

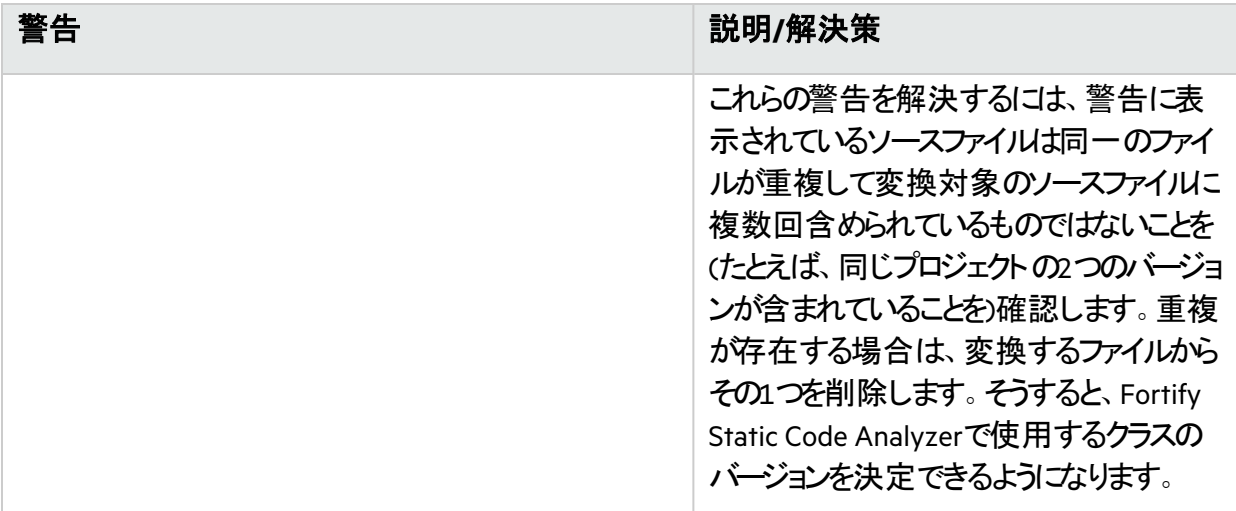

# <span id="page-57-0"></span>Jakarta EE (Java EE)アプリケーションの変換

Jakarta EEアプリケーションを変換するには、Fortify Static Code AnalyzerでJavaソースファイルおよび Jakarta EEコンポーネント(JSPファイル、展開デスクリプタ、および環境設定ファイルなど)を処理します。 Jakarta EEアプリケーション内のすべての関連ファイルを1ステップで処理することができますが、プロジェク トでは、ビルドプロセスに統合したり、組織内のさまざまな利害関係者のニーズを満たしたりするため に、手順をコンポーネントに分割する必要が生じることがあります。

#### Javaファイルの変換

Jakarta EEアプリケーションを変換するには、Javaファイルの変換に使用したものと同じ手順を使用しま す。たとえば、"Java[のコマンドライン例](#page-56-1)" 前のページを参照してください。

### JSPプロジェクト、環境設定ファイル、および展開ディスクリプタの変 換

Jakarta EE (Java EE)アプリケーションのJavaファイルを変換するほかに、JSPファイル、環境設定ファイル、 および展開デスクリプタの変換が必要になることがあります。JSPファイルは、Webアプリケーションアーカイ ブ(WAR)の一部である必要があります。ソースディレクトリがすでにWARファイル形式で構成されている 場合は、ソースディレクトリからJSPファイルを直接変換できます。そうでない場合は、アプリケーションを 展開し、展開ディレクトリからJSPファイルを変換する必要があります。

#### 例:

sourceanalyzer -b MyJavaApp "/\*\*/\*.jsp" "/\*\*/\*.xml"

ここで、/\*\*/\*.jspはJSPプロジェクトファイルの場所を参照し、/\*\*/\*.xmlは環境設定ファイルおよび 展開ディスクリプタファイルの場所を参照します。

#### Jakarta EE (Java EE)変換の警告

Jakarta EEアプリケーションの変換で次の警告が表示される場合があります。

Could not locate the root (WEB-INF) of the web application. Please build your web application and try again. Failed to parse the following jsp files:

*<list\_of\_jsp\_files>*

この警告は、Webアプリケーションが標準のWARディレクトリ形式で展開されていないか、必要なライブ ラリの完全なセットが含まれていないことを示します。この警告を解決するには、Webアプリケーションが 開かれたWARディレクトリ形式であり、アプリケーションに必要なすべての.jarファイルおよび.classファ イルが正しいWEB-INF/libおよびWEB-INF/classesディレクトリに格納されていることを確認してくださ い。また、すべてのタグのすべてのTLDファイル、およびそれらのタグの実装に対応するJARファイルが存在 することも確認してください。

## <span id="page-58-0"></span>Javaバイトコードの変換

Fortifyでは、JavaバイトコードとJSP/Javaコードを同じsourceanalyzer呼び出しで変換しないことをお 勧めします。同じビルドIDを持つ複数のsourceanalyzer呼び出しを使用して、バイトコードと JSP/Javaコードの両方を含むプロジェクトを変換します。

バイトコードを変換するには:

1. fortify-sca.propertiesファイルに次のプロパティを追加します(または、-Dオプションを使用し てコマンドラインにこれらのプロパティを含めます)。

```
com.fortify.sca.fileextensions.class=BYTECODE 
com.fortify.sca.fileextensions.jar=ARCHIVE
```
これは、Fortify Static Code Analyzerで.classおよび.jarファイルを処理する方法を指定します。 2. 次のいずれかを実行します。

• Fortify Static Code Analyzerでバイトコ─ドクラスを通常のJavaファイルに逆コンパイルして変換 に含めることを要求します。

fortify-sca.propertiesファイルに次のプロパティを追加します。

com.fortify.sca.DecompileBytecode=true

または、-Dオプションを使用して、変換フェーズのコマンドラインにこのプロパティを含めます。

sourceanalyzer -b MyProject -Dcom.fortify.sca.DecompileBytecode=true -cp "lib/\*.jar" "src/\*\*/\*.class"

• Fortify Static Code Analyzerで逆コンパイルせずにバイトコードを変換することを要求します。

最善の結果を得るため、Fortifyでは完全なデバッグ情報(javac -g)を使用してバイトコードを コンパイルすることを推奨しています。

変換するJavaバイトコードファイルを指定することで、Fortify Static Code Analyzerの変換フェー ズにバイトコードを含めます。最善のパフォーマンスを得るため、スキャンが必要な.jarまた は.classファイルだけを指定します。次の例では、.classファイルが変換されています。

sourceanalyzer -b MyProject -cp "lib/\*.jar" "src/\*\*/\*.class"

# <span id="page-59-0"></span>JSP変換および分析に関する問題のトラブルシューティ ング

次のセクションでは、JSPの変換とスキャンに関するトラブルシュ<del>ーテ</del>ィング情報について説明します。

#### 一部のJSPを変換できない

Fortify Static Code Analyzerでは、組み込みコンパイラまたは特定のアプリケーションサーバSPコンパイ ラを使用して、分析のためにJSPファイルをJavaファイルに変換します。Fortify Static Code Analyzerで JSPファイルをJavaファイルに変換する際にJSPパーサで問題が発生すると、次のようなメッセージが表示 されます。

Failed to translate the following jsps into analysis model. Please see the log file for any errors from the jsp parser and the user manual for hints on fixing those

*<list\_of\_jsp\_files>*

これは通常、次の1つ以上の理由で発生します。

- Webアプリケーションが適切な展開可能WARディレクトリ形式でレイアウトされていない
- <sup>l</sup> アプリケーションに必要なJARファイルまたはクラスの一部が見つからない
- <sup>l</sup> アプリケーションのタグライブラリまたはそれらの定義(TLD)の一部が見つからない

問題の詳細を取得するには、次の手順を実行します。

- 1. エディタでFortify Static Code Analyzerログファイルを開きます。
- 2. 次の文字列を検索します。
	- Jsp parser stdout:
	- Jsp parser stderr:

JSPパーサではこれらのエラーを生成します。エラーを解決してFortify Static Code Analyzerを再実行し ます。

Jakarta EEアプリケーションのスキャンの詳細については、「["Jakarta EE \(Java EE\)](#page-57-0)アプリケーションの変換" [ページ](#page-57-0)58」を参照してください。

### JSP関連カテゴリで問題の数が増加した

分析結果に含まれるクロスサイトスクリプティングなどのJSP関連カテゴリの脆弱性数が以前のFortify Static Code Analyzerバージョンと比較して大幅に増加している場合は、分析フェーズで-legacyjsp-dataflowオプションを指定できます(-scanオプションも指定します)。このオプションを使用すると、 JSP関連のデータフローに対する追加のフィルタリングが有効になり、検出される偽陽性が減少します。

fortify-sca.propertiesファイルで指定できるこのオプションと同等のプロパティは com.fortify.sca.jsp.LegacyDataflowです。

# <span id="page-61-0"></span>第5章: Kotlinコードの変換

このセクションでは、Kotlinコードを変換する方法について説明します。 このセクションでは、次のトピックについて説明します。 Kotlin[コマンドライン構文](#page-61-1) [62](#page-61-1) KotlinとJava[の変換相互運用性](#page-63-0) [64](#page-63-0) Kotlin[スクリプトの変換](#page-64-0) - Content Content Content Content Content Content Content Content Content Content Content Conte

## <span id="page-61-1"></span>Kotlinコマンドライン構文

Kotlinコードの変換は、Javaコードの変換と同様です。Kotlinコードを変換するには、ライブラリで定義さ れ、コード内で参照されるすべてのタイプが、ソースコード、クラスファイル、またはJARファイルに対応する 定義を持っている必要があります。すべてのソースファイルをFortify Static Code Analyzerコマンドライン に含めてください。

Kotlinコードを変換するための基本的なコマンドライン構文を次の例に示します。

sourceanalyzer –b *<build\_id>* -cp *<classpath>* [*<translation\_options>*] *<files>*

ここで

<sup>l</sup> -cp *<classpath>*は、Kotlinソースコードに使用するクラスパスを指定します。 プロジェクト をビルドするために通常使用されるJAR依存関係を含めます。複数のパスはセミコロン (Windows)またはコロン(Windows以外)で区切ります。

Fortify Static Code Analyzerではクラスをクラスパスに出現する順序でロードします。リスト内に同じ 名前のクラスが複数ある場合、Fortify Static Code Analyzerでは最初にロードされたクラスを使用し ます。次の例では、A.jarとB.jarの両方にMyData.classという名前のクラスが含まれる場合、 Fortify Static Code AnalyzerではA.jarからのMyData.classを使用します。

sourceanalyzer –cp "A.jar:B.jar" myfile.kt

-cpオプションで重複するクラスを使用しないように強く推奨します。

使用可能なすべてのJava固有のコマンドラインオプションの詳細については、「"Kotlin[コマンドラインオプ](#page-62-0) ション" [次のページ」](#page-62-0)を参照してください。

### <span id="page-62-0"></span>Kotlinコマンドラインオプション

次の表では、Kotlin固有のコマンドラインオプションについて説明します。

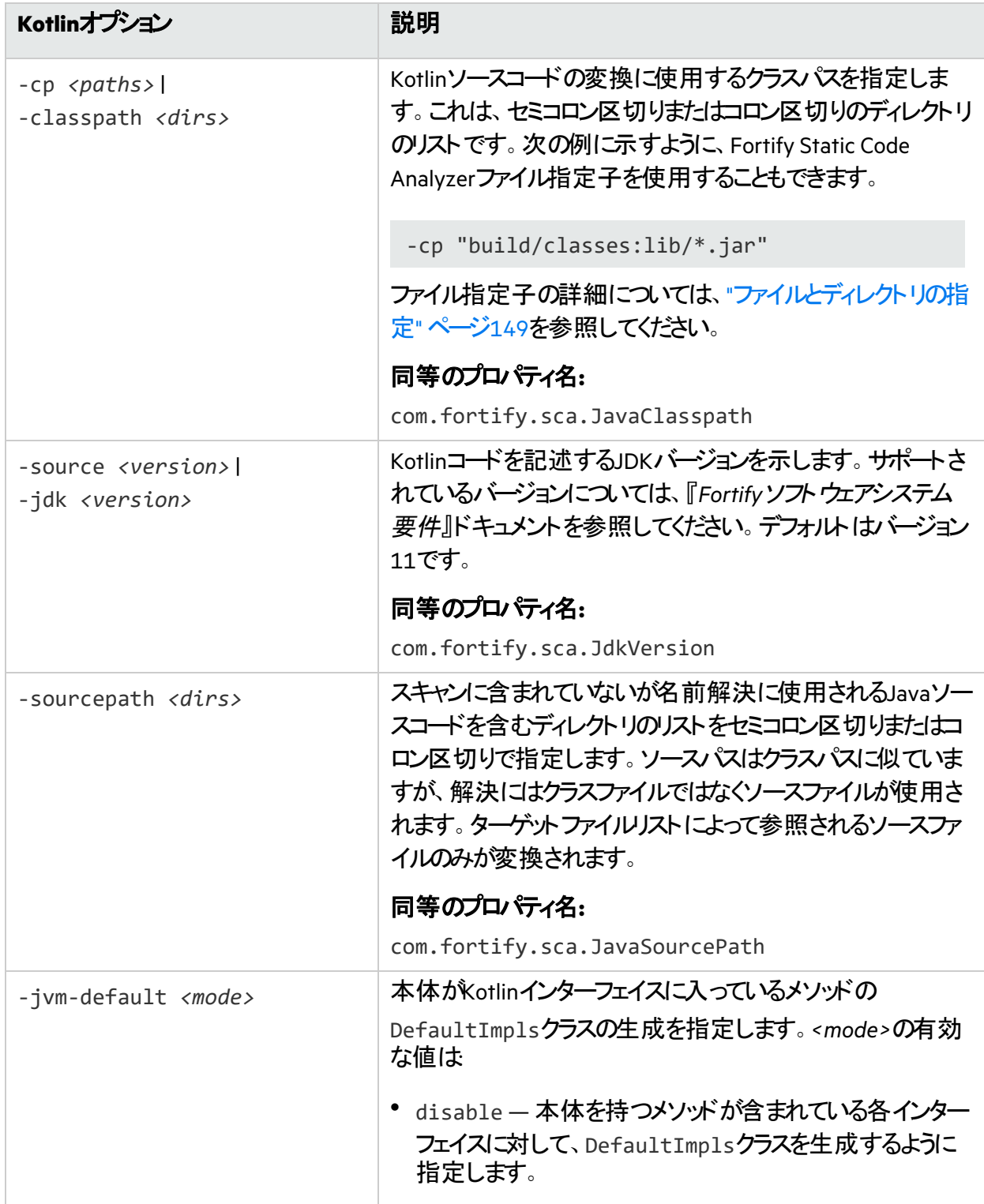

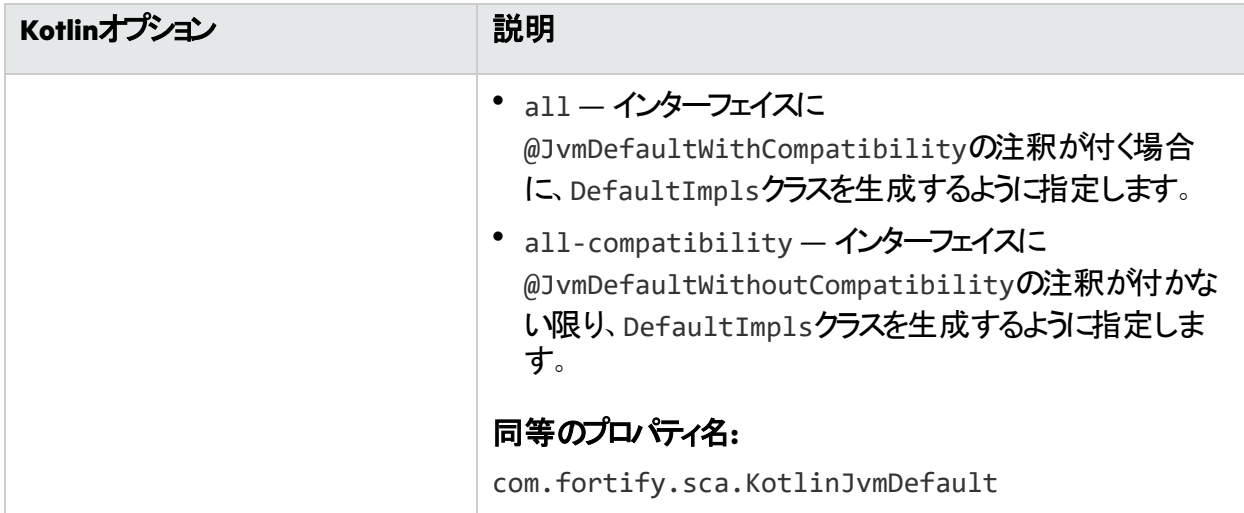

#### 参照情報

"JavaおよびKotlin[のプロパティ](#page-197-0)" ページ198

#### Kotlinコマンドラインの例

クラスパスとしてA.jarが指定された1つのファイルMyKotlin.ktを変換するには、次のコマンドを入力し ます。

sourceanalyzer -b MyProject -cp lib/A.jar MyKotlin.kt

libディレクトリ内のすべてのJARファイルをクラスパスとして使用してsrcディレクトリ内のすべての.ktファ イルを変換するには、次のコマンドを入力します。

sourceanalyzer -b MyProject -cp "lib/\*\*/\*.jar" "src/\*\*/\*.kt"

gradlewを使用してgradleプロジェクトを変換するには、次のコマンドを入力します。

sourceanalyzer -b MyProject gradlew clean assemble

libディレクトリおよびサブディレクトリ内のsrc/javaおよびすべてのJARファイルのJava依存関係をクラ スパスとして使用してsrcディレクトリ内のすべてのファイルを変換するには、次のコマンドを入力します。

<span id="page-63-0"></span>sourceanalyzer –b MyProject –cp "lib/\*\*/\*.jar" -sourcepath "src/java" "src"

# KotlinとJavaの変換相互運用性

プロジェクトにJavaコードを参照するKotlinコードが含まれている場合、別のKotlinファイルを参照する Kotlinファイルの場合と同じ方法で、Javaファイルを変換ツールに渡すことができます。変換されたプロ ジェクトソースの一部として、または–sourcepathパラメータとして渡すことができます。

ユーザガイド 第5章: Kotlinコードの変換

プロジェクトにKotlinコードを参照するJavaコードが含まれている場合、JavaコードとKotlinコードが同じ Fortify Static Code Analyzerインスタンスに変換され、Kotlin要素へのJava参照が正しく解決されるよう にしてください。KotlinからJavaへの相互運用性では、–sourcepathオプションで提供されるKotlinファイ ルをサポートしません。-sourcepathオプションの詳細については、「"Kotlin[コマンドラインオプション](#page-62-0)" [ページ](#page-62-0)63」を参照してください。

# <span id="page-64-0"></span>Kotlinスクリプトの変換

Fortify Static Code Analyzerでは、試験的なスクリプトのカスタマイズを除くKotlinスクリプトの変換をサ ポートしています。スクリプトのカスタマイズには、外部プロパティの追加、静的または動的な依存関係 の提供などがあります。スクリプト定義(テンプレート)はカスタムスクリプトの作成に使用され、テンプレー トは\*.kts拡張子に基づいてスクリプトに適用されます。Fortify Static Code Analyzerでは\*.ktsファイ ルを変換しますが、これらのテンプレートは適用されません。

# <span id="page-65-0"></span>第6章: Visual Studioプロジェクトの変換

Fortify Static Code Analyzerでは、次のタイプのVisual Studioプロジェクトの変換をサポートするためのビ ルド統合を提供しています。

- C/C++プロジェクト
- .NET FrameworkとNET CoreをターゲットとするC#プロジェクト
- ASP.NETフレームワークとASP.NET CoreをターゲットとするASP.NETアプリケーション
- AndroidおよびiOSプラットフォームをターゲットとするXamarinアプリケーション

関連するプログラミング言語およびフレームワークと、Visual StudioおよびMSBuildのサポートされている バージョンの一覧については、『*Fortify*ソフトウェアシステム要件』を参照してください。

このセクションでは、次のトピックについて説明します。

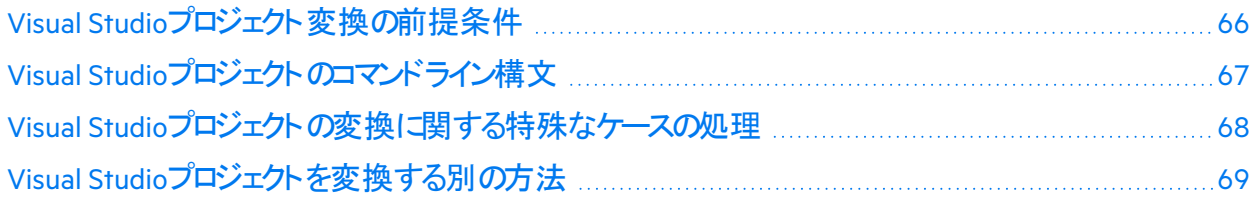

## <span id="page-65-1"></span>Visual Studioプロジェクト変換の前提条件

Fortifyでは、変換する各プロジェクトを完成させ、エラーなしでビルドできる環境で変換を実行すること をお勧めします。ソフトウェア環境要件のリストについては、『*Fortify*ソフトウェアシステム要件』を参照し てください。完全なプロジェクトには、次の要素が含まれます。

- <sup>l</sup> 必要なすべてのソースコードファイル(C/C++、C#、またはVB.NET)。
- 必要なすべての参照ライブラリ。 これには、関連するフレームワークの参照ライブラリ、NuGetパッケージ、およびサードパーティ製ライブ ラリが含まれます。
- C/C++プロジェクトの場合は、Visual StudioまたはMSBuildインストールに属していない必要なすべて のヘッダファイルを含めます。
- <sup>l</sup> ASP.NETおよびASP.NET Coreプロジェクトの場合は、必要なすべてのASP.NETページファイルを含め ます。

サポートされているASP.NETページのタイプは、ASAX、ASCX、ASHX、ASMX、ASPX、AXML、 BAML、CSHTML、Master、RAZOR、VBHTML、およびXAMLです。

# <span id="page-66-0"></span>Visual Studioプロジェクトのコマンドライン構文

Visual Studioソリューションまたはプロジェクトを変換する基本的な構文では、Fortify Static Code Analyzer変換コマンドの一部として、プロジェクトの対応するビルドオプションを指定します。そのようにす ると、ソリューションおよびプロジェクトファイルを分析し、適切な変換ステップを自動的に実行するビルド 統合が開始されます。

重要 適切なプロジェクト依存関係とリソースのすべてをビルド統合が間違いなく取得できるように するため、Fortify Static Code Analyzerコマンドはビルドの環境設定にアクセスできるコマンドプロン プトから実行する必要があります。Fortifyでは、変換に最適な環境を確保するために、Visual Studioの開発者コマンドプロンプトからこのコマンドを実行するよう強く推奨します。

次の例では、Visual StudioソリューションSample.slnに含まれるすべてのプロジェクトがFortify Static Code Analyzerによって変換されます。セミコロンで区切ったプロジェクトのリストを指定して、1つ以上の 特定のプロジェクトを変換することもできます。

- WindowsまたはLinux上の.NET 6.0以降のソリューションの場合は、次のコマンドを使用してソリュー ションを変換します。
	- a. 必要に応じて次のコマンドを実行し、以前のプロジェクトビルドから中間ファイルを削除します。

dotnet clean Sample.sln

b. 必要に応じて次のコマンドを実行し、必要なすべての参照ライブラリがダウンロードされ、プロジェ クトにインストールされるようにします。次のコマンドをプロジェクトの最上位フォルダから実行しま す。

dotnet restore Sample.sln

c. プロジェクトのビルドの実装方法に応じて、次のFortify Static Code Analyzerコマンドのいずれか を実行します。このコマンドには、追加のビルドパラメータを含めることができます。

sourceanalyzer –b MyProject dotnet msbuild Sample.sln

または

sourceanalyzer –b MyProject dotnet build Sample.sln

• Windows上のC、C++、および.NET Frameworkソリューション(4.8.x以前)の場合は、次のコマンドを使 用してソリューションを変換します。

sourceanalyzer –b MyProject msbuild /t:rebuild Sample.sln

注**:** Visual Studioの開発者コマンドプロンプトではなくWindowsのコマンドプロンプトからFortify Static Code Analyzerを実行する場合は、環境を設定し、プロジェクトのビルドに必要なMSBuild 実行可能ファイルへのパスをPATH環境変数に含める必要があります。

変換が完了したら、次の例に示すように、分析フェーズを実行して結果をFPRファイルに保存できま す。

<span id="page-67-0"></span>sourceanalyzer –b MyProject -scan -f MyResults.fpr

# Visual Studioプロジェクトの変換に関する特殊なケース の処理

### スクリプトからの変換の実行

スクリプトなどの非対話型モードで変換を実行するには、Fortify Static Code Analyzer変換を実行する 前に次のコマンドを実行して、変換に最適な環境を確立してください。

cmd.exe /k *<vs\_install\_dir>*/Common7/Tools/VSDevCmd.bat

ここで、*<vs\_install\_dir>*はVisual Studioをインストールしたディレクトリです。

### プレーンな.NETおよびASP.NETプロジェクトの変換

プレーンな.NETおよびASP.NETプロジェクトは、WindowsコマンドプロンプトおよびVisual Studio環境から 変換できます。Windowsコマンドプロンプトから変換する場合は、プロジェクトのビルドに必要なMSBuild 実行可能ファイルへのパスがPATH環境変数に含まれていることを確認してください。

### C/C++およびXamarinプロジェクトの変換

C/C++およびXamarinプロジェクトは、Visual Studioの開発者コマンドプロンプトまたはFortify Extension for Visual Studioから変換する必要があります。

注**:** Xamarinプロジェクトでは、対応するネイティブAndroid APIのルールがFortify Secure Coding Rulepacksに存在する場合、Xamarin.Android APIのカスタムルールを使用する必要はありません。 使用すると、重複した問題が報告される可能性があります。

### 空白を含む設定を持つプロジェクトの変換

空白を含む環境設定またはその他の設定ファイルを使用してプロジェクトがビルドされている場合は、 設定値を引用符で囲む必要があります。たとえば、環境設定My Configurationを使用してビルドさ れたVisual StudioソリューションSample.slnを変換するには、次のコマンドを使用します。

sourceanalyzer –b MySampleProj msbuild /t:rebuild /p:Configuration="My Configuration" Sample.sln

### Visual Studioソリューションの単一プロジェクトの変換

Visual Studioソリューションに複数のプロジェクトが含まれている場合は、ソリューション全体ではなく1つ のプロジェクトを変換することもできます。プロジェクトファイルには、projで終わるファイル名拡張子 (.vcxprojや.csprojなど)が付いています。1つのプロジェクトを変換するには、MSBuildコマンドのパラ メータとしてソリューションの代わりにプロジェクトファイルを指定します。

次の例では、Sample.vcxprojプロジェクトファイルを変換します。

sourceanalyzer –b MySampleProj msbuild /t:rebuild Sample.vcxproj

### 複数の実行可能ファイルをビルドするプロジェクトの分析

Visual StudioまたはMSBuildプロジェクトで複数の実行可能ファイルファイル名の拡張子\*.exeを持つ ファイルなど)をビルドする場合は、分析結果の誤検知の問題を避けるため、実行ファイルごとに個別 に分析フェーズを実行することを強くお勧めします。Fortify これを行うには、分析フェーズの実行時に– binary-nameオプションを使用して、実行可能ファイル名またはNETアセンブリ名をパラメータとして指 定します。

次の例は、Sample1 (.NETアセンブリ名が関連付けられていないC++プロジェクト)とSample2 (.NETアセ ンブリ名 Sample2を持つ.NETプロジェクト)という2つのプロジェクトで構成されるVisual Studioソリューショ ンSample.slnを変換して分析する方法を示しています。各プロジェクトは、それぞれ別個の実行可 能ファイル(Sample1.exeとample2.exe)をビルドします。分析結果はSample1.fprファイルと Sample2.fprファイルに保存されます。

sourceanalyzer -b MySampleProj msbuild /t:rebuild Sample.sln sourceanalyzer -b MySampleProj -scan -binary-name Sample1.exe -f Sample1.fpr sourceanalyzer -b MySampleProj -scan -binary-name Sample2.exe -f Sample2.fpr

<span id="page-68-0"></span>-binary-nameオプションについて詳しくは、"[分析オプション](#page-137-0)" ページ138を参照してください。

# Visual Studioプロジェクトを変換する別の方法

このセクションでは、Visual Studioプロジェクトを変換する別の方法について説明します。

### Visual Studioソリューション用の別の変換オプション

Visual Studioソリューションでのみ使用できる変換方法には、次の2種類があります。

- <sup>l</sup> Fortify Extension for Visual Studioを使用する Fortify Extension for Visual Studioは、変換および分析(スキャン)フェーズを1ステップで実行します。
- Fortify Static Code Analyzerコマンドにdevenvコマンドを追加する

次のコマンドは、Visual StudioソリューションSample.slnを変換します。

sourceanalyzer –b MySampleProj devenv Sample.sln /rebuild

Fortify Static Code Analyzerはdevenvの呼び出しを同等のMSBuildの呼び出しに変換するため、こ の場合、このコマンドを使用するソリューションはdevenvツールではなくMSBuildによってビルドされま す。

### Fortify Static Code Analyzerを明示的に実行せずに変換する

Fortify Static Code Analyzerを直接起動せずにVisual Studioプロジェクトを変換するオプションがありま す。これには、DotNetおよびFrameworkディレクトリの*<sca\_install\_dir>*\Core\privatebin\sca\MSBuildPluginにあるFortify.targetsファイルが必要です。プロジェクトをビルドするビル ドコマンドラインで絶対パスまたは相対パスを使用してファイルを指定できます。 使用しているビルドコマ ンド(dotnet.exeまたはMSBuild.exe)に応じて、それぞれDotnetディレクトリまたはFrameworkディレ クトリを含むパスを使用します。例:

dotnet.exe msbuild /t:rebuild /p:CustomAfterMicrosoftCommonTargets=*<sca\_ install\_dir>*\Core\private-bin\sca\MSBuildPlugin\Dotnet\Fortify.targets Sample.sln

#### または

msbuild.exe /t:rebuild /p:CustomAfterMicrosoftCommonTargets=*<sca\_install\_ dir>*\Core\private-bin\sca\MSBuildPlugin\Framework\Fortify.targets Sample.sln

プロジェクトの変換を設定するために設定できる環境変数は複数あります。これらの変数の多くはデ フォルト値を持ち、Fortify Static Code Analyzerでは変数が設定されていない場合に使用されます。こ れらの変数を次の表に示します。

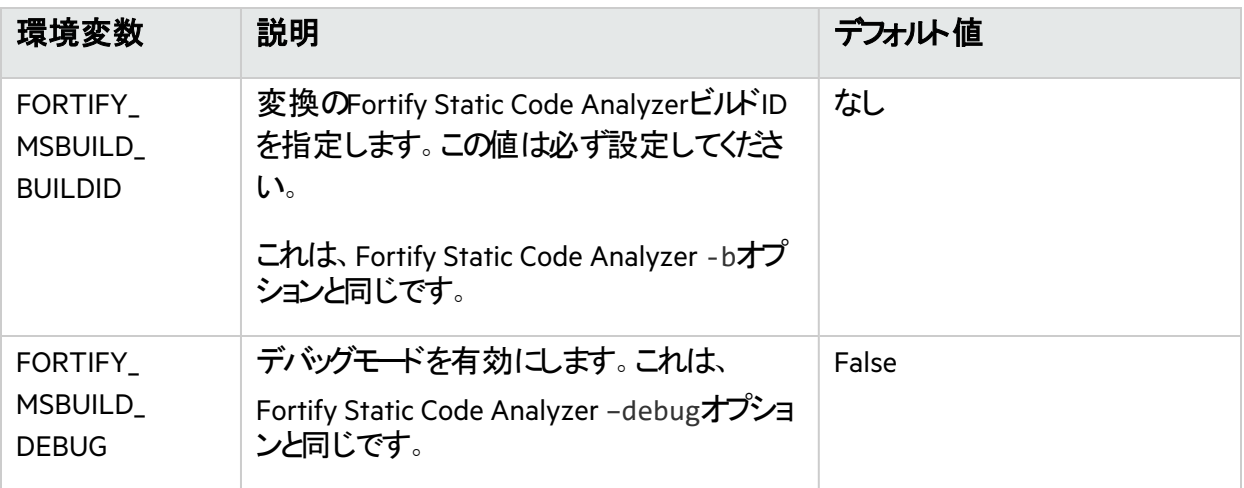

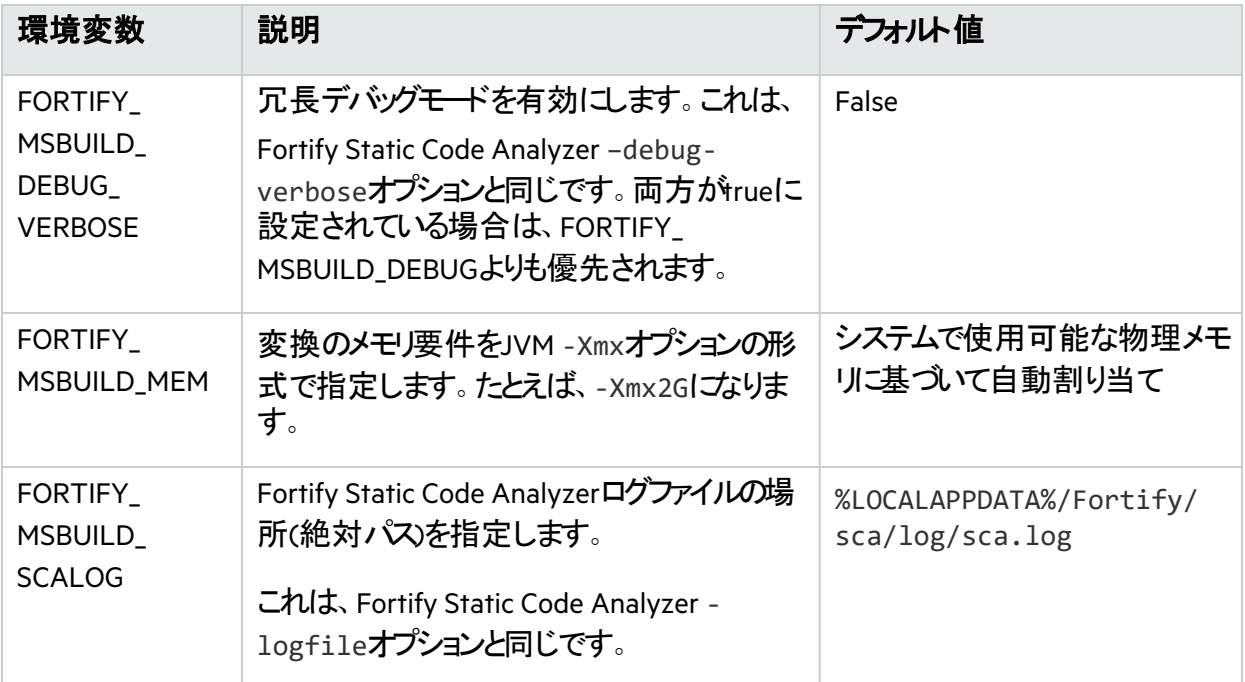

# <span id="page-71-0"></span>第7章: CおよびC++コードの変換

このセクションでは、CおよびC++コードを変換する方法について説明します。

重要 この章では、Visual StudioまたはMSBuildプロジェクトの一部*ではない* ておよびC++コードを変 換する方法について説明します。Visual StudioまたはMSBuildプロジェクトの変換方法については、 "Visual Studio[プロジェクトの変換](#page-65-0)" ページ66を参照してください。

このセクションでは、次のトピックについて説明します。

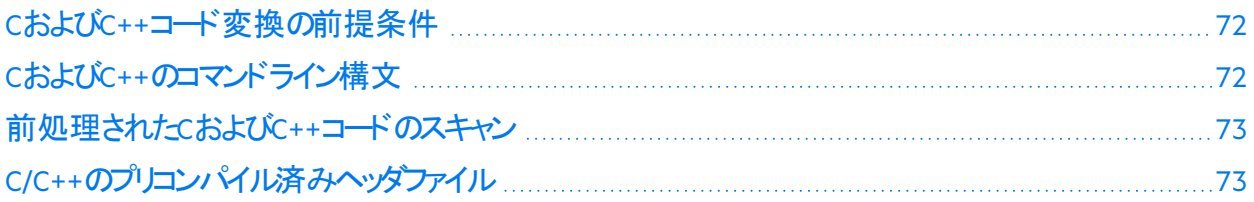

# <span id="page-71-1"></span>CおよびC++コード変換の前提条件

プロジェクトをビルドするために必要な依存関係(サードパーティ製ライブラリのヘッダを含む)があることを 確認してください。Fortify Static Code Analyzer変換では、オブジェクトファイルと静的/動的ライブラリの ファイルは必要ありません。

注**:** Fortify Static Code Analyzerは、必ずしもすべての標準以外のC++構造体をサポートしていま せん。

Gradleを使用してC++プロジェクトをビルドする場合は、C++アプリケーションプラグインが次のいずれかの 形式でGradleファイルに追加されていることを確認してください。

apply plugin: 'cpp'

plugins { id 'cpp-application' }

<span id="page-71-2"></span>Gradleとの統合について詳しくは、"[ビルド統合](#page-123-1)" ページ124を参照してください。

# CおよびC++のコマンドライン構文

コンパイラに渡されるコマンドラインオプションは、プリプロセッサの実行に影響を与え、言語の機能や拡 張機能を有効または無効にすることができます。Fortify Static Code Analyzerでコンパイラと同じように ソースコードを解釈するには、C/C++ソースコードの変換フェーズで完全なコンパイラコマンドラインが必 要です。元のコンパイラコマンドの前にsourceanalyzerコマンドとオプションを指定します。
1つのファイルを変換する基本的なコマンドライン構文は次のとおりです。

sourceanalyzer -b *<build\_id>* [*<sca\_options>*] *<compiler>* [*<compiler\_ options>*] *<file>*.c

ここで:

- · <sca\_options>は、Fortify Static Code Analyzerに渡されるオプションです。
- <sup>l</sup> *<compiler>*は、使用するC/C++コンパイラの名前(gcc、g++、clなど)です。サポートされている C/C++コンパイラのリストについては、*Fortify*ソフトウェアシステム要件のドキュメントを参照してくださ い。
- <sup>l</sup> *<compiler\_options>*は、C/C++コンパイラに渡されるオプションです。
- <sup>l</sup> *<file>*.cは、ASCIIまたはUTF-8エンコーディング形式である必要があります。

注**:** Fortify Static Code Analyzerのすべてのオプションをコンパイラオプションの前に指定する必要が あります。

コンパイラコマンドは、単独で実行したときに正常に完了する必要があります。コンパイラコマンドが失 敗する場合は、コンパイラコマンドの前に指定したFortify Static Code Analyzerコマンドも失敗します。

たとえば、次のコマンドを使用してファイルをコンパイルするとします。

gcc -I. -o hello.o -c helloworld.c

この場合、次のコマンドを使用してこのファイルを変換できます。

sourceanalyzer -b MyProject gcc -I. -o hello.o -c helloworld.c

Fortify Static Code Analyzerは、変換フェーズの一部として元のコンパイラコマンドを実行します。前のコ マンド例では、スキャンに適した変換済みのソースと、gccを実行して得られるオブジェクトファイル hello.oの両方が生成されます。Fortify Static Code Analyzer -ncオプションを使用して、コンパイラの 実行を無効にすることができます。

### 前処理されたCおよびC++コードのスキャン

コンパイルの前l<del>で/C++ビルドでFortify Static Code Analyzerがサポート</del>していないサ<del>ードパーティ</del>製のC プリプロセッサを実行する場合は、中間ファイルでFortify Static Code Analyzer変換を開始する必要が あります。Fortify Static Code Analyzerのタッチレスビルド統合では、ビルドでサポートされていないプリプ ロセッサとサポートされているコンパイラをパイプチェーンではなく一時ファイルで接続された2つのコマンド として実行した場合に、中間ファイルが自動的に変換されます。

### C/C++のプリコンパイル済みヘッダファイル

ー部のC/C++コンパイラは、コンパイルのパフォーマンスを向上させるプリコンパイル済みヘッダファイルを サポートしています。コンパイラによっては、この機能の実装によって微妙な副作用が発生します。この

機能を有効にすると、コンパイラが警告やエラーなしで誤ったソースコードを受け入れる可能性がありま す。その結果、Fortify Static Code Analyzerで変換エラーが報告されてもコンパイラでは報告されないと いう矛盾が発生する可能性があります。

コンパイラのプリコンパイル済みヘッダ機能を使用する場合は、プリコンパイル済みヘッダを無効にしてか ら、完全ビルドを実行してソースコードが正しくコンパイルされるのを確認してください。

# 第8章: JavaScriptおよびTypeScriptコードの変 換

JavaScript、TypeScript、JSX、およびTSXソースファイルが含まれるJavaScriptプロジェクト、およびHTML ファイルに埋め込まれているJavaScriptを分析できます。

一部のJavaScriptフレームワークは、平文のJavaScriptにトランスパイルされ(ソースからソースへのコンパ イル)、これが生成されるコードになります。このタイプのコードを除外するには、-excludeコマンドライン オプションを使用してください。

JavaScriptコードおよびTypeScriptコードを変換する場合は、すべてのソースファイルを1回の呼び出しで 一緒に指定してください。Fortify Static Code Analyzerでは、その後の呼び出し時にビルドIDに関連付 けられたファイルリストに新しいファイルを追加する機能はサポートされていません。

Fortify Static Code Analyzerでは、圧縮されたJavaScript (\*.min.js)を変換しません。

注**:** 変換から除外する圧縮されたJavaScriptファイルには、Fortify Static Code Analyzerで自動的 に検出できないタイプがあります。これらのファイルは、-excludeコマンドラインオプションを使用して 直接除外してください。

このセクションでは、次のトピックについて説明します。

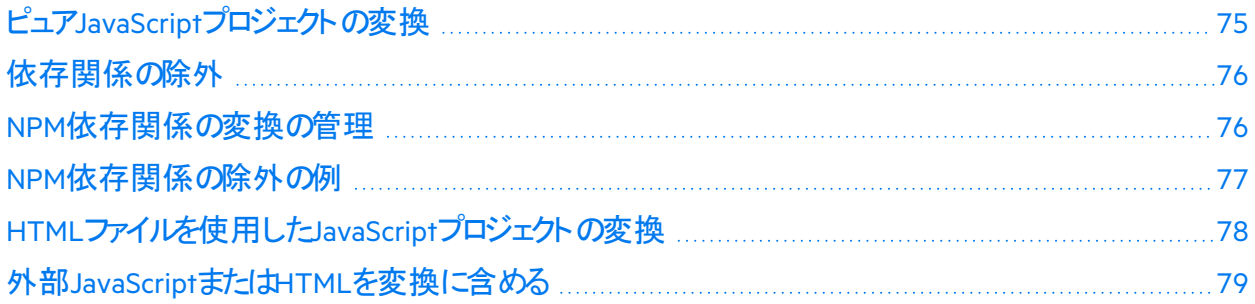

## <span id="page-74-0"></span>ピュアJavaScriptプロジェクトの変換

JavaScriptを変換する基本的なコマンドライン構文は次のとおりです。

sourceanalyzer -b *<build id>* <*js file* or *dir>* 

ここで、*<is\_file\_or\_dir>*は変換するJavaScriptファイルの名前、または複数のJavaScriptファイルを 含むディレクトリのいずれかです。*<js\_file\_or\_dir>*に\*.jsを指定して、複数のファイルを変換するこ ともできます。

# <span id="page-75-0"></span>依存関係の除外

特定の依存関係の変換を回避するには、fortify-sca.propertiesファイル内の適切なプロパティ 設定に追加します。次のプロパティで指定されたファイルは変換されません。

- com.fortify.sca.skip.libraries.ES6
- <sup>l</sup> com.fortify.sca.skip.libraries.jQuery
- com.fortify.sca.skip.libraries.javascript
- com.fortify.sca.skip.libraries.typescript

各プロパティには、ファイル名(パス情報なし)のカンマまたはコロン区切りリストを指定します。

これらのプロパティで指定されたファイルは、ローカルファイルとインターネット上のファイルの両方に適用さ れます。たとえば、JavaScriptコードに次のローカルファイル参照が含まれるとします。

<script src="js/jquery-ui.js" type="text/javascript" charset="utf-8"></script>

デフォルトでは、fortify-sca.propertiesファイル内の com.fortify.sca.skip.libraries.jQueryプロパティにjquery-us.jsが含まれるため、Fortify Static Code Analyzerでは前の例に示したファイルを変換しません。

ファイル名には正規表現を使用できます。Fortify Static Code Analyzerでは com.fortify.sca.skip.libraries.jOueryプロパティ値に含まれる各ファイル名の.min.jsまた は.jsの前に正規表現'(-?\d+\.\d+\.\d+)?'を自動的に挿入します。

注**:** -excludeコマンドラインオプションを使用して、ローカルファイルまたはディレクトリ全体を除外す ることもできます。このオプションの詳細については、"[変換オプション](#page-135-0)" ページ136を参照してくださ い。

詳細な分析を行うために、依存関係の言語が-disable-languageオプションで無効になっている場 合でも、依存関係ファイルが変換に含まれます。言語を無効にするオプションの詳細については、「"[変](#page-135-0) [換オプション](#page-135-0)" ページ136」を参照してください。

### <span id="page-75-1"></span>NPM依存関係の変換の管理

デフォルトで、Fortify Static Code AnalyzerではコードにインポートされたNPM依存関係のみを変換しま す。NPM依存関係の変換を管理するには、次の3つのオプションがあります。

• com.fortify.sca.follow.importsプロパティはデフォルトで有効になっており、プロジェクトで使 用されているすべてのインポ<del>ー</del>トされたファイル(NPM依存関係を含む)を解決し、変換に含めるよう にFortify Static Code Analyzerに指示します。このプロジェクト内のインポートされたファイルを見つけ るために、Fortify Static Code AnalyzerはNode.jsと似たアルゴリズムを使用します(詳細については、 Node.jsのWebサイトを参照してください)。

このプロパティをfalseに設定すると、コマンドラインに明示的に含まれていないインポ<del>ート</del>されたNPM 依存関係は変換に含まれなくなります。

• com.fortify.sca.exclude.unimported.node.modulesプロパティはデフォルトで有効になって おり、プロジェクト で参照されていないnode\_modulesディレクトリを除外するようにFortify Static Code Analyzerに指示します。このプロパティはデフォルトで有効になっています。これは、ビルドシステムに のみ必要な依存関係など、最終プロジェクトには必要ない依存関係の変換を避けるためです。

このプロパティをfalseに設定すると、Fortify Static Code Analyzerでは、プロジェクトによって参照され ていない、(com.fortify.sca.follow.importsプロパティが有効の)解決中に検出されたすべて のモジュールが変換に含められます。

• -excludeオプションは、モジュールを明示的に除外するために、上記の2つのプロパティと一緒に使 用できます。

このオプションを使用すると、上記のプロパティ設定よりも優先されます。

#### 参照情報

<span id="page-76-0"></span>"NPM[依存関係の除外の例](#page-76-0)" 下

## NPM依存関係の除外の例

次の例は、NPM依存関係を除外する3つの異なるシナリオを示しています。これらの例では、次のディ レクトリ構造を使用します。

./ RootProjectDir innerSrcDir node\_modules innerProjectReferencedModule index.ts moduleNotReferencedByProject index.ts innerProject.ts (innerProjectReferencedModule からのインポートを含む) node\_modules projectReferencedModule index.ts moduleNotReferencedByProject index.ts projectMain.ts (projectReferencedModuleからのイ ンポートを含む)

#### 例**1**

#### この例は、ファイルがデフォルトの動作で変換される場合を示しています。この場合、

com.fortify.sca.follow.importsとcom.fortify.sca.exclude.unimported.node.modules が両方ともtrueに設定されています。

sourceanalyzer RootProjectDir/

#### 例1の変換には、次のファイルが含まれます。

./RootProjectDir/innerSrcDir/innerProject.ts

./RootProjectDir/innerSrcDir/node\_

modules/innerProjectReferencedModule/index.ts ./RootProjectDir/projectMain.ts ./RootProjectDir/node\_modules/projectReferencedModule/index.ts

#### 例**2**

#### この例は、プロジェクトによって参照されているモジュールに加えて、解決中に見つかったがプロジェクト によって参照されていないモジュールも変換に含める場合を示しています。

sourceanalyzer RootProjectDir/ - Dcom.fortify.sca.exclude.unimported.node.modules=false

#### 例2の変換には、次のファイルが含まれます。

./RootProjectDir/innerSrcDir/innerProject.ts

./RootProjectDir/innerSrcDir/node\_

modules/innerProjectReferencedModule/index.ts

./RootProjectDir/innerSrcDir/node\_

modules/moduleNotReferencedByProject/index.ts ./RootProjectDir/projectMain.ts

./RootProjectDir/node\_modules/projectReferencedModule/index.ts

./RootProjectDir/node\_modules/moduleNotReferencedByProject/index.ts

#### 例**3**

この例は、-excludeオプションを使用して、任意のnode\_modulesディレクトリ内のすべてのファイルを除 外する場合を示しています。-excludeオプションは、 com.fortify.sca.follow.importsおよび com.fortify.sca.exclude.unimported.node.modulesプロパティの設定に基づくモジュールの解 決策を上書きします。

sourceanalyzer RootProjectDir/ -exclude "\*\*/node modules/\*.\*"

例3の変換には、次のファイルが含まれます。

<span id="page-77-0"></span>./RootProjectDir/innerSrcDir/innerProject.ts ./RootProjectDir/projectMain.ts

# HTMLファイルを使用したJavaScriptプロジェクトの変換

プロジェクトにJavaScriptファイルに加えてHTMLファイルが含まれている場合は、次の例に示すように、 fortify-sca.propertiesファイルまたはコマンドラインでcom.fortify.sca.EnableDOMModeling プロパティをtrueに設定します。

sourceanalyzer –b MyProject *<js\_file\_or\_dir>* - Dcom.fortify.sca.EnableDOMModeling=true

com.fortify.sca.EnableDOMModelingプロパティをtrueに設定すると、DOM関連のクロスサイトスク リプティングの問題など、DOM関連の攻撃に関する偽陰性レポートを減らすことができます。

注**:** このオプションを有効にすると、Fortify Static Code AnalyzerではHTMLファイル内のDOMツリー 構造をモデル化するJavaScriptコードが生成されます。分析フェーズの時間が長くなる場合があり ます(分析する変換済みコードが多くなるため)。

com.fortify.sca.EnableDOMModelingプロパティをtrueに設定した場合は、Fortify Static Code AnalyzerがDOMモデリングに含める追加のHTMLタグをcom.fortify.sca.DOMModeling.tagsプロパ ティで指定することもできます。 デフォルトで、Fortify Static Code AnalyzerではHTMLタグbody、 button、div、form、iframe、input、head、html、およびpを含めます。

たとえば、HTMLタグulおよびliをDOMモデルに含めるには、次のコマンドを使用します。

sourceanalyzer –b MyProject *<js\_file\_or\_dir>* - Dcom.fortify.sca.DOMModeling.tags=ul,li

## <span id="page-78-0"></span>外部JavaScriptまたはHTMLを変換に含める

src属性で指定された外部JavaScriptまたはHTMLファイルを含めるため、Fortify Static Code Analyzer でダウンロードして変換フェーズに含めることができるドメインを指定できます。これを行うには、 com.fortify.sca.JavaScript.src.domain.whitelistプロパティで1つ以上のドメインを指定し ます。

注**:** このプロパティは、fortify-sca.propertiesファイル内でグローバルに設定できます。

たとえば、HTMLファイルに次のステートメントが含まれているとします。

<script src='http://xyzdomain.com/foo/bar.js' language='text/javascript'/> </script>

xyzdomain.comドメインがファイルをダウンロードするのに安全な場所であると確信している場合は、 次のプロパティ指定をコマンドラインに追加して、変換フェーズに含めることができます。

-Dcom.fortify.sca.JavaScript.src.domain.whitelist="xyzdomain.com/foo"

注**:** プロパティ値では、ドメインからwww.プレフィクスを省略できます。たとえば、元のHTMLファイルの srcタグでwww.google.comからファイルをダウンロードするように指定している場合は、google.com ドメインを指定するだけです。

複数のドメインを信頼するには、次の例に示すように、縦棒文字(1)区切りで各ドメインを含める必要 があります。

-Dcom.fortify.sca.JavaScript.src.domain.whitelist= "xyzdomain.com/foo|abcdomain.com|123.456domain.com"

プロキシサーバを使用している場合は、次の例に示すように、プロキシサーバ情報をコマンドラインに含 める必要があります。

-Dhttp.proxyHost=example.proxy.com -Dhttp.proxyPort=8080

プロキシサーバオプションの完全なリストについては、ネットワーキングプロパティに関するJavaのドキュメン トを参照してください。

# 第9章: Pythonコードの変換

Fortify Static Code AnalyzerではPythonアプリケーションを変換し、.py拡張子を持つファイルをPython ソースコードとして処理します。

このセクションでは、次のトピックについて説明します。

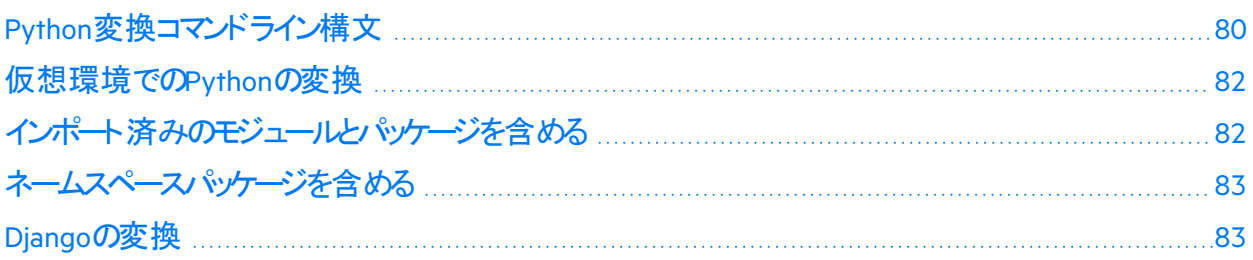

### <span id="page-79-0"></span>Python変換コマンドライン構文

Pythonコードを変換する基本的なコマンドライン構文は次のとおりです。

sourceanalyzer -b *<build\_id>* -python-version *<python version>* -pythonpath *<dirs> <files>*

注**:** Pythonコードを変換する場合は、すべてのソースファイルを1回の呼び出しで一緒に指定してく ださい。Fortify Static Code Analyzerでは、その後の呼び出し時にビルドIDに関連付けられたファイ ルリストに新しいファイルを追加する機能はサポートされていません。

### Pythonコマンドラインオプション

次の表では、Pythonオプションについて説明します。

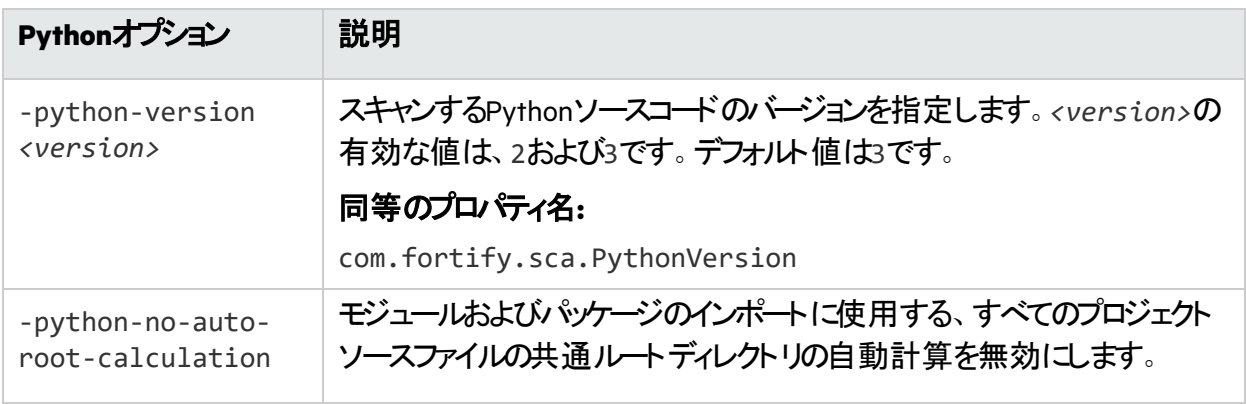

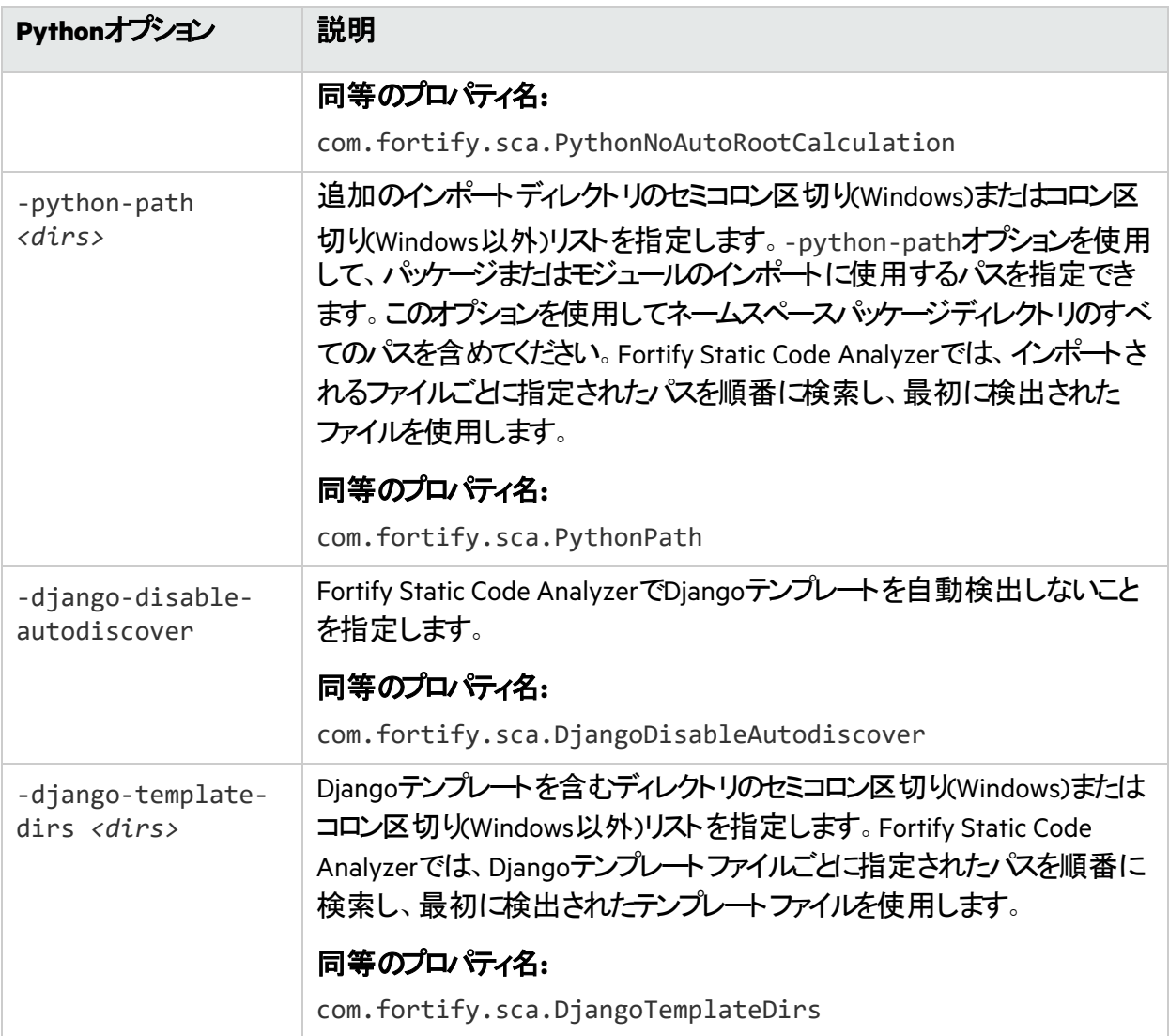

#### 参照情報

"Python[のプロパティ](#page-203-0)" ページ204

#### Pythonのコマンドライン例

WindowsでPython 3コードを変換する場合:

```
sourceanalyzer -b Python3Proj -python-path 
"C:\Python312\Lib;C:\Python312\Lib\site-packages" src/*.py
```
WindowsでPython 2コードを変換する場合:

```
sourceanalyzer -b MyPython2 -python-version 2 -python-path 
"C:\Python27\Lib;C:\Python27\Lib\site-packages" src/*.py
```
Windows以外でPython 3コードを変換する場合:

sourceanalyzer -b Python3Proj -python-path /usr/lib/python3.12:/usr/local/lib/python3.12/site-packages src/\*.py

Windows以外でPython 2コードを変換する場合:

```
sourceanalyzer -b MyPython2 -python-version 2 -python-path 
/usr/lib/python2.7:/usr/local/lib/python2.7/site-packages src/*.py
```
## <span id="page-81-0"></span>仮想環境でのPythonの変換

このセクションでは、仮想環境でPythonプロジェクトを変換する方法について説明します。プロジェクト のすべての依存関係が仮想環境にインストールされていることを確認してください。仮想環境でPython プロジェクトを変換するには、プロジェクトの依存関係を指定する-python-pathオプションを含めます。

#### Python仮想環境の例

仮想環境名がmyenvで、プロジェクトの依存関係がmyenv/lib/python<version>/sitepackagesディレクトリにインストールされているPythonプロジェクトを変換するには、次のように入力しま す。

sourceanalyzer –b mybuild -python-path "myenv/lib/python*<version>*/sitepackages/" myproject/

#### conda環境の例

conda環境名がmyenvで、プロジェクトの依存関係がconda\_install *dir>*/envs/myenv/lib/python*<version>*/site-packagesディレクトリにインストールされている Pythonプロジェクトを変換するには、次のように入力します。

sourceanalyzer –b mybuild -python-path "*<conda\_install\_ dir>*/envs/myenv/lib/python*<version>*/site-packages/" myproject/

# <span id="page-81-1"></span>インポート済みのモジュールとパッケージを含める

Pythonアプリケーションを変換してスキャンに備えるため、Fortify Static Code Analyzerではアプリケーショ ンが使用するインポート済みのモジュールおよびパッケージを検索します。Fortify Static Code Analyzer では、Pythonランタイムシステムがインポート済みのモジュールとパッケージを検索するために使用する PYTHONPATH環境変数を考慮しません。

Fortify Static Code Analyzerでは、次の順序でディレクトリのリストを使用して、インポート済みのモ ジュールとパッケージを検索します。

- 1. すべてのプロジェクトソースファイルの共通ルートディレクトリ。Fortify Static Code Analyzerによって 自動的に計算されます。たとえば、2つのプロジェクトディレクトリPrimaryDir/project1/\*および PrimaryDir/project2/\*が存在する場合、共通ルートディレクトリはPrimarvDirです。 インポ─ト済みモジュールおよびパッケージの検索ターゲットである共通ルートディレクトリを削除す るには、変換コマンドに-python-no-auto-root-calculationオプションを含める必要がありま す。
- 2. -python-pathオプションで指定されたディレクトリ。 Fortify Static Code Analyzerでは、標準Pythonライブラリのモジュールのサブセットを変換に含めま す(「builtins」モジュール、もともとて記述されたすべてのモジュールなど)。Fortify Static Code Analyzerでは最初にFortify Static Code Analyzerに含まれるセットで標準Pythonライブラリモジュー ルを検索し、次に-python-pathオプションで指定されたパスで検索します。Fortify Static Code Analyzerで見つからないモジュールをPythonコードでインポートすると、警告が表示されます。標準 Pythonライブラリのすべてのモジュールが見つかるようにするには、-python-pathリストで標準 Pythonライブラリへのパスを追加します。
- 3. Fortify Static Code Analyzerが変換中のファイルを含む現在のディレクトリ。たとえば、Fortify Static Code AnalyzerでPrimaryDir/project1/a.pyを変換すると、インポート済みモジュールおよび パッケージを検索する最後のディレクトリとしてディレクトリPrimaryDir/project1が追加されま す。

## <span id="page-82-0"></span>ネームスペースパッケージを含める

ネームスペースパッケージを変換するには、-python-pathオプションを使用してネームスペースパッケー ジディレクトリへのすべてのパスを含める必要があります。たとえば、複数のフォルダにネームスペースパッ ケージpackage\_nameの2つのサブパッケージが含まれている場合は:

/path\_1/package\_name/subpackageA /path\_2/package\_name/subpackageB

<span id="page-82-1"></span>Sourceanalyzerコマンドラインに、-python-pathオプションとともに/path\_1;/path\_2を含めます。

# Djangoの変換

Fortify Static Code Analyzerでは、Djangoフレームワークをサポートしています。Djangoフレームワークを 使用して作成されたコードを変換するには、*<sca\_install\_dir>*/Core/config/fortifysca.properties設定ファイルに次のプロパティを追加します。

com.fortify.sca.limiters.MaxPassthroughChainDepth=8

com.fortify.sca.limiters.MaxChainDepth=8

デフォルトでは、Fortify Static Code Analyzerはプロジェクトのルートディレクトリ内のDjangoテンプレート の検出を試みます。検出されたDjangoテンプレートは、自動的に変換に追加されます。Fortify Static Code AnalyzerでDjangoテンプレートを自動的に検出しないようにする場合は、-django-disableautodiscoverオプションを使用します。プロジェクトにDjangoテンプレートが必要なのに、Djangoテンプ レートが予期しない場所にあるようにプロジェクトが設定されている場合は、-django-disableautodiscoverオプションに加えて-django-template-dirsオプションを使用してテンプレートを含む ディレクトリを指定します。

sourceanalyzerコマンドに-django-template-dirsオプションを追加して、Djangoテンプレートファイル の追加の場所を指定できます。

-django-template-dirs *<dirs>*

# 第10章: モバイルプラットフォームのコードの変 換

Fortify Static Code Analyzerでは、次のモバイルアプリケーションソース言語の分析をサポートしていま す。

- Xcodeを使用して開発されるiOSアプリケーション用のSwift、Objective-C、およびObjective-C++
- Androidアプリケーション用のJava

Xamarinアプリケーションの変換の詳細については、"Visual Studio[プロジェクトの変換](#page-65-0)" ページ66を参照 してください。

このセクションでは、次のトピックについて説明します。

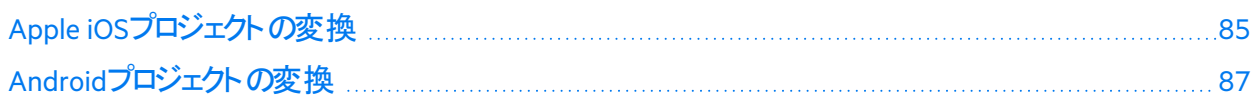

## <span id="page-84-0"></span>Apple iOSプロジェクトの変換

このセクションでは、iOSアプリケーションのSwift、Objective-C、およびObjective-C++ソースコードを変換 する方法について説明します。プロジェクトのソースファイルを識別するために、Fortify Static Code Analyzerは自動的にXcodeコマンドラインツールのXcodebuildに統合されます。

#### iOSプロジェクト変換の前提条件

iOSプロジェクトを変換するための前提条件は次のとおりです。

- Objective-C++プロジェクトは、非脆弱なObjective-Cランタイム(ABIバージョン2または3)を使用する必 要があります。
- Appleのxcode-selectコマンドラインツールを使用して、Xcodeパスを設定します。Fortify Static Code Analyzerでは、システムグローバルなXcode設定を使用して、Xcodeツールチェーンとヘッダを検 索します。
- 正常なXcodeビルドに必要なすべてのソースファイルが提供されていることを確認します。 -excludeオプションを使用して、分析からファイルを除外できます("iOS[コード分析のコマンドライン構](#page-85-0) 文" [次のページを](#page-85-0)参照)。
- プロジェクト をビルド するために必要な依存関係が用意されている必要があります。
- Swiftコードを変換するには、CocoaPodsを含むすべてのサードパーティモジュールを使用できることを 確認します。ブリッジヘッダも使用可能である必要があります。ただしXcodeでは、通常、ビルド中に これらのファイルを自動的に生成します。

ユーザガイド 第10章: モバイルプラットフォームのコードの変換

- · プロジェクトにバイナリ形式のプロパティリストファイルが含まれる場合は、先にファイルをXML形式に 変換する必要があります。これを行うには、Xcodeのputilコマンドを使用できます。
- Objective-Cプロジェクトを変換するには、サードパーティライブラリのヘッダが使用可能な必要があり ます。
- WatchKitアプリケーションを変換するには、iPhoneアプリケーションターゲットとWatchKit Extensionター ゲットの両方を変換してください。

#### <span id="page-85-0"></span>iOSコード分析のコマンドライン構文

次のコマンドライン構文を使用して、iOSコードを変換できます。

sourceanalyzer -b <build id> xcodebuild [<compiler\_options>]

ここで*、<compiler\_options>*はXcodeコンパイラに渡される、サポ<del>ー</del>トされているオプションです。何ら かの*<compiler\_options>*を指定したbuildオプションを含める必要があります。Fortify Static Code Analyzer Xcodebuildの統合では、xcodebuild archiveなどの代替ビルドコマンドの出力形式はサ ポートされていません。

注**:** このコマンドを実行すると、xcodebuildによってソースコードがコンパイルされます。

分析からファイルを除外するには、-excludeオプションを使用します("変換オプション" ページ136を参 照)。ファイルがXcodeのビルドに含まれている場合でも、除外指定[に一致するすべてのソースファ](#page-135-0)イルが 変換されません。次に例を示します。

sourceanalyzer -b MyProject -exclude "\*\*/TestFile.swift" xcodebuild clean build

アプリケーションがプロパティリストファイル(たとえば*<file>*.plist)を使用している場合は、これらのファ イルを別のsourceanalyzerコマンドで変換します。プロジェクトファイルの変換に使用したものと同じビ ルドIDを使用します。次に例を示します。

sourceanalyzer -b MyProject <path to plist files>

プロジェクトでCocoaPodsを使用している場合は、-workspaceを含めてプロジェクトをビルドします。例:

sourceanalyzer -b DemoAppSwift xcodebuild clean build -workspace DemoAppSwift.xcworkspace -scheme DemoAppSwift -sdk iphonesimulator

変換が完了したら、次の例に示すように、分析フェーズを実行して結果をFPRファイルに保存できま す。

sourceanalyzer -b DemoAppSwift -scan -f MyResults.fpr

# <span id="page-86-0"></span>Androidプロジェクトの変換

このセクションでは、AndroidアプリケーションのJavaソースコードを変換する方法について説明します。 Fortify Static Code Analyzerを使用して、次のいずれからでもGradleでコードをスキャンできます。

- <sup>l</sup> オペレーティングシステムのコマンドライン
- Android Studioで実行中のターミナルウィンドウ

Gradleの使い方はどちらの方法でも同じです。

注**:** Fortify Analysis Plugin for IntelliJ IDEA and Android Studioを使用すると、Android Studioから Androidコードを直接スキャンすることもできます。詳細については、*OpenText™ Fortify Analysis Plugin for IntelliJ IDEA and Android Studio*ユーザガイドを参照してください。

#### Androidプロジェクト変換の前提条件

Androidプロジェクトを変換するための前提条件は次のとおりです。

- Android Studioと関連するAndroid SDKは、スキャンを実行するシステムにインストールされます。
- Androidプロジェクトでは、ビルドにGradleを使用します。 Gradleを使用しない古いプロジェクトがある場合は、関連付けられているAndroid Studioプロジェクト にGradleサポートを追加する必要があります。 Androidプロジェクトの作成に使用するバージョンのAndroid Studioに付属するGradleと同じバージョ ンを使用します。
- <sup>l</sup> アプリケーションのプロジェクトのAndroidコードをビルドするために必要なすべての依存関係が用意さ れていることを確認します。
- Android Studio内に表示されないコマンドウィンドウからAndroidコードを変換するには、Gradle Wrapper (gradlew)がシステムパスで定義されている必要があります。

#### Androidコード分析のコマンドライン構文

Androidプロジェクトをスキャンするには、gradlewを使用します。これは、Gradle Wrapperを使用する点 以外はGradleを使用することに似ています。Gradle Wrapperを使用してAndroidプロジェクトを変換する 方法については、"Gradle[統合の使用](#page-127-0)" ページ128を参照してください。

#### Androidレイアウトファイルで検出されたフィルタリングの問題

Androidプロジェクトにレイアウトファイル(ユーザインタフェースの設計に使用)が含まれている場合、プロ ジェクトファイルにはAndroid Studioによって自動的に生成されるR.javaソースファイルが含まれている 可能性があります。プロジェクトをスキャンすると、Fortify Static Code Analyzerでこれらのレイアウトファイ ルに関連する問題を検出できます。

Fortifyでは、レイアウトファイルでレポートされた問題を標準的な監査に含めて、これらの問題が偽陽 性かどうかを慎重に判断できるようにすることをお勧めします。関心がないレイアウトファイルで問題を特 定した後は、"[分析のフィルタリング](#page-179-0)" ページ180の説明に従って、問題をフィルタできます。インスタンスID に基づいて問題をフィルタできます。

# 第11章: Goコードの変換

このセクションでは、Goコードを変換する方法について説明します。Fortify Static Code Analyzerでは、 Windows、Linux、およびmacOS上のGoコードの分析をサポートしています。

このセクションでは、次のトピックについて説明します。

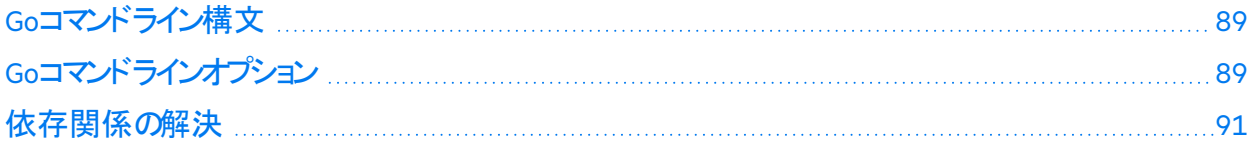

### <span id="page-88-0"></span>Goコマンドライン構文

最善の結果を得るには、プロジェクトがコンパイル可能で、必要なすべての依存関係を利用できる必 要があります。

次のエンティティは、変換(およびスキャン)から除外されます。

- <sup>l</sup> ベンダフォルダ
- サブフォルダ内の任意のgo.modファイルによって定義されたプロジェクト(%PROJECT\_ROOT%の下にあ るgo.modファイルによって定義されたプロジェクトを除く)
- test.goサフィックスが付くすべてのファイル(ユニットテスト)

Goコードを変換する基本的なコマンドライン構文は次のとおりです。

<span id="page-88-1"></span>sourceanalyzer -b *<build\_id>* [-gopath *<dir>*] [-goroot *<dir>*] *<files>* 

### Goコマンドラインオプション

次の表では、Goコード変換専用のコマンドラインオプションについて説明します。

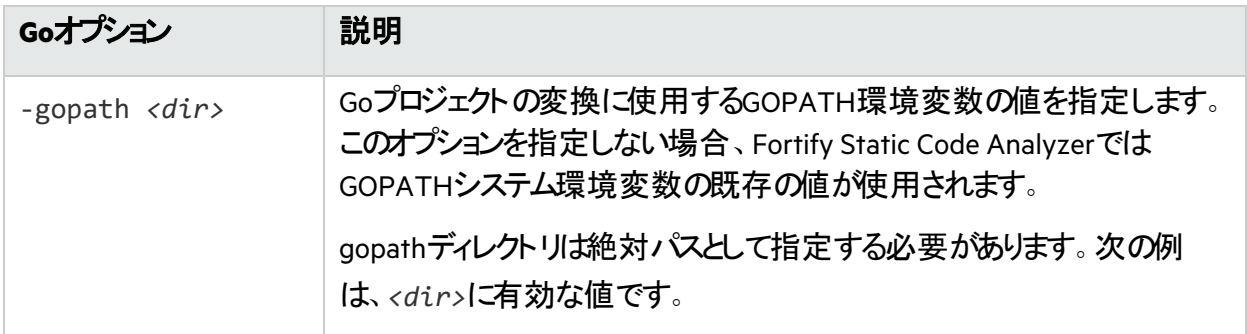

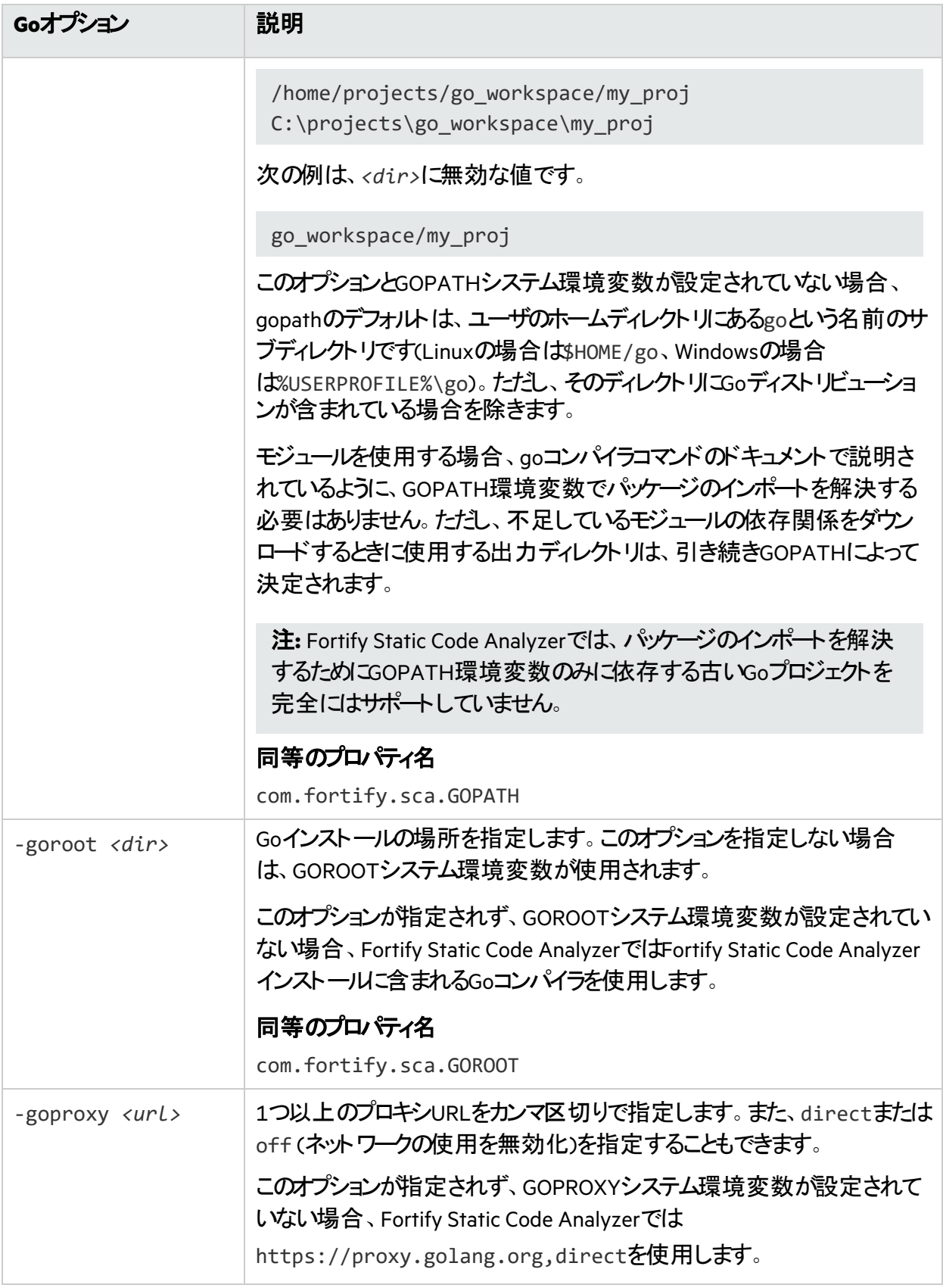

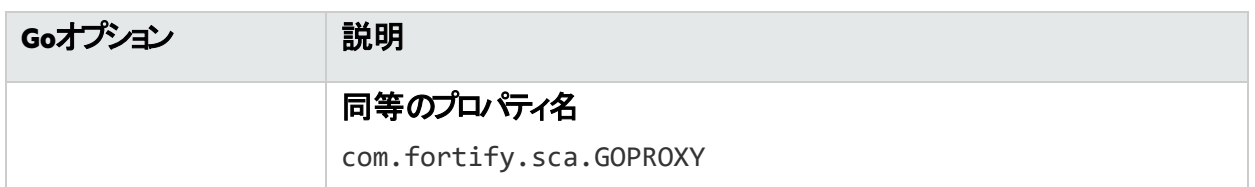

#### 参照情報

<span id="page-90-0"></span>"Go[のプロパティ](#page-204-0)" ページ205

# 依存関係の解決

Fortify Static Code Analyzerでは、Goに組み込む2つの依存関係管理システムをサポートしています。

<sup>l</sup> モジュール

Fortify Static Code Analyzerでは、ネイティブのGoツールチェーンを使用して必要なすべての依存関 係をダウンロードします。Fortify Static Code Analyzerを実行するコンピュータでインターネットへのアク セスが制限されている場合は、次のいずれかを実行します。

- Artifactoryなどのアーティファクト管理システムを使用している場合は、GOPROXY環境変数を設 定するか、"Go[コマンドラインオプション](#page-88-1)" ページ89で説明されている-goproxyオプションを使用しま す。
- <sup>l</sup> モジュールとベンダを使用して、必要なすべての依存関係をダウンロードします。

● GOPATHの依存関係の解決

depなどのサードパーティの依存関係管理システムを使用している場合は、変換を開始する前に、 すべての依存関係をダウンロードする必要があります。

# 第12章: DartおよびFlutterコードの変換

このセクションでは、DartおよびFlutterコードを変換する方法について説明します。Fortify Static Code Analyzerでは、WindowsおよびLinux上のDartおよびFlutterコードの分析をサポートしています。

このセクションでは、次のトピックについて説明します。

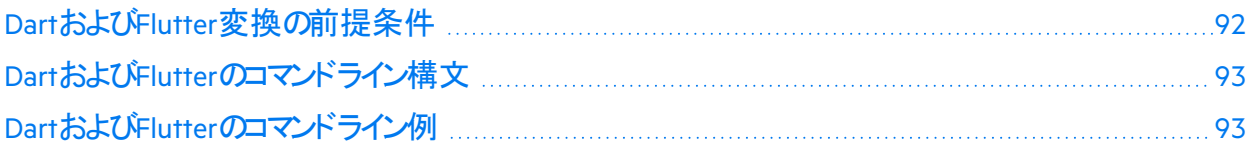

### <span id="page-91-0"></span>DartおよびFlutter変換の前提条件

DartプロジェクトとFlutterプロジェクトを変換するための前提条件は次のとおりです。

- サポートされているDart SDK (Dart専用プロジェクトの場合)およびFlutter SDK (Flutterプロジェクトの 場合)がシステムにインストールされている必要があります。 サポートされているDartおよびFlutter SDK のバージョンについては、『*Fortify*ソフトウェアシステム要件』を参照してください。
- <sup>l</sup> 次のいずれかのコマンドを実行して、プロジェクトの依存関係をダウンロードします。
	- Flutterプロジェクトの場合は、flutter pub getを使用します。
	- Dart専用プロジェクトの場合は、dart pub getを使用します。

たとえば、プロジェクトルートがmyprojectのFlutterプロジェクトの依存関係をダウンロードするには、 次のコマンドを実行します。

cd myproject

flutter pub get

重要 プロジェクトに、pubspec.yam1ファイルが異なるネストされたパッケージが含まれている場 合は、パッケージルートごとにdart pub getまたはflutter pub getを実行する必要がありま す。

重要 プロジェクトディレクトリに次のものが含まれている必要があります。

- pubspec.yam1ファイル。このファイルは依存関係を指定します。
- .dart\_toolディレクトリ。このディレクトリには、pubツールによって自動的に生成される package\_config.jsonファイルが含まれます。

# <span id="page-92-0"></span>DartおよびFlutterのコマンドライン構文

DartおよびFlutterのコードを変換する基本的なコマンドライン構文は次のとおりです。

sourceanalyzer –b *<build\_id> <translation\_options> <dirs>*

<span id="page-92-1"></span>sourceanalyzer –b *<build\_id> <translation\_options> <files>*

# DartおよびFlutterのコマンドライン例

my\_appプロジェクトルートディレクトリを使用してDartプロジェクトまたはFlutterプロジェクトを変換するに は:

sourceanalyzer -b myProject my\_app/

my\_appプロジェクトルートディレクトリ内のa\_widget.dartファイルを変換するには、次のコマンドを使 用します。

sourceanalyzer -b myProject my\_app/a\_widget.dart

my dart\_projディレクトリ内のすべてのdartソースファイルを変換するには

sourceanalyzer -b myProject "my\_dart\_proj/\*\*/\*.dart"

# 第13章: Rubyコードの変換

このセクションでは、次のトピックについて説明します。

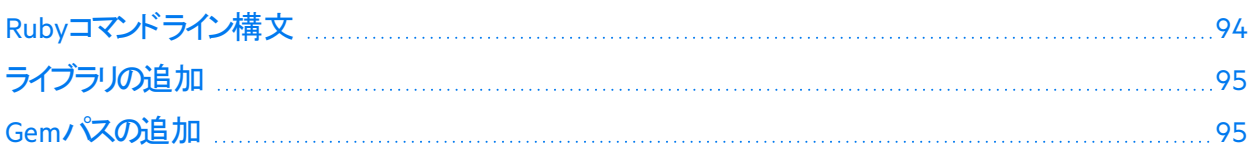

### <span id="page-93-0"></span>Rubyコマンドライン構文

Rubyコードを変換する基本的なコマンドライン構文は次のとおりです。

sourceanalyzer –b *<build\_id> <file>*

ここで、*<file>*はスキャンするRubyファイルの名前です。複数のRubyファイルを含めるには、次の例に 示すように、ファイルをスペースで区切ります。

sourceanalyzer -b <br />
kbuild<br />
id>
file1.rb file2.rb file3.rb

個々のRubyファイルをリストするだけでなく、アスタリスク(\*)のワイルドカードを使用して、指定したディレ クトリ内のすべてのRubyファイルを選択できます。たとえば、srcディレクトリ内のすべてのRubyファイルを 検索するには、次のsourceanalyzerコマンドを使用します。

sourceanalyzer -b <br/>build\_id> src/\*.rb

注**:** Rubyコードを変換する場合は、すべてのソースファイルを1回の呼び出しで一緒に指定してくだ さい。Fortify Static Code Analyzerでは、その後の呼び出し時にビルドIDに関連付けられたファイル リストに新しいファイルを追加する機能はサポートされていません。

#### Rubyコマンドラインオプション

次の表は、Rubyの変換オプションについて説明しています。

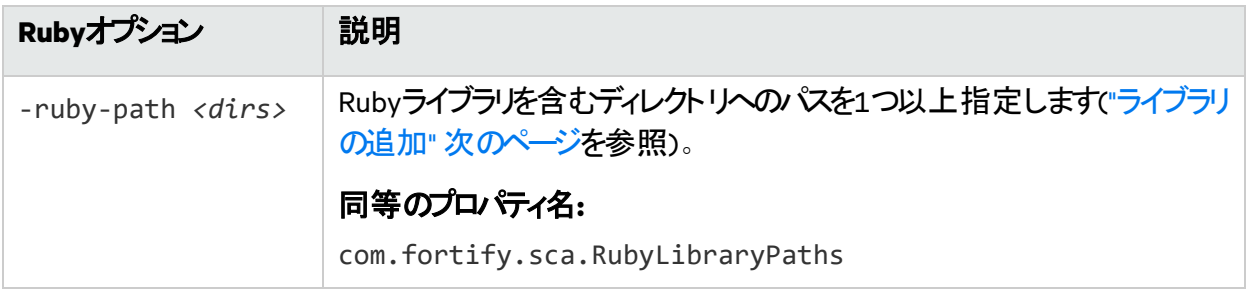

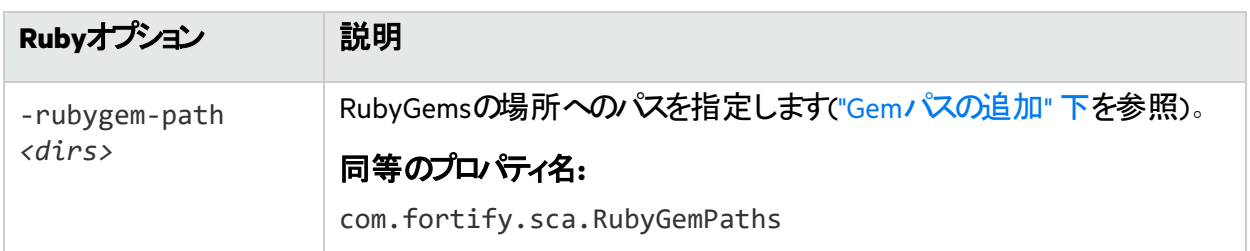

#### 参照情報

<span id="page-94-0"></span>"Ruby[のプロパティ](#page-204-1)" ページ205

# ライブラリの追加

Rubyソースコードに特定のライブラリが必要な場合は、Rubyライブラリをsourceanalyzerコマンドに追 加します。RubyのgemとともにインストールされるすべてのRubyライブラリを含めます。たとえば、 /usr/share/ruby/myPersonalLibraryディレクトリ内にutils.rbファイルがある場合は、次のオプ ションをsourceanalyzerコマンドに追加します。

-ruby-path /usr/share/ruby/myPersonalLibrary

複数のライブラリはセミコロン(Windows)またはコロン(Windows以外)で区切ります。次に、Windows以 外のシステムでのオプションの例を示します。

<span id="page-94-1"></span>-ruby-path /path/one:/path/two:/path/three

### Gemパスの追加

Rubyのすべてのgemとその依存関係パスを追加するには、Rubyのすべてのgemをインポートします。 Rubyのgemパスを取得するには、gem envコマンドを実行します。**GEM PATHS**の下で次のようなディレ クトリを探します。

/home/myUser/gems/ruby-version

このディレクトリには、システムにインストールされているすべてのgemファイルのディレクトリが含まれる gemsという名前の別のディレクトリがあります。この例では、コマンドラインで次のコマンドを使用します。

-rubygem-path /home/myUser/gems/ruby-version/gems

複数のgemsディレクトリがある場合は、次のようにセミコロン(Windows)またはコロン(Windows以外)で 区切ります。

-rubygem-path /path/to/gems:/another/path/to/more/gems

注**:** Windowsシステムの場合は、gemsディレクトリをセミコロンで区切ります。

# 第14章: COBOLコードの変換

COBOL変換はWindowsシステムでのみ実行され、最新のCOBOL方言をサポートします。または、レガ シーCOBOL変換を使用できます(「"レガシーCOBOL[変換の使用](#page-98-0)" ページ99」を参照)。

COBOLコードの変換でサポートされている技術のリストについては、*Fortify*ソフトウェアシステム要件ド キュメントを参照してください。Fortify Static Code Analyzerは、現時点ではCOBOLアプリケーションのカ スタムルールをサポートしていません。

注**:** Fortify Static Code AnalyzerでCOBOLをスキャンするには、COBOLスキャン機能を明確に含む Fortify Static Code Analyzerライセンスファイルが必要です。COBOLのスキャンと必要なライセンス ファイルについて詳しくは、カスタマサポートにお問い合わせください。

このセクションでは、次のトピックについて説明します。

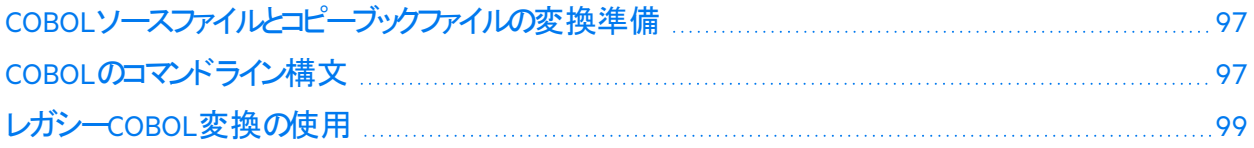

# <span id="page-96-0"></span>COBOLソースファイルとコピーブックファイルの変換準備

COBOLプログラムを分析する前に、Fortify Static Code Analyzerを実行するWindowsシステムに次のプ ログラムコンポーネントをコピーする必要があります。

• COBOLソースコード

Fortifyでは、COBOLソースコードファイルに拡張子.CBL、.COB、.cbl、または.cobを使用することを 推奨します。ソースコードファイルに拡張子がないか、拡張子が標準以外のものである場合は、「["](#page-97-0) [ファイル拡張子を持たない](#page-97-0)COBOLソースファイルの変換" 次のページ」および「"[任意のファイル拡張](#page-97-1) 子を持つCOBOL[ソースファイルの変換](#page-97-1)"次のページ」の手順に従う必要があります。

<sup>l</sup> COBOLソースコードで使用しているすべてのコピーブックファイル

これには、COBOLソースコードで参照するすべてのSQL INCLUDEファイル(SQL INCLUDEファイルは技 術的にはコピーブックファイル)が含まれます。

重要 コピーブックファイルには、拡張子.CPYまたは.cpyを使用する必要があります。

COBOLソースコードに次が含まれている場合:

COPY FOO

または

EXEC SQL INCLUDE FOO END-EXEC

FOOは、COBOLコピーブックの名前で、対応するコピーブックファイルは名前がFOO.CPYまたは FOO.cpyになります。

Fortifyでは、COBOLソースコードファイルをsourcesという名前のディレクトリに、コピーブックファイルを copybooksという名前のディレクトリに配置することを推奨します。これらのディレクトリは同じレベルで 作成してください。

### <span id="page-96-1"></span>COBOLのコマンドライン構文

1つのCOBOLソースコードファイルを変換するために使用される基本的な構文は次のとおりです。

sourceanalyzer -b *<build\_id> <path>*

変換されたCOBOLプログラムをスキャンして、分析結果をFPRファイルに保存するために使用される基 本的な構文は次のとおりです。

sourceanalyzer -b *<build id>* -scan -f *<results>*.fpr

#### 参照情報

"[ファイルとディレクトリの指定](#page-148-0)" ページ149

#### <span id="page-97-0"></span>ファイル拡張子を持たないCOBOLソースファイルの変換

メインフレームからCOBOLソースファイル(コピーブックファイルではなく)を取得し、これに.COBや.CBL\_の ファイル拡張子がない場合(COBOLファイル名としては一般的です)、変換コマンドラインに次の項目を 含める必要があります。

-noextension-type COBOL

次のコマンドの例では、ファイル拡張子を持たないCOBOLソースコードを変換します。

sourceanalyzer -b MyProject -noextension-type COBOL -copydirs copybooks sources

#### <span id="page-97-1"></span>任意のファイル拡張子を持つCOBOLソースファイルの変換

任意の拡張子(.xyz)を持つCOBOLソースファイルがある場合は、変換コマンドラインに次の項目を含 める必要があります。

-Dcom.fortify.sca.fileextensions.xyz=COBOL

ファイルまたはディレクトリ指定子を使用する場合は、式\*.xyzも含める必要があります("[ファイルとディ](#page-148-0) [レクトリの指定](#page-148-0)" ページ149を参照)。

#### <span id="page-97-2"></span>COBOLコマンドラインオプション

次の表では、COBOLコマンドラインオプションについて説明します。レガシーCOBOL変換を使用するに は、「"レガシーCOBOL[変換コマンドラインオプション](#page-98-1)" 次のページ」を参照してください。

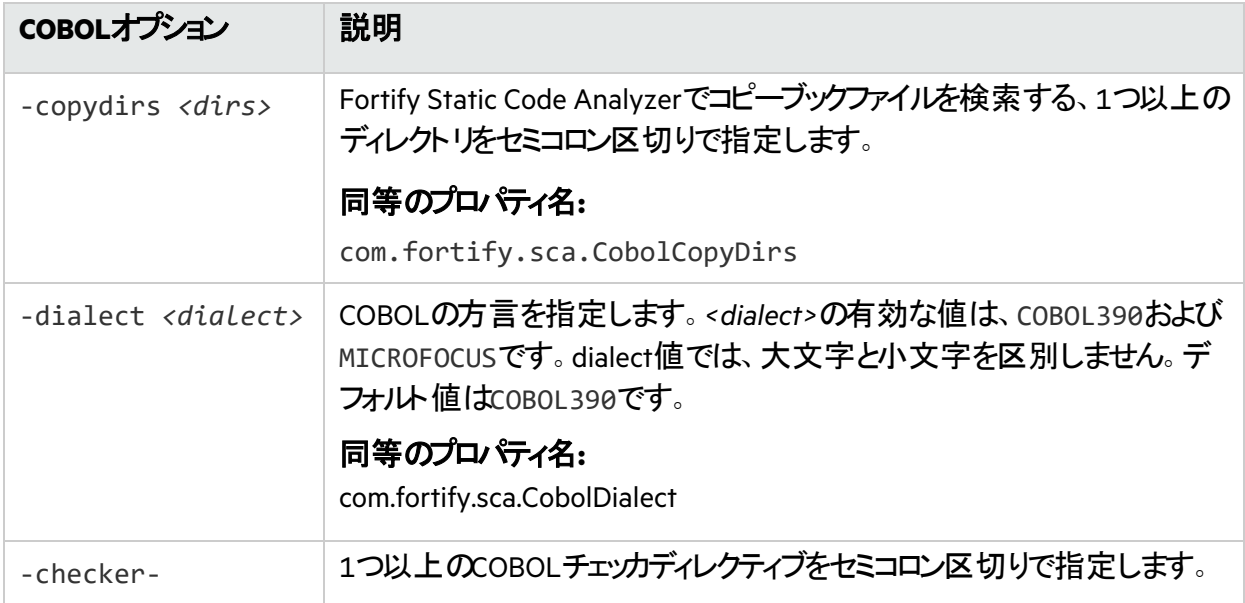

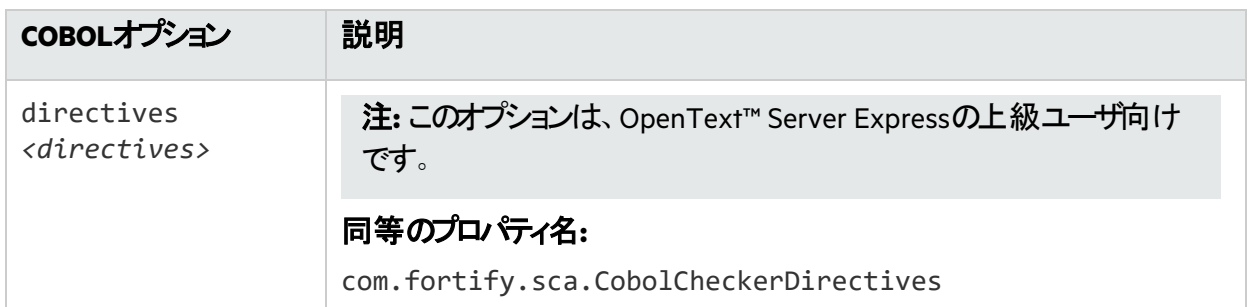

# <span id="page-98-0"></span>レガシーCOBOL変換の使用

次のいずれかの条件に当てはまる場合は、レガシーCOBOL変換を使用してください。

- Windows以外のオペレーティングシステムでFortify Static Code Analyzerを実行している。 サポートされているWindows以外のプラットフォームおよびアーキテクチャについては、『*Fortify*ソフト ウェアシステム要件』を参照してください。
- 使用するCOBOL方言が、デフォルトのCOBOL変換でサポートされているものとは異なる(「["COBOL](#page-97-2)コ [マンドラインオプション](#page-97-2)" 前のページ」の-dialectオプションを参照)。

「"COBOL[ソースファイルとコピーブックファイルの変換準備](#page-96-0)" ページ97」の説明に従ってCOBOLソースコー ドファイルとコピーブックファイルを準備し、「"COBOL[のコマンドライン構文](#page-96-1)" ページ97」で説明されているコ マンドライン構文を使用します。レガシーCOBOL変換では、ファイル拡張子の有無に関係なく、コピー ブックファイルを受け入れることにご注意ください。コピーブックファイルにファイル拡張子がある場合は、-copy-extensionsコマンドラインオプションを使用します(「"レガシーCOBOL[変換コマンドラインオプショ](#page-98-1) ン" [下](#page-98-1)」を参照)。

#### <span id="page-98-1"></span>レガシーCOBOL変換コマンドラインオプション

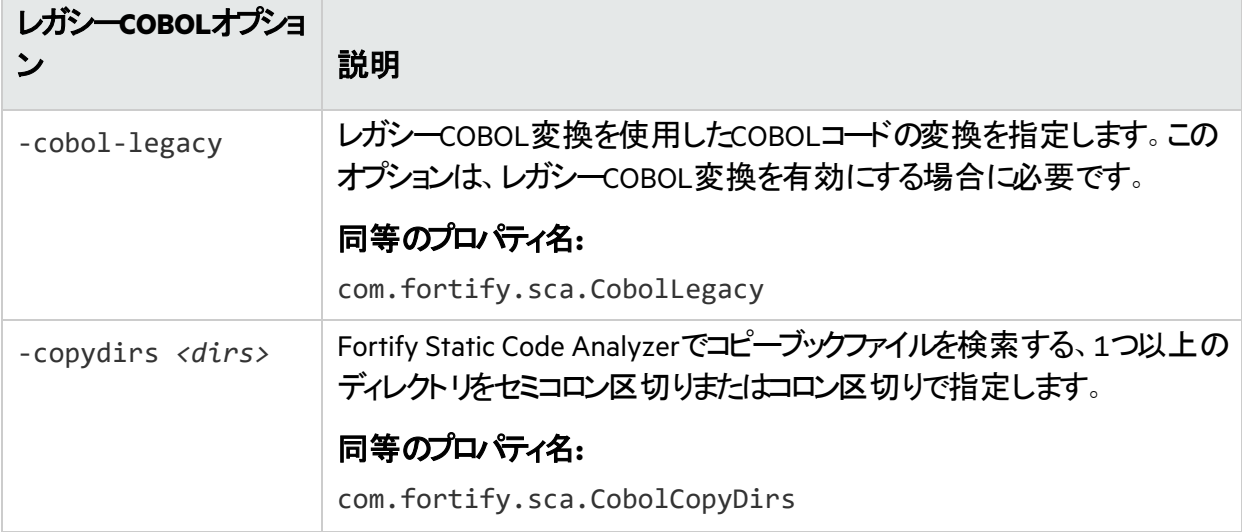

次の表では、レガシーCOBOL変換のコマンドラインオプションについて説明します。

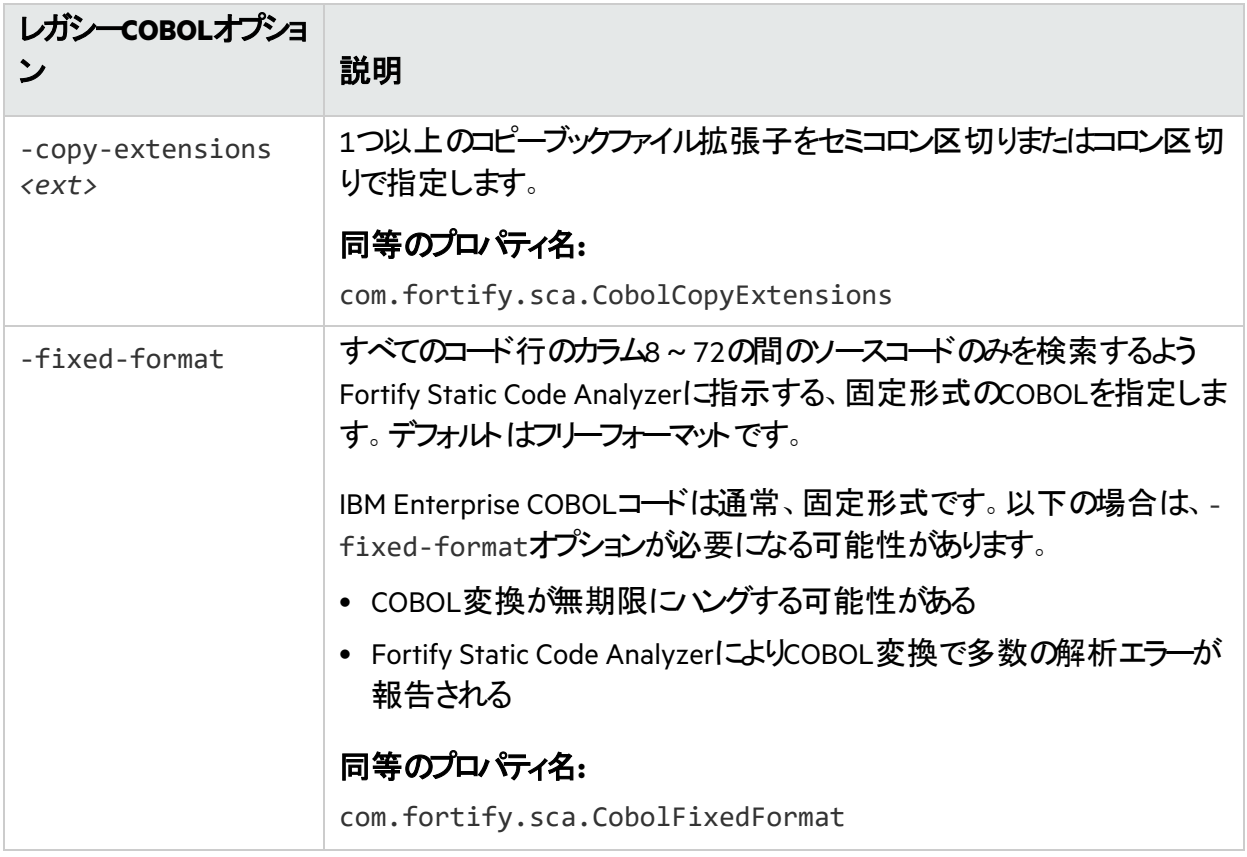

# 第15章: Salesforce ApexおよびVisualforce コードの変換

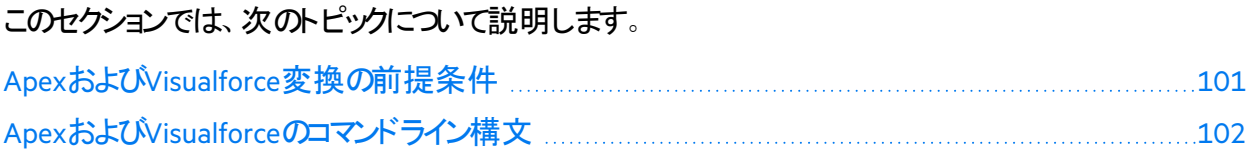

## <span id="page-100-0"></span>ApexおよびVisualforce変換の前提条件

Apexプロジェクト やVisualforceプロジェクトを変換するには、スキャンするすべてのソースコードが、Fortify Static Code Analyzerをインストールしたのと同じマシン上で使用可能である必要があります。

カスタムSalesforceアプリをスキャンするには、そのアプリを開発して展開したSalesforce組織(org)から ローカルコンピュータにダウンロードします。ダウンロードしたアプリは次の要素で構成されています。

- <sup>l</sup> .cls拡張子を持つファイル内のApexクラス
- .page拡張子を持つファイル内のVisualforce Webページ
- .trigger拡張子を持つファイルに含まれている、データベースの「trigger」関数と呼ばれるApexコー ドファイル
- <sup>l</sup> .component拡張子を持つVisualforceコンポーネントファイル
- <sup>l</sup> .object拡張子を持つオブジェクト

Salesforce Webサイトで入手できるAnt移行ツールを使用して、Salesforceクラウド内の組織からローカ ルコンピュータにアプリをダウンロードします。プロジェクトマニフェストファイルが、build.xmlファイル内の 指定したターゲットに対して正しく設定されていることを確認します。たとえば、次のpackage.xmlマニ フェストファイルは、Fortify Static Code Analyzerに、すべてのクラス、カスタムオブジェクト、ページ、および コンポーネントを提供します。

```
<?xml version="1.0" encoding="UTF-8"?> <Package
xmlns
=
http://soap.sforce.com/2006/04/metadata>
<types>
<members>
*
</members>
<name>
</name>
</types>
<types>
```
OpenText™ Fortify Static Code Analyzer (24.2.0)

</members>

ユーザガイド 第15章: Salesforce ApexおよびVisualforceコードの変換

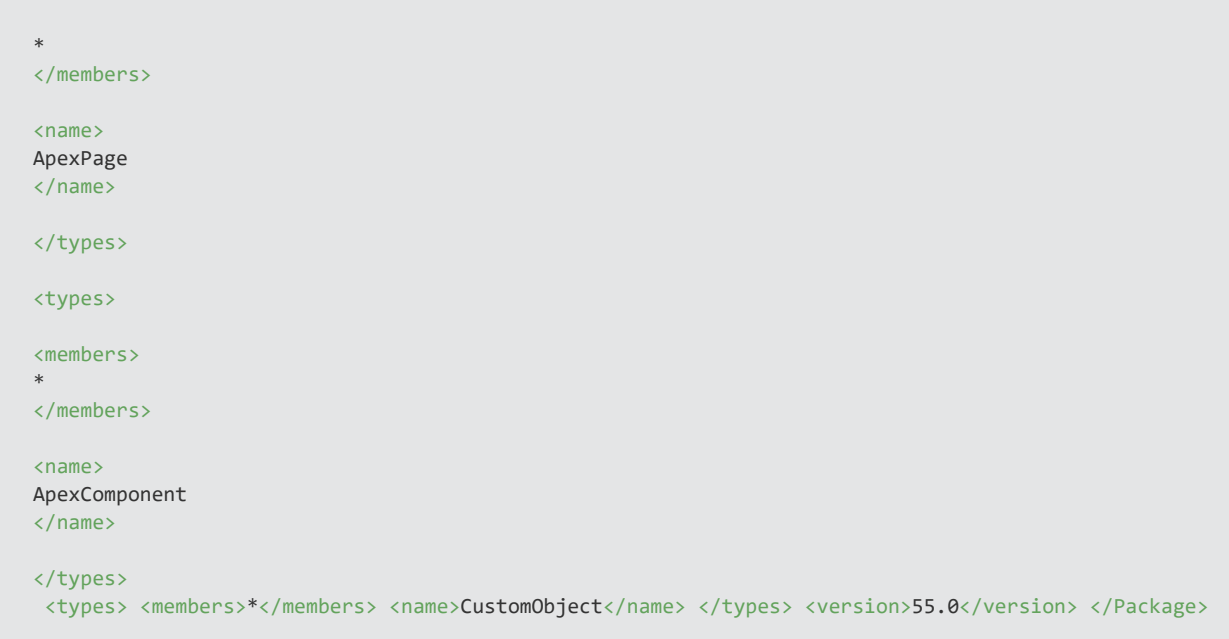

Ant移行ツールのドキュメントを使用して、取得ターゲットを設定します。AppExchangeのアプリを組織 で使用している場合、それらのアプリはパッケージ化されたターゲットとしてダウンロードされる必要があり ます。

# <span id="page-101-0"></span>ApexおよびVisualforceのコマンドライン構文

ApexおよびVisualforceのコードを変換する基本的なコマンドライン構文は次のとおりです。

sourceanalyzer -b *<build\_id> <files>*

ここで、*<files>*はApexまたはVisualforceのファイルまたはソースファイルへのパスです。

重要 ソースファイルでサポートされているファイル拡張子 は、.cls、.component、.trigger、.object、および.pageです。

すべてのApexおよびVisualforce固有のコマンドラインオプションについて詳しくは、「Apexおよび Visualforceのコマンドラインオプション」を参照してください。

# 第16章: その他の言語および設定の変換

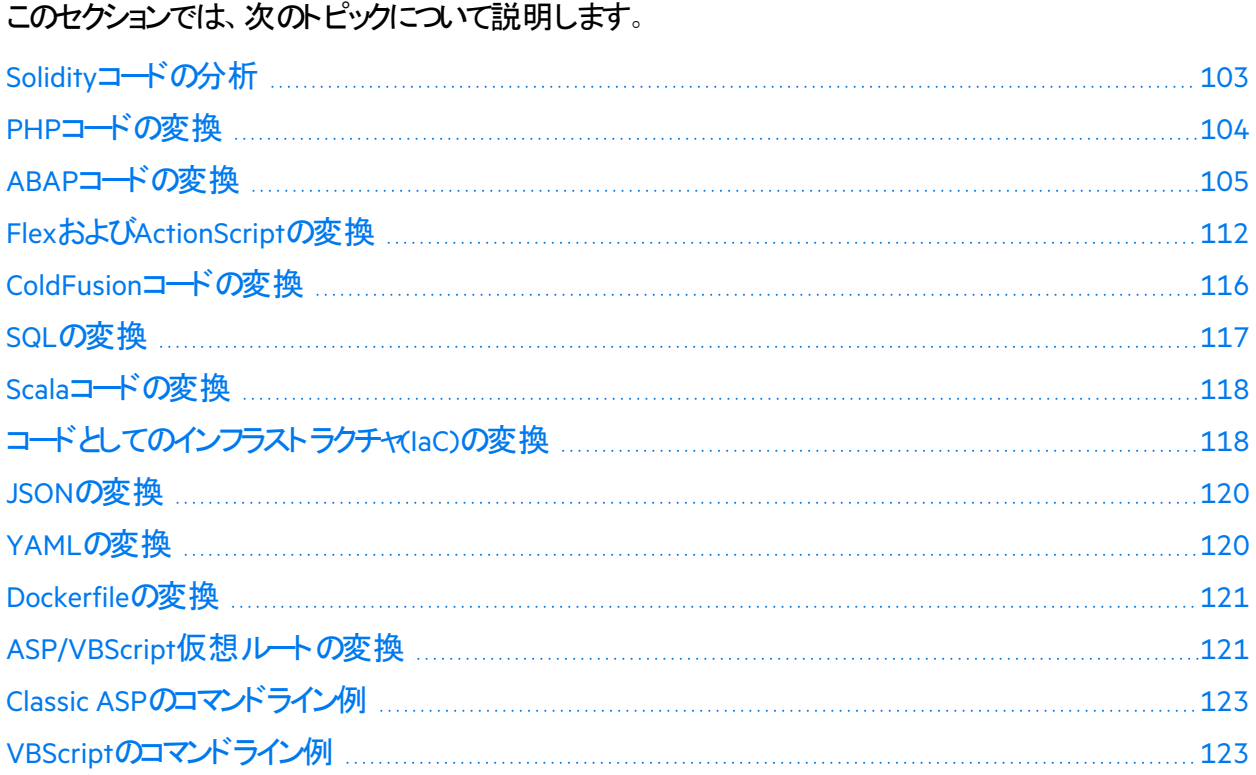

### <span id="page-102-0"></span>Solidityコードの分析

次の例に、Solidityコードを分析するための基本的なコマンドライン構文を示します。

sourceanalyzer -b <br/>*cbuild* id> <files> sourceanalyzer -b *<build\_id>* -scan -f *<results>*.fpr

### 依存関係のインポート

Fortify Static Code Analyzer変換では、相対パスと絶対パスで指定したファイルのインポートステートメ ントのみがサポートされます。ライブラリのインポートステートメントはサポートされません。

### コンパイラのバージョンの管理

Fortify Static Code Analyzerは、pragmaステートメントを使用してコード内で参照されているコンパイラ を、Solidityコンパイラリポジトリからダウンロードします。デフォルトでは、Fortify Static Code Analyzerは

Solidityコンパイラを\${flight.workdir}/solidityにダウンロードします。

ファイルIpragmaステートメントが含まれていない場合は、^0.8.0の既定値が使用されます。分析で 使用する別のデフォルトコンパイラバージョンを指定するには、コマンドラインに

flight.solidity.defaultCompilerVersionプロパティを含めることができます。指定するバージョ ンは、Solidityコンパイラリポジトリに存在する必要があります。例:

sourceanalyzer -b MyProject ./ sourceanalyzer -b MyProject -scan - Dflight.solidity.defaultCompilerVersion=0.8.16 -f MyResults.fpr

Solidityコンパイラをダウンロードするための接続にプロキシが必要な場合は、-Dhttps.proxyHostお よび-Dhttps.proxyPortを使用してプロキシ情報を含めてください。例:

sourceanalyzer -b MyProject ./

sourceanalyzer -b MyProject -scan -Dhttps.proxyHost=MyProxyHost - Dhttps.proxyPort=1234 -f MyResults.fpr

flight.solidity.defaultCompilerVersionは、fortify-sca.propertiesファイルに追加でき ます。

#### 参照情報

<span id="page-103-0"></span>["Fortify Static Code Analyzer](#page-184-0)のプロパティファイル" ページ185

# PHPコードの変換

MyPHP.phpという名前の単一のPHPファイルを変換する構文を次の例に示します。

sourceanalyzer -b <br/>build id> MyPHP.php

ソースまたはphp.iniファイルエントリに相対パス名が含まれる(./または../で始まる)ファイルを変換す るには、次の例に示すようにPHPソースルートを設定します。

sourceanalyzer -php-source-root <path> -b <br/>*<br/>build\_id>* MyPHP.php

-php-source-rootオプションの詳細については、「"PHP[コマンドラインオプション](#page-104-1)" 次のページ」の説明 を参照してください。

注**:** PHPコードを変換する場合は、すべてのソースファイルを1回の呼び出しで一緒に指定してくだ さい。Fortify Static Code Analyzerでは、その後の呼び出し時にビルドIDに関連付けられたファイル リストに新しいファイルを追加する機能はサポートされていません。

#### <span id="page-104-1"></span>PHPコマンドラインオプション

次の表では、PHP固有のコマンドラインオプションについて説明します。

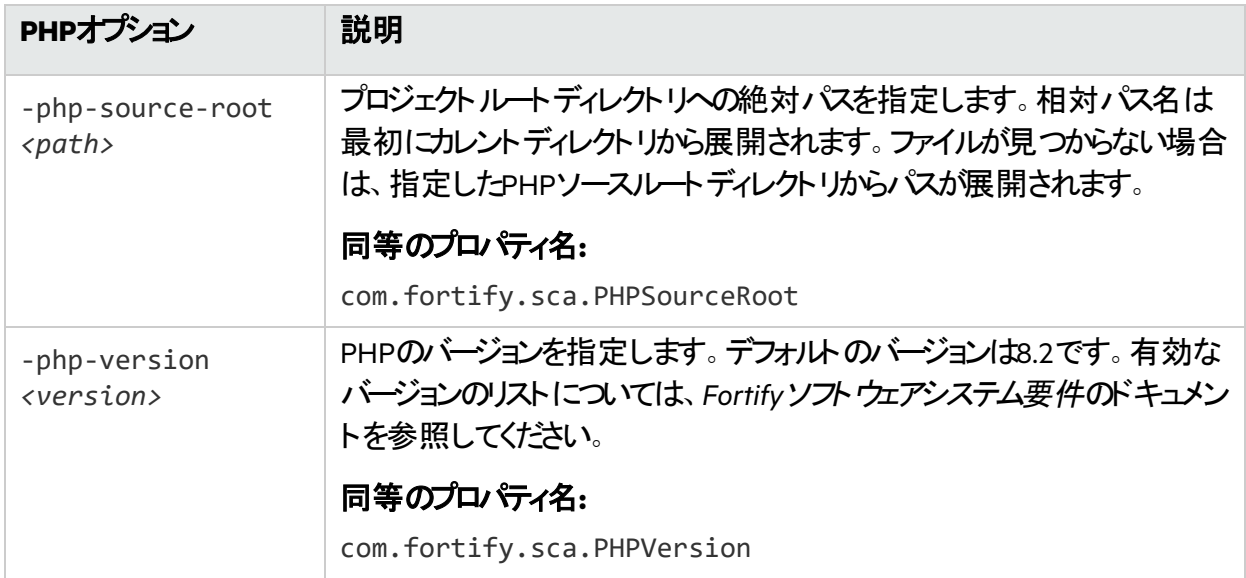

#### 参照情報

<span id="page-104-0"></span>"PHP[のプロパティ](#page-206-0)" ページ207

### ABAPコードの変換

ABAPコードの変換は、その他のオペレーティング言語コードの変換に似ています。ただし、SAPデータ ベースからコードを抽出してスキャン用のコードを作成する追加の手順が必要です。詳しくは、"[移送依](#page-105-0) [頼のインポート](#page-105-0)" 次のページを参照してください。このセクションは、SAPとABAPの基本を理解しているこ とを前提としています。

ABAPコードを変換するために、Fortify ABAP Extractorプログラムはソースファイルをプレゼンテーション サーバにダウンロードし、必要に応じてFortify Static Code Analyzerを開始します。ファイルをローカルシ ステムにダウンロードしてオペレーティングシステムのコマンドを実行するには、アクセス許可を持つアカウ ントを使用する必要があります。

Extractorプログラムはオンラインで実行されるため、抽出するために選択されたソースファイルのボリュー ムが許容されるプロセス実行時間を超えた場合は、max dialog work process time reached例 外を受信することがあります。これを回避するには、大規模なプロジェクトを連続する小さいExtractorタ スクとしてダウンロードします。 たとえば、プロジェクトが4つの異なるパッケージで構成されている場合、 各パッケージを同じプロジェクトディレクトリに個別にダウンロードします。例外が頻繁に発生する場合 は、SAP Basis管理者と協力して最大時間制限(rdisp/max\_wprun\_time)を増加させます。

ABAPからパッケージが抽出されたら、Fortify ABAP ExtractorはTDEVCからパッケージ名と一致する parentclフィールドを持つすべてを抽出します。次に、TDEVCから抽出したものと同じparentclフィー ルドを持つ残りのすべてをTDEVCから再帰的に抽出しますTDEVCから抽出されるフィールドはdevclass です。

devclassの値はプログラム名のセットとして扱われ、指定できるプログラム名と同様に処理されます。 TRDIRからプログラムを抽出するには、名前フィールドを次のいずれかと比較します。

- 選択画面で指定したプログラム名
- TDEVCから抽出された値のリスト(パッケージが提供された場合)

TRDIRの行は名前フィールドに指定したプログラム名を含む行であり、式LIKEprogramnameを使用し て行が抽出されます。

この最終的な名前のリストをREAD REPORTで使用して、SAPシステムからコードを取得します。このメ ソッドは、レコードに対して単にREPORTSだけでなく、クラスとメソッドも読み込みます。

READ REPORTを呼び出すたびに、ローカルシステムの一時フォルダにファイルが作成されます。このファイ ルセットに対してFortify Static Code Analyzerが変換とスキャンを行い、Fortify Audit Workbenchで開く ことができるFPRファイルを生成します。

#### 参照情報

"ABAP[のプロパティ](#page-206-1)" ページ207

#### INCLUDEの処理

ソースコードがダウンロードされると、Fortify ABAP Extractorはソース内のINCLUDEステートメントを検出 します。検出すると、分析のためにincludeのターゲットをローカルコンピュータにダウンロードします。

#### <span id="page-105-0"></span>移送依頼のインポート

ABAPコードをスキャンするには、Fortify ABAP Extractorの移送依頼をSAPサーバにインポートする必要 があります。Fortifyの移送依頼は*<sca\_install\_dir>*/Tools/SAP\_Extractor.zipにあります。

Fortify ABAP Extractorのパッケージ(SAP\_Extractor.zip)には次のファイルが含まれています。

- K900XXX.S9S(「XXXIはリース番号)
- R900XXX.S9S(「XXX」はリリース番号)

これらのファイルが、ローカル移送ドメインの外部からSAPシステムにインポートする必要があるSAP移送 依頼の構成要素です。SAP管理者または移送依頼をシステムにインストールする権限を持つ個人 に、移送依頼をインポートしてもらってください。

S95ファイルには、プログラム、トランザクション(YSCA)、およびプログラムユーザインタフェースが含まれて います。これらをシステムにインポートした後、SAPデータベースからコードを抽出してFortify Static Code Analyzerスキャン用のコードを作成できます。

#### インストールに関する注意事項

Fortify ABAP Extractorの移送依頼は、SAPリリース7.02、SPレベル0006が実行されているシステムで サポートされています。別のSAPバージョンを実行していて、移送依頼のインポートエラー(Install

release does not match the current version)が発生した場合は、移送依頼のインストール に失敗しています。

この問題を解決するには、次の手順を実行します。

1. 移送依頼のインポートを再実行します。

[Import Transport Request]ダイアログボックスが開きます。

- 2. **[Options**]タブを選択します。
- 3. [**Ignore Invalid Component Version**]チェックボックスをオンにます。
- 4. インポート手順を完了します。

それでも問題が解決しない場合や、異なるテーブル構造を持つSAPバージョンがシステムで実行されて いる場合、Fortifyでは、Fortify Static Code AnalyzerがABAPコードをスキャンできるように、独自の技 術を使用してABAPファイル構造をエクスポートすることをお勧めします。

#### Fortify Static Code Analyzerのお気に入りリストへの追加

Fortify Static Code Analyzerのお気に入りリストへの追加はオプションですが、追加すると、Fortify Static Code Analyzerスキャンにすばやくアクセスしてスキャンを開始できます。次の手順では、日常業 務でユーザメニューを使用すると仮定しています。別のメニューから作業を行う場合は、使用するメ ニューにお気に入りリンクを追加します。Fortify Static Code Analyzerのエントリを作成する前に、SAP サーバが実行中であり、WebベースのクライアントのSAP Easy Accessエリアにアクセスしていることを確 認してください。

Fortify Static Code Analyzerをお気に入りリストに追加するには、次の手順を実行します。

- 1. **SAP Easy Access**]メニューから、トランザクションボックスに「S000」と入力します。 **\$AP Menu**]が開きます。
- 2. [**Favorites**]フォルダを右クリックし、[**Insert transaction**]を選択します。 [**Manual entry of a transaction**]ダイアログボックスが開きます。
- 3. **fransaction Code**]ボックスに「YSCA」と入力します。
- 4. 緑色のチェックマークアイコンをクリックします。 お気に入り(Favorites)]リストに ABAPコードを抽出してSCAを起動する(Extract ABAP code and launch SCA)]という項目が表示されます。
- 5. ABAPコードを抽出してSCAを起動する(Extract ABAP code and launch SCA)]リンクをクリックして Fortify ABAP Extractorを開始します。

#### Fortify ABAP Extractorの実行

Fortify ABAP Extractorを実行するには、次の手順を実行します。

1. た気に入り(Favorites)]リンクまたはトランザクションコードからFortify ABAP Extractorを起動する か、手動でExtractorオブジェクトを起動します。

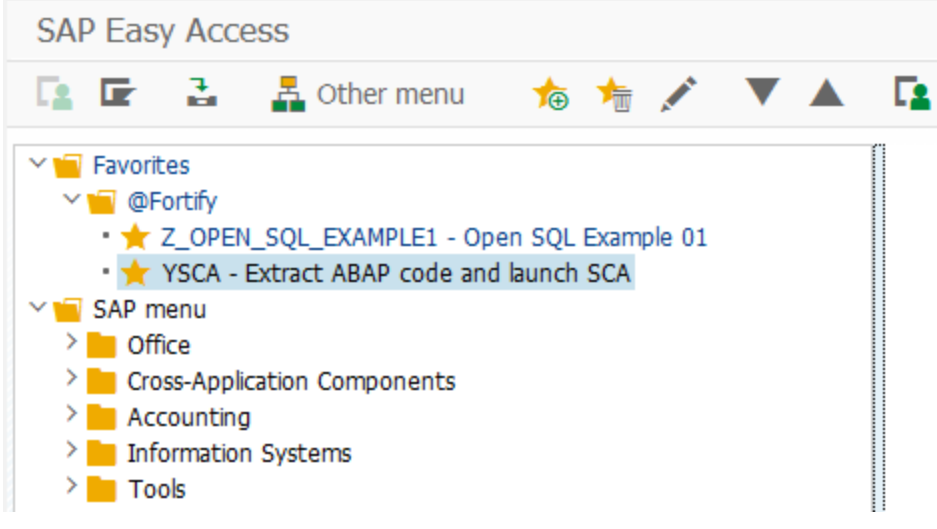

これにより、Fortify ABAP Extractorが開きます。
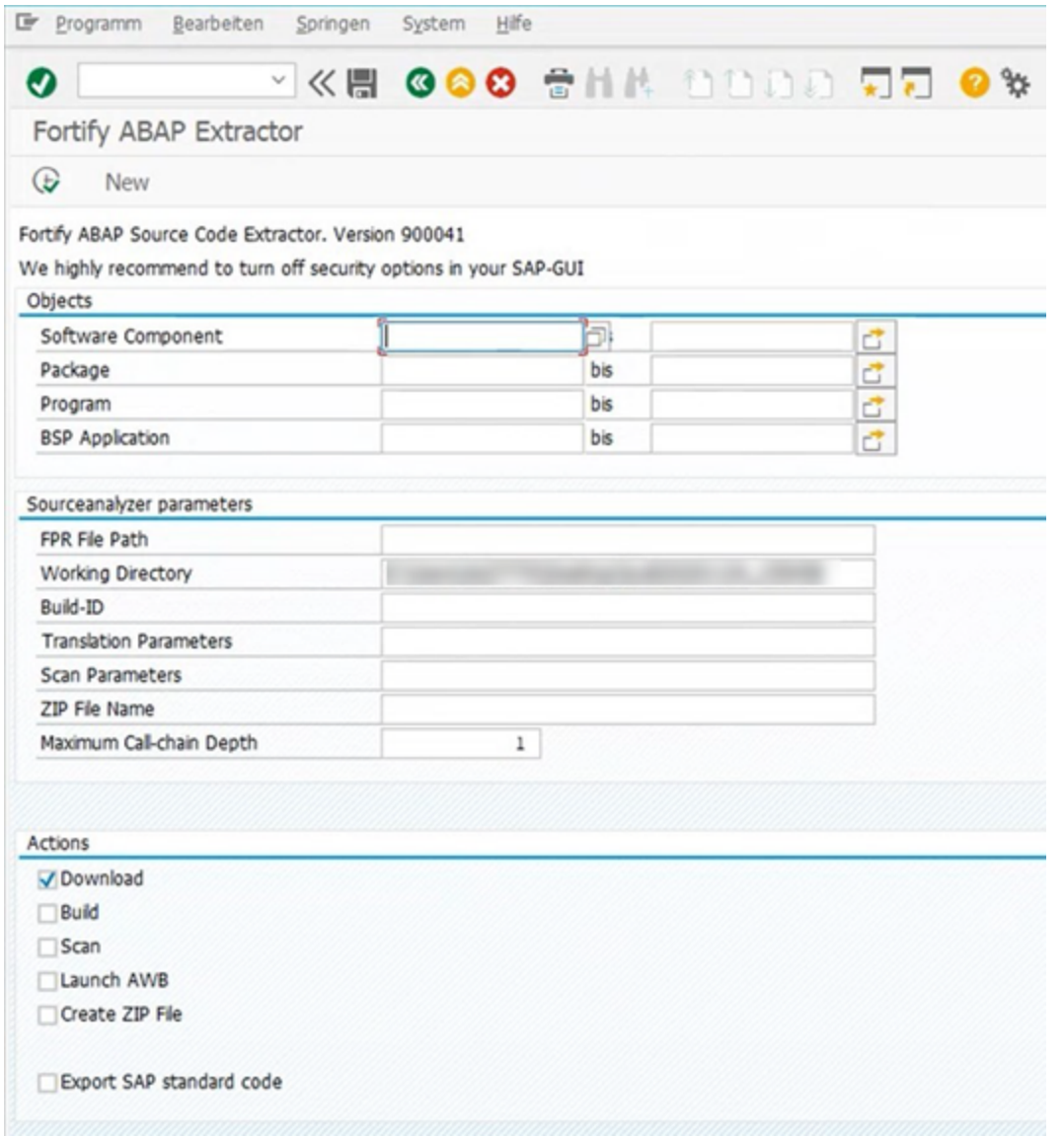

2. ダウンロードするコードを選択します。

スキャンするソフトウェアコンポーネント、パッケージ、プログラム、またはBSPアプリケーションの範囲を 開始名と終了名で指定します。

Fortify ABAP Source Code Extractor. Version 900041

We highly recommend to turn off security options in your SAP-GUI

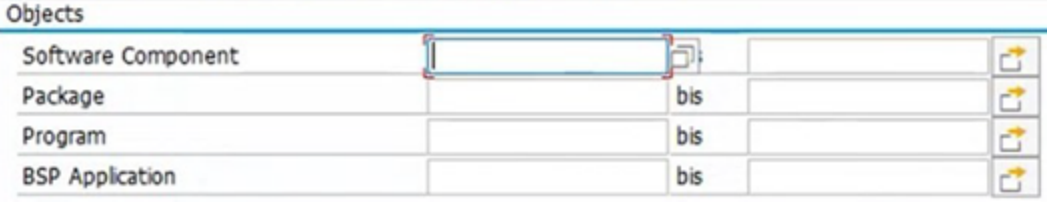

注**:** 複数のオブジェクトまたは範囲を指定できます。

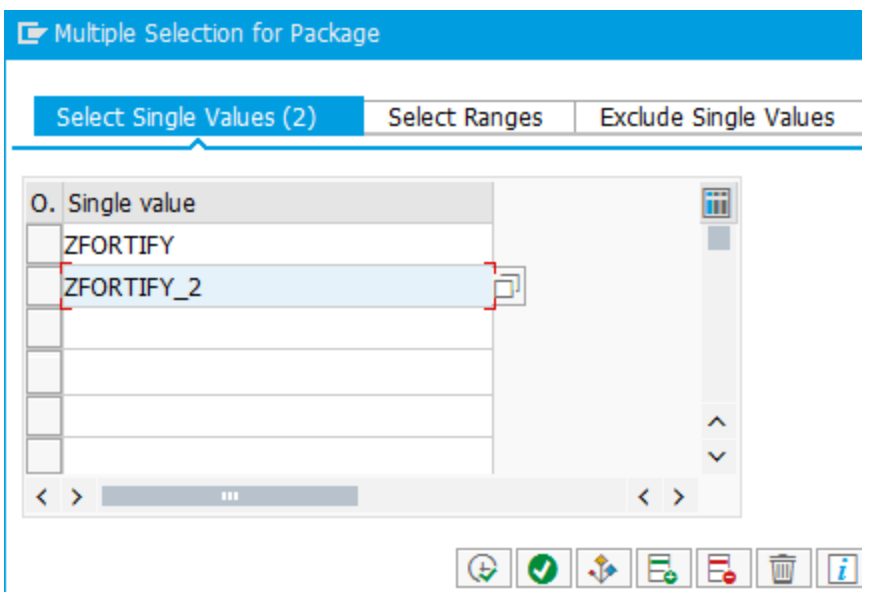

3. 次の表に示すFortify Static Code Analyzer固有の情報を指定します。

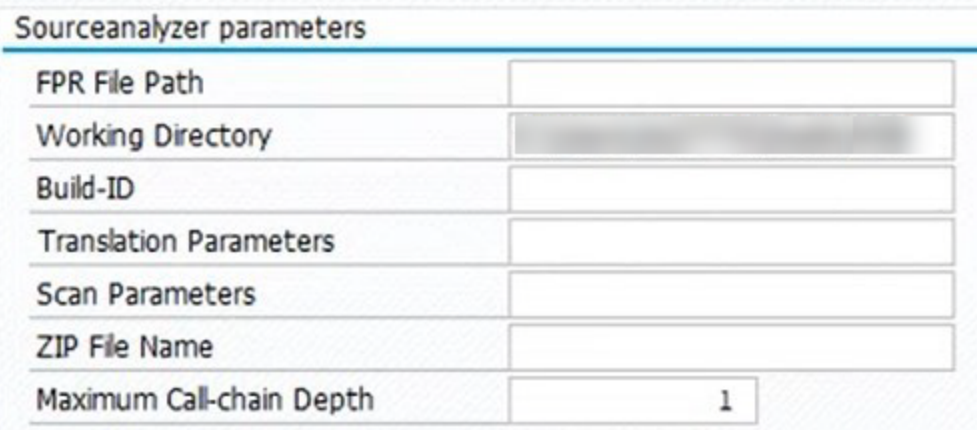

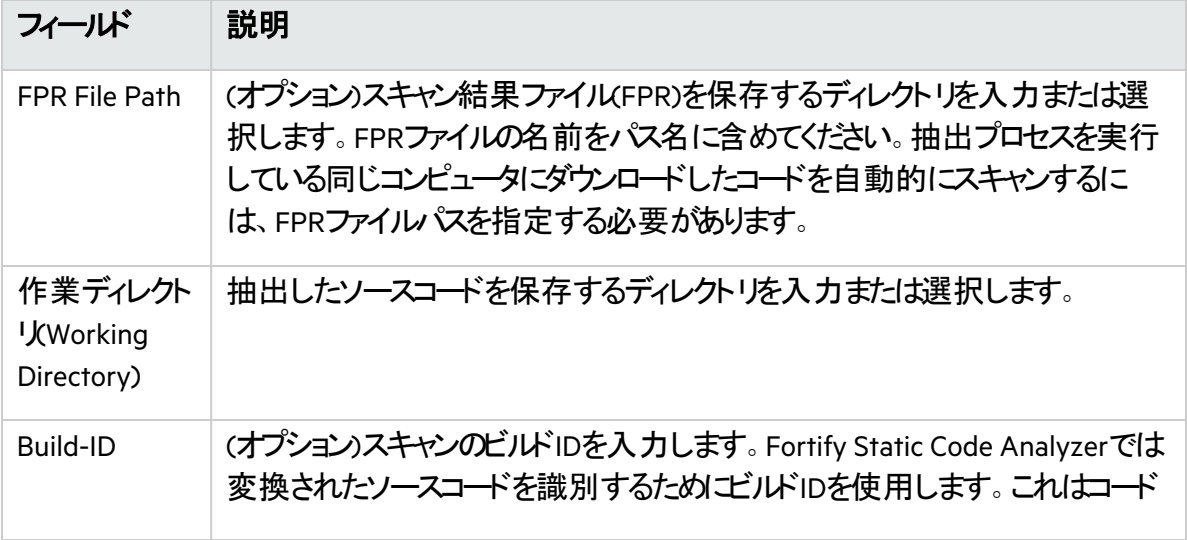

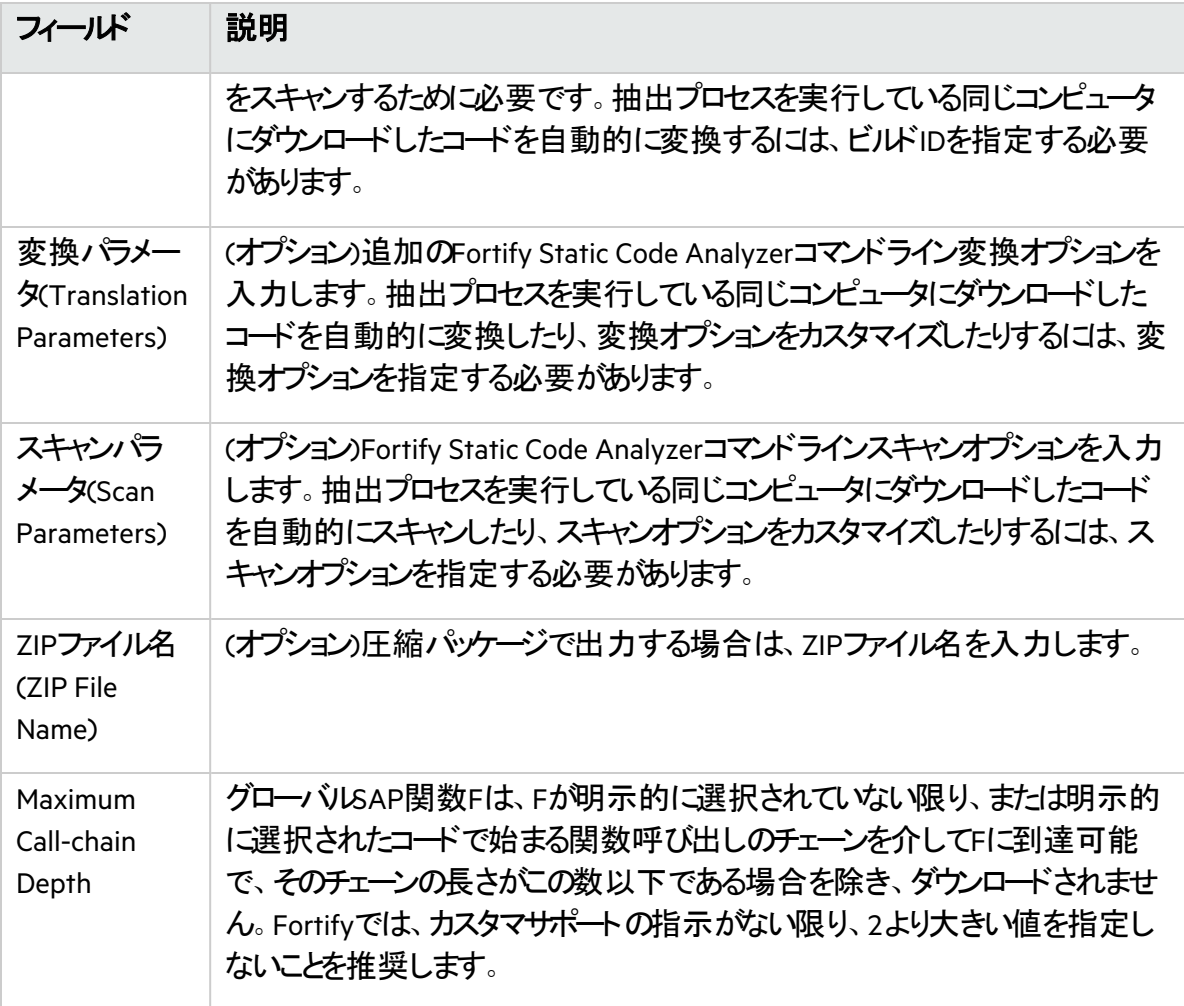

4. 次の表に示すアクション情報を指定します。

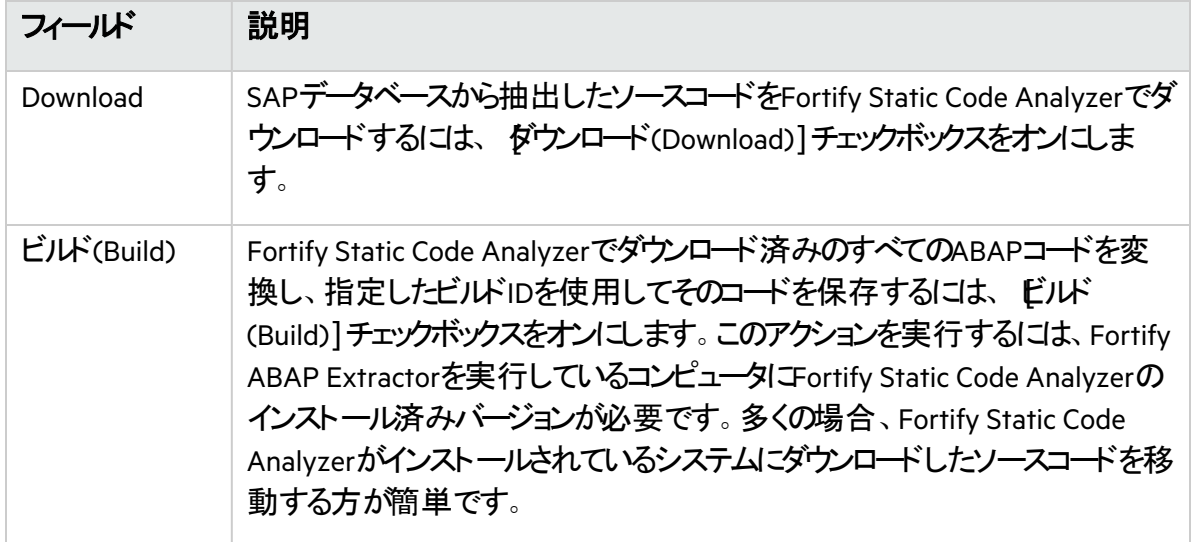

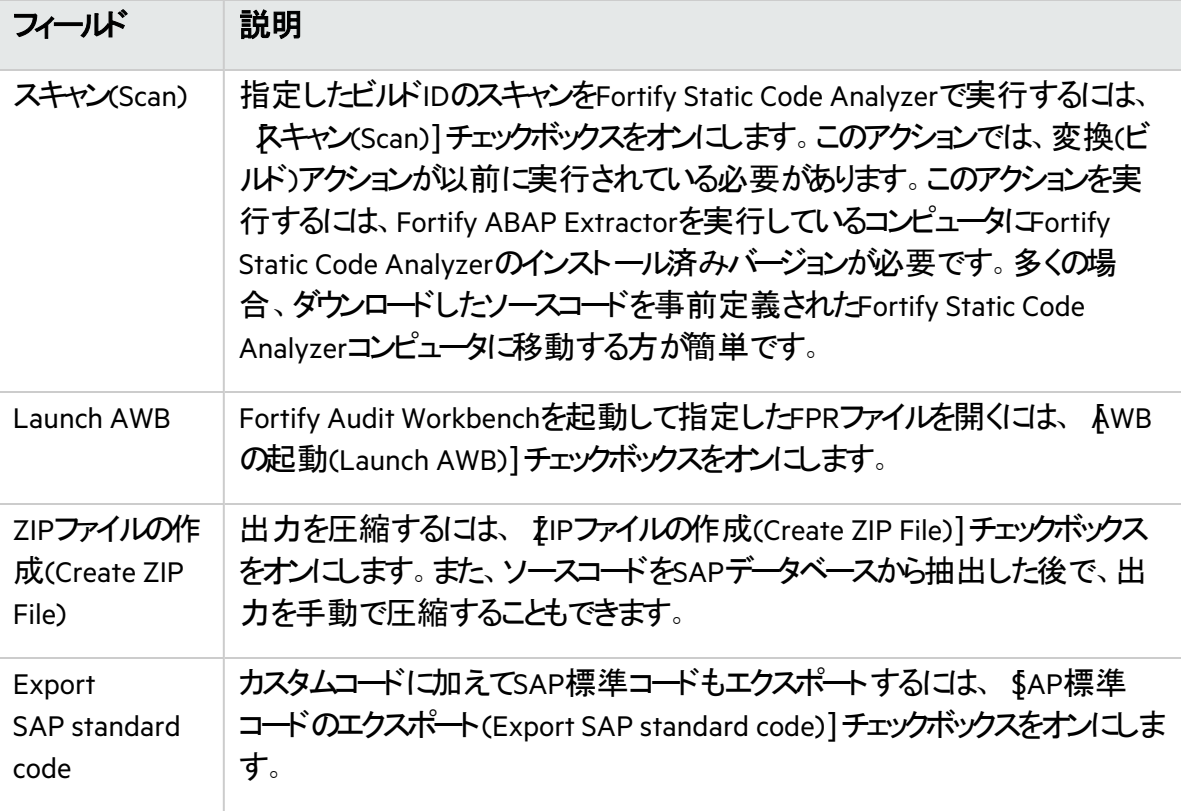

5. 実行(Execute)]をクリックします。

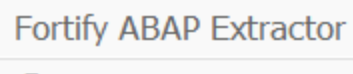

 $\bigcirc$ 

### Fortify ABAP Extractorのアンインストール

ABAP Extractorをアンインストールするには、次の手順を実行します。

- 1. ABAP Workbenchで、Object Navigatorを開きます。
- 2. Y\_FORTIFY\_ABAPパッケージを選択します。
- 3. [**Programs**]タブを展開します。
- 4. 次の要素を右クリックして、[**Delete**]を選択します。
	- プログラム: Y\_FORTIFY\_SCA

## FlexおよびActionScriptの変換

ActionScriptを変換するための基本的なコマンドライン構文は次のとおりです。

sourceanalyzer -b *<build\_id>* -flex-libraries *<libs> <files>*

#### ここで:

*<libs>*は、セミコロンで区切られた(Windows)またはコロンで区切られた(Windows以外のシステム)「リ ンク」するライブラリ名のリストで、*<files>*は変換するファイルです。

### FlexおよびActionScriptコマンドラインオプション

Flexファイルを変換するには、次のコマンドラインオプションを使用します。この情報は、各説明に記載さ れているproperties環境設定ファイル(fortify-sca.properties)でも指定できます。

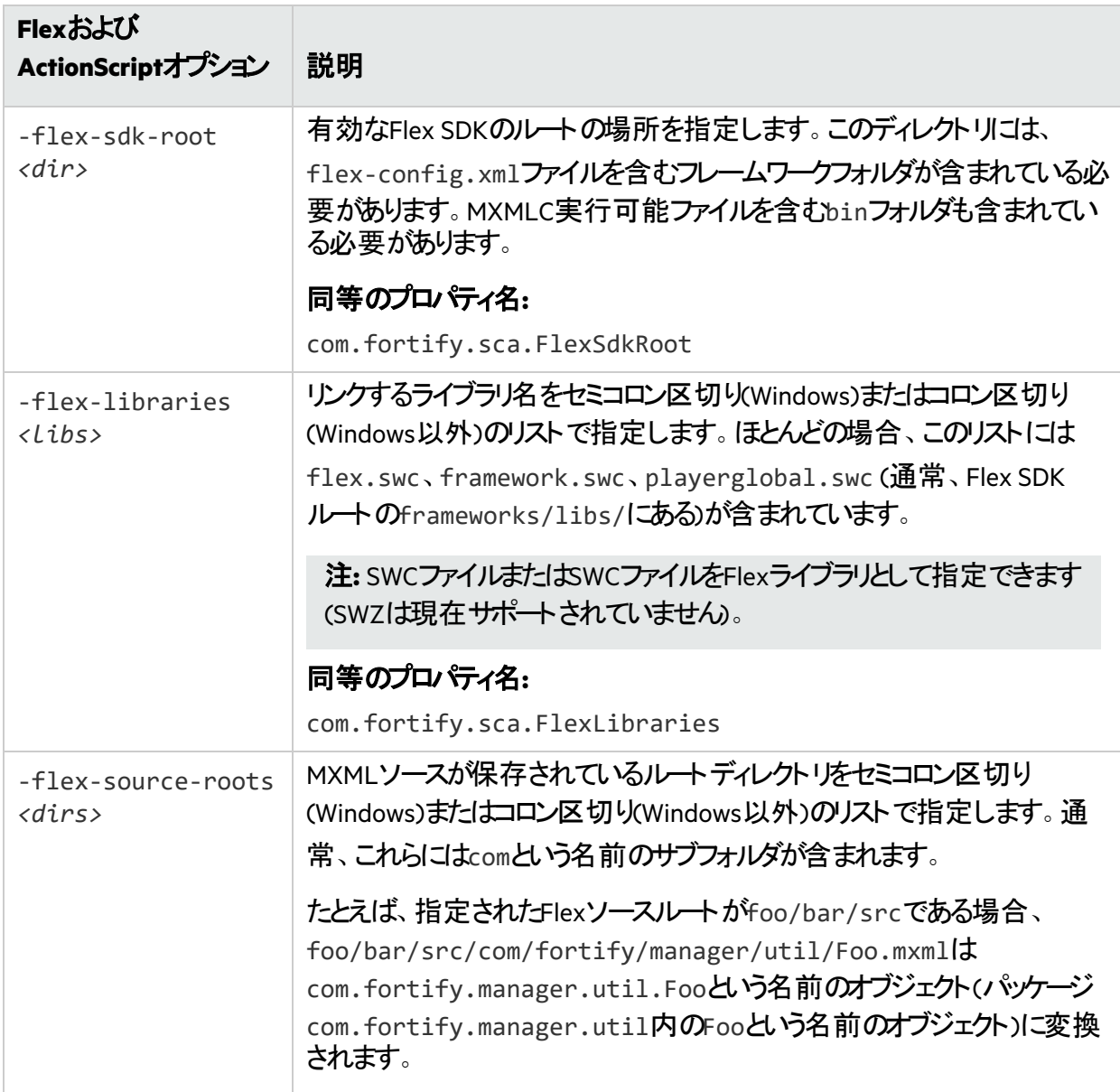

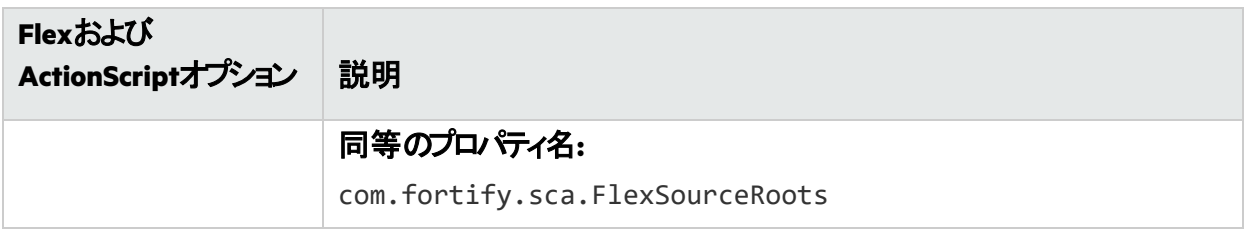

注**:** -flex-sdk-rootおよび–flex-source-rootsは主にMXML変換用であり、純粋な ActionScriptをスキャンする場合はオプションです。–flex-librariesはすべてのActionScriptリンク 済みライブラリを解決するために使用します。

Fortify Static Code AnalyzerではMXMLファイルをActionScriptに変換し、ActionScriptパーサを介して実 行します。生成されたActionScriptは簡単に分析でき、Flexランタイムモデルのように厳密な正解を示 すものではありません。その結果、MXMLファイルで解析エラーが発生する可能性があります。たとえ ば、XML解析が失敗し、ActionScriptへの変換が失敗し、結果のActionScriptの解析も失敗する可能 性があります。元のソースコードに対して明確な接続がないというエラーが発生した場合は、カスタマサ ポートまでお知らせください。

#### 参照情報

"Flexおよび[ActionScript](#page-207-0)のプロパティ" ページ208

### ActionScriptのコマンドライン例

次の例は、ActionScriptの変換に関する一般的なシナリオのコマンドライン構文を示しています。

例**1**

次の例は、1つのMXMLファイルと1つのMXMLライブラリ(MyLib.swf)のみを含む単純なアプリケーション の例です。

sourceanalyzer -b MyFlexApp -flex-libraries lib/MyLib.swf -flex-sdk-root /home/myself/flex-sdk/ -flex-source-roots . my/app/FlexApp.mxml

これにより、含めるライブラリの場所、Flex SDK、およびFlexソースルートの場所が識別されます。 /my/app/FlexApp.mxmlにある1つのMXMLファイルは、my.appパッケージ内に位置するFlexAppとい う1つのActionScriptクラスとしてMXMLアプリケーションを変換します。

#### 例**2**

次の例は、ソースファイルがsrcディレクトリに対して相対的であるアプリケーションの例です。1つのSWF ライブラリMyLib.swfと、Flex SDKのFlexライブラリとフレームワークライブラリを使用します。

```
sourceanalyzer -b MyFlexProject -flex-sdk-root /home/myself/flex-sdk/
-flex-source-roots src/ -flex-libraries lib/MyLib.swf "src/**/*.mxml" 
"src/**/*.as"
```
この例では、Flex SDKを見つけ、Fortify Static Code Analyzerファイル指定子を使用してsrcフォルダ内 の.asファイルと.mxmlファイルを含めます。この例では、–flex-sdk-rootにある.SWCファイルを明示的 に指定する必要はありません。*た*だし、この例では例示*の*ために明示的に指定しています。Fortify Static Code Analyzerにより、指定したFlex SDKルート内にあるすべての. SWCファイルが自動的に検索さ れ、ActionScriptまたはMXMLファイルの変換に使用されるライブラリであると見なされます。

#### 例**3**

この例では、Flex SDKルートとFlexライブラリがプロパティファイルで指定されています。これは、 sourceanalyzerを実行するたびに情報を入力するのは時間がかかり、データが頻繁には変わらないた めです。アプリケーションを2つのセクションに分割し、mainセクションフォルダとmodulesフォルダに保存しま す。各フォルダには、パスの起点になるsrcフォルダが含まれています。ファイル指定子には、両方のsrc フォルダ内にあるすべての.mxmlおよび.asファイルを選択するワイルドカードが含まれています。 main/src/com/foo/util/Foo.mxml内のMXMLファイルは、たとえば次のようにノースルートを指定し て、パッケージcom.foo.util内のFooという名前のActionScriptクラスとして変換されます。

sourceanalyzer -b MyFlexProject -flex-source-roots main/src:modules/src "./main/src/\*\*/\*.mxml" "./main/src/\*\*/\*.as" "./modules/src/\*\*/\*.mxml" "./modules/src/\*\*/\*.as"

### 解決の警告の処理

#### 変換中に生成されたすべての警告を表示するには、スキャンフェーズを開始する前に次のコマンドを入 力します。

sourceanalyzer -b <br/>build id> -show-build-warnings

#### ActionScriptの警告

次のようなメッセージが表示される場合があります。

The ActionScript front end was unable to resolve the following imports: a.b at y.as:2. foo.bar at somewhere.as:5. a.b at foo.mxml:8.

このエラーは、Fortify Static Code Analyzerで必要なすべてのライブラリが見つからないときに発生しま す。Fortify Static Code Analyzerで分析を完了するために、(-flex-librariesオプションまたは com.fortify.sca.FlexLibrariesプロパティを使用して)追加のSWCライブラリまたはSWC Flexライブ ラリを指定する必要がある場合があります。

## ColdFusionコードの変換

CFMLページ内の未定義の変数を汚染されているものとして扱う場合は、*<sca\_install\_ dir>*/Core/config/fortify-sca.propertiesの次の行をコメント解除します。

#com.fortify.sca.CfmlUndefinedVariablesAreTainted=true

これは、register-globalsスタイルの脆弱性に注意するようにDataflow Analyzerに指示します。ただし、 このプロパティを有効にすると、インクルードページ内の変数がそれ以前に発生したインクルードページ の汚染された値に初期化されることがDataflow Analyzerで判明した場合に支障があります。

### ColdFusionコマンドライン構文

ColdFusionソースコードを変換するには、次のコマンドを入力します。

```
sourceanalyzer -b <build_id> -source-base-dir <dir> \times files> | <file
specifiers>
```
#### ここで:

- <build\_id>はプロジェクトのビルドIDを指定します
- <sup>l</sup> *<dir>*はWebアプリケーションのルートディレクトリを指定します
- <files>|<file\_specifiers> はCFMLソースコードファイルを指定します *<file\_specifiers>*の使用方法については、"[ファイルとディレクトリの指定](#page-148-0)" ページ149を参照してく ださい。

注**:** Fortify Static Code Analyzerでは、各CFMLソースファイルへの相対パスを計算するために -source-base-dir ディレクトリを開始点として使用します。Fortify Static Code Analyzerでは、イ ンスタンスIDを生成するときに、これらの相対パスを使用します。アプリケーションソースツリー全体を 別のディレクトリに移動する場合、-source-base-dirオプションに適切なパラメータを指定する と、Fortify Static Code Analyzerで生成されるインスタンスIDは同じままです。

### ColdFusion (CFML)コマンドラインオプション

次の表では、CFMLオプションについて説明します。

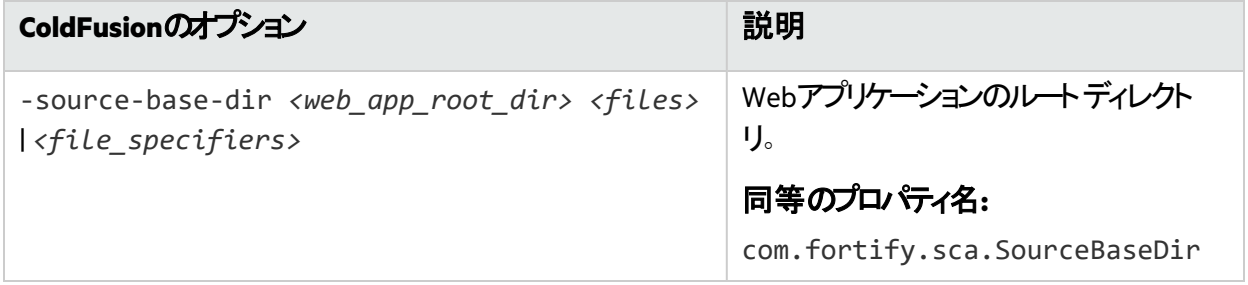

ユーザガイド 第16章: その他の言語および設定の変換

#### 参照情報

["ColdFusion \(CFML\)](#page-207-1)のプロパティ ページ208

## SQLの変換

Windows (および.NETプロジェクトの場合に限り、Linuxも)のFortify Static Code Analyzerでは、.sql拡 張子を持つファイルはPL/SQLではなくT-SQLであることを前提とします。Windowsで.sq1拡張子を持つ PL/SQLファイルを使用する場合は、PL/SQLとして扱われるようにFortify Static Code Analyzerを設定す る必要があります。

Windowsプラットフォームでの変換にSQLタイプを指定するには、次のいずれかの変換コマンドを入力し ます。

sourceanalyzer -b *<build id>* -sql-language TSQL *<files>* 

または

sourceanalyzer -b *<build\_id>* -sql-language PL/SQL *<files>*

または、.sql拡張子を持つファイルのデフォルトの動作を変更できます。fortify-sca.properties ファイルで、com.fortify.sca.fileextensions.sqlプロパティをPLSQLまたはTSQLに設定します。

#### 参照情報

"SQL[のプロパティ](#page-208-0)" ページ209

### PL/SQLのコマンドライン例

次の例では、2つのPL/SQLファイルを変換します。

sourceanalyzer -b MyProject x.pks y.pks

次の例では、sourcesディレクトリ内のすべてのPL/SQLファイルを変換します。

sourceanalyzer -b MyProject "sources/\*\*/\*.pks"

### T-SQLのコマンドライン例

#### 次の例では、2つのT-SQLファイルを変換します。

sourceanalyzer -b MyProject x.sql y.sql

次の例では、sourcesディレクトリ内のすべてのT-SQLファイルを変換します。

sourceanalyzer -b MyProject "sources\\*\*\\*.sql"

注**:** この例では、fortify-sca.properties内のcom.fortify.sca.fileextensions.sqlプ ロパティがTSOLに設定されている場合を想定しています。

## Scalaコードの変換

Scalaコードの変換に必要なものは次のとおりです。

- Scalaコンパイラプラグイン このプラグインは、Maven Central Repositoryからダウンロードできます。
- Lightbendライセンスファイル

このライセンスファイルは、Fortify Static Code Analyzerのインストールに含まれ、*<sca\_install\_ dir>*/plugins/lightbendディレクトリにあります。

ライセンスの設定方法およびScalaコードの変換方法については、 <https://developer.lightbend.com/guides/fortify>にあるLightbendのドキュメントを参照してください。

重要 プロジェクトに、Scala以外のソースコードが含まれている場合は、分析フェーズを実行する前 にScala Fortifyコンパイラプラグインを使用してScalaコードを変換してから、同じビルドIDで sourceanalyzerを使用してその他のソースコードを変換する必要があります。

## コードとしてのインフラストラクチャ(IaC)の変換

Fortify Static Code Analyzerは、Azure Resource Manager (ARM)、Bicep、AWS CloudFormation、およ びHCLテンプレートを変換します。

注**:** HCLの分析サポートは、Terraformおよびサポートされるクラウドプロバイダのコードとしてのイン フラストラクチャ(IaC)構成に固有のものです。

最適な結果を得るには、テンプレートファイルの展開が有効であることを確認してください。テンプレート には次が含まれていてはなりません。

• 静的であり、ローカルで検出可能な検証エラー(タイプエラーや未定義の変数または関数への参照 など)。

- テンプレ─トの解釈中、ただしリソースが展開または変更される前に発生する、展開前エラー(無効 な配列のインデックス付け操作など)。
- クラウドで発生する展開エラー(存在しないリソースの動的参照など)。

Fortifyでは、AWS CloudFormationのファイル名拡張子を.json、.yaml、.template、または.txtに することを推奨しています。Fortify Static Code Analyzerでは、他の言語やファイルタイプでそれらの拡 張子が一般的に使用されていない場合にのみ、他の拡張子をサポートしています(.javaや.htmlな ど)。

デフォルトで、Fortify Static Code Analyzerでは、HCL拡張子.hclおよび.tfを持つファイルを変換しま す。

### ARM変換コマンドラインの例

#### ARMテンプレートを変換する場合:

sourceanalyzer -b MyProject ArmTemplate.json

ディレクトリ内のすべてのARMテンプレートを変換する場合:

sourceanalyzer -b MyProject "src/\*\*/\*.json"

### Bicep変換コマンドラインの例

1つのBicepテンプレートを変換する場合:

sourceanalyzer -b MyProject BicepTemplate.bicep

ディレクトリ内のすべてのBicepテンプレートを変換する場合:

sourceanalyzer -b MyProject "src/\*\*/\*.bicep"

### AWS CloudFormation変換コマンドラインの例

異なる拡張子を持つAWS CloudFormationテンプレートを変換する場合:

sourceanalyzer -b MyProject CFTemplateA.template CFTemplateB.yaml CFTemplateC.json CFTemplateD.customext

.template拡張子を持つディレクトリ内のすべてのAWS CloudFormationテンプレートを変換する場合:

sourceanalyzer -b MyProject "src/\*\*/\*.template"

.jsonまたは.yam1の拡張子を持つディレクトリ内のすべてのAWS CloudFormationテンプレートを変換 する場合:

sourceanalyzer -b MyProject "src/\*\*/\*.json" "src/\*\*/\*.yaml"

### HCL変換コマンドラインの例

異なる拡張子を持つ2つのHCLテンプレートを変換する場合:

sourceanalyzer -b MyProject HCLTemplateA.hcl HCLTemplateB.tf

ディレクトリ内のすべてのHCLテンプレートを変換する場合:

sourceanalyzer -b MyProject "src/\*\*/\*.tf" "src/\*\*/\*.hcl"

#### 参照情報

["JSON](#page-119-0)の変換" 下

<span id="page-119-0"></span>["YAML](#page-119-1)の変換" 下

## JSONの変換

デフォルトで、Fortify Static Code Analyzerでは、JSON拡張子.jsonを持つファイルをJSONとして変換 します。次の例では、1つのJSONファイルを変換します。

sourceanalyzer -b MyProject x.json

次の例では、sourcesディレクトリ内のすべてのJSONファイルを変換します。

<span id="page-119-1"></span>sourceanalyzer -b MyProject "sources/\*\*/\*.json"

## YAMLの変換

デフォルトで、Fortify Static Code Analyzerでは、YAML拡張子.yamlおよび.ymlを持つファイルを変換 します。次の例では、異なるファイル拡張子を持つ2つのYAMLファイルを変換します。

sourceanalyzer -b MyProject x.yaml y.yml

次の例では、sourcesディレクトリ内のすべてのYAMLファイルを変換します。

sourceanalyzer -b MyProject "sources/\*\*/\*.yaml" "sources/\*\*/\*.yml"

## Dockerfileの変換

デフォルトで、Fortify Static Code AnalyzerではDockerfile\*、dockerfile\*、\*.Dockerfile、および \*.dockerfileファイルがDockerfileとして返還されます。

注**:** com.fortify.sca.fileextensionsプロパティを使用して、Dockerfileを検出するために使 用されるファイル名拡張子を変更できます。「"[変換と分析フェーズのプロパティ](#page-186-0)" ページ187」を参 照してください。

Fortify Static Code Analyzerでは、Dockerfile内のエスケープ文字としてバックスラッシュ(\)とバッククォー ト(`)を受け付けます。Dockerfileでエスケープ文字が設定されていない場合、Fortify Static Code Analyzerではバックスラッシュがエスケープ文字と見なされます。

Dockerfileを含むディレクトリを変換する構文を次の例に示します。

sourceanalyzer -b *<build id> <dir>* 

Dockerfileの形式が正しくない場合、Fortify Static Code Analyzerはログファイルコミラーを書き込んで ファイルを解析できないことを示し、そのDockerfileの分析をスキップします。ログに書き込まれるエラーの 例を次に示します。

Unable to parse dockerfile ProjA.Dockerfile, error on Line 1:20: mismatched input '\n' expecting {LINE\_EXTEND, WHITESPACE}

Unable to parse config file C:/Users/jsmith/MyProj/docker/dockerfile/ProjA.Dockerfile

## ASP/VBScript仮想ルートの変換

Fortify Static Code Analyzerでは、ASP仮想ルートを処理できます。物理ディレクトリにマップするエイリ アスとして仮想ディレクトリを使用するWebサーバの場合、Fortify Static Code Analyzerを使用するとエ イリアスを使用できます。

たとえば、IncludeおよびLibraryという名前の仮想ディレクトリがあり、それぞれ物理ディレクトリ C:\WebServer\CustomerOne\incおよびC:\WebServer\CustomerTwo\Stuffを参照しているとし ます。

次の例では、*virtual*インクルードを使用するアプリケーションのASP/VBScriptコードを示しています。

<!--#include virtual="Include/Task1/foo.inc"-->

この例で、前述のASPコードは次の物理的な場所にあるファイルを参照します。

C:\Webserver\CustomerOne\inc\Task1\foo.inc

この例では、実際のディレクトリが仮想ディレクトリ名Includeに置き換わります。

## 仮想ルートへの対応

各仮想ディレクトリのマッピングをFortify Static Code Analyzerに提供するには、次の例に示すように、 Fortify Static Code Analyzerコマンドライン呼び出しでcom.fortify.sca.ASPVirtualRoots.name\_ of virtual directoryプロパティを設定する必要があります。

sourceanalyzer -Dcom.fortify.sca.ASPVirtualRoots.*<virtual\_directory>*=*<full\_ path\_to\_corresponding\_physical\_directory>*

注**:** Windowsでは、物理パスにスペースが含まれている場合は、プロパティ設定を引用符で囲む必 要があります。

sourceanalyzer "-Dcom.fortify.sca.ASPVirtualRoots.*<virtual\_ directory>*=*<full\_path\_to\_corresponding\_physical\_directory>*"

前のセクションの例で展開するには、次のプロパティ値をFortify Static Code Analyzerに渡します。

-Dcom.fortify.sca.ASPVirtualRoots.Include="C:\WebServer\CustomerOne\inc"

-Dcom.fortify.sca.ASPVirtualRoots.Library="C:\WebServer\CustomerTwo\Stuff"

これにより、IncludeはC:\WebServer\CustomerOne\incに、Libraryは C:\WebServer\CustomerTwo\Stuffにマップされます。

Fortify Static Code Analyzerで#includeディレクティブが出現する場合:

<!-- #include virtual="Include/Task1/foo.inc" -->

Fortify Static Code Analyzerでは、プロジェクトにIncludeという名前の物理ディレクトリが含まれている かどうかを特定します。このような物理ディレクトリがない場合、Fortify Static Code Analyzerではそのラ ンタイムプロパティを調べて、-Dcom.fortify.sca.ASPVirtualRoots.Include= "C:\WebServer\Customer0ne\inc"設定を見つけます。その後、Fortify Static Code Analyzerでは、 C:\WebServer\CustomerOne\inc\Task1\foo.incファイルを探します。

または、*<sca\_install\_dir>*\Core\configにあるfortify-sca.propertiesファイルでこのプロパ ティを設定できます。次の例に示すように、物理ディレクトリのパス内のバックスラッシュ文字(\)をエス ケープする必要があります。

com.fortify.sca.ASPVirtualRoots.Library=C:\\WebServer\\CustomerTwo\\Stuff

com.fortify.sca.ASPVirtualRoots.Include=C:\\WebServer\\CustomerOne\\inc

注**:** 以前のバージョンのASPVirtualRootプロパティは引き続き有効です。Fortify Static Code Analyzerコマンドラインで次のように使用できます。

-Dcom.fortify.sca.ASPVirtualRoots=C:\WebServer\CustomerTwo\Stuff; C:\WebServer\CustomerOne\inc

これはFortify Static Code Analyzerに対し、virtualインクルードディレクティブの解決時に、指定した順 序でリストされているディレクトリを検索するように促します。

### 仮想ルートの使用例

次のファイルがあります。

C:\files\foo\bar.asp

このファイルを指定するには、次のインクルードを使用します。

<!-- #include virtual="/foo/bar.asp">

次に、sourceanalyzerコマンドで仮想ルートを次のように設定します。

-Dcom.fortify.sca.ASPVirtualRoots=C:\files\foo

これにより、仮想ルートの前から/fooがストライプされます。fooを com.fortify.sca.ASPVirtualRootsプロパティで指定しない場合、Fortify Static Code Analyzerで はc:\files\bar.aspを探して失敗します。

仮想ルートを指定するシーケンスは次のとおりです。

1. ソースのパスの最初の部分を削除します。

2. パスの最初の部分を、コマンドラインで指定した仮想ルートに置き換えます。

## Classic ASPのコマンドライン例

VBScriptで記述された、MyASP.aspという名前の単一ファイルのClassic ASPを変換するには、次のコマ ンドを入力します。

sourceanalyzer -b mybuild "MyASP.asp"

## VBScriptのコマンドライン例

myApp.vbという名前のVBScriptファイルを変換するには、次のコマンドを入力します。

sourceanalyzer -b mybuild "myApp.vb"

# 第17章: ビルドへのFortify Static Code Analyzer統合

サポートされているビルドツールに分析を統合できます。

このセクションでは、次のトピックについて説明します。

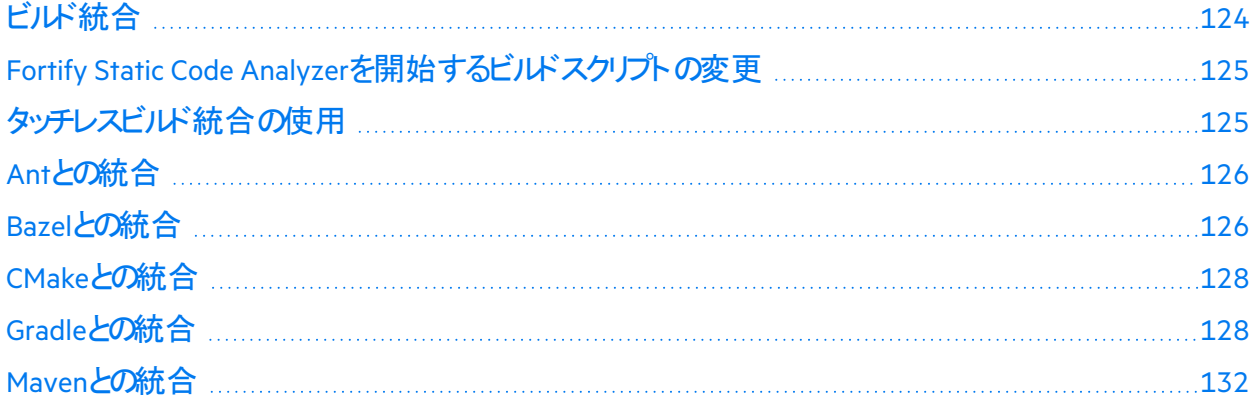

# <span id="page-123-0"></span>ビルド統合

プロジェクト全体を1回の操作で変換できます。元のビルド操作の前にsourceanalyzerコマンドを Fortify Static Code Analyzerオプション付きで追加します。

完全なプロジェクトを変換するための基本的なコマンドライン構文は、次のとおりです。

sourceanalyzer -b *<build\_id>*  $[$  *<sca\_options>*] *<build\_tool>*  $[$  *<build\_tool options>*]

ここで、<build\_tool>はビルドツール(make、gmake、msbuild、devenv、gbuildなど)の名前です。サ ポートされているビルドツールのリストについては、ドキュメント『*Fortify*ソフトウェアシステム要件』を参照 してください。Fortify Static Code Analyzerでは、ビルドツールが実行され、すべてのコンパイラ操作を傍 受して各入力に使用される特定のコマンドラインが収集されます。

注**:** Fortify Static Code Analyzerでは、ビルドツールで実行されるコンパイラコマンドのみが処理され ます。ビルドを実行する前にプロジェクトをクリーンアップしない場合は、ビルドツールで再コンパイル されるファイルのみがFortify Static Code Analyzerで処理されます。

Xcodebuildとの統合については、「"iOS[コード分析のコマンドライン構文](#page-85-0)" ページ86」を参照してください。 MSBuildとの統合については、「"Visual Studio[プロジェクトの変換](#page-65-0)" ページ66」を参照してください。

ビルドを正常に統合するには、ビルドツールで次が実行される必要があります。

- Fortify Static Code Analyzerでサポートされているコンパイラを実行する
- ハードコードされたパスではなく、オペレーティングシステムパスの検索でコンパイラを実行する (xcodebuildの統合には、この要件が必ずしも適用されません。)
- 後でコンパイラが実行されるサブプロセスを実行するのではなく、コンパイラを実行する

ご使用の環境でこれらの要件を満たせない場合は、「["Fortify Static Code Analyzer](#page-124-0)を開始するビルド [スクリプトの変更](#page-124-0)" 下」を参照してください。

#### **make**の例

次のビルドコマンドを使用してプロジェクトを構築する場合:

make clean make make install

次のサンプルコマンドを使用して、プロジェクト全体を同時に変換およびコンパイルできます。

<span id="page-124-0"></span>make clean sourceanalyzer -b MyProject make make install

## Fortify Static Code Analyzerを開始するビルドスクリプ トの変更

ビルド統合の代替方法として、ビルドスクリプトを変更して、各コンパイラ、リンカ、およびアーカイバ操 作の前にsourceanalyzerコマンドを追加することもできます。たとえば、makefileでは、これらのツール の名前に変数が定義されることが多いです。

CC=gcc  $CXX=g++$ LD=ld AR=ar

makefile内のソール参照の前に、sourceanalyzerコマンドと適切なFortify Static Code Analyzerオプ ションを追加できます。

CC=sourceanalyzer -b mybuild gcc CXX=sourceanalyzer -b mybuild g++ LD=sourceanalyzer -b mybuild ld AR=sourceanalyzer -b mybuild ar

各操作に同じビルドIDを使用する場合は、Fortify Static Code Analyzerで自動的に、個別に変換され た各ファイルが変換された単一のプロジェクトに結合されます。

## <span id="page-124-1"></span>タッチレスビルド統合の使用

Fortify Static Code Analyzerには、Fortify Static Code Analyzerで直接サポートされていないビルドシス テムを使用してプロジェクトを変換できるtouchlessという汎用ビルドツールが含まれています。

touchlessビルド統合のコマンドライン構文は次のとおりです。

sourceanalyzer -b *<build id>* touchless *<build command>* 

たとえば、build.pyというPythonスクリプトを使用して依存関係を計算し、適切に順序付けられたCコ ンパイラ操作を実行する場合があります。ビルドを実行するには、次のコマンドを実行します。

python build.py

Fortify Static Code Analyzerでは、このようなビルド設計がネイティブサポートされていません。ただし、 touchlessビルドツールを使用して、単一のコマンドでプロジェクト全体を変換およびビルドできます。

sourceanalyzer -b <build id> touchless python build.py

この章の前半で説明したサポートされているビルドシステム」ごルドを正常に統合するための同じ要件 (「"[ビルド統合](#page-123-0)" ページ124」を参照)は、サポートされていないビルドシステムとのtouchlessの統合にも適 用されます。

## <span id="page-125-0"></span>Antとの統合

Antビルドファイルを使用するプロジェクト用に、Javaソースファイルを変換できます。この統合は、Antの build.xmlファイルを変更せずにコマンドラインに適用できます。ビルドが実行されると、Fortify Static Code Analyzerでjavacタスクの呼び出しがすべて傍受され、Javaソースファイルがコンパイル時に変換 されます。プロパティはすべて、ANT\_OPTS環境変数に追加して、Antに渡すようにします。 sourceanalyzerコマンドには含めないでください。

注**:** アプリケーションの一部であるJSPファイル、環境設定ファイル、またはJava以外のソースファイル を個別のステップで変換する必要があります。

Antの統合を使用するには、sourceanalyzer実行可能ファイルがPATHシステムにインストールされて いることを確認します。

次のように、Antコマンドラインの前にsourceanalyzerコマンドを追加します。

<span id="page-125-1"></span>sourceanalyzer -b <br/>*>build* id> ant [<ant options>]

## Bazelとの統合

JavaまたはPythonで記述され、Bazelを使用してビルドされたプロジェクトを変換できます。ビルドが実 行されると、Fortify Static Code Analyzerでソースファイルがコンパイル時に変換されます。 サポートされ ているBazelのバージョンについては、*Fortify*ソフトウェアシステム要件のドキュメントを参照してください。

Fortify Static Code AnalyzerとBazelの統合を実行する前に、次の要件を満たしていることを確認しま す。

- Bazelのビルドがエラーなく実行されている。
- sourceanalyzer実行可能ファイルがシステムパス上にある。 ビルドが完了するたびに、システムパス上にあるFortify Static Code Analyzerと同じバージョンを指定 して、Fortify Static Code Analyzerの分析フェーズを実行します。

設定済みのJavaまたはPythonの変換フェーズを実行するには、Bazelワークスペースディレクトリに移動 し、ビルドするターゲットを指定してFortify Static Code Analyzerコマンドを実行します。Bazelのビルドコ マンドラインの前に、次のようにsourceanalyzerコマンドを付加します。

sourceanalyzer -b *<build id>* <sca options> bazel build <target>

注**:** Fortify Static Code Analyzerが複数インストールされている場合、Bazelプロジェクトに使用する バージョンは、システムパス上の他のすべてのバージョンのFortify Static Code Analyzerより前に定 義されている必要があります。

### 例

特定のターゲットのプロジェクトを変換する場合:

sourceanalyzer -b MyProjectA bazel build //proja:my-prj

パッケージproja/abc内のターゲットabcを変換する場合:

sourceanalyzer -b MyProjectA bazel build //proja/abc

または

sourceanalyzer -b MyProjectA bazel build //proja/abc:abc

パッケージproja/abc内のすべてのターゲットを変換する場合:

sourceanalyzer -b MyProjectA bazel build //proja/abc:all

projb/ディレクトリ内のすべてのターゲットを変換する場合:

sourceanalyzer -b MyProjectB bazel build //projb/...

#### 変換に特定のJDKバージョンを指定する場合:

sourceanalyzer -b MyProjectC -jdk 17 bazel build //projc:my-java-prj

#### 変換にPythonプロジェクトの依存関係を指定する場合:

sourceanalyzer -b MyProjectD -python-path /usr/local/lib/python3.6/ bazel build //projd:my-python-app

Fortify Static Code AnalyzerとBazelの統合では、複数のターゲットおよび関連アクション(ターゲットの除 外など)は<del>リポート</del>されていません。

#### 参照情報

"Java[コマンドラインオプション](#page-53-0)" ページ54 "Python[コマンドラインオプション](#page-79-0)" ページ80

## <span id="page-127-0"></span>CMakeとの統合

Windows以外のシステムでは、Fortify Static Code AnalyzerコマンドにJSONコンパイルデータベースを組 み込むことによって、CMakeを使用してビルドされたプロジェクトを変換できます。これは、Makefileジェネ レータとNinjaジェネレータでのみサポートされています(詳細については、『CMake Reference Documentation』を参照してください)。

Fortify Static Code AnalyzerをCMakeビルドと統合するには

1. CMakeプロジェクト用のcompile\_commands.jsonファイルを生成します。 cmake設定コマンドに-DCMAKE EXPORT COMPILE COMMANDS=yesを追加します。例:

cmake -G Ninja -DCMAKE\_EXPORT\_COMPILE\_COMMANDS=yes

2. 次のようにして、sourceanalyzerコマンドにJSONコンパイルデータベースを含めます。

sourceanalyzer -b <build id> compile commands.json

## <span id="page-127-1"></span>Gradleとの統合

Fortify Static Code Analyzerは、Gradleでビルドされたプロジェクトとの変換統合を提供します。ビルドス クリプトを変更せずに統合するか、Fortify Static Code Analyzer Gradleプラグインを使用することができ ます。

### <span id="page-127-2"></span>Gradle統合の使用

build.gradleファイルを変更せずに、Gradleを使用してビルドされたプロジェクトを変換できます。ビル ドが実行されると、Fortify Static Code Analyzerでソースファイルがコンパイル時に変換されます。 代わり に、Fortify Static Code Analyzer Gradle Pluginを使用してGradleビルドスクリプト内から分析を実行で きます(「["Fortify Static Code Analyzer Gradle](#page-129-0)プラグインの使用" ページ130」を参照)。

特にGradle統合でサポートされているプラットフォームおよび言語については、ドキュメント『*Fortify*ソフト ウェアシステム要件』を参照してください。プロジェクト内のファイルは、Gradleの統合でサポートされてい ない言語では変換されません(エラーもレポートされません)。したがって、これらのファイルは分析され ず、既存の潜在的な脆弱性は検出されない可能性があります。

Fortify Static Code AnalyzerをGradleビルドに統合するには、sourceanalyzer実行可能ファイルがシ ステムのパス上にあることを確認します。プロジェクトをビルドするすべてのGradleコマンドに対して、シス テムパスのsourceanalyzer実行可能ファイルを常に使用します。

注**:** Fortify Static Code Analyzerが複数インストールされている場合、Gradleプロジェクトに使用す るバージョンは、システムパス上の他のすべてのバージョンのFortify Static Code Analyzerより前に定 義されている必要があります。

次のように、Gradleコマンドラインの前にsourceanalyzerコマンドを追加します。

sourceanalyzer -b *<build\_id> <sca\_options>* gradle [*<gradle\_options>*] *<gradle\_tasks>*

#### 例

sourceanalyzer -b MyProject gradle clean build sourceanalyzer -b MyProject gradle --info assemble

ビルドファイル名がbuild.gradleと異なる場合は、次の例に示すように、ビルドファイル名に--buildfileオプションを付けます。

sourceanalyzer -b MyProject gradle --build-file sample.gradle clean assemble

次の例に示すように、Gradle Wrapper (gradlew)を使用することもできます。

sourceanalyzer -b MyProject gradlew [*<gradle\_options>*]

アプリケーションでXMLまたはプロパティ環境設定ファイルが使用されている場合は、これらのファイルを 個別のsourceanalyzerコマンドを使用して変換します。プロジェクトファイルで使用したときと同じビル ドIDを使用します。次に例を示します。

sourceanalyzer -b MyProject <path to xml files> sourceanalyzer -b MyProject *<path\_to\_properties\_files>*

gradleまたはgradlewでプロジェクトが変換されたら、次の例に示すように分析フェーズを実行して、結 果をFPRファイルに保存できます。

sourceanalyzer -b MyProject -scan -f MyResults.fpr

### 詳細オプションとデバッグオプションを含める

Fortify Static Code Analyzerの-verboseオプションを使用する場合は、-gradleオプションも含める必 要があります。このオプションの使用は、GradleとGradle Wrapperの両方に適用されます。例:

sourceanalyzer -b MyProject -gradle -verbose gradle assemble

Gradleの統合の一環として、Fortify Static Code Analyzerで元のビルドファイルbuild.gradleが一時 的に更新されます。 -debugオプションを含める場合は、Fortify Static Code Analyzerに元のビルドファイ ルのコピーがbuild.gradle.origとして保存されます。-debugオプションを使用した分析が完了した ら、build.gradle.origファイルの名前をbuild.gradleに戻し、-debugオプションを付けずに sourceanalyzerを再度実行します。

#### 参照情報

["Fortify Static Code Analyzer Gradle](#page-129-0)プラグインの使用" 下

### Gradle統合のトラブルシューティング

Fortify Static Code AnalyzerGradle統合を使用したGradleビルドで設定キャッシング(-configuration-cacheオプション)を使用した場合、ビルドは次のメッセージをレポートします。

このビルドで設定キャッシュの問題が見つかりました。(Configuration cache problems found in this build.)

次のようなエラーメッセージが表示される場合もあります。

エラー: 例外を出してビルドが失敗しました... (FAILURE: Build failed with an exception...)

このエラーメッセージは、Fortify Static Code Analyzer変換に関しては無視して構いません。プロジェクト が変換されているからです。プロジェクトが変換されていることは、-show-filesオプションを使用して確 認できます。例:

sourceanalyzer -b mybuild -show-files

### <span id="page-129-0"></span>Fortify Static Code Analyzer Gradleプラグインの使用

Fortify Static Code Analyzerのインストールには、*<sca\_install\_dir>*/plugins/gradleにGradleプ ラグインが含まれています。Fortify Static Code Analyzer Gradleプラグインを使用するには、まずJavaま たはおくotlinプロジェクト用にプラグインを設定してから、そのプラグインを使用してプロジェクトを分析する 必要があります。Gradleプラグインは、分析用に3つのFortify Static Code Analyzerタスク(sca.clean、 sca.translate、およびsca.scan)を提供しています。特にFortify Static Code Analyzer Gradleプラグイン用 にサポートされているプラットフォームと言語については、ドキュメント『*Fortify*ソフトウェアシステム要件』 を参照してください。

注**:** Fortify Static Code Analyzerが複数インストールされている場合、Gradleプロジェクトに使用す るバージョンは、システムパス上の他のすべてのバージョンのFortify Static Code Analyzerより前に定 義されている必要があります。

Fortify Static Code Analyzer Gradleプラグインを設定するには

- 1. Gradle設定ファイルを編集して、プラグインへのパスを指定します。
	- Groovy DSL (settings.gradle):

```
pluginManagement { repositories { gradlePluginPortal() maven { url = 
uri("file://<sca plugin path>") } } }
```
• Kotlin DSL (settings.gradle.kts):

```
pluginManagement { repositories { maven(url = uri("file://<sca_
plugin path>")) gradlePluginPortal() } }
```
- 2. 以下の例に示すように、ビルドスクリプトにエントリを追加します。
	- Groovy DSL (build.gradle):

```
id 'com.fortify.sca.plugins.gradlebuild' version '24.2'
```
および

```
SCAPluginExtension { buildId = "mybuild" options = ["-encoding", 
"utf-8", "-logfile", "mybuild.log", "-debug-verbose"] }
```
• Kotlin DSL (build.gradle.kts):

```
plugins { id ("com.fortify.sca.plugins.gradlebuild") version "24.2" 
... }
```
および

```
SCAPluginExtension { buildId = "mybuild" options = listOf("-
encoding", "utf-8", "-logfile", "mybuild.log", "-debug-verbose") }
```
3. Gradle設定ファイルとGradleビルドファイルを保存して閉じます。

次のコマンドシーケンスを使用して、JavaまたはKotlinプロジェクトを分析します。

• 既存のJavaまたはKotlinプロジェクトビルドの既存のFortify Static Code Analyzer一時ファイルをすべ て削除するには、次のコマンドを実行します。

gradlew sca.clean

• 設定済みのJavaまたはKotlinプロジェクトの変換フェーズを実行するには、次のコマンドを実行しま す。

gradlew sca.translate

<sup>l</sup> 設定済みのJavaまたはKotlinプロジェクトを分析するには、次のコマンドを実行します。

gradlew sca.scan

このタスクは、Fortify Static Code AnalyzerによってプロジェクトがFortify Static Code Analyzer Gradle プラグインを使用してすでに変換されている場合に、正常に実行されます。

#### サブプロジェクトを持つJavaまたはKotlinプロジェクトの操作

JavaまたはKotlinマルチプロジェクトビルド(サブプロジェクトを含む)がある場合は、Fortify Static Code Analyzer Gradleプラグインをallprojectsブロックを使用して設定する必要があります。以下に例を示 します。

Groovy DSL (build.gradle)

```
allprojects { apply plugin: "com.fortify.sca.plugins.gradlebuild" 
SCAPluginExtension { buildId = "mybuild" options = ["-encoding", "utf-8", 
"-logfile", "mybuild.log", "-debug-verbose"] \ldots } }
```
Kotlin DSL (build.gradle.kts):

```
allprojects { apply(plugin = "com.fortify.sca.plugins.gradlebuild") 
SCAPluginExtension { buildId = "mybuild" options = listOf("-encoding", 
"utf-8", "-logfile", "mybuild.log", "-debug-verbose") ... } }
```
#### 参照情報

<span id="page-131-0"></span>"Gradle[統合の使用](#page-127-2)" ページ128

## Mavenとの統合

Fortify Static Code Analyzerには、Mavenプロジェクトのビルドに次の機能を追加する方法を提供する Mavenプラグインが含まれています。

- Fortify Static Code Analyzerで消去、変換、スキャンする
- Fortify Static Code Analyzerで変換されたプロジェクトのモバイルビルドセッション(MBS)をFortify Static Code Analyzerからエクスポートする
- 変換されたコードをFortify ScanCentral SASTに送信する
- 結果をFortify Software Security Centerにアップロードする

プラグインを直接使用することも、プラグインの機能をビルドプロセスに統合することもできます。

### Fortify Mavenプラグインのインストールと更新

Fortify Mavenプラグインは、*<sca\_install\_dir>*/plugins/mavenに配置されています。このディレク トリゴよ、バイナリバージョンとソースバージョンのプラグインがzipアーカイブとtarballアーカイブの両方で含 まれています。プラグインをインストールするには、使用するバージョン(バイナリまたはソース)を抽出し、

ユーザガイド 第17章: ビルドへのFortify Static Code Analyzer統合

付属のREADME.TXTファイルの指示に従います。アーカイブを展開したディレクトリでインストールを実行 します。

Mavenでサポートされているバージョンについては、ドキュメント『*Fortify*ソフトウェアシステム要件』を参 照してください。

以前のバージョンのFortify Mavenプラグインがインストールされている場合は、最新バージョンをインス トールします。

Fortify Mavenプラグインのアンインストール

Fortify Mavenプラグインをアンインストールするには、*<maven\_local\_ repo>*/repository/com/fortify/ps/maven/pluginディレクトリからすべてのファイルを手動で削 除します。

### Fortify Mavenプラグインインストールのテスト

Fortify Mavenプラグインをインストールしたら、付属のサンプルファイルのいずれかを使用して正しくイン ストールされていることを確認します。

Eightballサンプルファイルを使用してFortify Mavenプラグインをテストするには、次の手順に従います。

1. sourceanalyzer実行可能ファイルを含むディレクトリをパス環境変数に追加します。 例:

export set PATH=\$PATH:/*<sca\_install\_dir>*/bin

または

set PATH=%PATH%;*<sca\_install\_dir>*/bin

- 2. 「sourceanalyzer -version」と入力してパスの設定をテストします。 パスの設定が正しい場合は、Fortify Static Code Analyzerにバージョン情報が表示されます。
- 3. サンプルのEightballディレクトリ(*<root\_dir>*/samples/EightBall)に移動します。
- 4. 次のコマンドを入力します。

mvn com.fortify.sca.plugins.maven:sca-maven-plugin:*<ver>*:clean

ここで、*<ver>*は使用しているFortify Mavenプラグインのバージョンです。バージョンが指定されてい ない場合は、ローカルリポジトリにインストールされている最新バージョンのFortify Mavenプラグイン がMavenで使用されます。

注**:** Fortify Mavenプラグインのバージョンを表示するには、テキストエディタで*<root\_dir>*に抽 出したpom.xm1ファイルを開きます。Fortify Mavenプラグインのバージョンは、<version>要素 で指定されます。

5. ステップ4のコマンドが正常に完了した場合は、Fortify Mavenプラグインが正しくインストールされて います。次のエラーメッセージが表示された場合は、Fortify Mavenプラグインが正しくインストールさ れていません。

[ERROR] Error resolving version for plugin 'com.fortify.sca.plugins.maven:sca-maven-plugin' from the repositories

Mavenのローカルリポジトリをチェックし、Fortify Mavenプラグインの再インストールを試みます。

## Fortify Mavenプラグインの使用

Mavenプロジェクトでは、次の2つの方法でFortify分析を実行します。

• Mavenプラグインとして

この方法では、mvnコマンドを使用してFortify分析タスクを目標として実行します。たとえば、次のコ マンドを使用してソースコードを変換します。

mvn com.fortify.sca.plugins.maven:sca-maven-plugin:*<ver>*:translate

この方法でコードを分析するには、Fortify Mavenプラグインに付属のドキュメントを参照してください 。次の表では、Fortify Mavenプラグインをインストールした後にドキュメントが置かれる場所について 説明します。

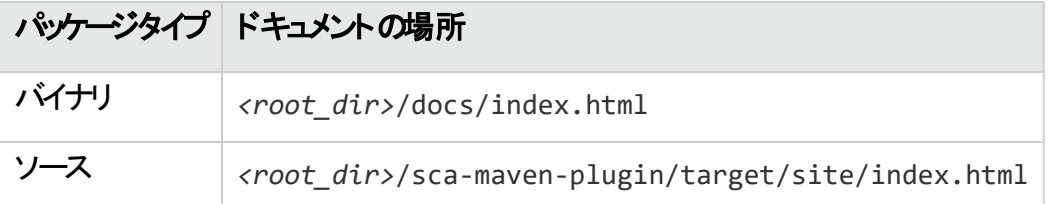

<sup>l</sup> Fortify Static Code Analyzerビルド統合時

この方法では、プロジェクトをビルドするために使用されるMavenコマンドの前にsourceanalyzerコ マンドとFortify Static Code Analyzerオプションを追加します。Fortify Static Code Analyzerのビルド統 合の一環としてファイルを分析するには、次の手順に従います。

a. 以前のビルドを消去します。

sourceanalyzer -b MyProject -clean

b. コードを変換します。

sourceanalyzer -b MyProject [*<sca\_options>*] [*<mvn\_command\_with\_ options>*]

例:

sourceanalyzer -b MyProject mvn package

使用可能なFortify Static Code Analyzerオプションについては、「"[コマンドラインインタフェース](#page-135-0)" [ページ](#page-135-0)136」を参照してください。

c. 次の例に示すように、スキャンを実行して結果をFPRファイルに保存することにより、分析を完了 します。

sourceanalyzer -b MyProject [*<sca\_scan\_options>*] -scan -f MyResults.fpr

# <span id="page-135-0"></span>第18章: コマンドラインインタフェース

この章では、一般的なFortify Static Code Analyzerのコマンドラインオプションと分析対象のソースファイ ルを指定する方法について説明します。特定の言語に固有のコマンドラインオプションについては、その 言語の章で説明します。

このセクションでは、次のトピックについて説明します。

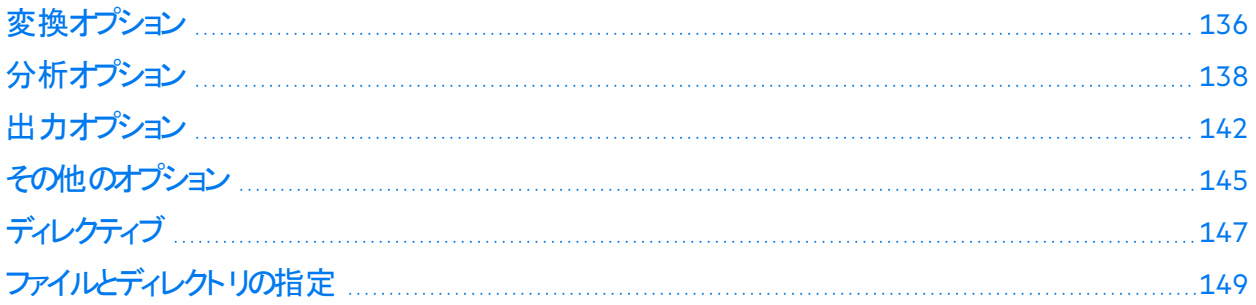

## <span id="page-135-1"></span>変換オプション

次の表では、変換オプションについて説明します。

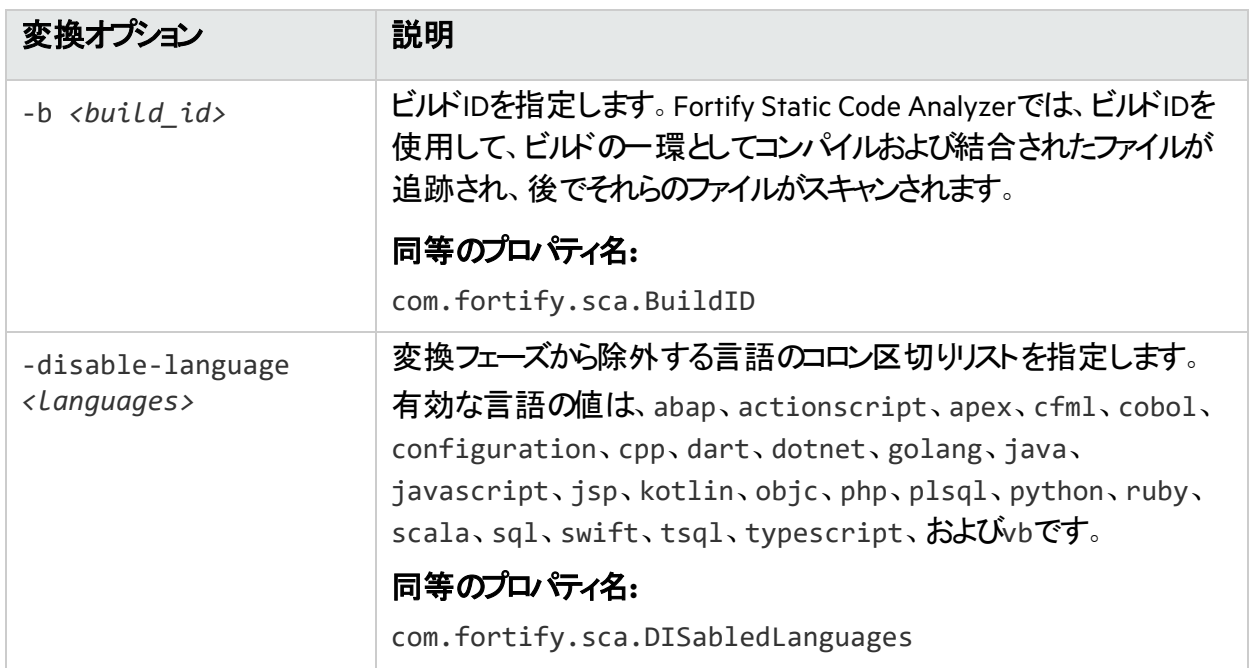

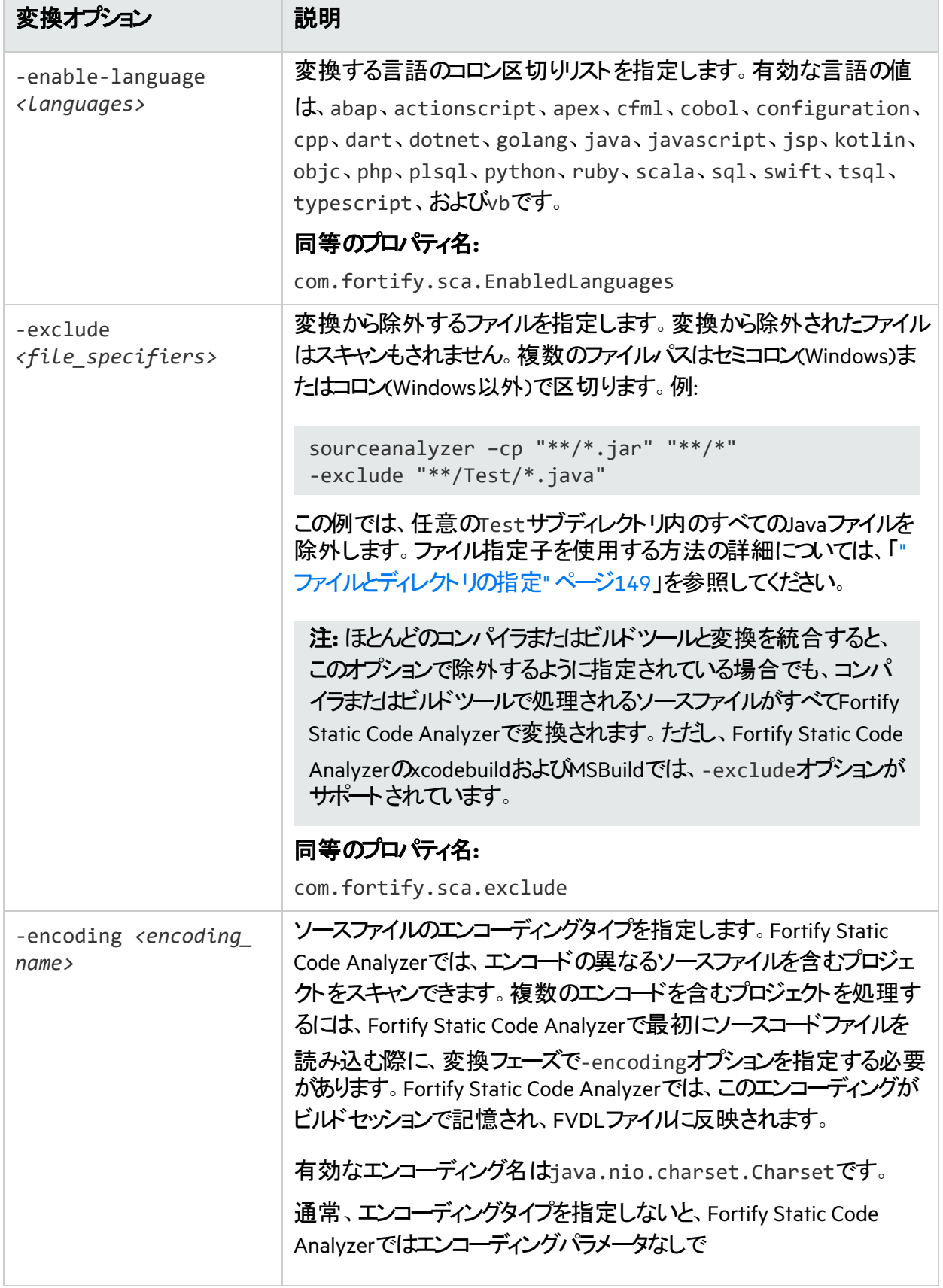

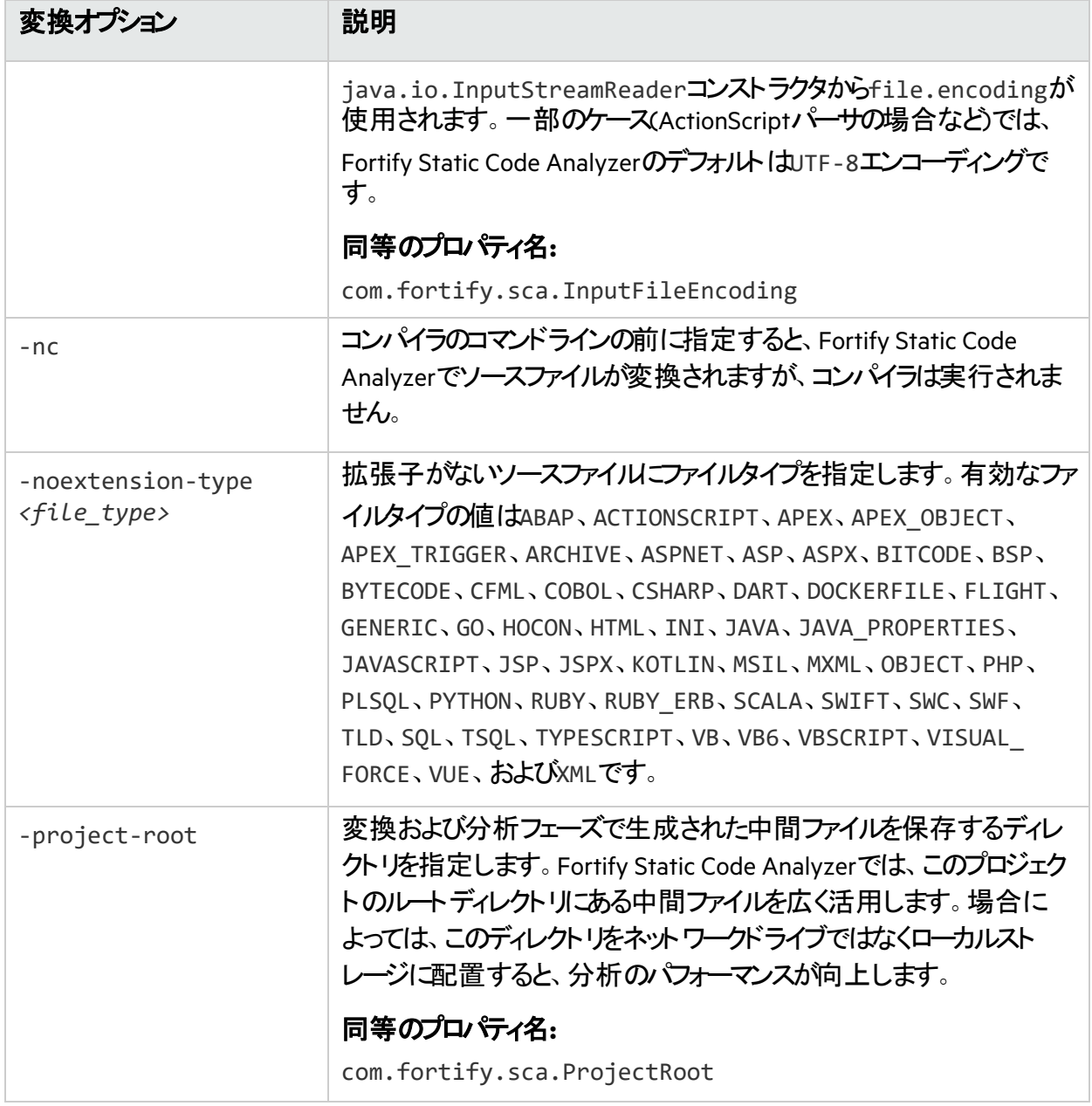

# <span id="page-137-0"></span>分析オプション

次の表では、分析オプションについて説明します。

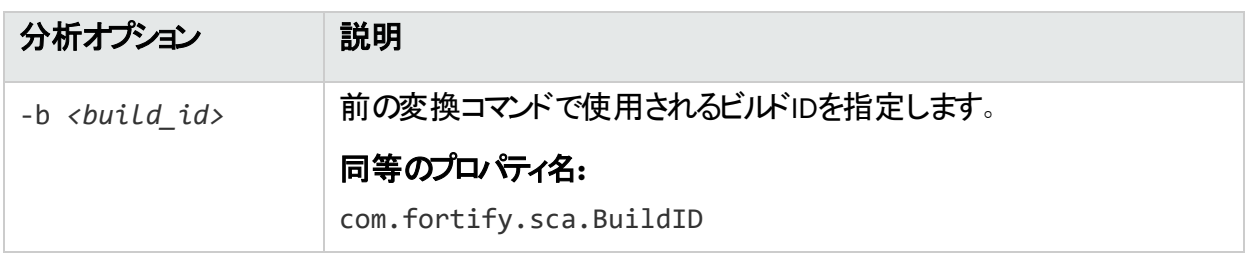

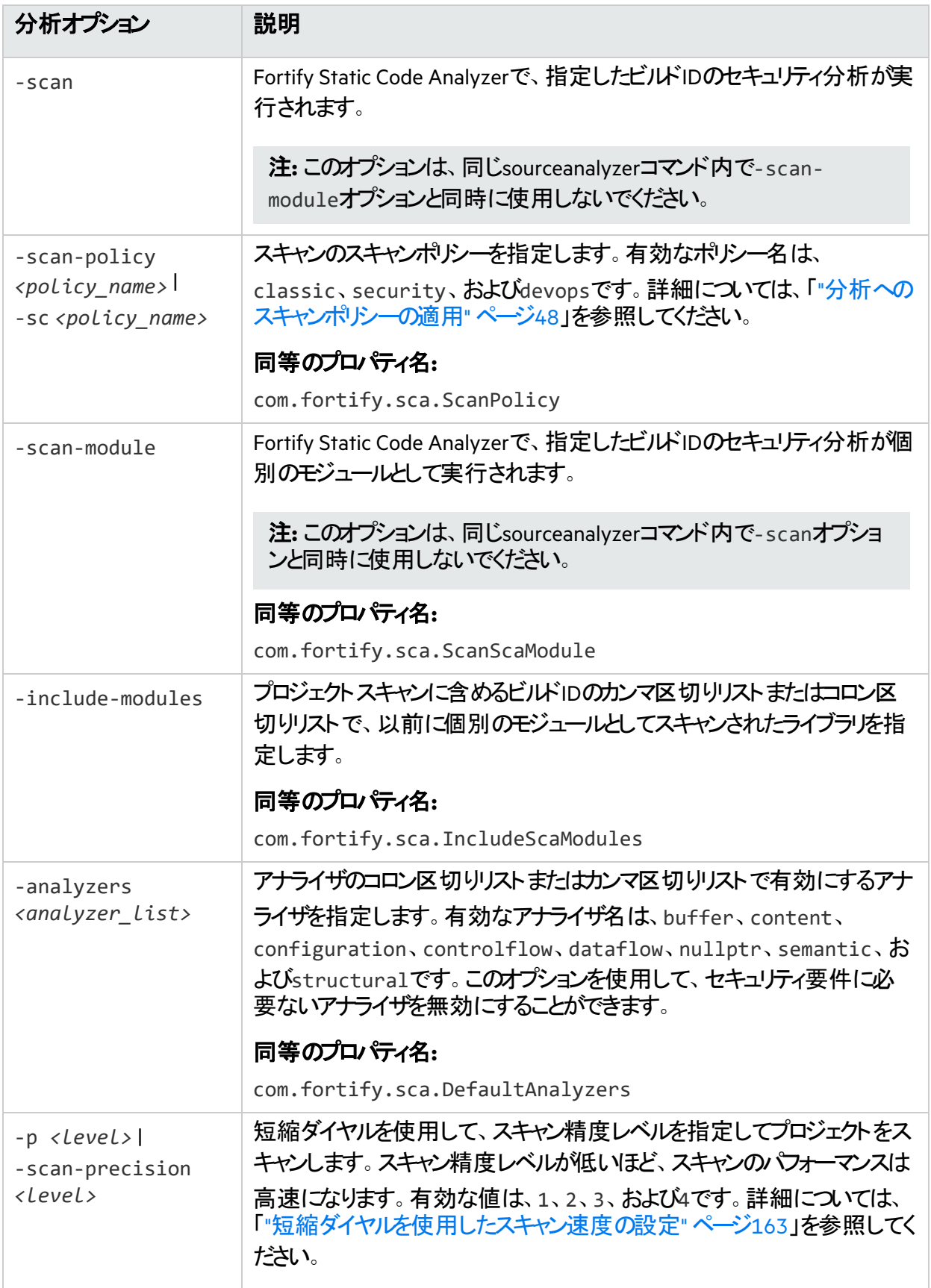

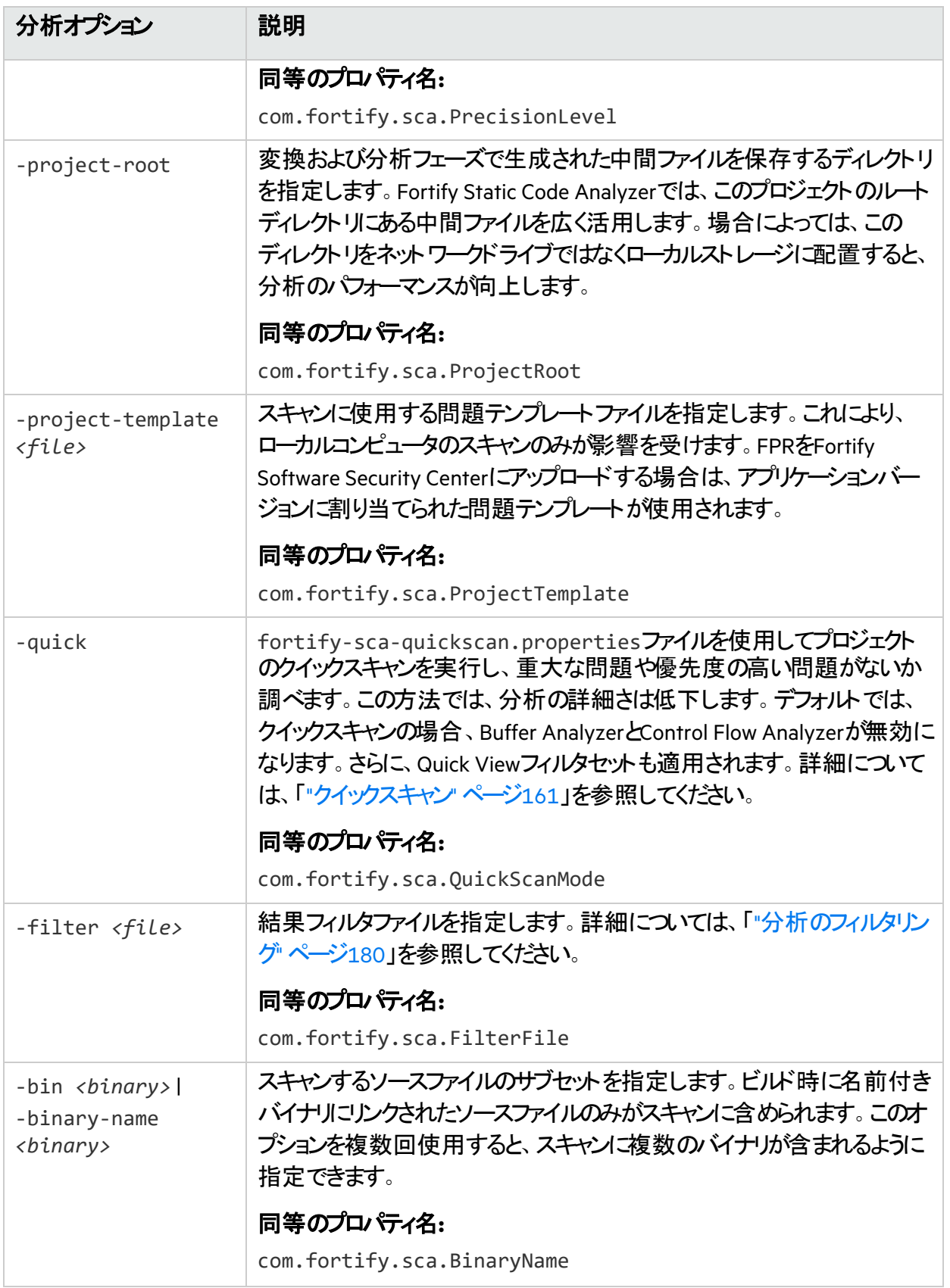

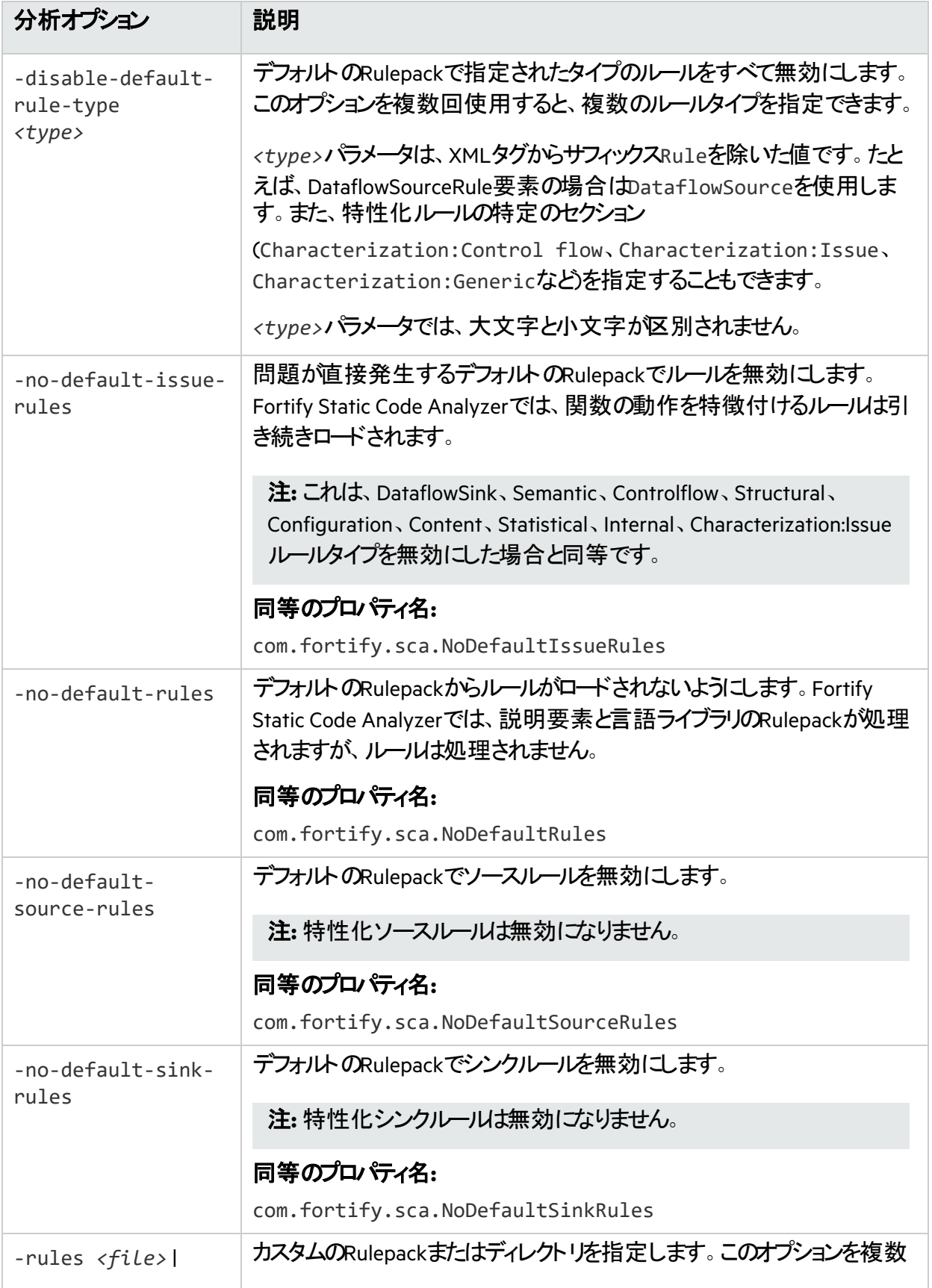

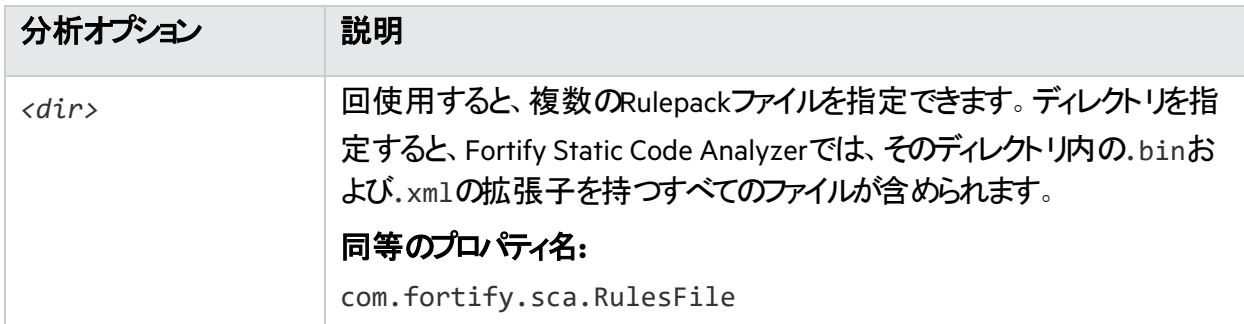

## <span id="page-141-0"></span>出力オプション

次の表では、出力オプションについて説明します。これらのすべてのオプションを分析フェーズで適用しま す(-scanオプションも指定します)。build-label、build-project、およびbuild-versionオプショ ンは、変換フェーズで指定できます。分析フェーズで再度指定すると、それらのオプションは上書きされ ます。

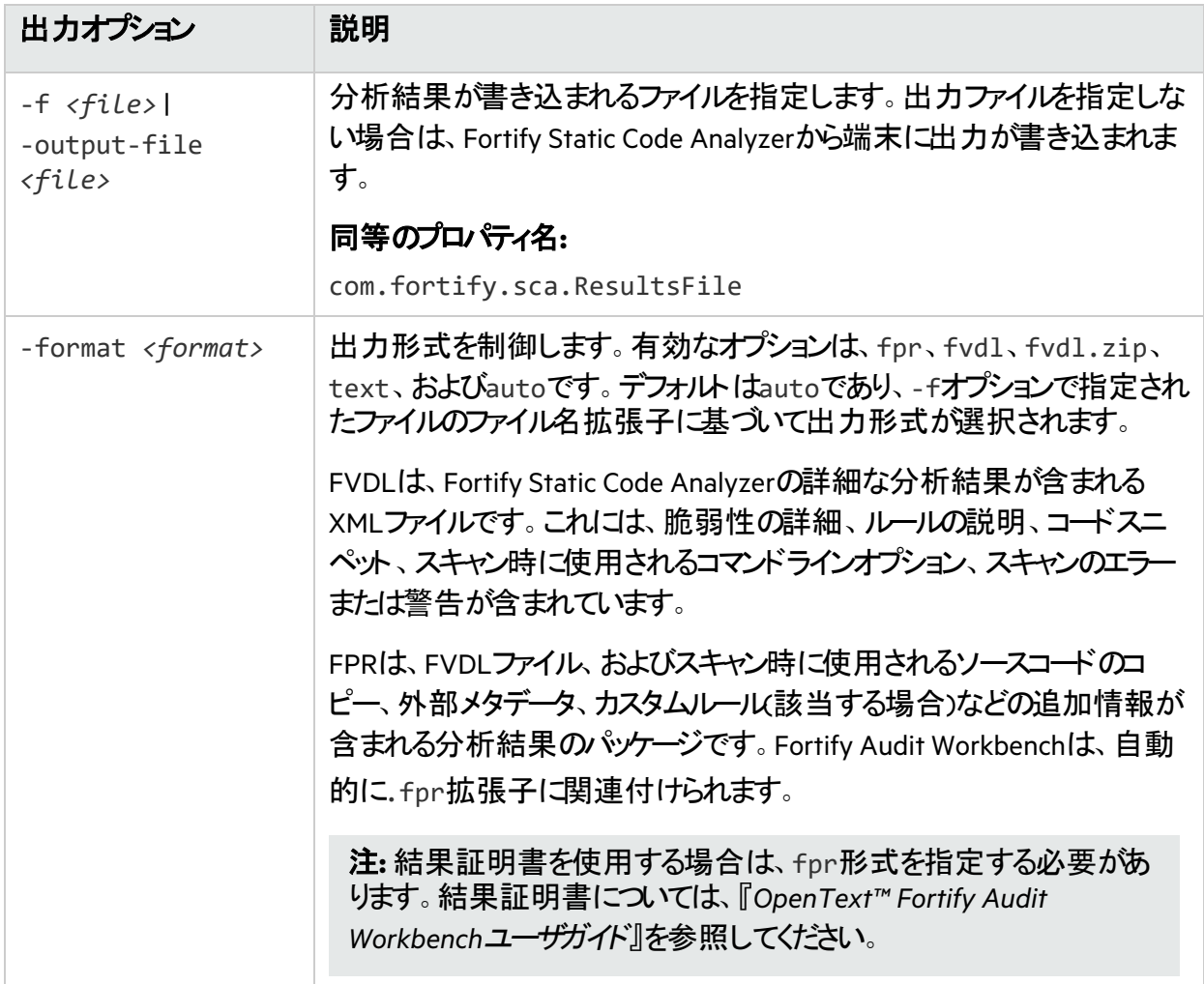

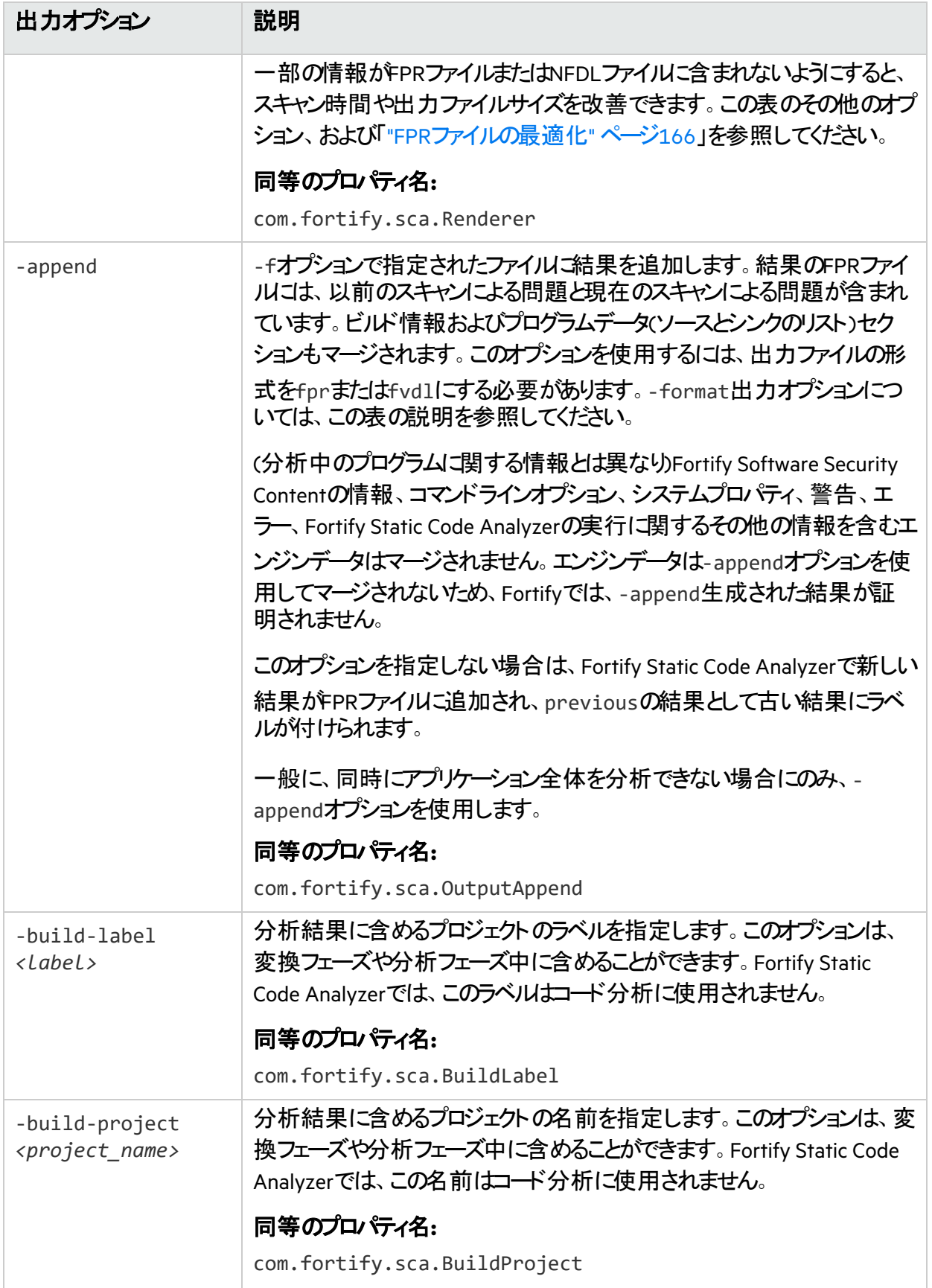

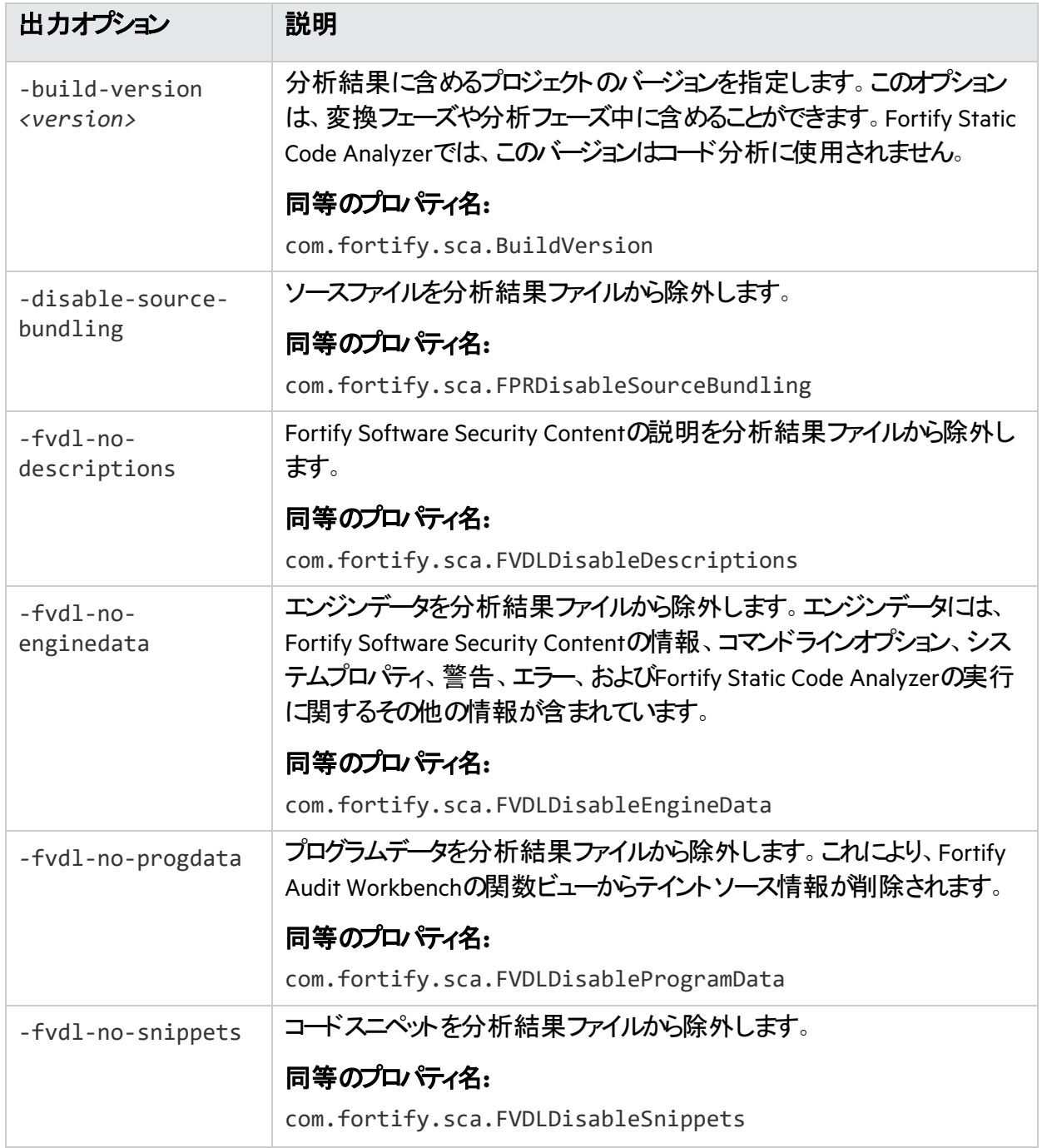
## その他のオプション

次の表では、その他のオプションについて説明します。

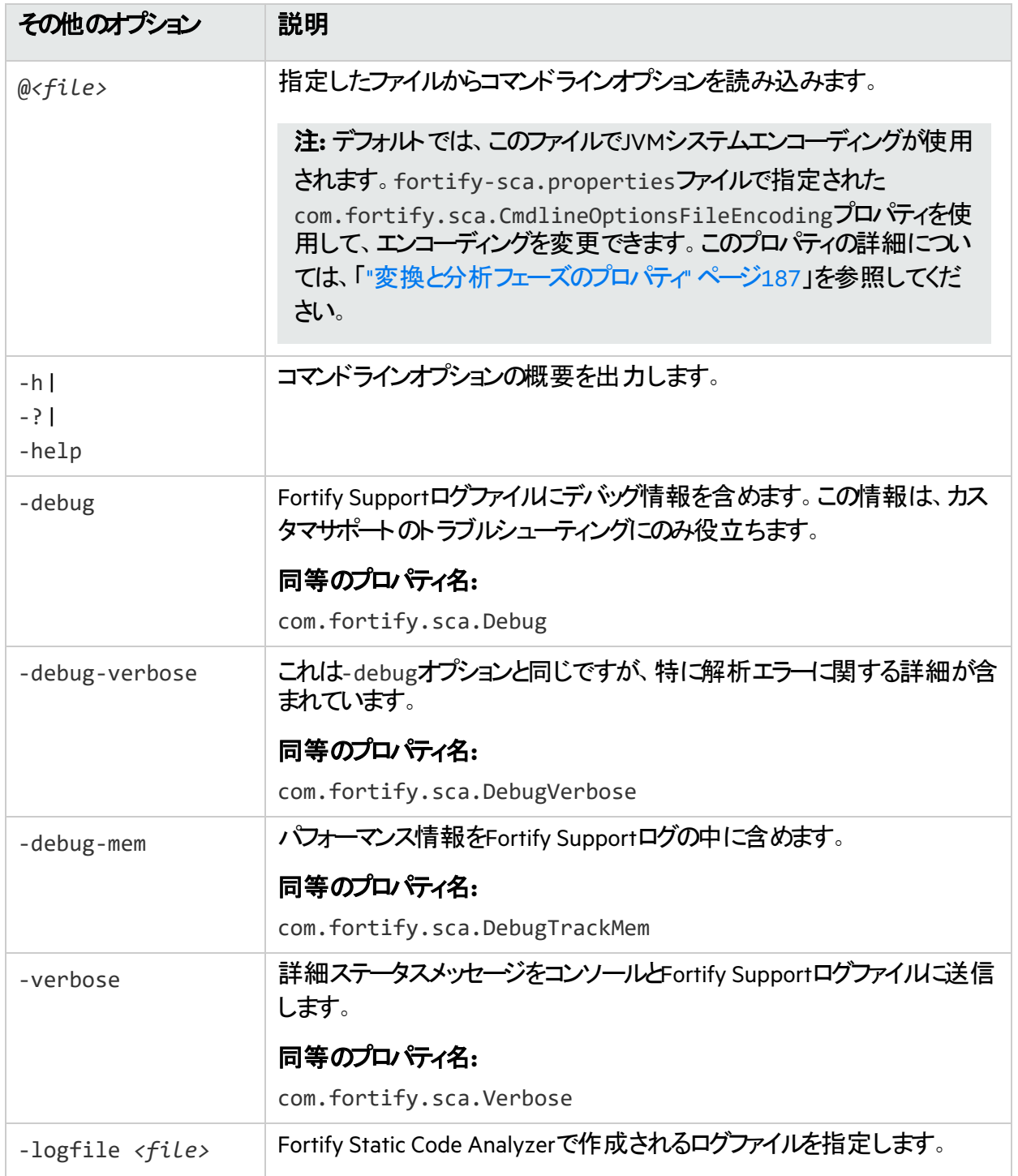

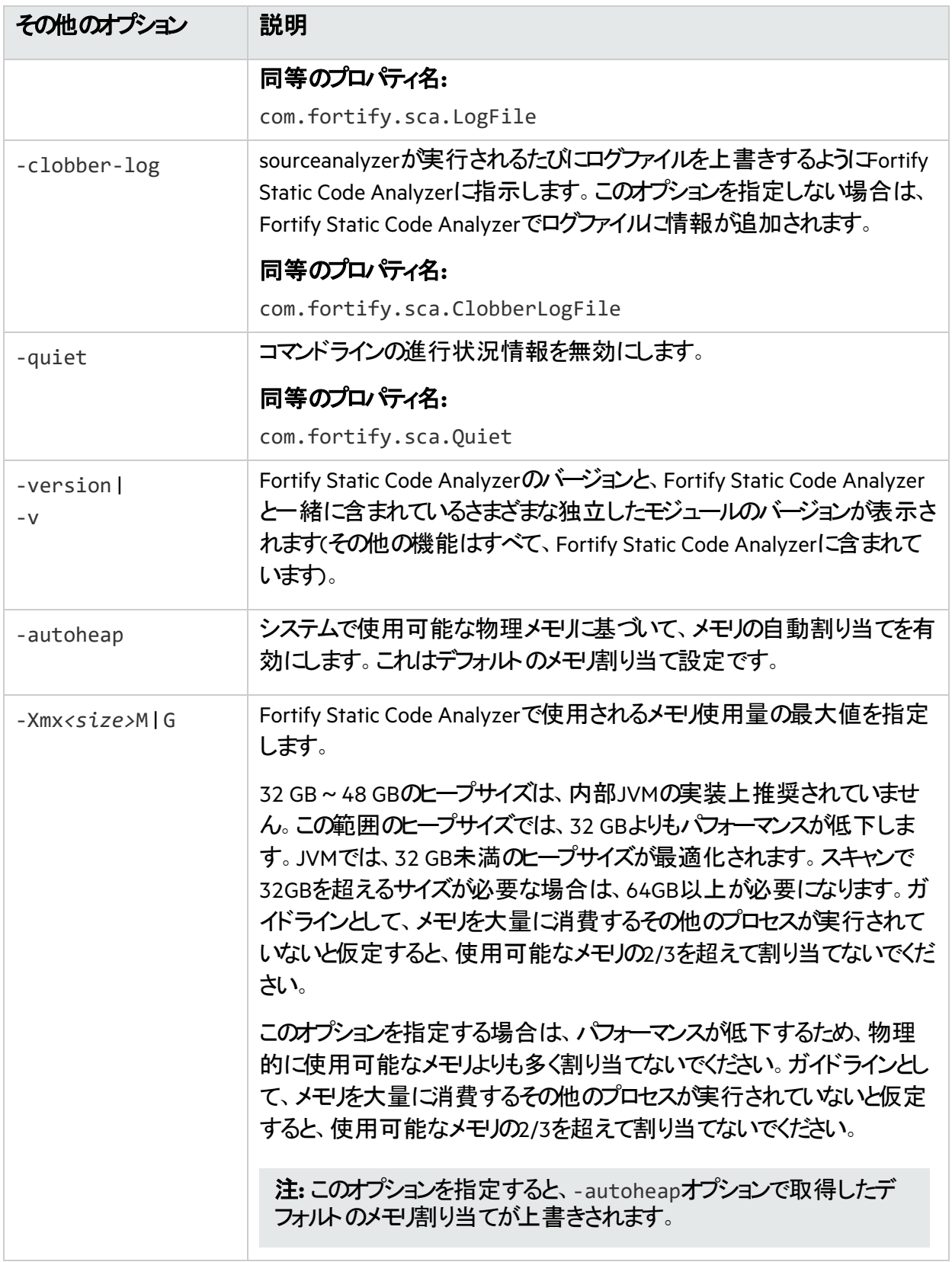

## ディレクティブ

ー度に1つのディレクティブのみを使用します。ディレクティブを変換コマンドや分析コマンドと組み合わせ て使用しないでください。次の表で説明するディレクティブを使用して、以前の変換コマンドに関する情 報のリストを表示します。

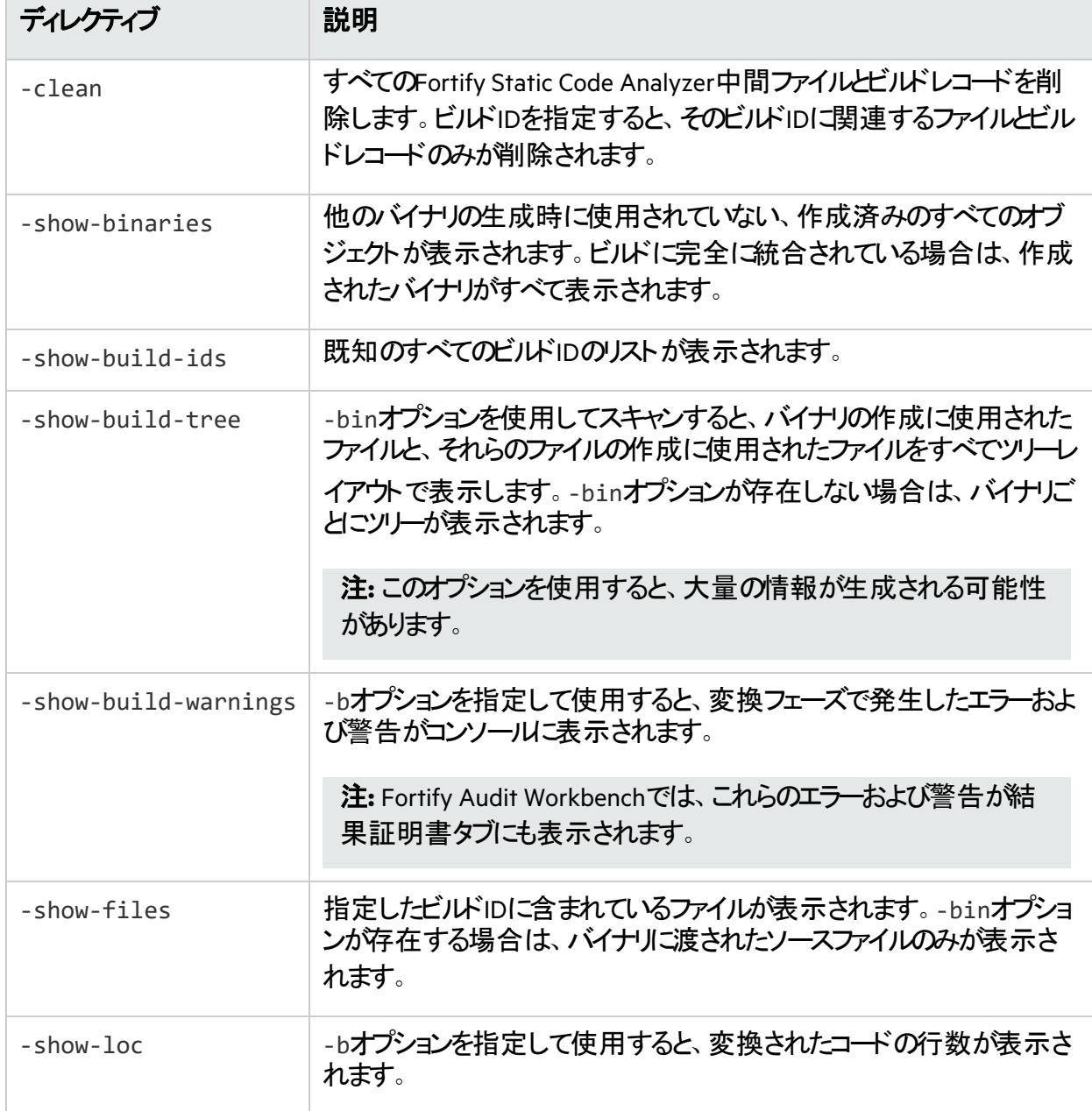

### LIMライセンスディレクティブ

Fortify Static Code Analyzerでは、LIMライセンスの使用状況を管理するためのディレクティブが提供さ れています。LIMのライセンスプール資格情報を保存またはクリアできます。指定したライセンスプールで デタッチされたリースが許可されている場合は、オフライン分析用にデタッチされたリースを要求(およびリ リース)することもできます。

**注:** デフォルト でFortify Static Code AnalyzerはLIMサーバコHTTPS接続する必要があり、信頼され た証明書が必要です。詳細については、「"[信頼された証明書の追加](#page-41-0)" ページ42」を参照してくだ さい。

次の表で説明するディレクティブは、LIMで管理されるライセンスに使用します。

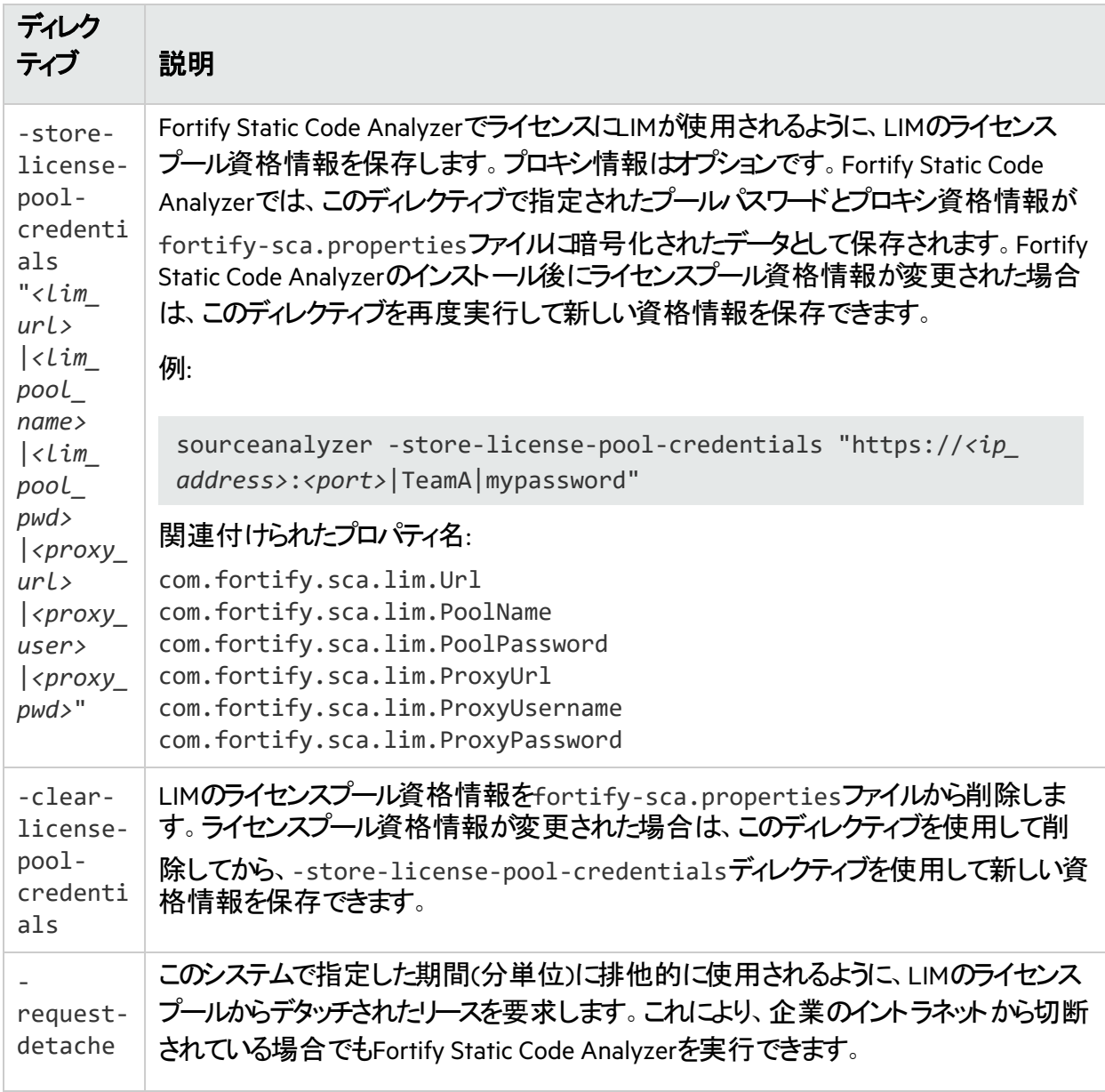

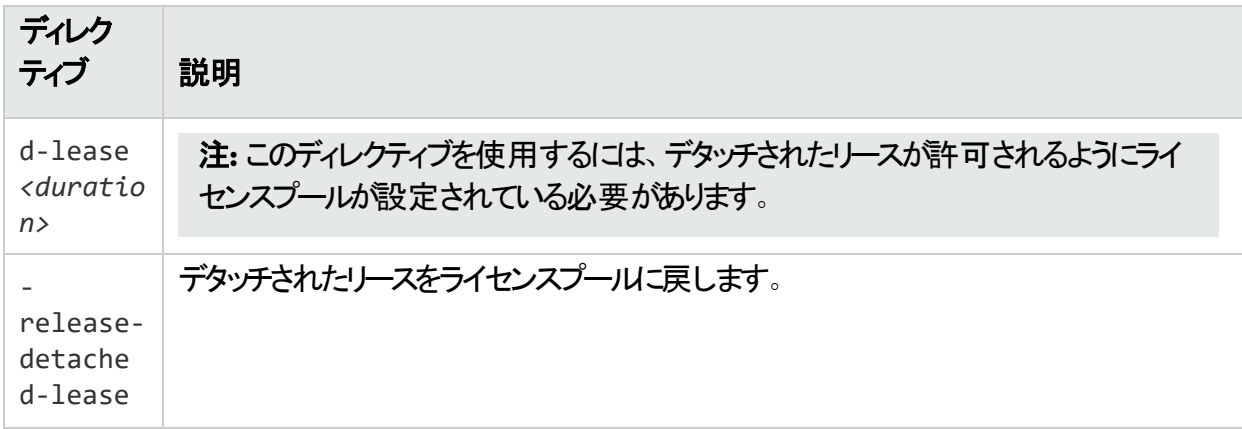

# ファイルとディレクトリの指定

ファイル指定子は、ワイルドカード文字を使用して長いファイルリストまたはディレクトリをFortify Static Code Analyzerに渡すことができる式です。Fortify Static Code Analyzerでは、2種類のワイルドカード文 字が認識されます。単一のアスタリスク文字(\*)はファイル名の一部に一致し、二重のアスタリスク文字 (\*\*)はディレクトリに再帰的に一致します。1つ以上のファイル、1つ以上のファイル指定子、またはファイ ルとファイル指定子の組み合わせを指定できます。

*<files>* | *<file\_dir\_specifiers>*

注**:** ファイル指定子は、C、C++、またはObjective-C++には適用されません。

次の表には、ファイルおよびディレクトリ指定子の例を示します。

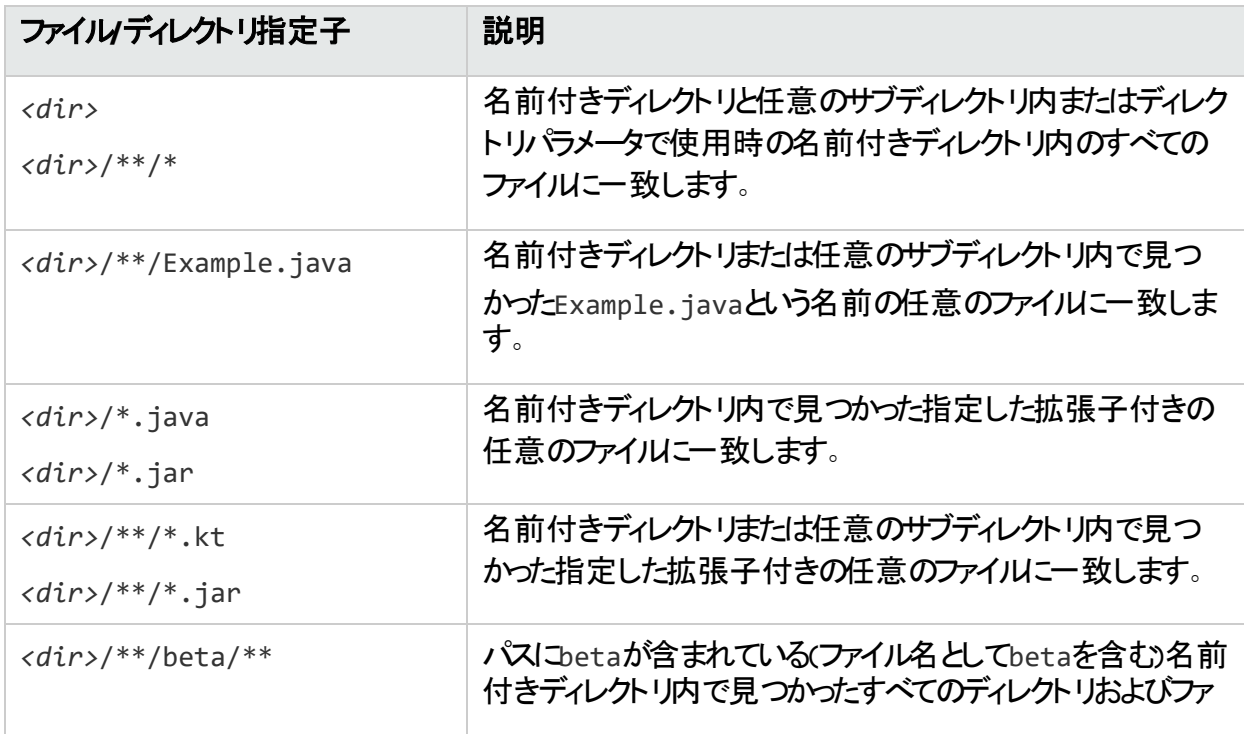

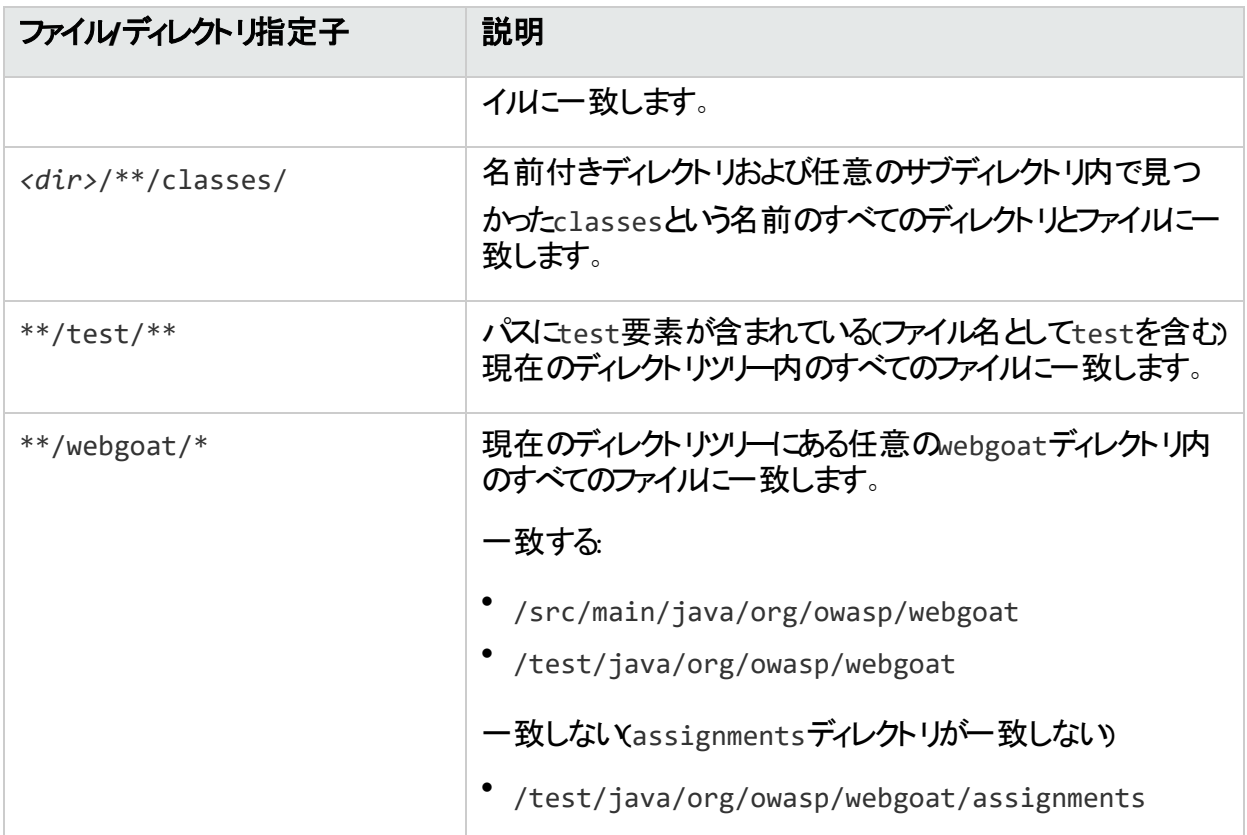

注**:** Windowsおよび多くのLinuxのシェルでは、アスタリスク文字(\*)を含むパラメータが自動的に展 開されます。そのため、ファイル指定子の式を引用符で囲む必要があります。また、Windowsで は、スラッシュ()の代わりにバックスラッシュ()をディレクトリ区切り文字として使用することもできま す。

# 第19章: コマンドラインツール

Fortify Static Code Analyzerコマンドラインツールを使用すると、Fortify Security Contentの管理、インス トール後の設定、スキャンの監視を実行できます。これらのツールは、*<sca\_install\_dir>*/binにあり ます。Windows用のソールは、.batまたは.cmdファイルとして提供されます。次の表では、Fortify Static Code Analyzerと一緒にインストールされるコマンドラインツールについて説明します。

注**:** デフォルトでは、Fortify Static Code Analyzerツールのログファイルは次のディレクトリに書き込ま れます。

- <sup>l</sup> Windows: C:\Users\*<username>*\AppData\Local\Fortify\*<tool\_name> <version>*\log
- <sup>l</sup> Windows以外: *<userhome>*/.fortify/*<tool\_name>*-*<version>*/log

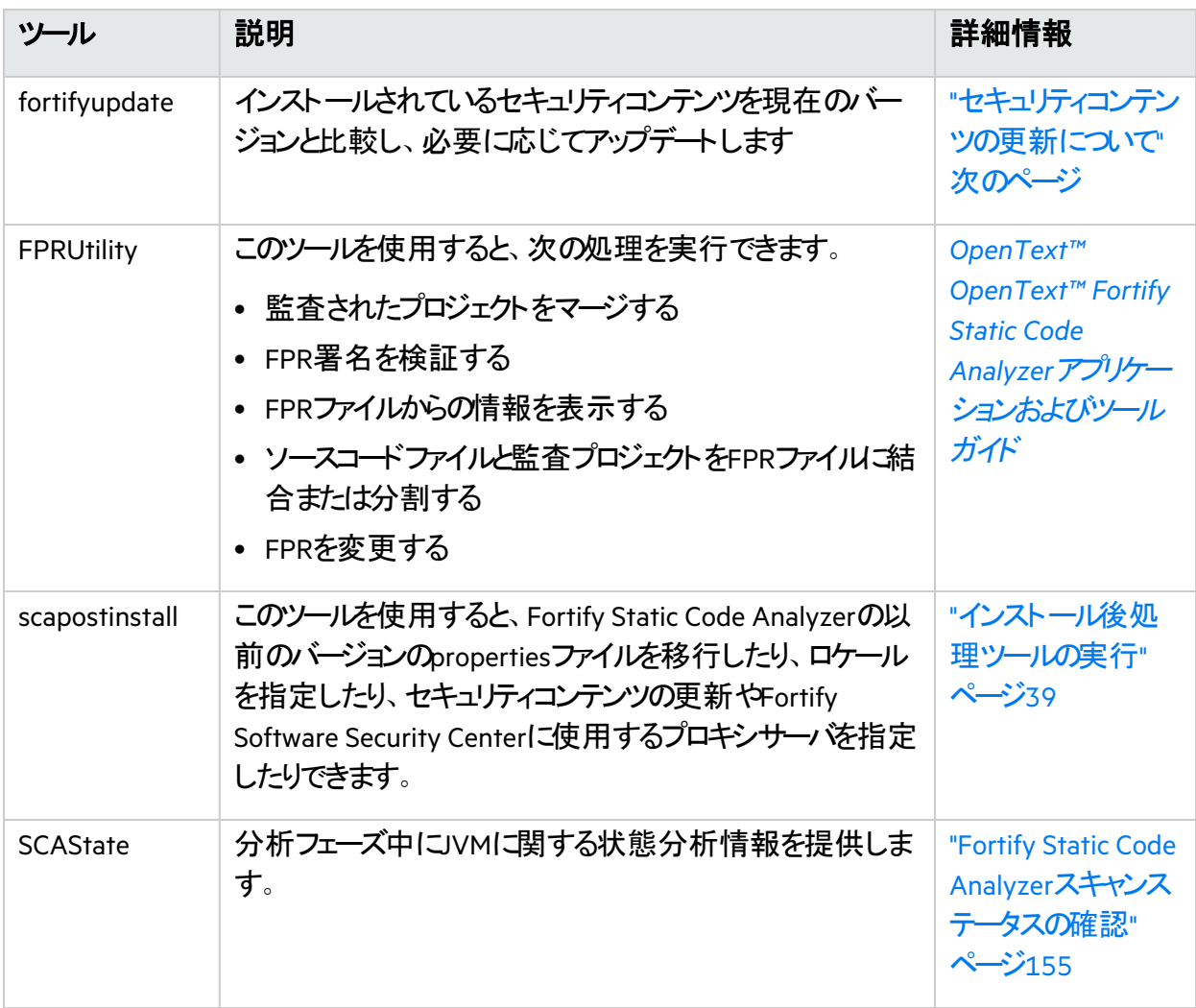

このセクションでは、次のトピックについて説明します。

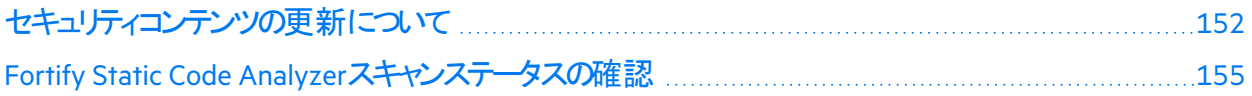

### <span id="page-151-0"></span>セキュリティコンテンツの更新について

fortifyupdateコマンドラインツールを使用して、最新のFortify Secure Coding Rulepacksとメタデータを Fortifyからダウンロードできます。

fortifyupdateツールは、Fortifyインストールに含まれている既存のセキュリティコンテンツに関する情報を 収集し、この情報を使用してFortifyルールパック更新サーバに問い合わせます。 サーバは新しいセキュ リティコンテンツまたは更新されたセキュリティコンテンツを返し、古いセキュリティコンテンツをFortify Static Code Analyzerインストールから削除します。インストールが最新の場合は、その旨のメッセージが表示 されます。

#### セキュリティコンテンツの更新

fortifyupdateコマンドラインツールを使用して、セキュリティコンテンツをダウンロードするか、セキュリティコ ンテンツのローカルコピーをインポートします。このツールは*<sca\_install\_dir>*/binディレクトリにあり ます。

このツールのデフォルトの読み込みタイムアウトは180秒です。タイムアウト設定を変更するには、 server.properties環境設定ファイルにrulepackupdate.SocketReadTimeoutSecondsプロパ ティを追加します。詳細については、『*[OpenText™ OpenText™ Fortify Static Code Analyzer](https://www.microfocus.com/documentation/fortify-static-code-analyzer-and-tools/2420)*アプリケー [ションおよびツールガイド](https://www.microfocus.com/documentation/fortify-static-code-analyzer-and-tools/2420)』を参照してください。

fortifyupdateの基本的なコマンドライン構文を次の例に示します。

fortifyupdate [*<options>*]

Fortifyルールパック更新サーバからの最新のFortify Secure Coding Rulepacksおよび外部メタデータを 使用してFortify Static Code Analyzerインストールを更新するには、次のコマンドを入力します。

fortifyupdate

ローカルシステムからセキュリティコンテンツを更新するには、次のコマンドを入力します。

fortifyupdate -import *<my\_local\_rules>*.zip

資格情報を使用してFortify Software Security Centerサーバからセキュリティコンテンツを更新するに は、次のコマンドを入力します。

fortifyupdate -url *<ssc\_url>* -sscUser *<username>* -sscPassword *<password>*

### fortifyupdateコマンドラインオプション

次の表では、fortifyupdateオプションについて説明します。

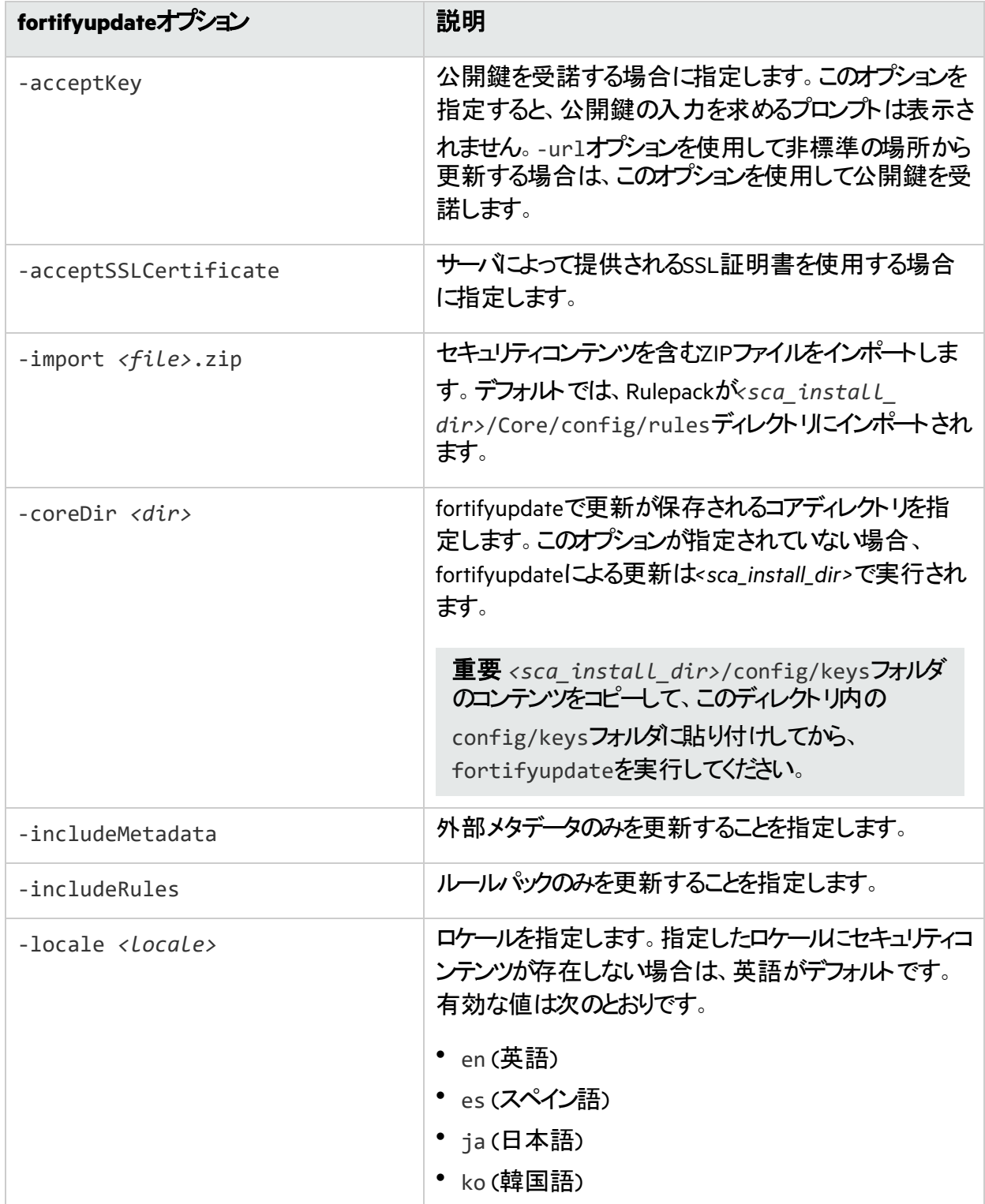

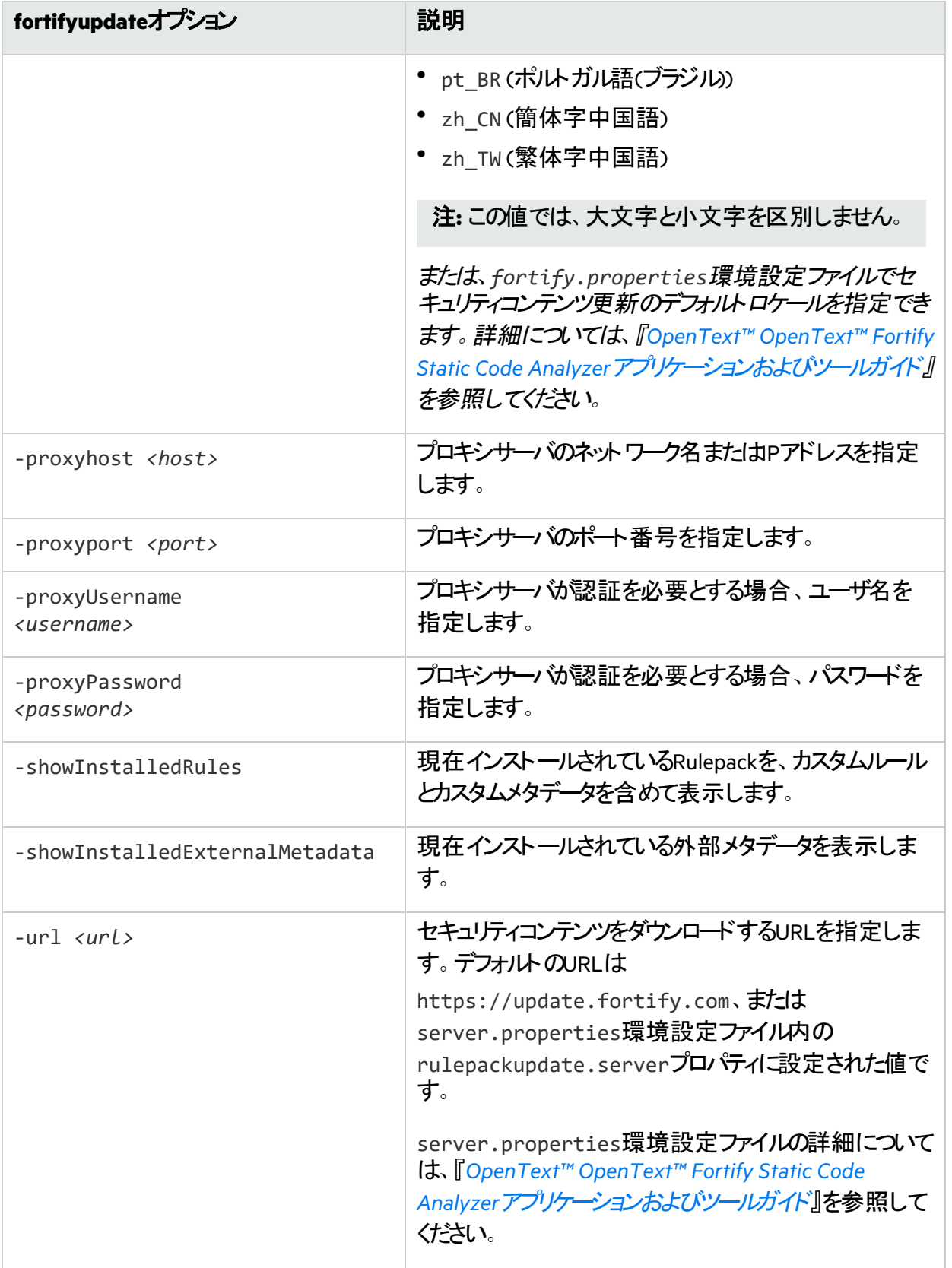

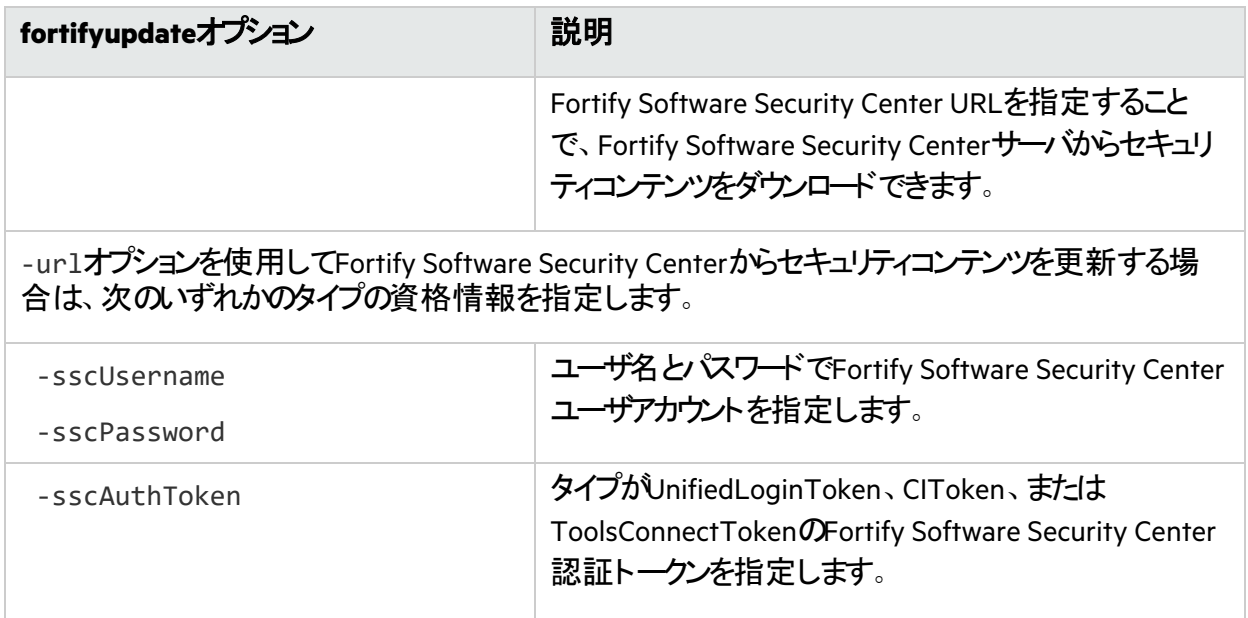

### <span id="page-154-0"></span>Fortify Static Code Analyzerスキャンステータスの確認

SCAStateツールを使用して、分析フェーズ中に最新の状態分析情報を確認します。

Fortify Static Code Analyzerの状態を確認するには

- 1. Fortify Static Code Analyzerスキャンを開始します。
- 2. 別のコマンドウィンドウを開きます。
- 3. コマンドプロンプトで次のコマンドを入力します。

SCAState [*<options>*]

### SCAStateコマンドラインオプション

次の表では、SCAStateオプションについて説明します。

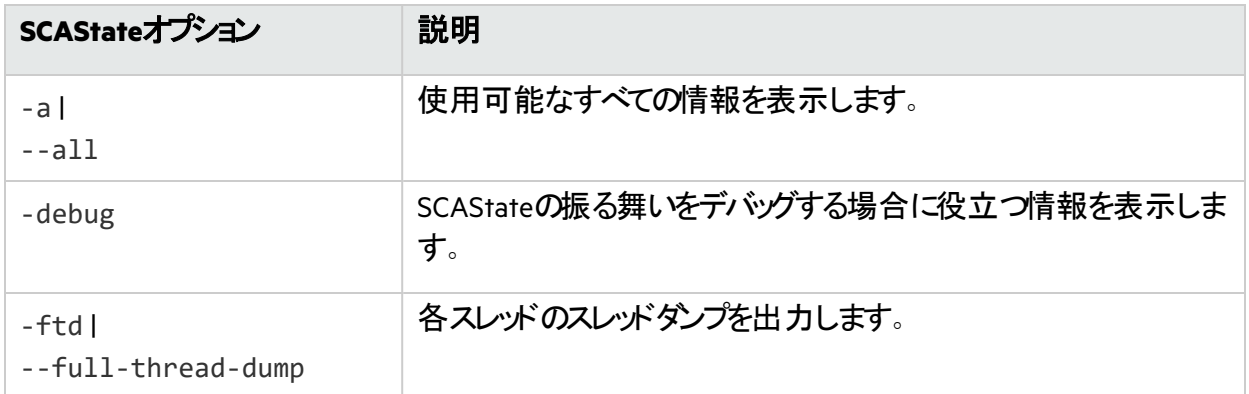

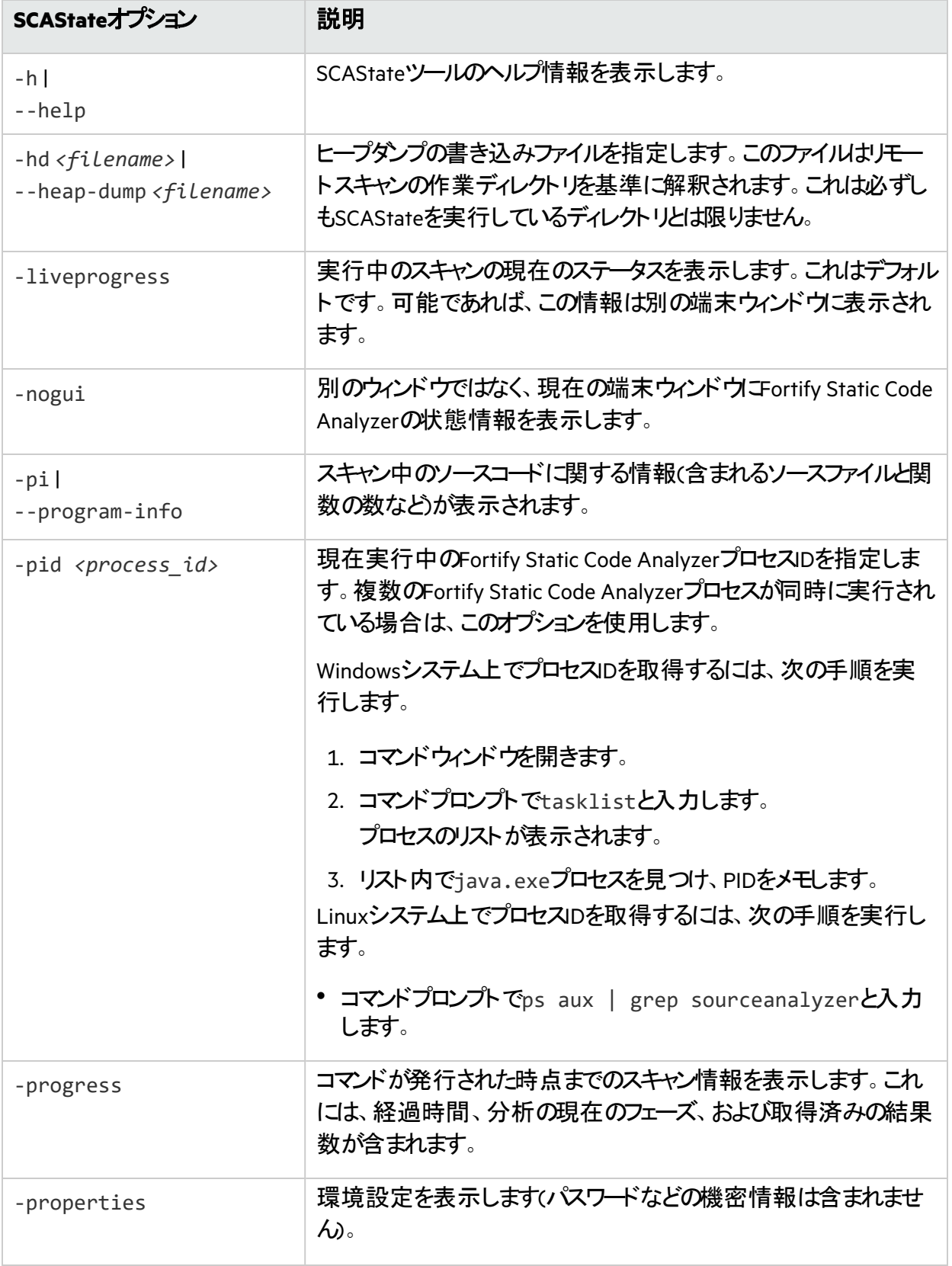

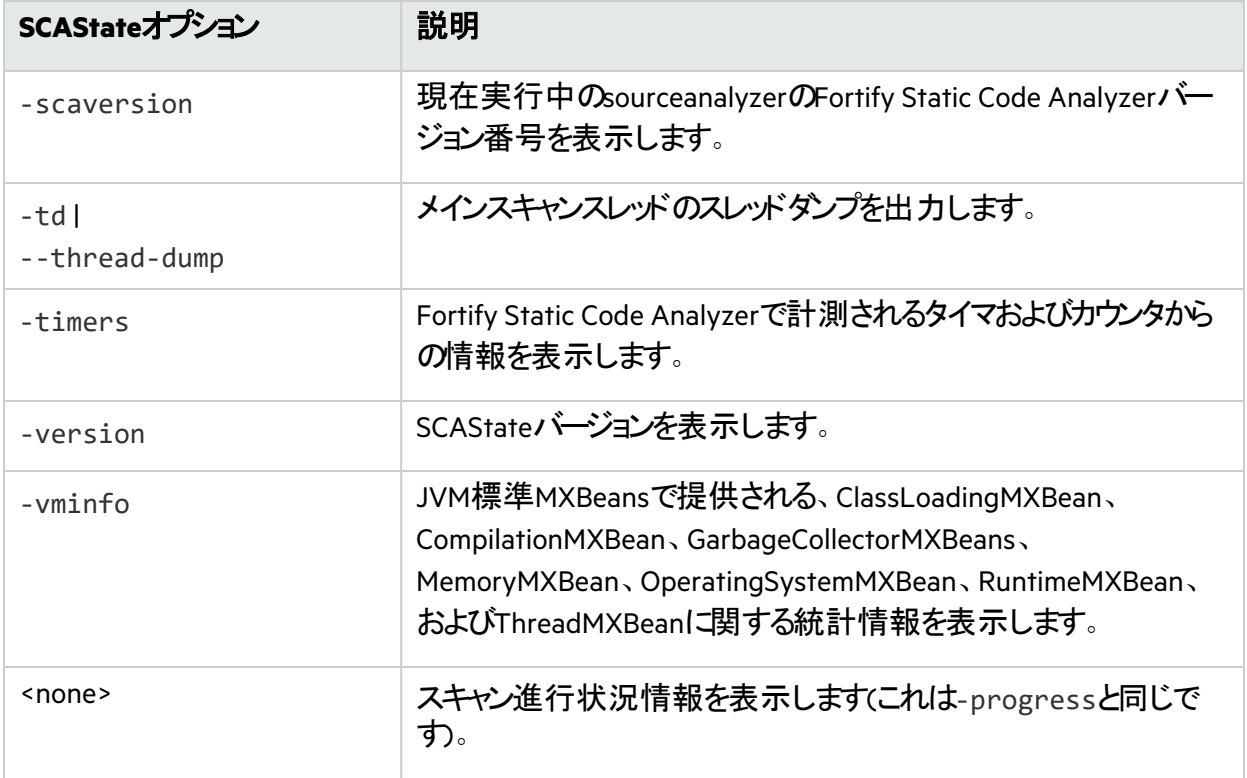

注**:** Fortify Static Code Analyzerでは、Javaプロセス情報をTMPシステム環境変数の場所に書き 込みます。Windowsシステムでは、TMPシステム環境変数の場所は

C:\Users\<username>\AppData\Local\Tempです。別の場所を指すようにこのTMPシステム環 境変数を変更した場合、SCAStateはsourceanalyzer Javaプロセスを見つけ出せず、予期され た結果を返しません。この問題を解決するには、新しいTMPの場所に一致するようにTMPシステ ム環境変数を変更します。Fortifyでは、SCAStateをWindows管理者として実行することを推奨し ます。

# 第20章: パフォーマンスの改善

この章では、Fortify Static Code Analyzerでさまざまな種類のコードベースを分析する際に、メモリ使用 量とパフォーマンスを最適化するためのガイドラインとヒントについて説明します。

このセクションでは、次のトピックについて説明します。

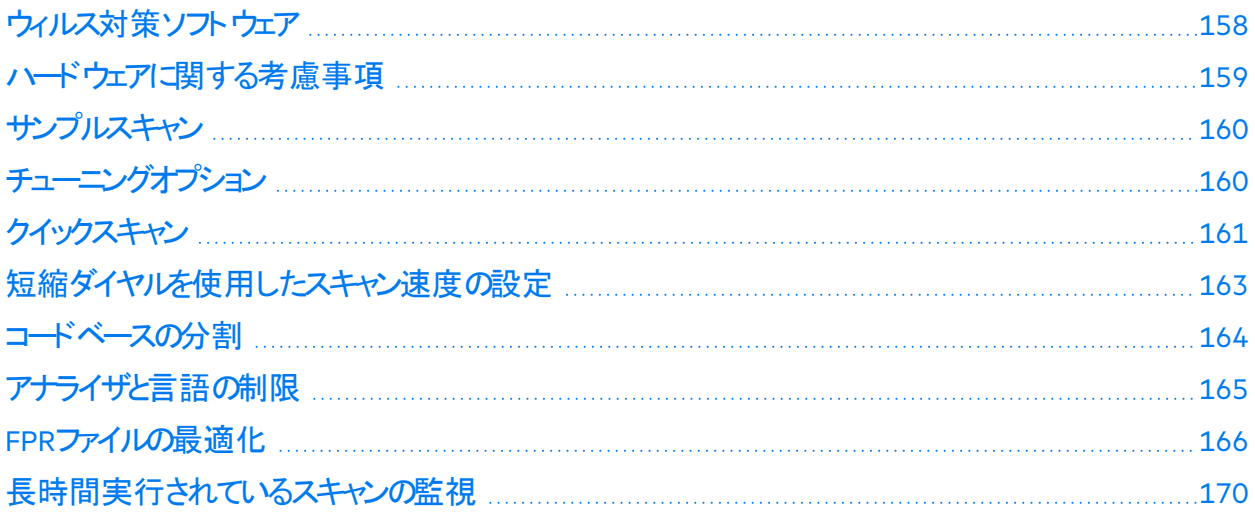

## <span id="page-157-0"></span>ウィルス対策ソフトウェア

ウィルス対策ソフトウェアを使用すると、Fortify Static Code Analyzerのパフォーマンスが悪影響を受ける 可能性があります。Fortifyでは、スキャン時間が長い場合に、ウィルス対策ソフトウェアスキャンから内 部のFortify Static Code Analyzerファイルを一時的に除外することが推奨されています。ソースコードが 存在するディレクトリでも同じ操作を実行できますが、Fortify分析時のパフォーマンスの影響は内部 ディレクトリの場合よりも小さいです。

デフォルトでは、Fortify Static Code Analyzerの内部ファイルが次の場所に作成されます。

- <sup>l</sup> Windows: c:\Users\*<username>*\AppData\Local\Fortify\sca*<version>*
- <sup>l</sup> Windows以外: *<userhome>*/.fortify/sca*<version>*

ここで、*<version>*は使用しているFortify Static Code Analyzerのバージョンです。

### <span id="page-158-0"></span>ハードウェアに関する考慮事項

さまざまなソースコードがあるため、メモリ使用量やスキャン時間を正確に予測することはできません。 次のさまざまな要因によってメモリ使用量やパフォーマンスが影響を受けます。

- コ─ドのタイプ
- コードベースのサイズと複雑さ
- <sup>l</sup> 使用される補助言語(JSP、JavaScript、HTMLなど)
- 脆弱性の数
- 脆弱性のタイプ(使用されるアナライザ)

Fortifyでは、実際のアプリケーションスキャンの結果に基づいて、次の「最適な推測」というハードウェア の推奨事項が開発されました。次の表には、アプリケーションの複雑性に基づいた推奨事項のリストを 示します。一般に、使用可能なコアの数を増やすと、スキャン時間が短縮される可能性があります。

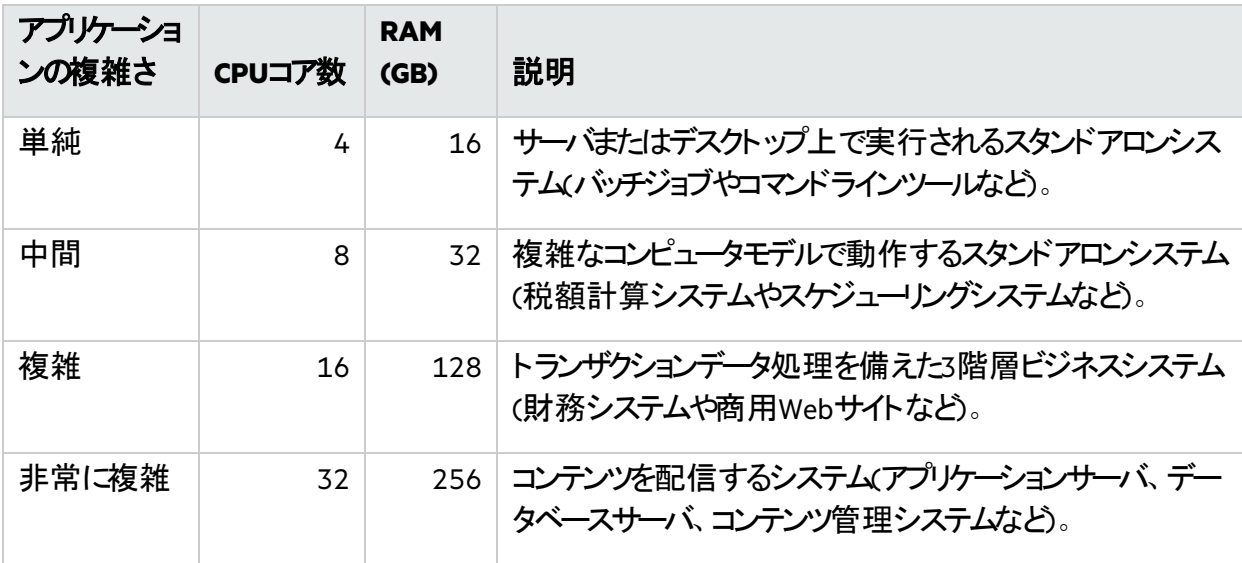

注**:** TypeScriptスキャンおよびJavaScriptスキャンでは、分析時間が大幅に長くなります。アプリケー ション内のコード行の合計がTypeScriptまたはJavaScriptの20%を超える場合は、2番目に高い推 奨事項を使用します。

システム要件については、ドキュメント『*Fortify*ソフトウェアシステム要件』を参照してください。ただし、大 規模で複雑なアプリケーションの場合は、Fortify Static Code Analyzerでより高い能力を持つハードウェ アが必要です。その内容は次のとおりです。

- ディスク1/O Fortify Static Code Analyzerは/O集中型であるため、ハードドライブが高速になるほ ど、多くのI/Oトランザクションが節約されます。Fortifyでは、7,200 RPMドライブが推奨されています が、10,000 RPMドライブ(WD Raptorなど)またはSSDドライブの方が適切です。
- [メ](#page-172-0)モリ 最適なパフォーマンスを得るために必要なメモリの量を決定する方法の詳細については、「"メ

[モリのチューニング](#page-172-0)" ページ173」を参照してください。

<span id="page-159-0"></span><sup>l</sup> **CPU** - Fortifyでは、2.1 GHz以上のプロセッサが推奨されています。

## サンプルスキャン

以下のサンプルスキャンは、専用の仮想マシン上でFortify Static Code Analyzerバージョン24.2.0を使 用して実行されました。これらのスキャンは、Fortify Security Content 2024 Update 1を使用して実行さ れました。次の表は、いくつかの一般的なオープンソースプロジェクトで期待できるスキャン時間を示し ています。

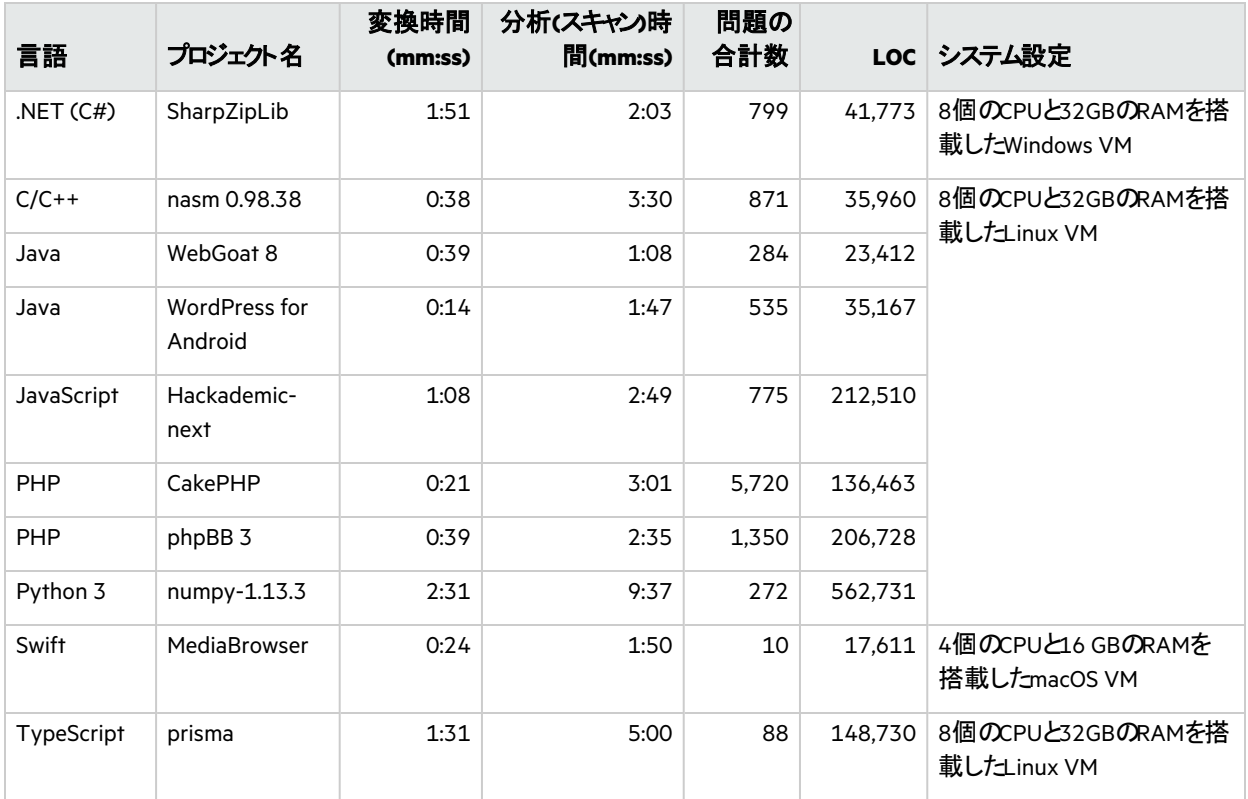

<span id="page-159-1"></span>チューニングオプション

Fortify Static Code Analyzerでは、複雑なプロジェクトの処理に長い時間がかかる場合があります。次 のようにさまざまなフェーズで時間が費やされます。

- 変換
- 分析

Fortify Static Code Analyzerでは、大きな分析結果ファイル(FPR)が生成される可能性があります。そ の結果、監査とFortify Software Security Centerへのアップロードに長い時間がかかる場合があります。 このフェーズは、次のように呼ばれます。

• 監査/アップロード

次の表では、時間のかかるさまざまなフェーズでパフォーマンスを向上させる方法に関するヒントを示し ます。

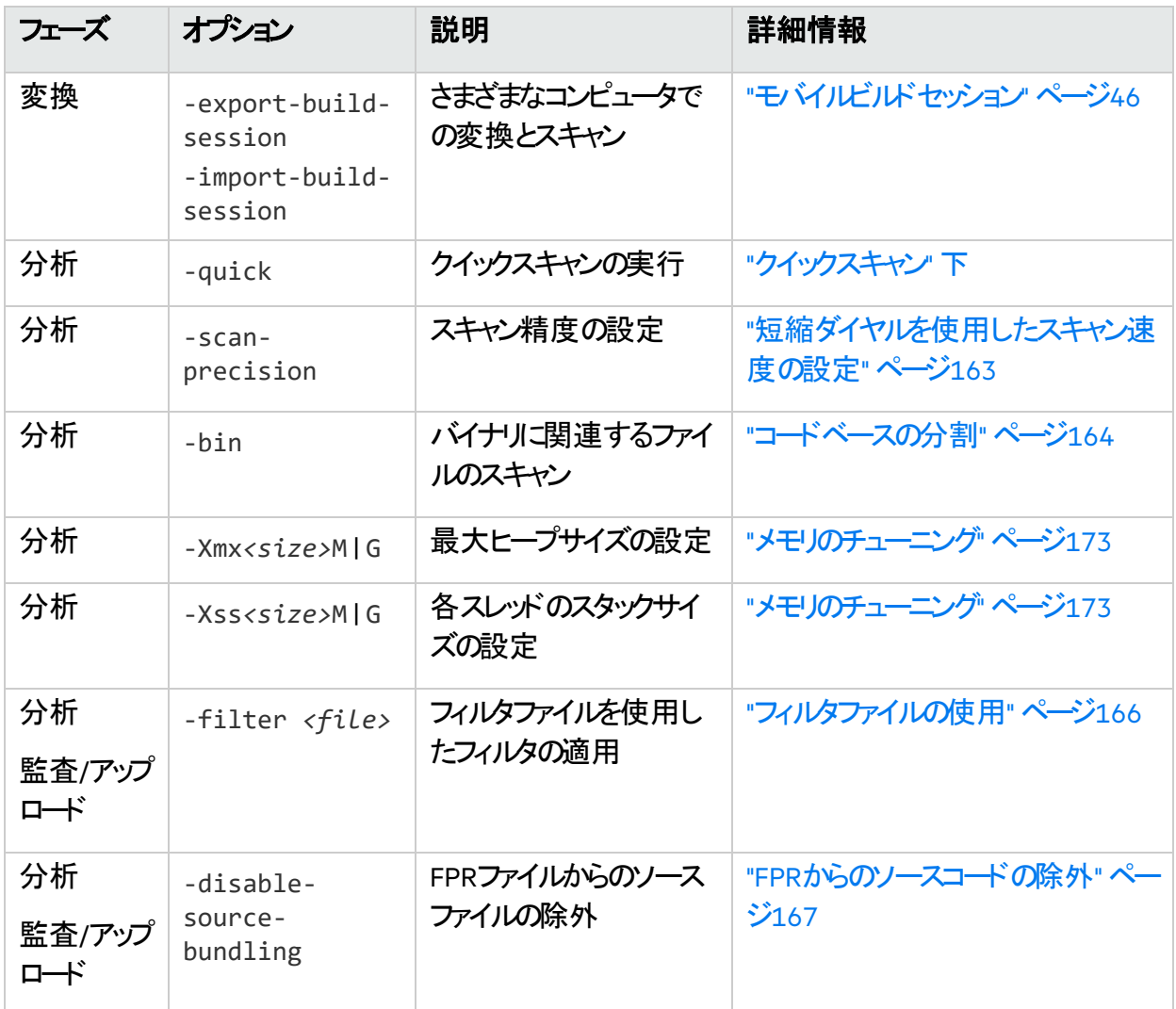

## <span id="page-160-0"></span>クイックスキャン

クイックスキャンモードを使用すると、プロジェクトを高速にスキャンして、重大な問題や優先度の高い 問題を特定できます。Fortify Static Code Analyzerは、分析の深さを減らすことでスキャンを高速に実 行します。さらに、Quick Viewフィルタセットも適用されます。クイックスキャン設定は設定可能です。ク イックスキャンモードの設定について詳しくは、["fortify-sca-quickscan.properties"](#page-213-0) ページ214を参照してく ださい。

クイックスキャンは、評価を通じて多くのアプリケーションを取得し、問題をすばやく見つけて修復を開始 できるようにするための最適な方法です。パフォーマンスがどの程度向上するかは、アプリケーションの複 雑さとサイズによって異なります。このスキャンはフルスキャンよりも高速ですが、結果セットの堅牢性は 劣ります。可能な限りフルスキャンを実行することをお勧めします。

### リミッタ

Fortify Static Code Analyzerの分析の深さは、利用可能なリソースに依存する場合があります。Fortify Static Code Analyzerは、複雑性のメトリックを使用して、これらのリソースと検出可能な脆弱性の数の バランスを取ります。このため、Fortify Static Code Analyzerが十分なリソースを使用できないと見なさ れる場合は、特定の機能を実行しないことがあります。

Fortify Static Code Analyzerでは、ユーザがFortify Static Code Analyzerのリミッタプロパティを使用して 「カットオフ」ポイントを制御できます。アナライザごとに異なるリミッタが用意されています。クイックスキャ ンを使用して、これらのリミッタの事前定義されたセットを実行できます。リミッタについて詳しくは、 ["fortify-sca-quickscan.properties"](#page-213-0) ページ214を参照してください。

クイックスキャンモードを有効にするには、-scanオプションとともに-quickオプションを使用します。クイッ クスキャンモードを有効にすると、Fortify Static Code Analyzerは標準の*<sca\_install\_ dir>*/Core/config/fortify-sca.propertiesファイルに加えて*<sca\_install\_* dir>/Core/config/fortify-sca-quickscan.propertiesファイルのプロパティを適用します。 fortify-sca-quickscan.propertiesファイルを編集して、Fortify Static Code Analyzerが使用する リミッタを調整できます。fortify-sca.propertiesを変更すると、クイックスキャンの動作にも影響し ます。Fortifyでは、クイックスキャンモードでパフォーマンスを調整し、正確なスキャンを実行するためにフ ルスキャンをデフォルト設定のままにすることを推奨します。クイックスキャンモードのプロパティの詳細につ いては、「["Fortify Static Code Analyzer](#page-184-0)のプロパティファイル" ページ185 lを参照してください。

### クイックスキャンとフルスキャンの使用

- フルスキャンを定期的に実行する フルスキャンは、クイックスキャンモードでは検出されない問題を 検出できる可能性があるため、定期的に実行することが重要です。ソフトウェアのイテレーションごと に、少なくとも1回はフルスキャンを実行します。可能であれば、週末など、開発ワークフローが中断 されないタイミングで定期的にフルスキャンを実行します。
- クイックスキャンとフルスキャンを比較する クイックスキャンの正確な影響を評価するには、同じコー ドベースでクイックスキャンとフルスキャンを実行します。Fortify Audit Workbenchでクイックスキャンの 結果を開き、それをフルスキャンにマージします。問題を新しい問題でグループ化して、フルスキャン で検出されたがクイックスキャンでは検出されなかった問題のリストを生成します。
- **クイックスキャンとFortify Software Security Center** フルスキャンの結果が上書きされるのを防ぐ ため、デフォルトではFortify Software Security Centerは、クイックスキャンモードでスキャンされてアップ ロードされたFPRファイルを無視します。ただし、Fortify Software Security Centerのアプリケーション版 は、クイックスキャンでスキャンされたFPRファイルを処理するように設定できます。詳しくは、 OpenText™ Fortify Software Security Centerユーザガイドの分析結果の処理ルールを参照してくだ さい。

## <span id="page-162-0"></span>短縮ダイヤルを使用したスキャン速度の設定

分析フェーズの精度レベルを指定して、スキャンの速度と深さを設定できます。これらの精度レベルを 使用して、たとえば、パイプラインに適合するようにスキャン時間を調整すると、開発者がコードの作業 を続けながら一連の脆弱性をすばやく見つけ出すことができます。短縮ダイヤル設定を使用したスキャ ンは、フルスキャンよりも高速ですが、結果セットの堅牢性は劣ります。可能な限りフルスキャンを実行 することをお勧めします。

精度レベルでは、設定プロパティを各レベルに関連付けることで、スキャンの深さと精度を制御します。 各レベルの設定プロパティファイルは、*<sca\_install\_dir>*/Core/config/scalesディレクトリにあり ます。レベルごとに1つのファイル(level-*<precision\_level>*.properties)があります。これらのファイ ルの設定を変更して、独自の精度レベルを作成できます。

#### メモ**:**

- <sup>l</sup> Fortify Software Security Centerでは、4未満の精度レベルで作成され、アップロードされた分析 結果がデフォルトでブロックされます。ただし、これらの精度レベルでスキャンされ、アップロードさ れた監査プロジェクトが処理されるように、Fortify Software Security Centerのアプリケーション バージョンを設定できます。
- 短縮ダイヤルスキャンをマージすると、アプリケーションに残っている以前のスキャン の問題が削除される場合があります(フルスキャンを実行すると再び検出されます)。

スキャンの短縮ダイヤル設定を指定するには、次の例に示すように、スキャンフェーズに-scanprecision (または-p)オプションを含める必要があります。

sourceanalyzer -b MyProject -scan -scan-precision *<level>* -f MyResults.fpr

注**:** 短縮ダイヤル設定と-quickオプションを同じスキャンコマンドで使用することはできません。

次の表では、4つの精度レベルについて説明します。

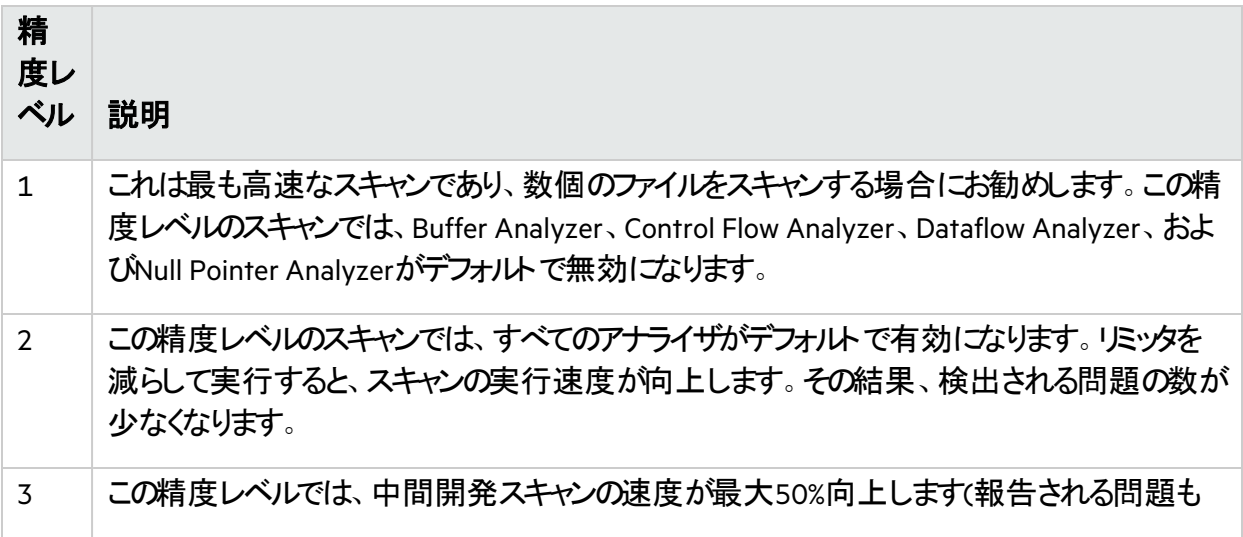

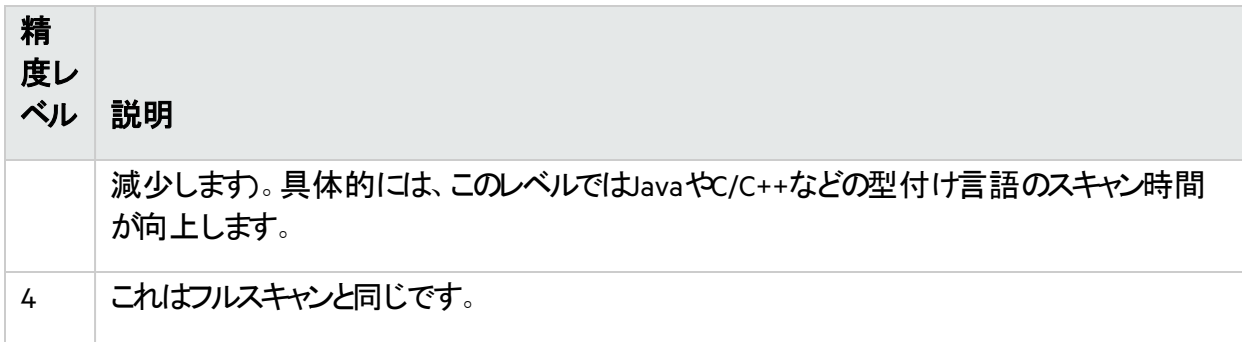

fortify-sca.propertiesファイルのcom.fortify.sca.PrecisionLevelプロパティを使用してス キャン精度レベルを指定することもできます。例:

<span id="page-163-0"></span>com.fortify.sca.PrecisionLevel=1

### コードベースの分割

大規模なプロジェクトを独立したモジュールに分割すると、効率が向上します。たとえば、ポータルアプリ ケーションを構成する複数のモジュールが互いに独立しているか、モジュール間のやり取りが少ない場 合は、モジュールを個別に変換およびスキャンできます。ただし、何らかのやり取りがある場合は、データ フローの問題を検出できない可能性があることに注意する必要があります。

C/C++の場合は、–binオプションとともに–scanオプションを使用すると、スキャン時間が短縮される可 能性があります。バイナリファイルをパラメータとして渡す必要があります(-bin *<filename>*.exe scanまたは-bin *<filename>*.dll -scanなど)。Fortify Static Code Analyzerでは、バイナリに関連 するファイルが検索され、スキャンされます。これは、makefileに複数のバイナリがある場合に便利です。

次の表は、コードベースを分割する際に役立つFortify Static Code Analyzerコマンドラインオプションのリ ストです。

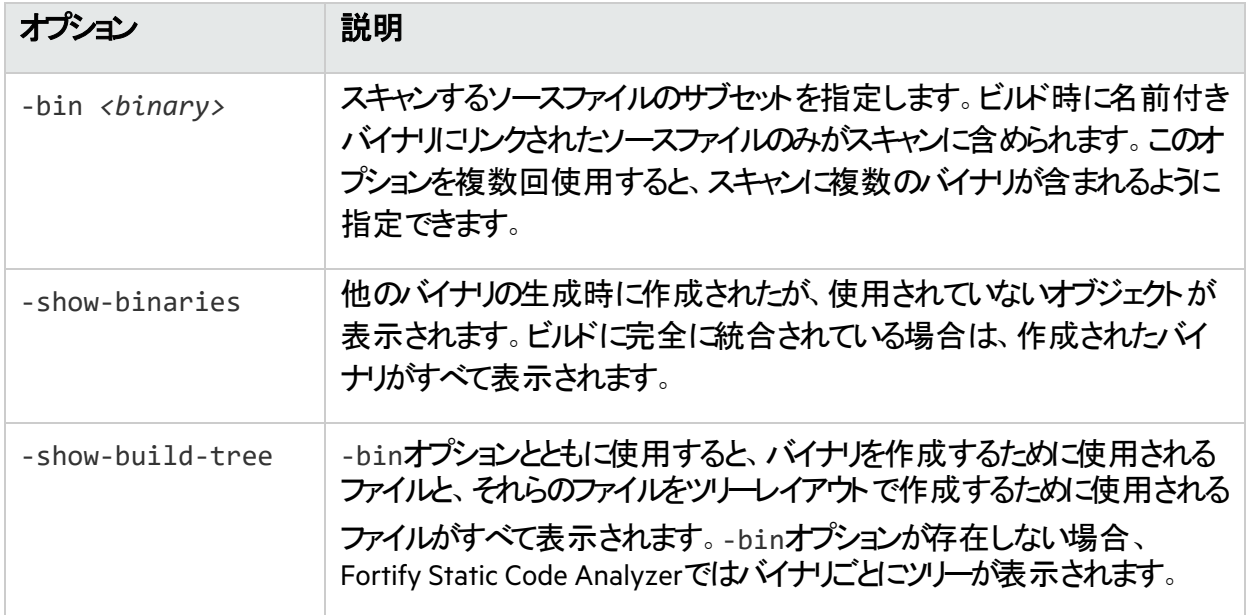

## <span id="page-164-0"></span>アナライザと言語の制限

場合によっては、1つのアナライザの実行や特定の言語の分析に膨大な時間が費やされることがありま す。このアナライザや言語は、セキュリティ要件にとって重要ではない可能性があります。実行するアナ ライザとFortify Static Code Analyzerで変換する言語を制限できます。

### アナライザの無効化

特定のアナライザを無効にするには、スキャン時にFortify Static Code Analyzerに-analyzersオプショ ンを追加して、有効にするアナライザのカンマ区切りまたはコロン区切りリストを指定する必要がありま す。 - analyzersオプションの有効なパラメータ値は、buffercontentconfiguration、 controlflow、dataflow、nullptr、structural、およびsemanticです。

たとえば、Dataflow、Control Flow、およびBufferアナライザのみを含むスキャンを実行するには、次のス キャンコマンドを使用します。

sourceanalyzer -b MyProject -analyzers dataflow:controlflow:buffer -scan -f MyResults.fpr

Fortify Static Code Analyzerのプロパティファイル(*<sca\_install\_dir>*/Core/config/fortifysca.properties)にcom.fortify.sca.DefaultAnalyzersを設定して、同じ操作を実行すること もできます。たとえば、前のスキャンコマンドと同等の結果を得る場合は、プロパティファイルに次の値を 設定します。

com.fortify.sca.DefaultAnalyzers=dataflow:controlflow:buffer

### 言語の無効化

特定の言語を無効にするには、除外する言語のリストを指定する-disable-languageオプションを 変換フェーズに含めます。有効な言語の値は、abap、actionscript、apex、cfml、cobol、 configuration、cpp、dart、dotnet、golang、java、javascript、jsp、kotlin、objc、php、 plsql、python、ruby、scala、sql、swift、tsql、typescript、およびvbです。

たとえば、SQLおよびPHPファイルを除外する変換を実行するには、次のコマンドを使用します。

sourceanalyzer -b MyProject *<src\_files>* -disable-language sql:php

Fortify Static Code Analyzerのプロパティファイル(*<sca\_install\_dir>*/Core/config/fortifysca.properties)でcom.fortify.sca.DISabledLanguagesプロパティを設定して、言語を無効に することもできます。たとえば、前の変換コマンドと同等の結果を得る場合は、プロパティファイルに次の 値を設定します。

com.fortify.sca.DISabledLanguages=sql:php

### <span id="page-165-0"></span>FPRファイルの最適化

この章では、監査結果(FPR)ファイルに関連するパフォーマンスの問題を処理する方法について説明し ます。これには、スキャン時間の短縮、FPRファイルサイズの削減、および大きなFPRファイルを開くため のヒントが含まれます。

#### <span id="page-165-1"></span>フィルタファイルの使用

ファイルを使用して、特定の脆弱性インスタンス、ルール、および脆弱性カテゴリを分析結果から除外 できます。特定の問題カテゴリまたはルールが特定のスキャンに関連していないと判断した場合は、そ れらをFPRに追加しないようにFortify Static Code Analyzerを設定できます。フィルタファイルを使用する と、スキャン時間と分析結果ファイルのサイズの両方を削減できます。

たとえば、指定したファイルを読み込むだけの単純なプログラムをスキャンする場合、パス操作の問題は 機能の一部として計画されておらず、確認する必要がないことがあります。パス操作の問題をフィルタ で除外するには、次の1行を含むファイルを作成します。

Path Manipulation

このファイルをfilter.txtという名前で保存します。次の例に示すように、分析フェーズで-filterオプ ションを使用します。

sourceanalyzer -b MyProject -scan -filter filter.txt -f MyResults.fpr

MyResults.fprの分析出力には、パス操作カテゴリの問題は含まれません。フィルタファイルの詳細と 例については、「"[フィルタファイルによる問題の除外](#page-179-0)" ページ180」を参照してください。

#### フィルタセットの使用

問題テンプレートのフィルタによって、Fortify Static Code Analyzerの結果の表示方法が決まります。フィ ルタに加えてフィルタセットを使用すると、同時に使用するフィルタを選択できます。各FPRには、関連 付けられた問題テンプレ─トがあります。フィルタセットを使用すると、問題テンプレ─トのフィルタで指定 した条件に基づいて問題の数を減らすことができます。これにより、FPRのサイズを大幅に削減できま す。

これを行うには、Fortify Audit Workbenchを使用してフィルタセット内にフィルタを作成してから、そのフィ ルタセットと、そのフィルタセットが含まれている問題テンプレートを使用してFortify Static Code Analyzer スキャンを実行します。フィルタセットの作成方法の詳細と基本的な例については、「"[フィルタセットによ](#page-182-0) [る問題の除外](#page-182-0)" ページ183」を参照してください。

注**:** フィルタセットで問題をフィルタリングすると、FPRのサイズは削減されますが、通常、スキャン時 間は短縮されません。Fortify Static Code Analyzerは、問題を計算してFPRファイルに書き込むか どうかを判断した後で、フィルタセットを調べます。フィルタセット内のフィルタによって、Fortify Static Code Analyzerがロードするルールタイプが決まります。

#### <span id="page-166-0"></span>FPRからのソースコードの除外

FPRからソースコード情報を除外することで、FPRファイルのサイズを削減できます。これは、大きなソー スファイルやコードベースの場合に特に便利です。通常、この方法を使用しても、小さなソースファイル のスキャン時間は短縮されません。

Fortify Static Code AnalyzerでFPRにソースコードが含まれないようにするために使用できるプロパティが あります。*<sca\_install\_dir>*/Core/config/fortify-sca.propertiesいずれのプロパティもファ イル内で設定するか、コマンドラインでオプションを指定することができます。次の表では、これらの設定 について説明します。

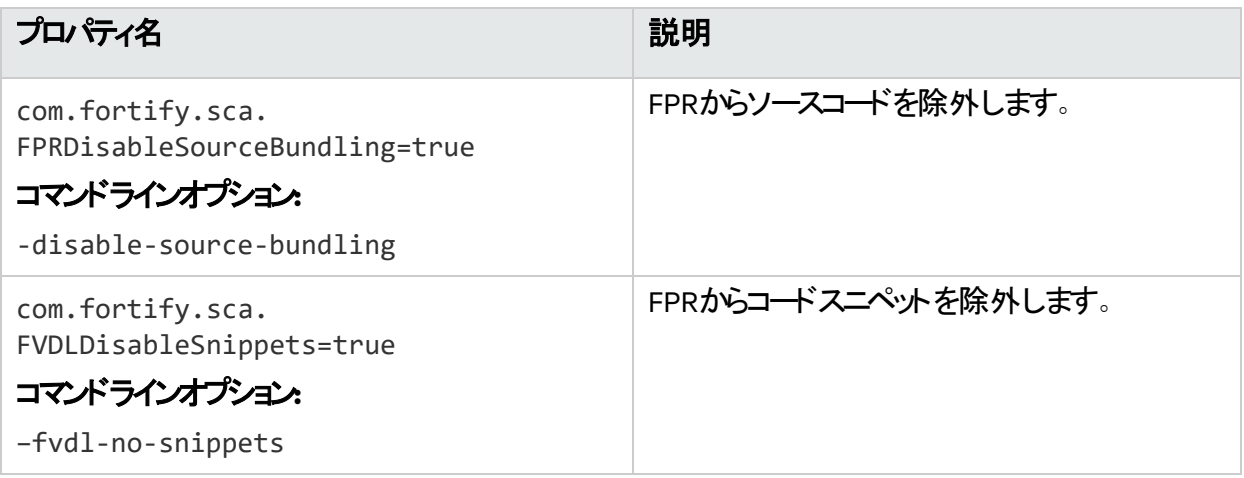

次のコマンドライン例では、両方のオプションを使用して、FPRからソースコードとコードスニペットの両方 を除外しています。

sourceanalyzer -b MyProject -disable-source-bundling -fvdl-no-snippets scan -f MySourcelessResults.fpr

#### FPRファイルサイズの削減

FPRファイルのサイズを減らすには、いくつかの方法があります。結果に影響を与えずにこれを実現する 最も簡単な方法は、「"FPR[からのソースコードの除外](#page-166-0)" 上」で説明されているように、FPRからソースコー ドを除外することです。また、マージされたFPRのサイズをFPRUtilityで削減することもできます (『*[OpenText™ OpenText™ Fortify Static Code Analyzer](https://www.microfocus.com/documentation/fortify-static-code-analyzer-and-tools/2420)*アプリケーションおよびツールガイド』を参照)。

FPRから除外する項目を選択するために使用できるプロパティが他にもいくつかあります。これらのプロパ ティを<sca\_install\_dir>/Core/config/fortify-sca.propertiesファイルで設定するか、分析 (スキャン)フェーズのコマンドラインでオプションを指定することができます。

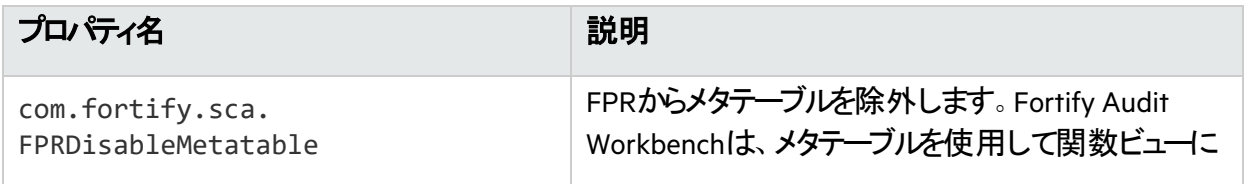

ユーザガイド 第20章: パフォーマンスの改善

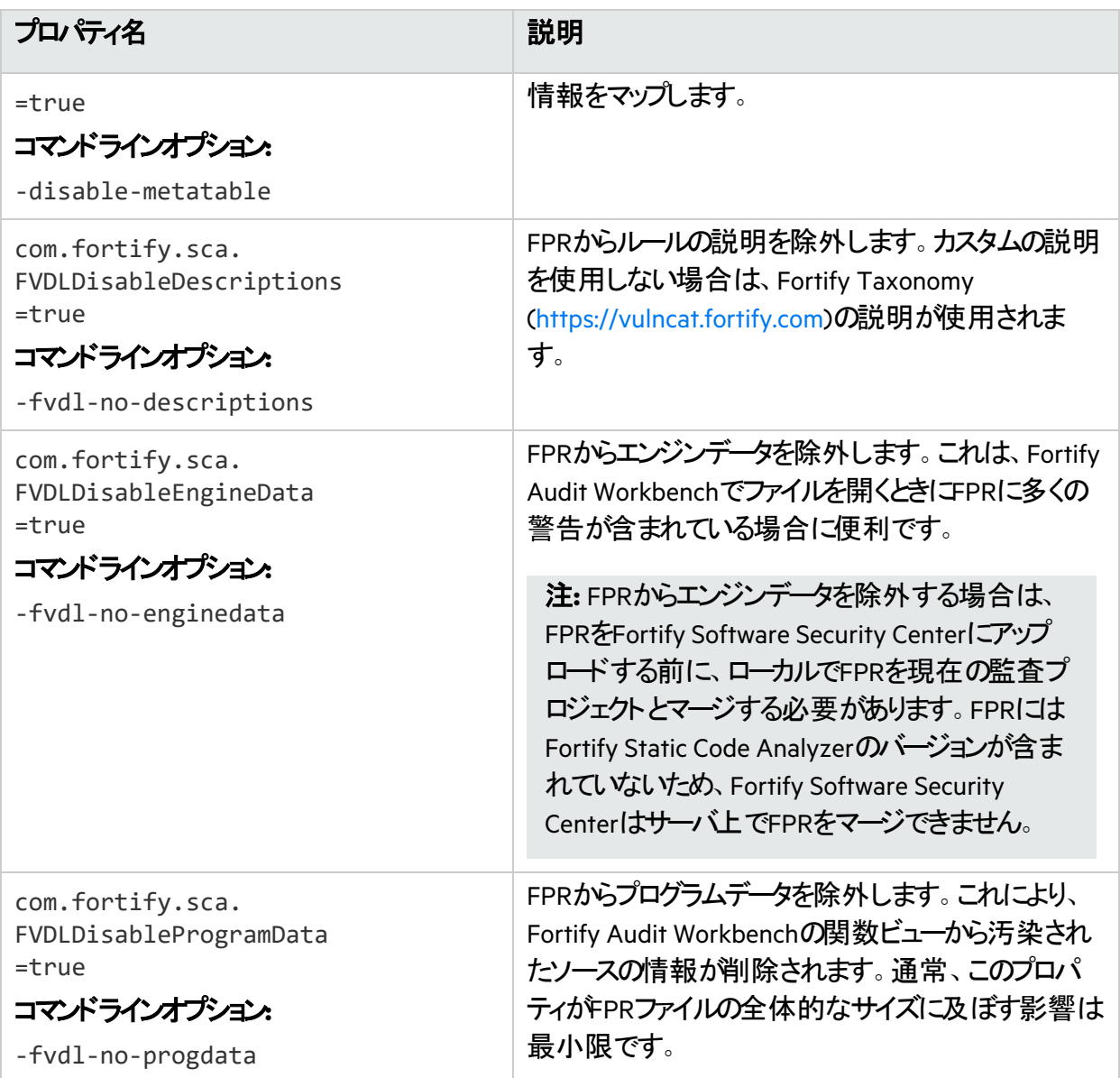

### 大きなFPRファイルを開く

大きなFPRファイルをFortify Audit Workbenchで開くのに必要な時間を短縮するために、*<sca\_ install\_dir>*/Core/config/fortify.propertiesファイルにいくつかのプロパティを設定できます。 これらのプロパティについて詳しくは、『*[OpenText™ OpenText™ Fortify Static Code Analyzer](https://www.microfocus.com/documentation/fortify-static-code-analyzer-and-tools/2420)*アプリケー [ションおよびツールガイド](https://www.microfocus.com/documentation/fortify-static-code-analyzer-and-tools/2420)』を参照してください。次の表は、大きなFPRファイルを開く時間を短縮するた めに使用できるプロパティについて説明しています。

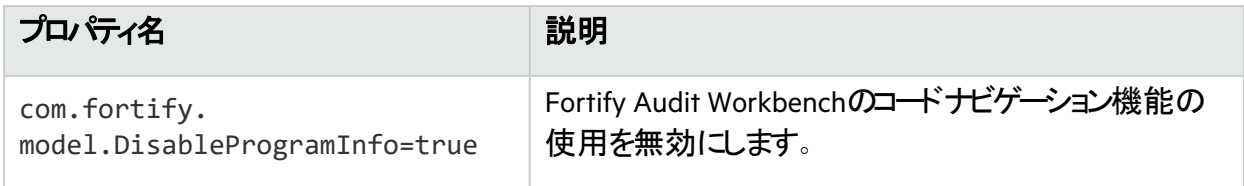

#### ユーザガイド 第20章: パフォーマンスの改善

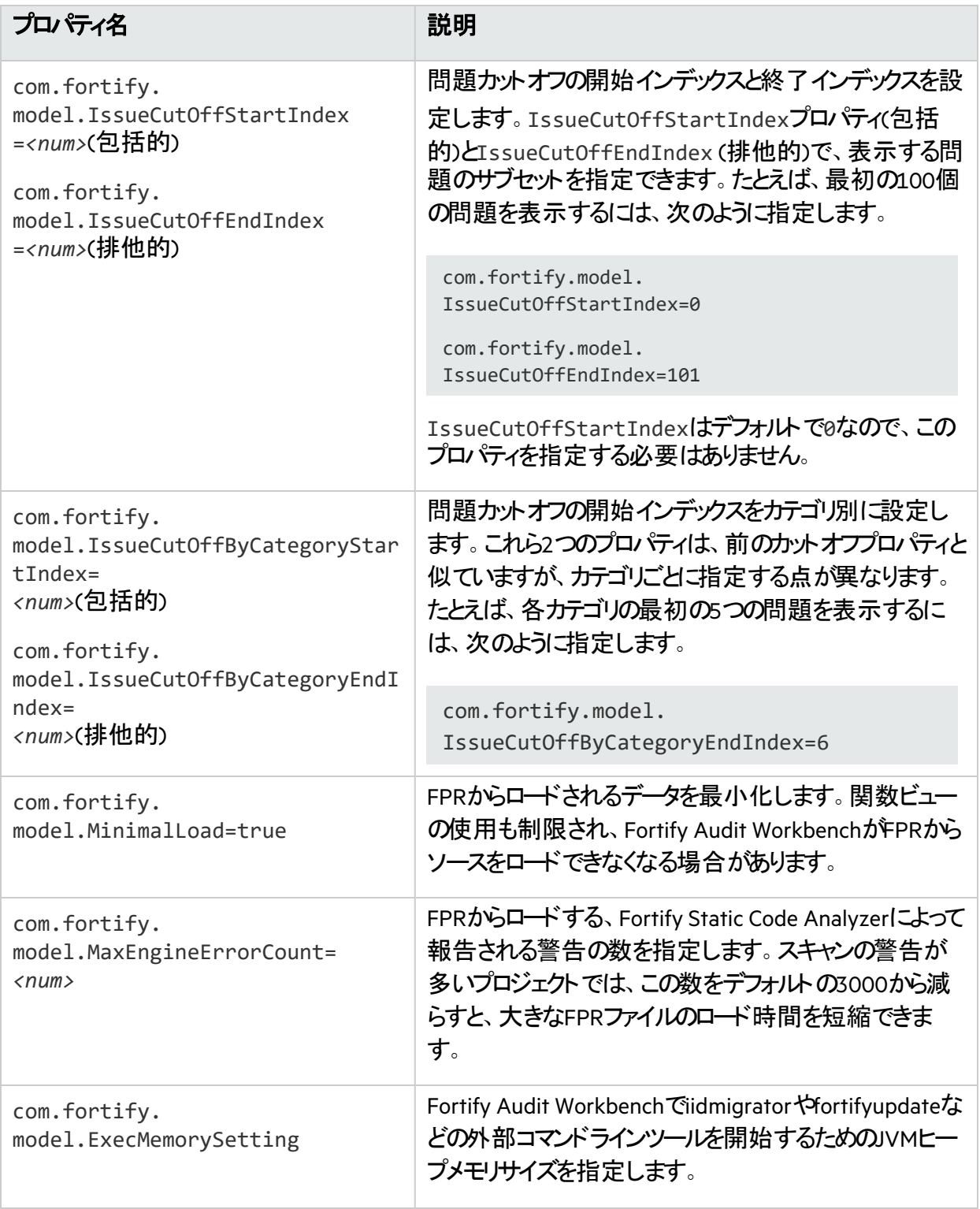

## <span id="page-169-0"></span>長時間実行されているスキャンの監視

Fortify Static Code Analyzerの実行中に大規模で複雑なスキャンを実行すると、完了までに長い時間 がかかることがよくあります。スキャン中に、状況を常に把握できるとは限りません。Fortifyでは、デバッグ ログをカスタマサポートチームに提供することを推奨していますが、Fortify Static Code Analyzerで実行 されている操作とそのパフォーマンスをリアルタイムで確認するには、いくつかの方法があります。

#### SCAStateツールの使用

SCAStateコマンドラインツールを使用すると、分析フェーズ中に最新の状態分析情報を確認できます。 SCAStateツールは<sca\_install\_dir>/binディレクトリにあります。分析のライブビューに加えて、 Fortify Static Code Analyzerが分析フェーズ中にどこで時間を費やしているかを示すタイマとカウンタの セットも用意されています。SCAStateの使用の詳細については、「*["Fortify Static Code Analyzer](#page-154-0)*スキャン [ステータスの確認](#page-154-0)*"* ページ*155*」を参照してください。

#### JMXツールの使用

ツールを使用すると、JMXテクノロジでFortify Static Code Analyzerを監視できます。これらのツールで は、長期間にわたってFortify Static Code Analyzerのパフォーマンスを追跡する方法が提供されます。 これらのツールの詳細については、完全なOracleドキュメント[\(http://docs.oracle.com](http://docs.oracle.com/)で入手可能)を参 照してください。

注**:** これらはサードパーティのツールであり、Fortifyでは提供またはサポートされていません。

#### <span id="page-169-1"></span>JConsoleの使用

JConsoleは、JMX仕様に準拠した対話型のモニタリングソールです。JConsoleの欠点は、出力を保存 できないことです。

JConsoleを使用するには、最初に追加のJVMパラメータをいくつか設定する必要があります。次の環境 変数を設定します。

export SCA VM OPTS="-Dcom.sun.management.jmxremote -

Dcom.sun.management.jmxremote.port=9090 -

Dcom.sun.management.jmxremote.ssl=false -

Dcom.sun.management.jmxremote.authenticate=false"

JMXパラメータを設定したら、Fortify Static Code Analyzerのスキャンを開始します。スキャン時に次のコ マンドを使用して、JConsoleを起動してFortify Static Code Analyzerをローカルまたはリモートで監視し ます。

jconsole *<host\_name>*:9090

#### Java VisualVMの使用

Java VisualVMでは、JConsoleと同じ機能が提供されています。また、JVMに関する詳細情報も提供さ れ、監視情報をアプリケーションスナップショットファイルに保存できます。これらのファイルは保存して、 後でJava VisualVMで開くことができます。

JConsoleと同様に、Java VisualVMを使用する前に、「["JConsole](#page-169-1)の使用" 前のページ」の説明と同じ JVMパラメータを設定する必要があります。

JVMパラメータを設定したら、スキャンを開始します。次のコマンドを使用すると、Java VisualVMを起動 してスキャンをローカルまたはルモートで監視できます。

jvisualvm *<host\_name>*:9090

# 第21章: トラブルシューティング

#### このセクションでは、次のトピックについて説明します。

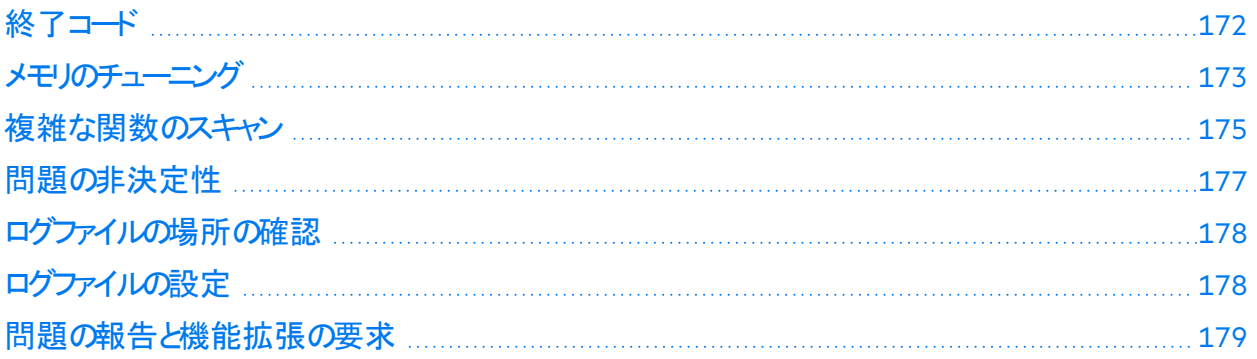

### <span id="page-171-0"></span>終了コード

次の表に、取り得るFortify Static Code Analyzer終了コードを示します。

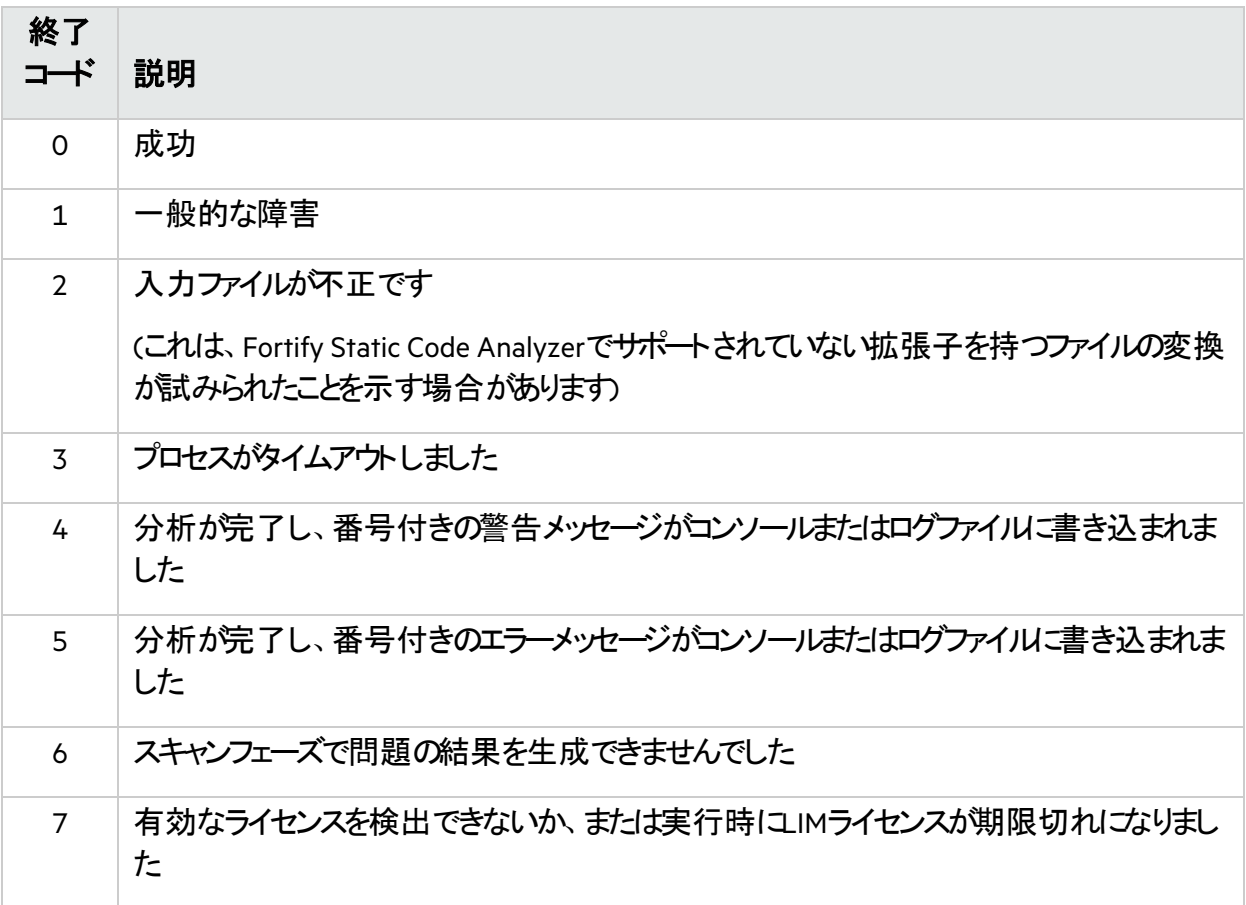

デフォルトで、Fortify Static Code Analyzerでは終了コ―ド0、1、2、3、または7だけが返されます。

*<sca\_install\_dir>*/Core/Config/fortify-sca.propertiesファイル内の com.fortify.sca.ExitCodeLeve1プロパティを設定することで、デフォルトの終了コードオプションを 拡張できます。

#### 有効な値は次のとおりです。

- nothing-デフォルトの終了コード(0、1、2、3、または7)を返します。
- warnings—デフォルトの終了コードに加えて、終了コード4と5を返します。
- errors—デフォルトの終了コードに加えて、終了コード5を返します。
- <span id="page-172-0"></span>• no\_output\_file—デフォルトの終了コードに加えて、終了コード6を返します。

### メモリのチューニング

スキャンに必要な物理RAMの量は、コードの複雑さによって異なります。デフォルトでは、システムで使 用可能な物理メモリに基づいて、Fortify Static Code Analyzerにより使用するメモリが自動的に割り当 てされます。通常はこれで十分です。"[出力オプション](#page-141-0)" ページ142で説明するように、-Xmxコマンドライ ンオプションを使用してJavaヒープサイズを調整できます。

このセクションでは、分析中にOutOfMemoryエラーが発生した場合の解決方法について説明します。

注**:** このセクションで説明するメモリ割り当てオプションを設定し、SCA\_VM\_OPTS環境変数を設定し てすべてのスキャンに対して実行することができます。

### Javaヒープの枯渇

Javaヒープの枯渇は、Fortify Static Code Analyzerスキャン時に発生する可能性のある最も一般的な メモリの問題です。これは、Fortify Static Code Analyzerでコードのスキャンに使用するJava仮想マシン に割り当てるヒープスペースが少なすぎるために発生します。次の症状からJavaヒープの枯渇を識別で きます。

#### 症状

これらのメッセージの1つ以上がFortify Static Code Analyzerログファイルとコマンドライン出力に出現しま す。

There is not enough memory available to complete analysis. For details on making more memory available, please consult the user manual. java.lang.OutOfMemoryError: Java heap space java.lang.OutOfMemoryError: GC overhead limit exceeded

#### 解決策

Javaヒープの枯渇の問題を解決するには、スキャンの開始時にFortify Static Code Analyzer Java仮想 マシンに多くのヒープ領域を割り当てます。ヒープサイズを大きくするには、Fortify Static Code Analyzer スキャンの実行時に-Xmxコマンドラインオプションを使用します。たとえば、-Xmx1Gは1GBを使用できる

ようにします。このパラメータを使用する前に、Javaヒープ領域で許容される最大値を決定してくださ い。最大値は、使用可能な物理メモリによって異なります。

32 GB∼48 GB**のヒープサイズは、内部JVMの実装上推奨されていません。この範囲のヒープサイズで** は、32 GBよりもパフォーマンスが低下します。32GB未満のヒープサイズはJVMによって最適化されま す。スキャンで32GBを超えるサイズが必要な場合は、64GB以上が必要になります。ガイドラインとし て、メモリを大量に消費するその他のプロセスが実行されていないと仮定すると、使用可能なメモリの 2/3を超えて割り当てないでください。

システムがFortify Static Code Analyzer実行専用の場合は、変更する必要があります。ただし、メモリ を大量に消費するその他のプロセスとシステムリソースが共有されている場合は、それらの他のプロセス の許容値を差し引いてください。

注**:** 常駐していても(Fortify Static Code Analyzerの実行中に)アクティブではないプロセスは、オペ レーティングシステムがディスクにスワップする可能性があっても考慮する必要はありません。環境 内で使用可能なメモリよりも多くの物理メモリをFortify Static Code Analyzerに割り当てると、「ス ラッシュ」が発生する可能性があります。この場合、通常はシステム上の他の機能とともにスキャン の速度が低下します。

#### ネイティブヒープの枯渇

ネイティブヒープの枯渇はまれなシナリオで、Java仮想マシンが起動時にJavaメモリ領域を割り当てでき るものの、ネイティブ操作(ガーベジコレクションなど)のために残されたリソースがあまりに少なくなります。 最終的には、プロセスが即座に終了する致命的なメモリ割り当てエラーが発生します。

症状

ネイティブヒープの枯渇は、Fortify Static Code Analyzerプロセスの異常終了およびコマンドラインでの 次の出力により識別できます。

# A fatal error has been detected by the Java Runtime Environment: # # java.lang.OutOfMemoryError: requested ... bytes for GrET ...

これは致命的なJava仮想マシンエラーであるため、通常は、作業ディレクトリにファイル名<code>hs\_err\_</code> pidNNN.logで作成されたエラーログが伴います。

#### 解決策

この問題はプロセス内で過大な負荷が発生していることが原因であるため、Javaメモリ領域(Javaヒー プ)に使用されるメモリの量を減らすことが解決策です。この値を小さくすると、負荷の問題が減り、ス キャンを正常に完了させることができます。

### スタックオーバーフロー

Javaアプリケーションのスレッドごとに独自のスタックがあります。スタックには、戻りアドレス、関数/メソッド 呼び出しの引数などが保持されます。スレッドが再帰的アルゴリズムを使用して大規模な構造体を処 理する傾向がある場合、すべての戻りアドレスのために大きなスタックが必要になる場合があります。 JVMでは、-Xssオプションを使用してそのサイズを設定できます。

症状

通常、このメッセージはFortify Static Code Analyzerログファイルに出現しますが、コマンドライン出力に も表示される場合があります。

java.lang.StackOverflowError

#### 解決策

デフォルトのスタックサイズは16MBです。 スタックサイズを大きくするには、sourceanalyzerコマンドに-Xssオプションを渡します。たとえば、-Xss32Mを使用するとスタックが32MBに増えます。

## <span id="page-174-0"></span>複雑な関数のスキャン

Fortify Static Code Analyzerスキャン中に、Dataflow Analyzerで分析を完了できない関数が出現し、 次のメッセージをレポートする場合があります。

Function <name> is too complex for <analyzer> analysis and will be skipped (*<identifier>*)

#### ここで:

- <sup>l</sup> *<name>*は、ソースコード関数の名前です。
- <sup>l</sup> *<analyzer>* は、アナライザの名前です。
- <sup>l</sup> *<identifier>* は、複雑性のタイプであり、次のいずれかになります。
	- 1: 個別の場所が多すぎる
	- m: メモリ不足
	- s: スタックサイズがいさすぎる
	- t: 時間がかかりすぎる分析
	- v: 関数アクセス数が制限を超えた

Fortify Static Code Analyzerによる分析の深さは、利用可能なリソースに依存する場合があります。 Fortify Static Code Analyzerは、複雑性のメトリックを使用して、これらのリソースと検出可能な脆弱性 の数のバランスを取ります。このため、Fortify Static Code Analyzerが十分なリソースを使用できないと 見なされる場合は、特定の関数の分析を中止することがあります。これは通常、「Function too complex」メッセージが表示される場合です。

このメッセージが表示されても、Fortify Static Code Analyzerでプログラム内の機能が完全に無視され たことを意味するわけではありません。たとえば、Dataflow Analyzerでは通常、分析を完了するまでに 何度も関数にアクセスするため、それまでのアクセスではこの複雑性の限界に達していない可能性が あります。この場合、結果には、前回の訪問で学習した情報がすべて含まれます。

リミッタと呼ばれるFortify Static Code Analyzerプロパティを使用して、「中止」ポイントを制御できます。 アナライザごとに異なるリミッタが用意されています。

次のセクションでは、この問題の解決方法について説明します。

#### Dataflow Analyzerのリミッタ

Dataflow Analyzerには、次の3種類の複雑性識別子があります。

- 1: 個別の場所が多すぎる
- <sup>l</sup> m: メモリ不足
- s: スタックサイズがいさすぎる
- v: 関数アクセス数が制限を超えた

sで識別される問題を解決するには、-Xssを16MBを超える値に設定してスタックサイズを増やします。

複雑性識別子mを解決するには、Fortify Static Code Analyzerの物理メモリを増やします。

複雑性識別子1を解決するには、Fortify Static Code Analyzerプロパティファイル<sca\_install dir>/Core/config/fortify-sca.propertiesまたはコマンドラインで次のJミッタを調整できます。

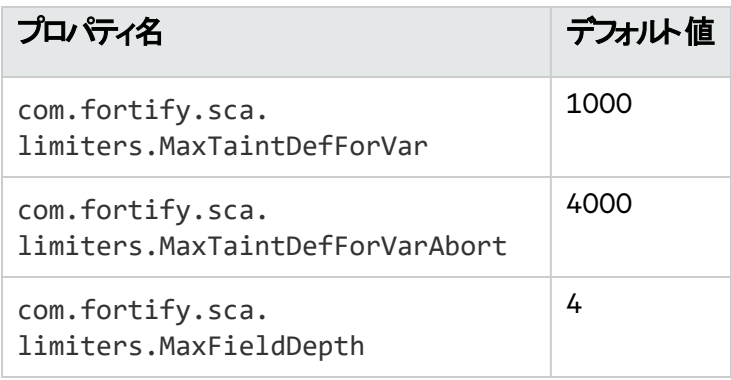

MaxTaintDefForVarリミッタは関数の複雑性を表すディメンションレス値ですが、 MaxTaintDefForVarAbortは上限を示します。MaxFieldDepthリミッタを使用して、Dataflow Analyzerが特定のオブジェクトを分析する際の精度を測定します。Fortify Static Code Analyzerでは常 に可能な限り最高の精度でオブジェクトの分析を試みます。

指定された関数が指定された精度でMaxTaintDefForVar制限を超える場合、Dataflow Analyzerで はその関数を(MaxFieldDepthリミッタを減らすことによって)低い精度で分析 します。精度を低下させ ると、分析の複雑性が軽減されます。精度をさらに下げることができない場合、Fortify Static Code Analyzerでは、分析が終了するか複雑性がMaxTaintDefForVarAbortリミッタを超えるまで、最低の 精度で分析を続行します。言い換えれば、Fortify Static Code Analyzerでは関数から少なくとも何らか の結果を得るために、最低の精度で最善を尽くそうとします。Fortify Static Code Analyzerが MaxTaintDefForVarAbortリミッタに達すると、関数の分析が完全に中止され、「Function too complex」という警告が表示されます。

複雑性識別子vを解決するには、com.fortify.sca.limiters.MaxFunctionVisitsプロパティを 調整できます。このプロパティは、テイント伝播アナライザから関数にアクセスする最大回数を設定しま す。デフォルトは50です。

#### 制御フローアナライザとNullポインタアナライザのリミッタ

制御フローアナライザAullポインタアナライザコよ、次の2種類の複雑性識別子があります。

- <sup>l</sup> m: メモリ不足
- t: 時間がかかりすぎる分析

Dataflow Analyzerが関数の複雑性を処理する方法により、無限に時間がかかるという問題はありませ ん。ただし、Control Flow AnalyzerとNull Pointer Analyzerは、複雑な関数を分析する際に非常に長い 時間がかかる場合があります。そのため、Fortify Static Code Analyzerではこのような場合に分析を中 止する方法が用意されていて、複雑性識別子tで「Function too complex」というメッセージが表示され ます。

これらのアナライザで関数分析に費やす最大時間を変更するには、Fortify Static Code Analyzerプロ パティファイル*<sca\_install\_dir>*/Core/config/fortify-sca.propertiesまたはコマンドライン で次のプロパティ値を調整できます。

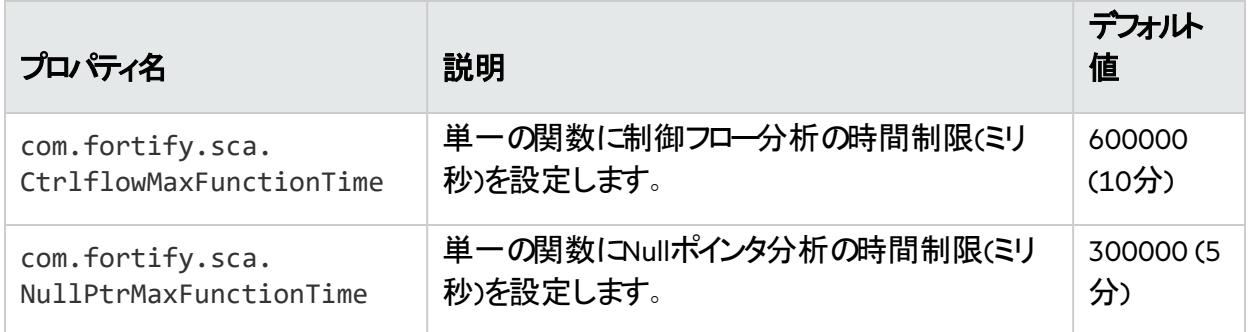

複雑性識別子mを解決するには、Fortify Static Code Analyzerの物理メモリを増やします。

注**:** これらのリミッタや時間設定を増やすと、複雑な関数の分析にかかる時間が長くなります。リ ミッタ/時間の特定の値における正確なパフォーマンスへの影響を具体的に示すのは、当該関数 に依存するため困難です。「Function too complex」という警告を表示しないようにする場合は、リ ミッタ/時間を極めて高い値に設定できます。ただし、スキャン時間が許容できないものになる可能 性があります。

### <span id="page-176-0"></span>問題の非決定性

並行分析モードで実行すると、問題の非決定性が発生する可能性があります。問題が発生した場 合は、カスタマサポートに問い合わせ、並行分析モードを無効にしてください。並行分析モードを無効 にすると逐次分析になり、処理速度は大幅に低下しますが、複数回のスキャンで決定論的な結果が 得られます。

並行分析モ<del>ー</del>ドを無効にするには、次の手順を実行します。

- 1. *<sca\_install\_dir>*/Core/configディレクトリにあるfortify-sca.propertiesファイルをテキ スト エディタで開きます。
- 2. com.fortify.sca.MultithreadedAnalysisプロパティの値をfalseに変更します。

com.fortify.sca.MultithreadedAnalysis=false

## <span id="page-177-0"></span>ログファイルの場所の確認

デフォルトでは、Fortify Static Code Analyzerによって次の場所にログファイルが作成されます。

- <sup>l</sup> Windows: C:\Users\*<username>*\AppData\Local\Fortify\sca*<version>*\log
- <sup>l</sup> Windows以外: *<userhome>*/.fortify/sca*<version>*/log

ここで、*<version>*は使用しているFortify Static Code Analyzerバージョンです。

次の表で、Fortify Static Code Analyzerのデフォルトのログファイルについて説明します。

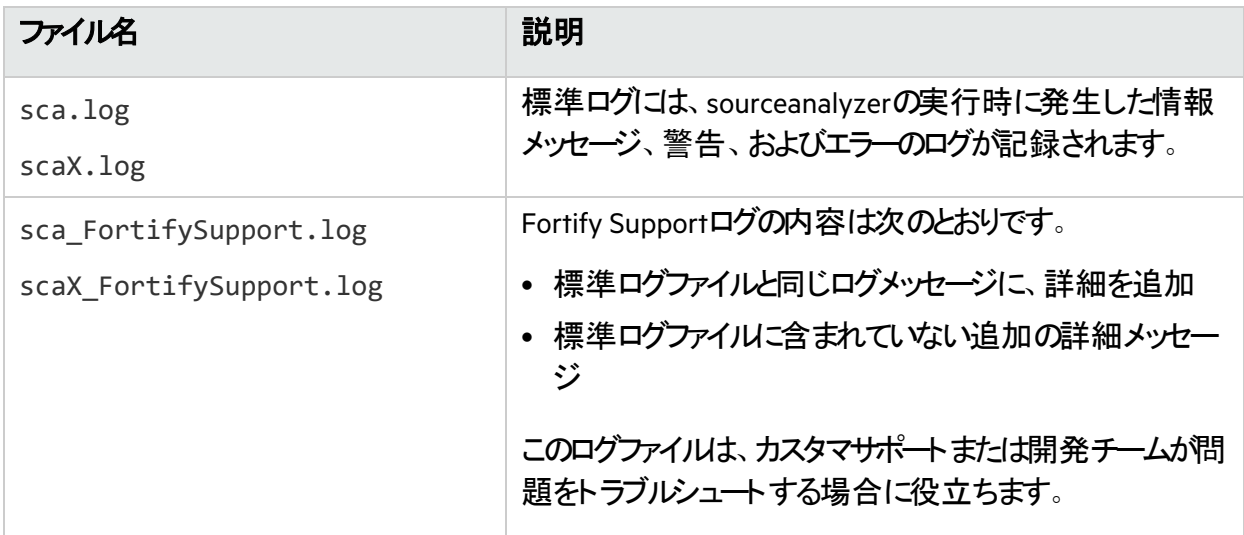

解決できない警告またはエラーが発生した場合は、Fortify Supportログファイルをカスタマサポートにお 送りください。

## <span id="page-177-1"></span>ログファイルの設定

Fortify Static Code Analyzerで[ロ](#page-211-0)グファイルに書き込む情報を設定するには、ログプロパティを設定(「"ロ [グプロパティ](#page-211-0)" ページ212」を参照)します。次のログファイル設定を指定できます。

• ログファイルの場所と名前

プロパティ: com.fortify.sca.LogFile

• ログレベル("ログレベルについで"次のページを参照)

プロパティ: com.fortify.sca.LogLevel

• sourceanalyzerを実行するごとにログファイルを上書きするかどうか

プロパティ: com.fortify.sca.ClobberLogFile コマンドラインオプション: -clobber-log

### <span id="page-178-1"></span>ログレベルについて

選択したログレベルでは、そのレベルと同等以上のすべてのログメッセージが出力されます。次の表は、 ログレベルを最低から最高の順に示しています。たとえば、デフォルトのログレベルであるINFOには、 INFO、WARN、ERROR、およびFATALレベルのログメッセージが含まれます。*<sca\_install\_* dir>/Core/config/fortify-sca.propertiesファイル内のcom.fortify.sca.LogLevelプロパ ティ、またはコマンドラインで-Dオプションを使用して、ログレベルを設定できます。

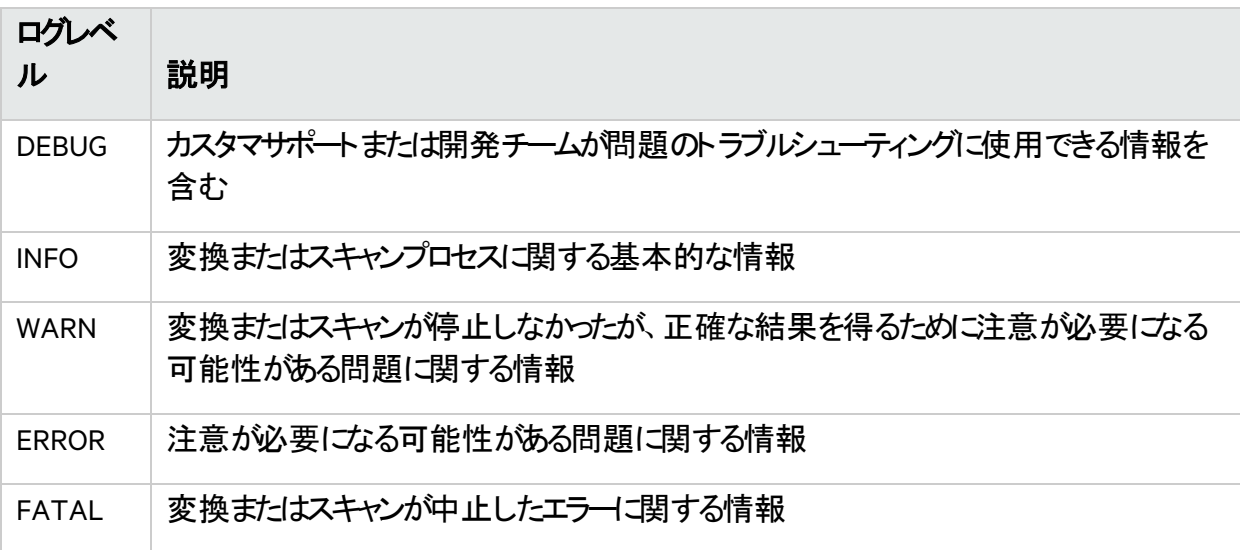

### <span id="page-178-0"></span>問題の報告と機能拡張の要求

フィードバックは、この製品の成功に不可欠です。機能拡張やパッチを要求したり、問題を報告したり するには、カスタマサポート [\(https://www.microfocus.com/support](https://www.microfocus.com/support))にアクセスしてください。

カスタマサポートに連絡する場合は、次の情報を含める必要があります。

- 製品: Fortify Static Code Analyzer
- Fortify Static Code Analyzerのバージョン番号および任意の独立したFortify Static Code Analyzerモ ジュール バージョン番号を特定するには、次のコマンドを実行します。

sourceanalyzer -version

- <sup>l</sup> プラットフォーム: (たとえば、Red Hat Enterprise Linux *<version>*)
- オペレーティングシステム: (Linuxなど)

機能拡張を要求する場合は、機能拡張の説明を含めてください。

問題を報告する場合は、サポートが問題を再現できるよう十分な詳細を入力してください。説明が詳 しくなるほど、サポートが問題を分析して解決するまでの時間を短縮できます。問題が発生したときの ログファイルで関連する部分も含めてください。

# 付録A: 分析のフィルタリング

このセクションでは、スキャンフェーズ中に分析結果(FPR)から脆弱性を除外する2つの方法について説 明します。フィルタファイルを使用して、特定の脆弱性インスタンス、ルール、および脆弱性カテゴリに基 づいて問題を削除できます。また、フィルタセット(Fortify Audit Workbenchで作成)を使用して、問題テ ンプレートにある非表示の問題を削除することもできます。

注意 Fortifyでは、上級ユーザである場合にのみフィルタファイルを使用することが推奨されていま す。通常、監査人はFortify Static Code Analyzerで検出されたすべての問題を確認して評価する 必要があるため、標準監査ではフィルタファイルを使用しないでください。

このセクションでは、次のトピックについて説明します。

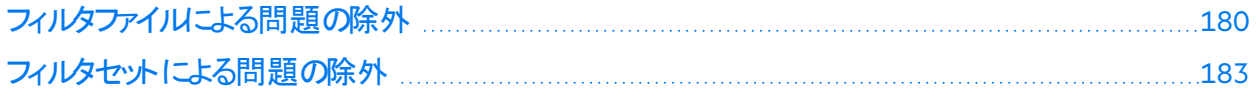

### <span id="page-179-0"></span>フィルタファイルによる問題の除外

sourceanalyzerコマンドを実行すると、特定の脆弱性インスタンス、ルール、および脆弱性カテゴリを フィルタ処理するファイルを作成できます。-filter分析オプションを使用してファイルを指定します。

フィルタファイルは、任意のテキストエディタで作成できるテキストファイルです。このファイルで必要ない フィルタ項目のみを指定します。

注**:** このセクションで説明するフィルタタイプは、フィルタファイルとスキャンポリシーファイルの両方に適 用されます(「"[分析へのスキャンポリシーの適用](#page-47-0)" ページ48」を参照)。

次の表に、使用可能なフィルタタイプとそれぞれの例を示します。

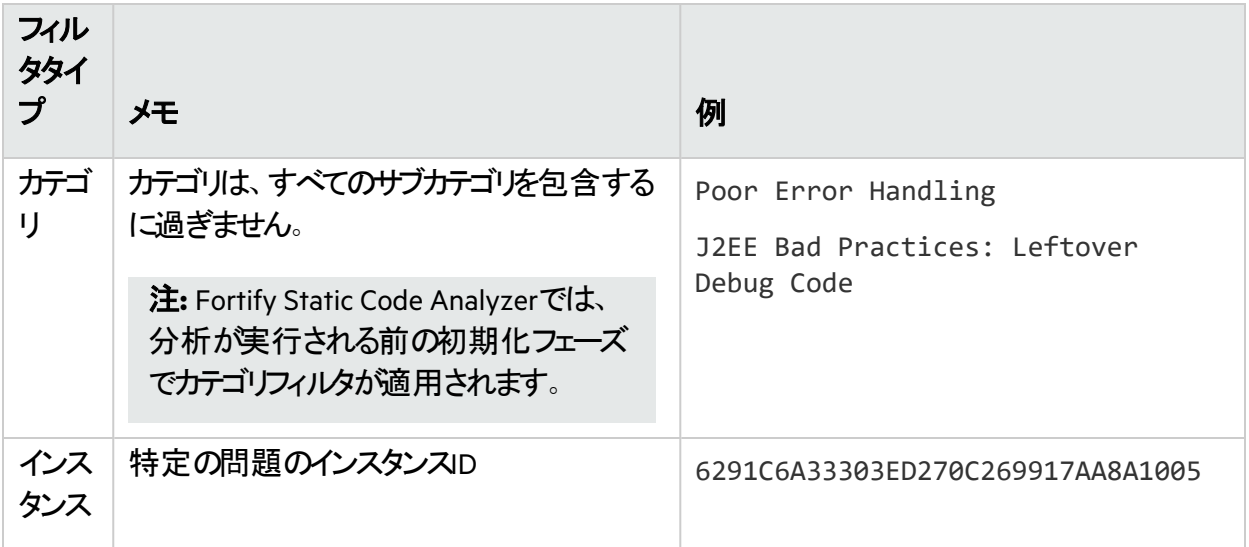
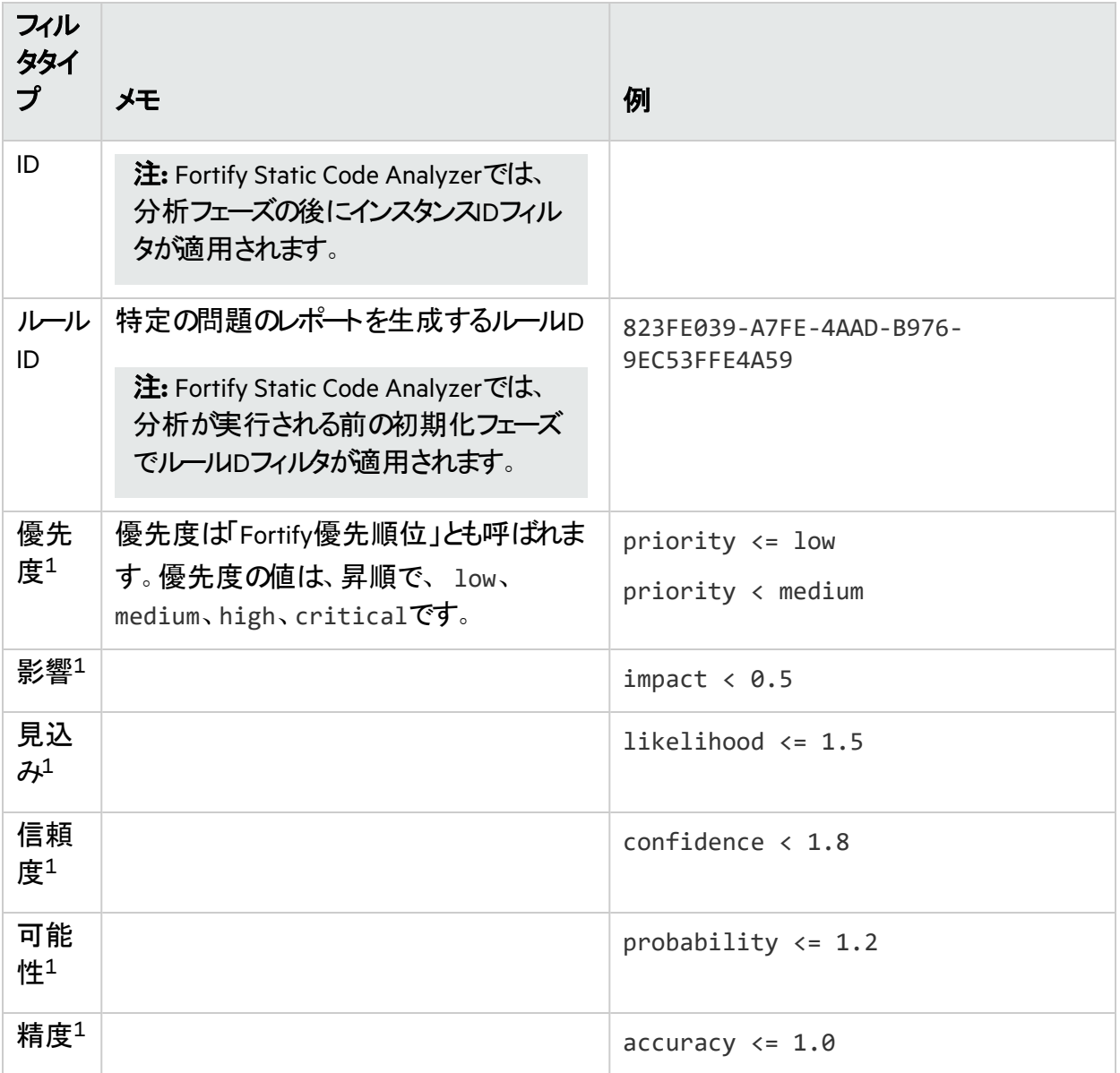

1優先度フィルタとメタデータフィルタには、「未満」(<)または「以下」(<=)を使用します。

### 参照情報

"[フィルタファイルの例](#page-180-0)" 下

### <span id="page-180-0"></span>フィルタファイルの例

たとえば、次の出力はEightBall.javaサンプルのスキャンによる出力です。このサンプルプロジェクト は、basic/eightballディレクトリ内のFortify\_SCA\_Samples\_*<version>*.zipアーカイブに含まれ ています。

次のコマンドは、分析結果を生成するために実行されます。

sourceanalyzer -b eightball EightBall.java sourceanalyzer -b eightball scan

次の結果は、検出された5つの問題を示しています。

```
[F7A138CDE5235351F6A4405BA4AD7C53 : low : Unchecked Return Value : semantic 
] EightBall.java(12) : Reader.read() [6291C6A33303ED270C269917AA8A1005 : 
high : Path Manipulation : dataflow ] EightBall.java(12) : ->new FileReader
(0) EightBall.java(8) : <=> (filename) EightBall.java(8) : <-
>Integer.parseInt(0->return) EightBall.java(6) : <=> (filename) 
EightBall.java(4) : ->EightBall.main(0) [176CC0B182267DD538992E87EF41815F : 
critical : Path Manipulation : dataflow ] EightBall.java(12) : ->new 
FileReader(0) EightBall.java(6) : <=> (filename) EightBall.java(4) : -
>EightBall.main(0) [E4B3ACF92911ED6D98AAC15876739EC7 : high : Unreleased 
Resource : Streams : controlflow ] EightBall.java(12) : start -> loaded :
new FileReader(...) EightBall.java(14) : loaded -> end of scope : end scope
: Resource leaked EightBall.java(12) : start -> loaded : new FileReader
(...) EightBall.java(12) : java.io.IOException thrown EightBall.java(12) : 
loaded -> loaded : throw EightBall.java(12) : loaded -> end of scope : end
scope : Resource leaked : java.io.IOException thrown 
[BB9F74FFA0FF75C9921D0093A0665BEB : low : J2EE Bad Practices : Leftover 
Debug Code : structural ] EightBall.java(4)
```
次の処理を実行するフィルタファイルの例を次に示します。

- J2EE Bad Practiceカテゴリに関連する結果をすべて削除する
- インスタンスIDに基づいてパス操作を削除する
- 特定のルールDから生成されたデータフローの問題を削除する

#This is a category to filter from scan output J2EE Bad Practices

#This is an instance ID of a specific issue to be filtered #from scan output 6291C6A33303ED270C269917AA8A1005

#This is a specific Rule ID that leads to the reporting of a #specific issue in the scan output: in this case the #dataflow sink for a Path Manipulation issue. 823FE039-A7FE-4AAD-B976-9EC53FFE4A59

フィルタ処理された出力をテストするには、このテキストをコピーし、test\_filter.txtという名前でファ イルに貼り付けます。

test filter.txtファイルにフィルタ処理を適用するには、次のコマンドを実行します。

sourceanalyzer -b eightball -scan -filter test\_filter.txt

フィルタ処理された分析では、次の結果が生成されます。

```
[176CC0B182267DD538992E87EF41815F : critical : Path Manipulation : dataflow 
] EightBall.java(12) : ->new FileReader(0) EightBall.java(6) : <=> 
(filename) EightBall.java(4) : ->EightBall.main(0) 
[E4B3ACF92911ED6D98AAC15876739EC7 : high : Unreleased Resource : Streams : 
controlflow ] EightBall.java(12) : start -> loaded : new FileReader(...) 
EightBall.java(14) : loaded -> end_of_scope : end scope : Resource leaked 
EightBall.java(12) : start -> loaded : new FileReader(...) EightBall.java
(12) : java.io.IOException thrown EightBall.java(12) : loaded -> loaded : 
throw EightBall.java(12) : loaded -> end_of_scope : end scope : Resource 
leaked : java.io.IOException thrown
```
# フィルタセットによる問題の除外

Fortify Audit Workbenchで作成した問題テンプレートでフィルタセットを使用して、分析結果から問題 をフィルタできます。分析フェーズ中に問題を非表示にするフィルタセットを適用すると、Fortify Static Code Analyzerはその非表示の問題をFPRに書き込みません。これを行うには、Fortify Audit Workbenchを使用してフィルタセットを作成し、そのフィルタセットと、そのフィルタセットが含まれている問 題テンプレ―トを使用してFortify Static Code Analyzerスキャンを実行します。 Fortify Audit Workbench でフィルタとフィルタセットを作成する方法について詳しくは、『*OpenText™ Fortify Audit Workbench*ユー ザガイド』を参照してください。

次の例では、FPRから問題を削除するために、問題テンプレート内でフィルタを作成して使用する方法 の基本的な手順について説明します。

- 1. OWASP Top 10 2021を使用し、この標準のカテゴリに分類された問題のみを表示するとします。 Fortify Audit Workbenchで、OWASP\_Filterという名前の新しいフィルタセットを作成します。
- 2. Fortify Audit Workbenchで、OWASP\_Filterフィルタセット内に表示フィルタを作成します。

[OWASP Top 10 2021]にAが含まれていない場合は問題を非表示にする

このフィルタは、問題を検索して、名前に「A」を含むOWASP Top 10 2021のカテゴリに問題がマッ プされない場合は、それを非表示にします。OWASP Top 10 2021のカテゴリはすべて「A」(A01、 A02、...、A10)で始まるため、文字「A」を含まないカテゴリはOWASP Top 10 2021に存在しませ ん。このフィルタによって、問題はFortify Audit Workbenchのビューに表示されなくなりますが、FPR には残ったままになります。

3. Fortify Audit Workbenchで、問題テンプレートをIssueTemplate.xmlという名前のファイルにエク スポートします。

#### 4. Fortify Static Code Analyzerを使用し、次のコマンドを指定して、分析フェーズでフィルタセットを指 定します。

sourceanalyzer -b MyProject -scan -project-template IssueTemplate.xml - Dcom.fortify.sca.FilterSet=OWASP\_Filter -f MyFilteredResults.fpr

フィルタセットで問題をフィルタすると、FPRのサイズは削減されますが、通常、スキャン時間は短縮され ません。Fortify Static Code Analyzerは、問題を計算してFPRファイルに書き込むかどうかを判断した後 で、フィルタセットを調べます。フィルタセット内のフィルタによって、Fortify Static Code Analyzerがロード するルールタイプが決まります。

# 付録B: 環境設定オプション

Fortify Static Code Analyzerインストーラでは、一連のプロパティファイルがシステムに保存されます。プロ パティファイルには、Fortify Static Code Analyzerのランタイム分析、出力、およびパフォーマンスに環境 設定可能な設定が含まれています。

このセクションでは、次のトピックについて説明します。

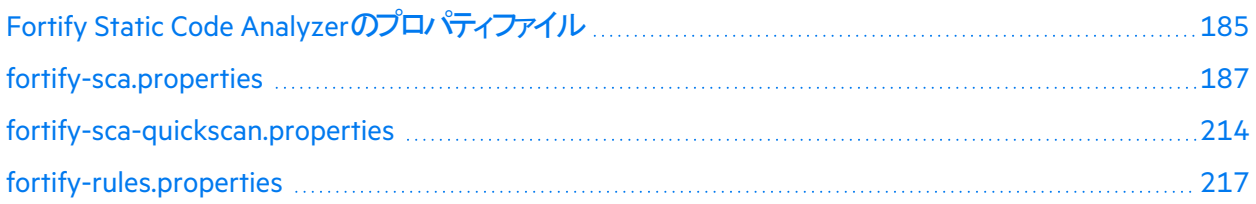

# <span id="page-184-0"></span>Fortify Static Code Analyzerのプロパティファイル

プロパティファイルは、<sca\_install\_dir>/Core/configディレクトリに配置されています。インストー ルされたプロパティファイルには、デフォルト値が含まれています。Fortifyでは、プロパティファイルのプロパ ティを変更する前に、プロジェクトリーダーに相談することが推奨されています。環境設定ファイル内のプ ロパティはいずれも、任意のテキストエディタで変更できます。 -Dオプションを使用して、コマンドラインで プロパティを指定することもできます。

次の表に、Fortify Static Code Analyzerプロパティファイルを示します。Fortify Static Code Analyzerアプ リケーションおよびツールのプロパティファイルについては、『*[OpenText™ OpenText™ Fortify Static Code](https://www.microfocus.com/documentation/fortify-static-code-analyzer-and-tools/2420)*  **Analyzer[アプリケーションおよびツールガイド](https://www.microfocus.com/documentation/fortify-static-code-analyzer-and-tools/2420)』を参照してください。** 

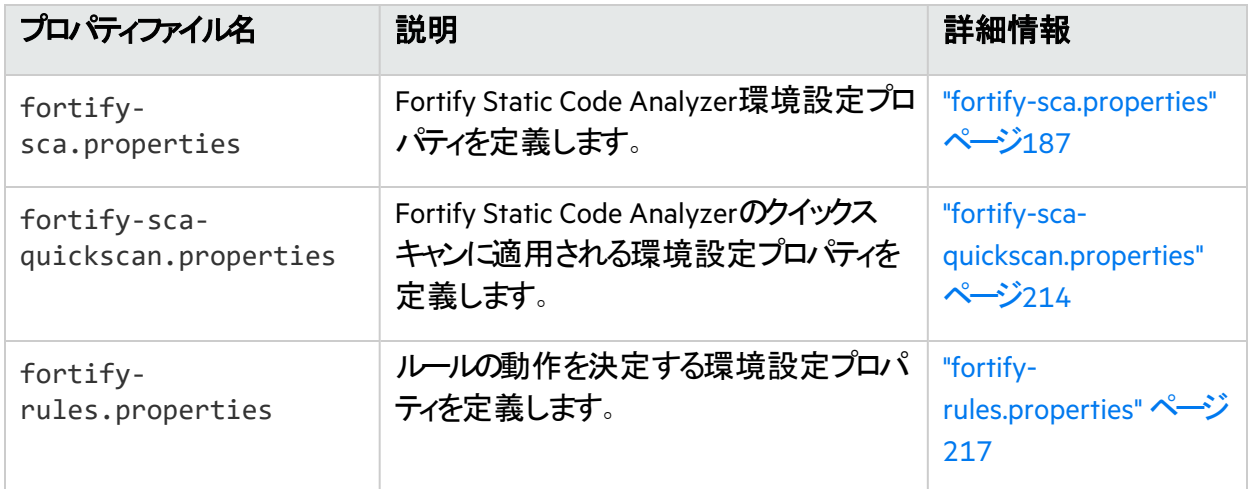

# プロパティファイルの形式

プロパティファイルの各プロパティは、文字列のペアで構成されます。1番目の文字列はプロパティ名、2 番目の文字列はプロパティ値です。

com.fortify.sca.fileextensions.htm=HTML

上記のように、プロパティでは.htmファイルで使用される変換が設定されます。プロパティ名は com.fortify.sca.fileextensions.htmであり、値はHTMLに設定されています。

注**:** Windowsシステムのパスをプロパティ値として指定する場合は、バックスラッシュ文字(\)をバック スラッシュでエスケープする必要があります(例:

com.fortify.sca.ASPVirtualRoots.Library=C:\\WebServer\\CustomerA\\inc)。

無効なプロパティは、プロパティファイルからコメント アウト されています。 これらのプロパティを有効にする には、コメント記号(#)を削除してから、プロパティファイルを保存します。次の例では、プロパティファイル でcom.fortify.sca.LogFileプロパティが無効であり、環境設定の一部ではありません。

# default location for the log file #com.fortify.sca.LogFile=\${com.fortify.sca.ProjectRoot}/sca/log/sca.log

# プロパティ設定の優先順位

Fortify Static Code Analyzerでは、プロパティ設定が特定の順序で使用されます。以前に設定したプロ パティは、指定した値で上書きできます。プロパティファイルを変更する際は、この順序に注意してくださ い。

次の表には、Fortify Static Code Analyzerプロパティの優先順序を示します。

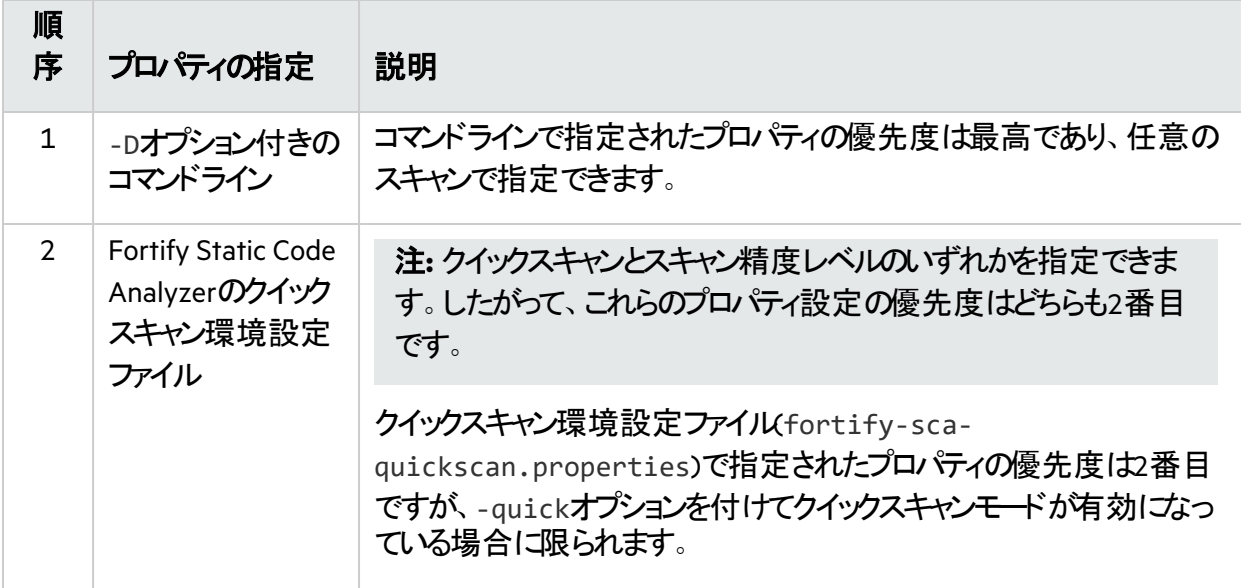

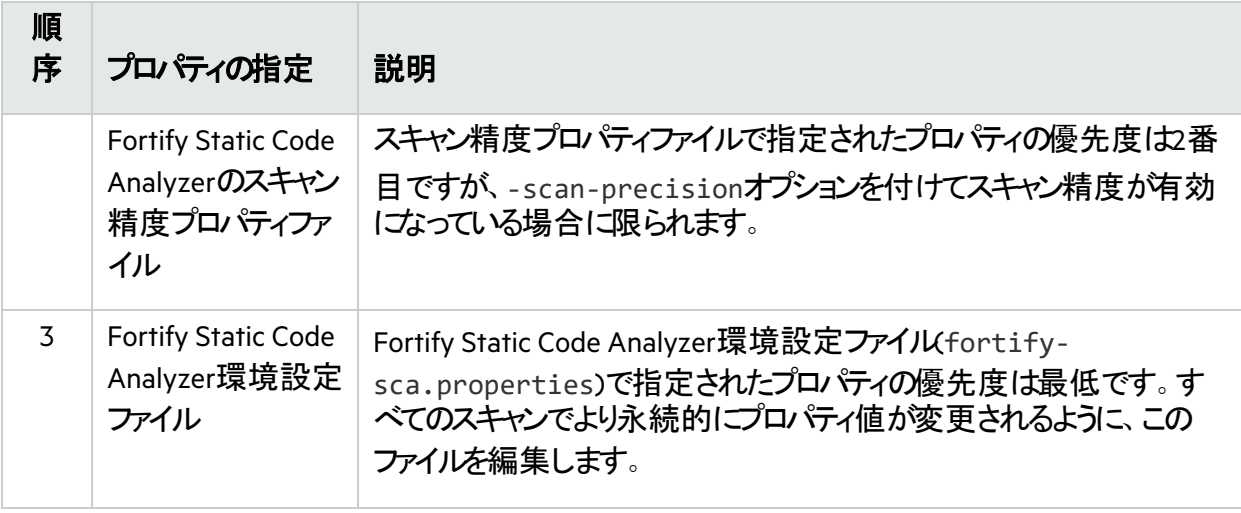

また、Fortify Static Code Analyzerは内部でデフォルト値が定義されている一部のプロパティに依存しま す。

# <span id="page-186-0"></span>fortify-sca.properties

次のセクションでは、fortify-sca.propertiesファイルで使用できるプロパティについて説明します。 このプロパティファイルで使用できるその他のプロパティについては、"fortify-sca-quickscan.properties" [ページ](#page-213-0)214を参照してください。各プロパティの説明には、値の型、デフォルト値、同等のコマンドライン オプション(該当する場合)、および例が含まれます。

### <span id="page-186-1"></span>変換と分析フェーズのプロパティ

次の表に示すfortify-sca.propertiesファイルのプロパティは、変換フェーズや分析(スキャン)フェー スに適用される一般的なプロパティです。

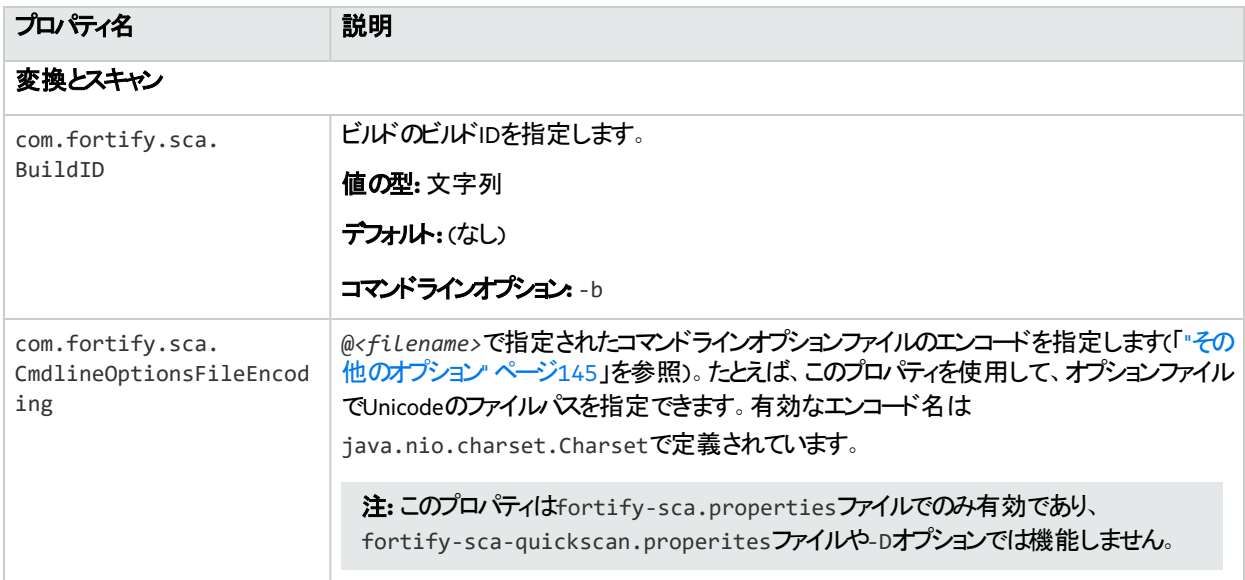

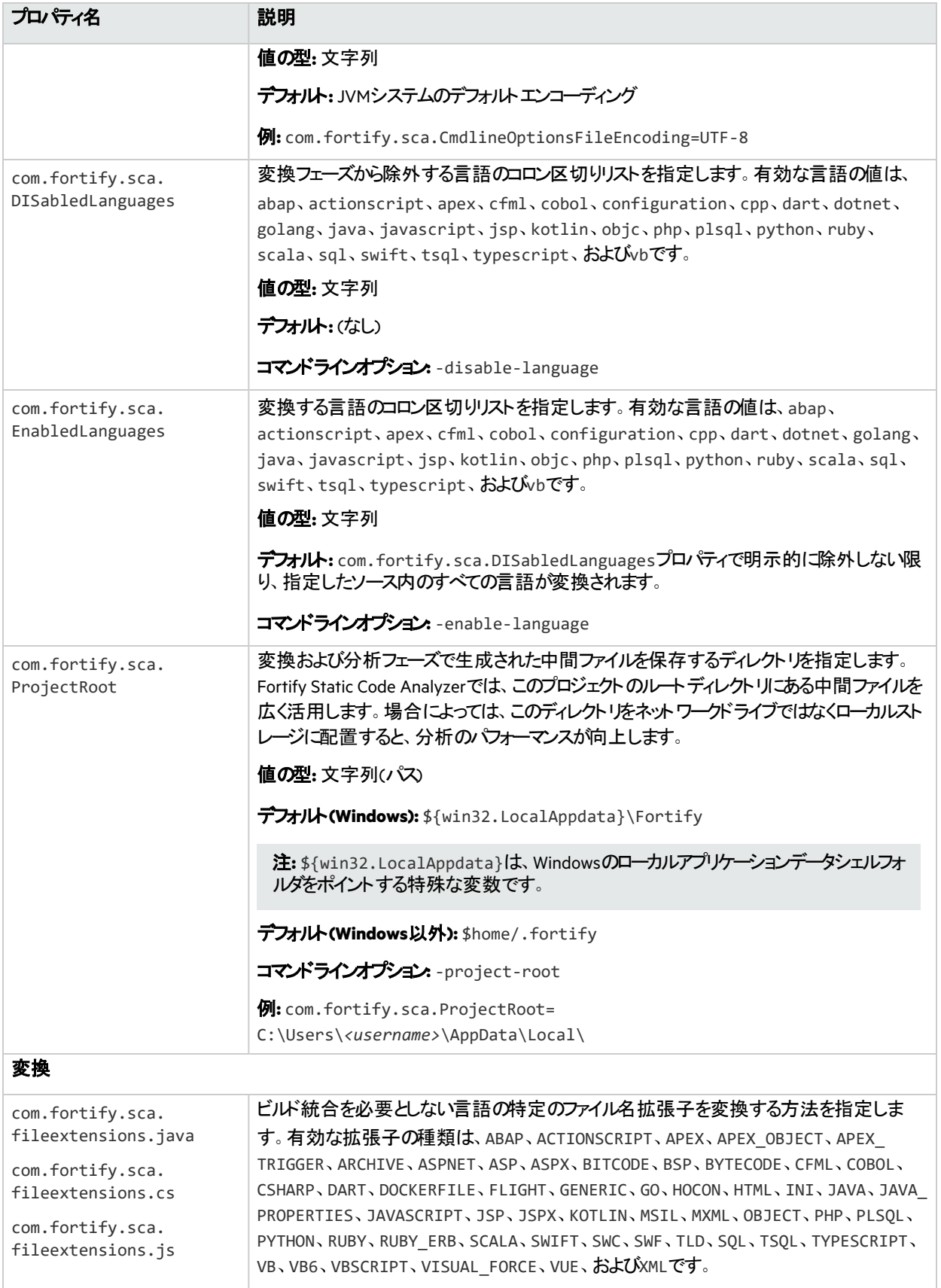

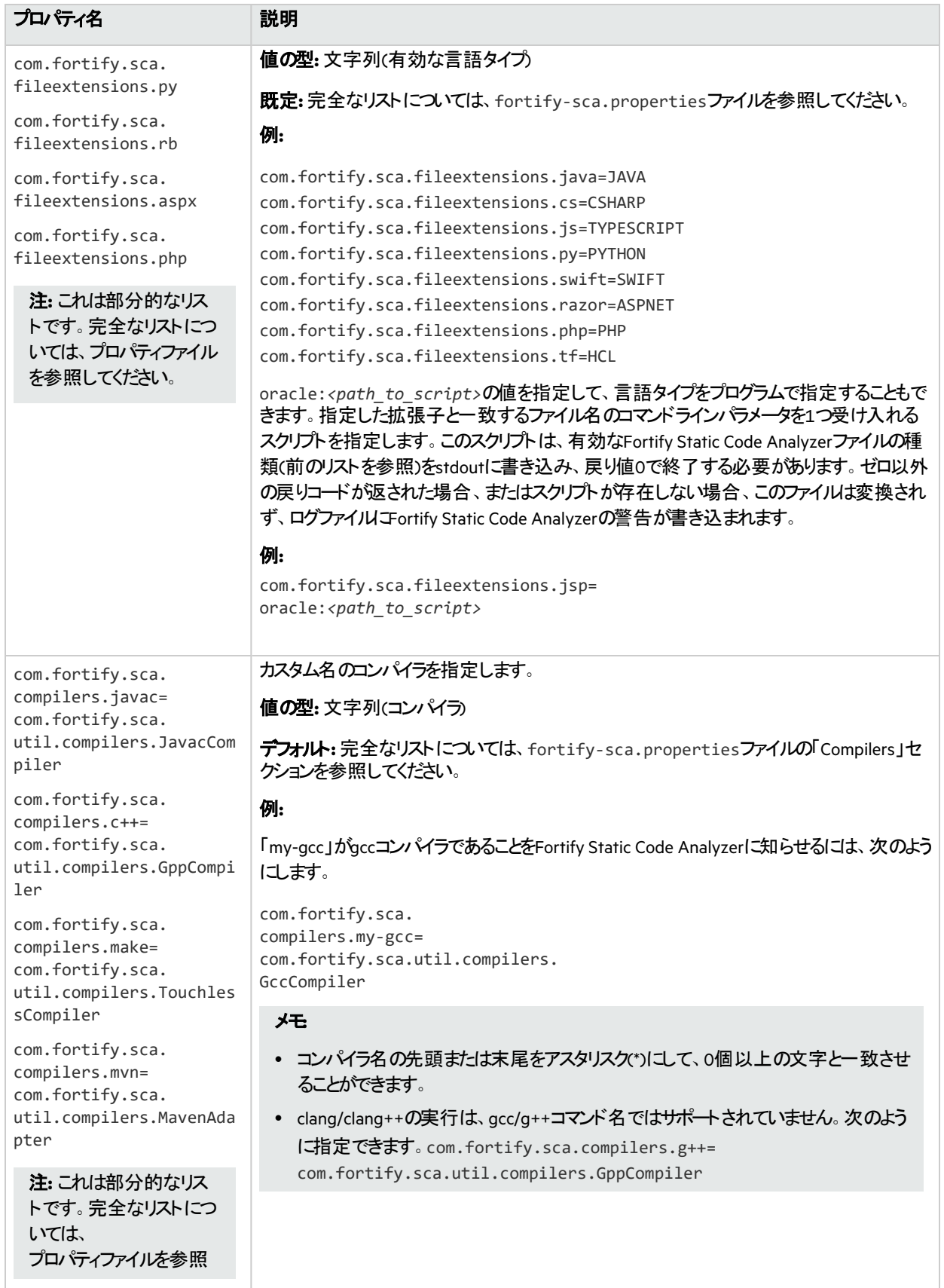

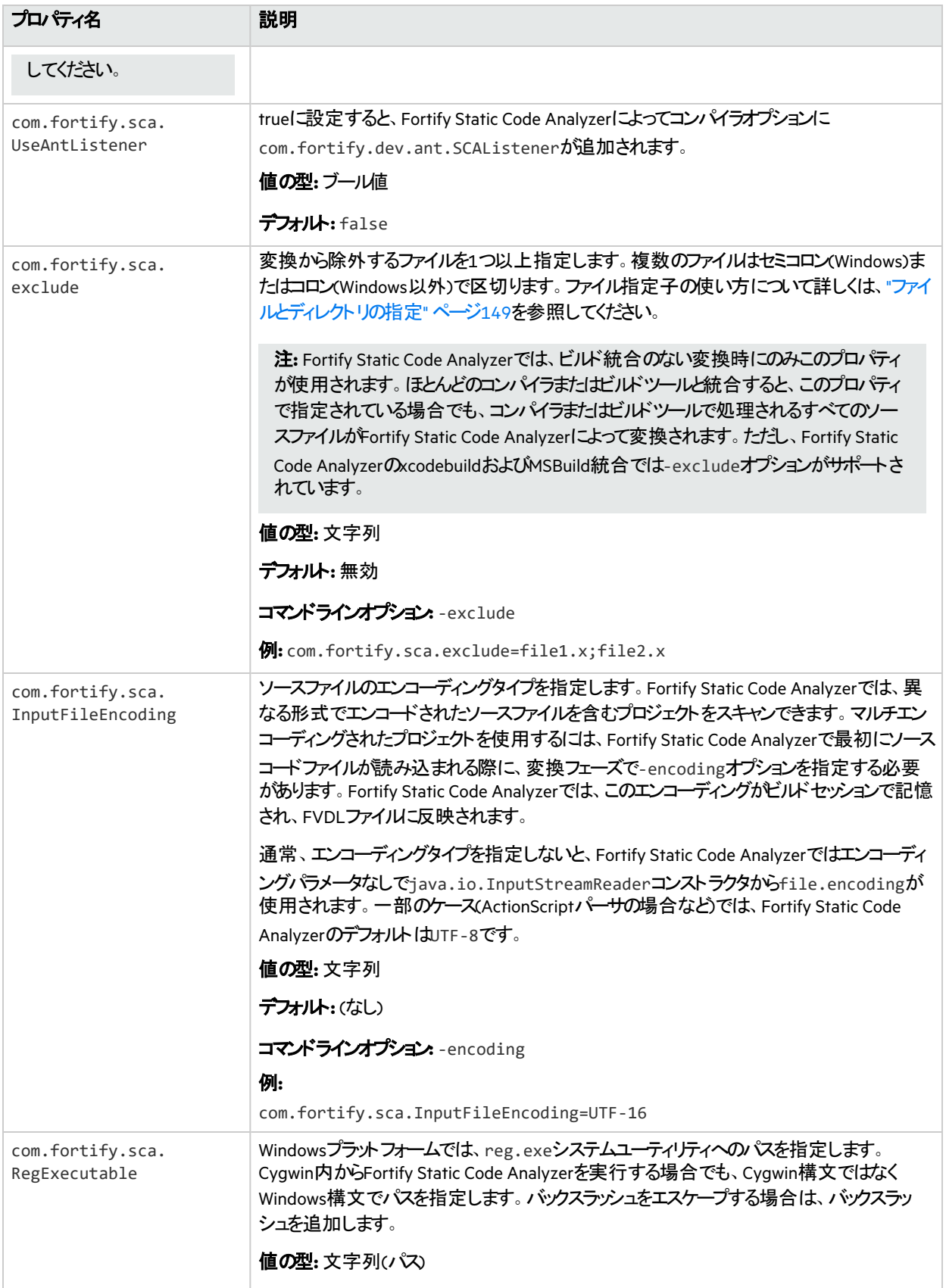

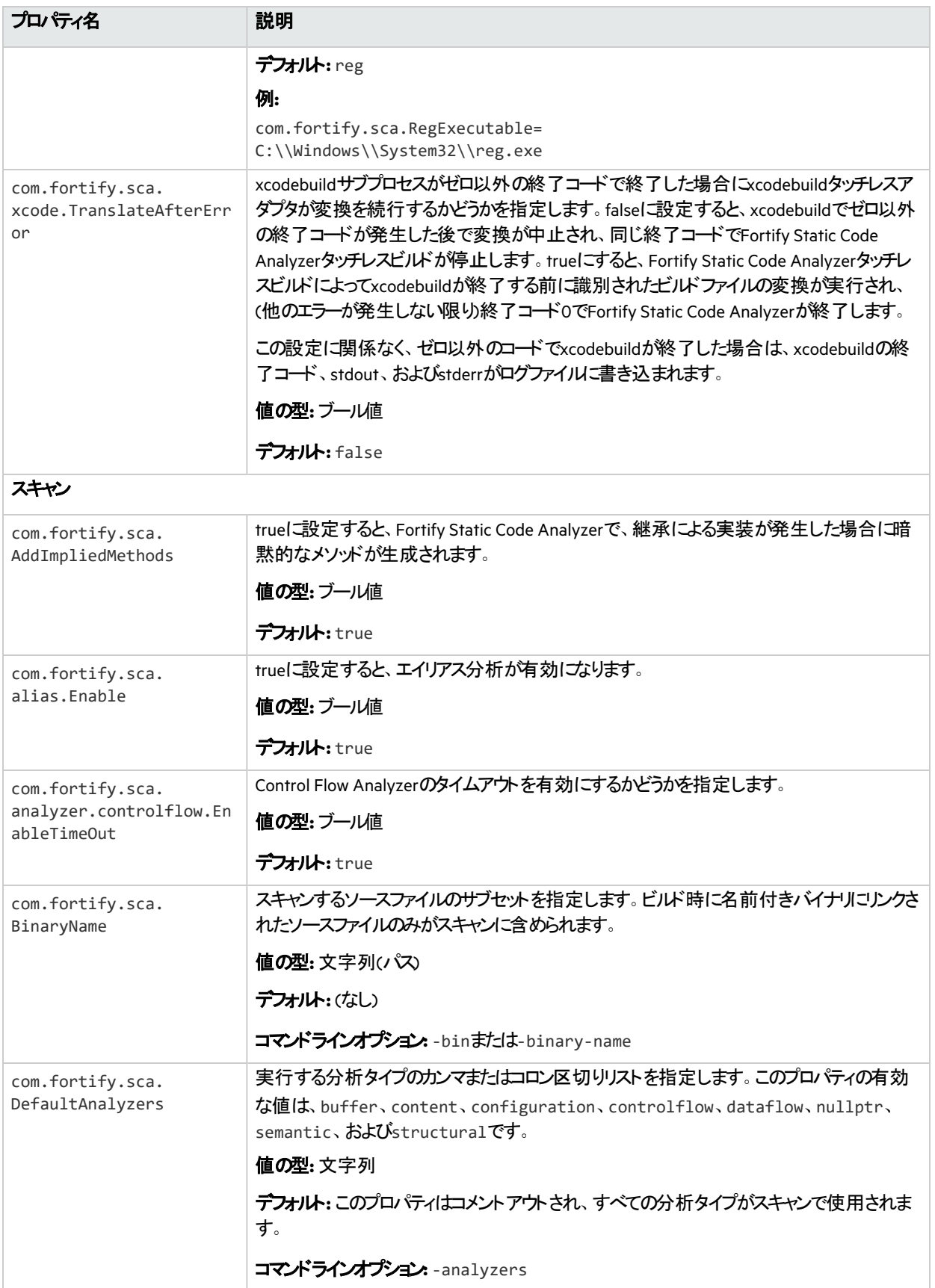

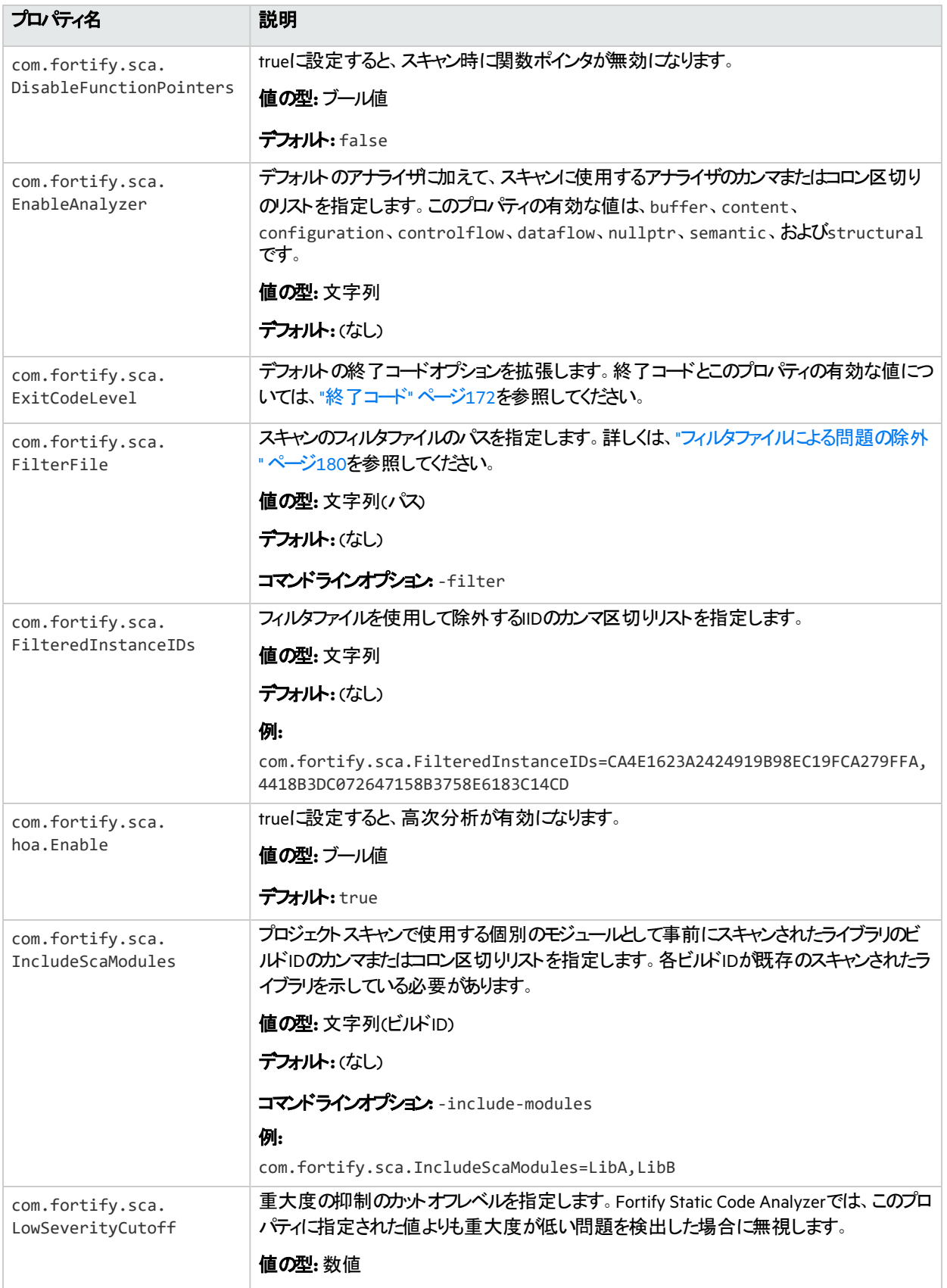

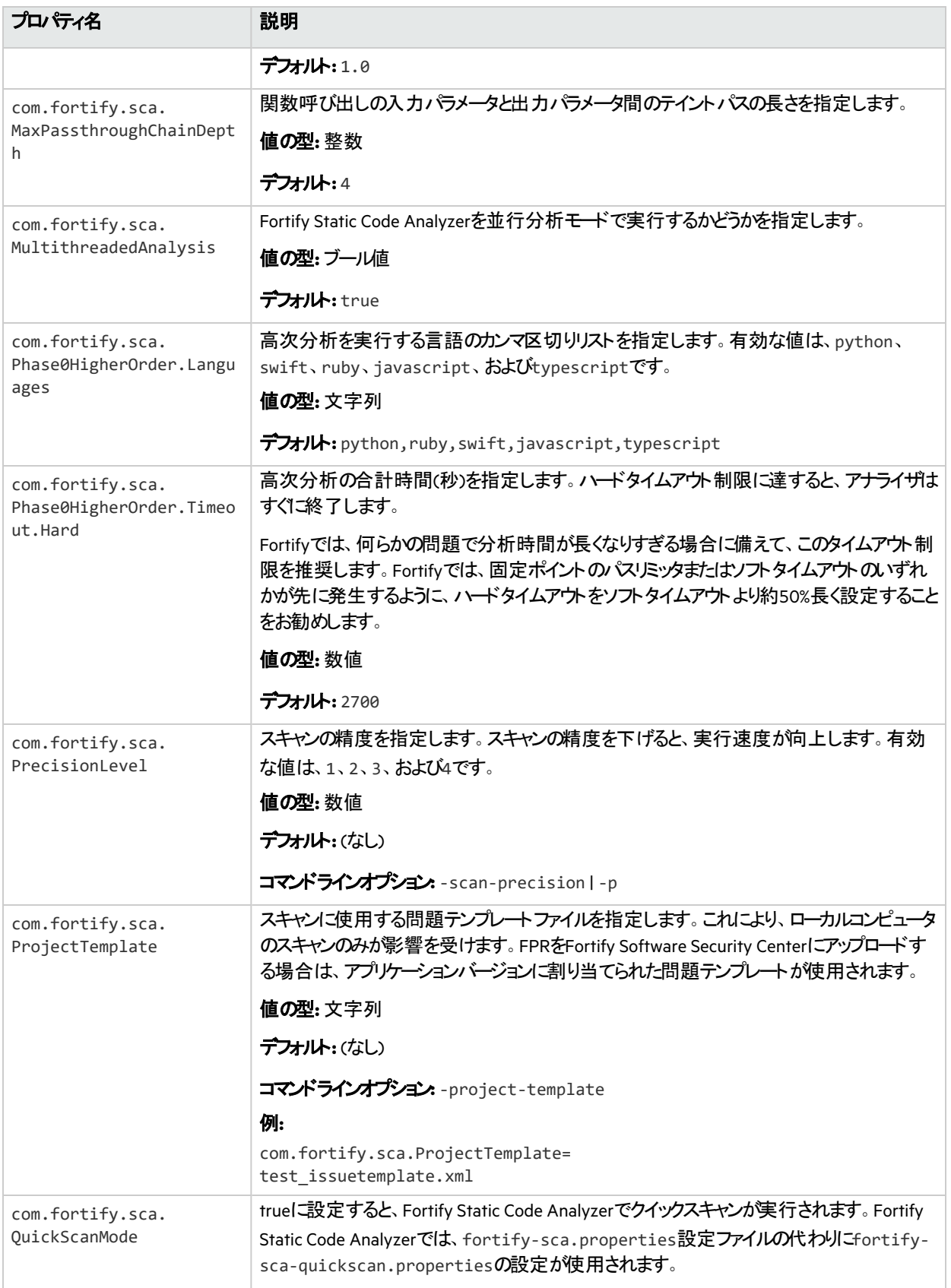

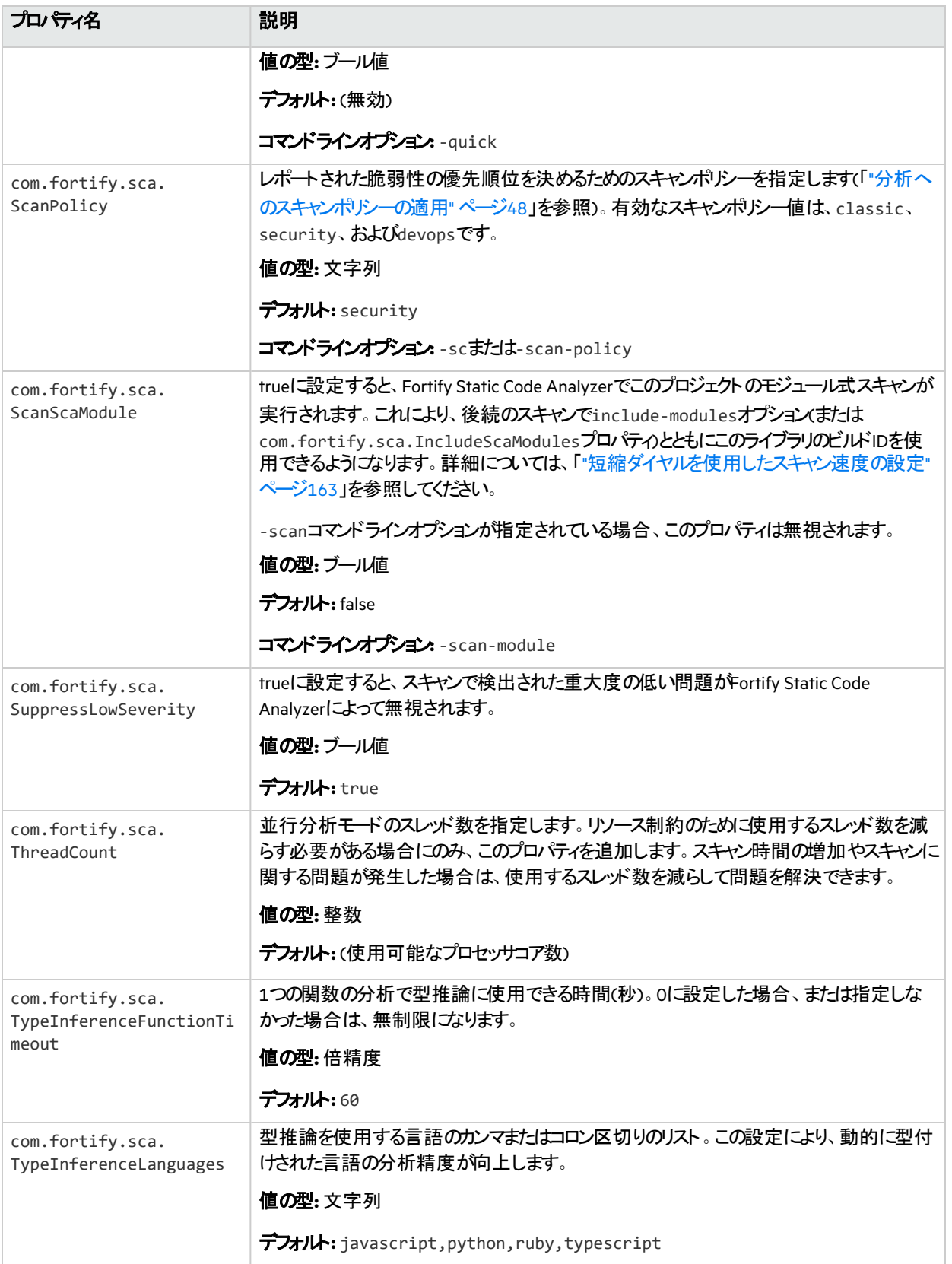

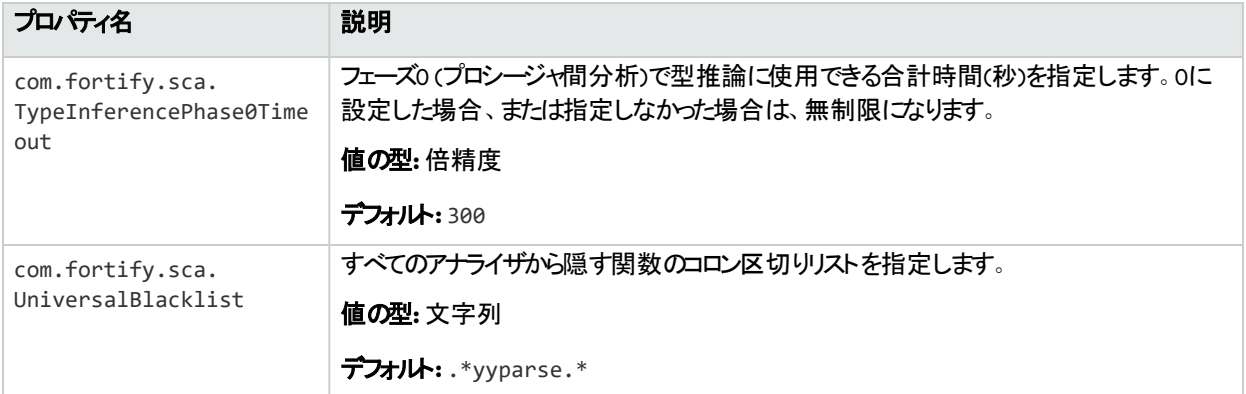

# 正規表現分析のプロパティ

次の表に示すfortify-sca.propertiesファイルのプロパティは、正規表現分析に適用されます。

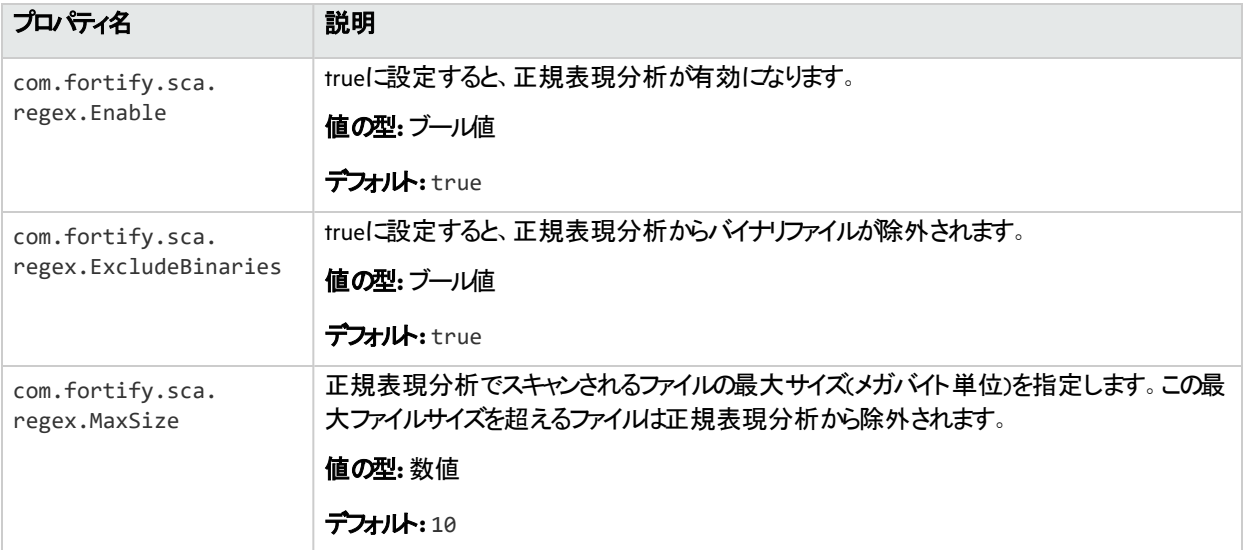

### 参照情報

"[正規表現分析](#page-48-0)" ページ49

# LIMライセンスのプロパティ

次の表に示すfortify-sca.propertiesファイルのプロパティは、LIMでのライセンスに適用されます。

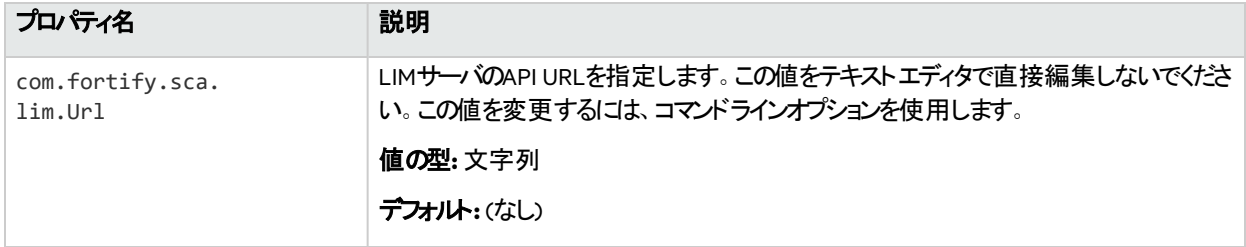

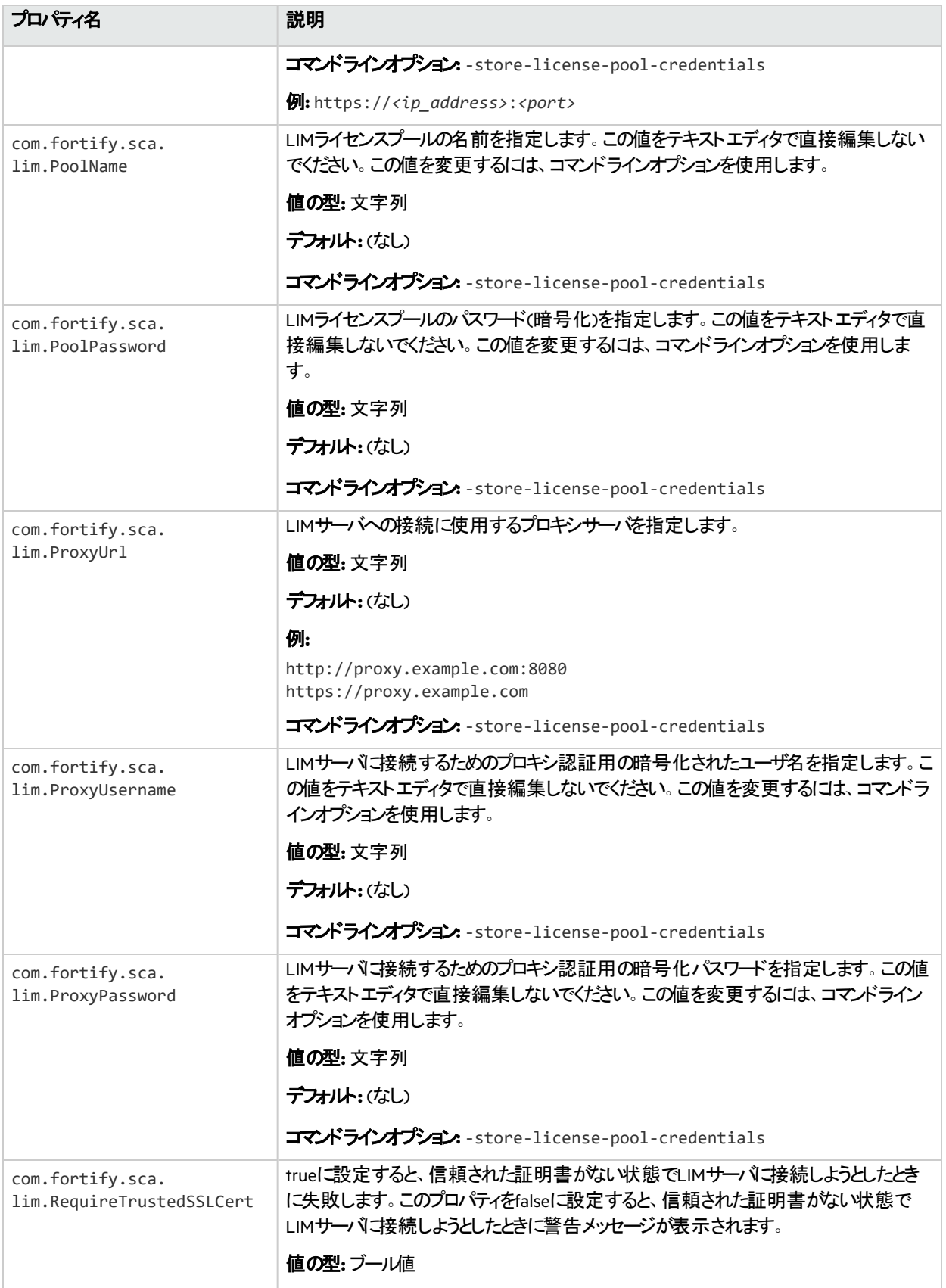

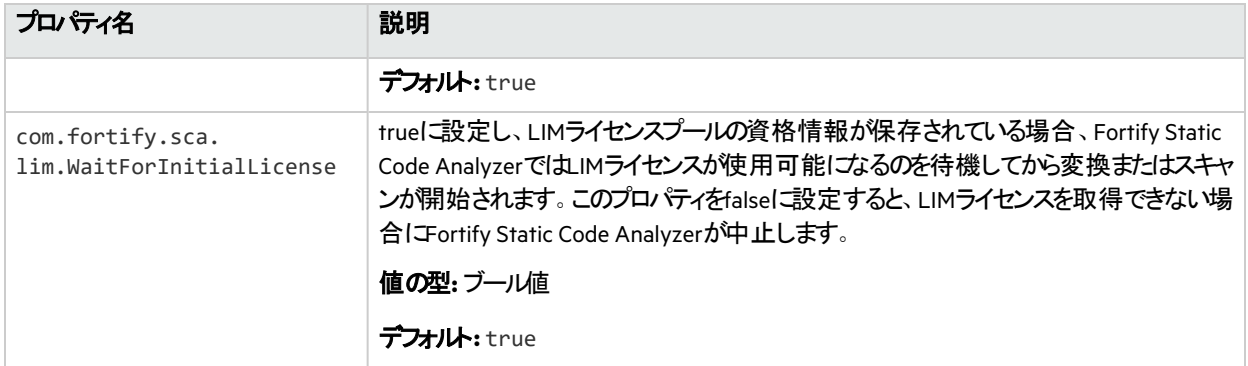

"LIM[ライセンスディレクティブ](#page-147-0)" ページ148

# ルールのプロパティ

次の表に示すfortify-sca.propertiesファイルのプロパティは、ルール(およびカスタムルール)と Rulepackに適用されます。

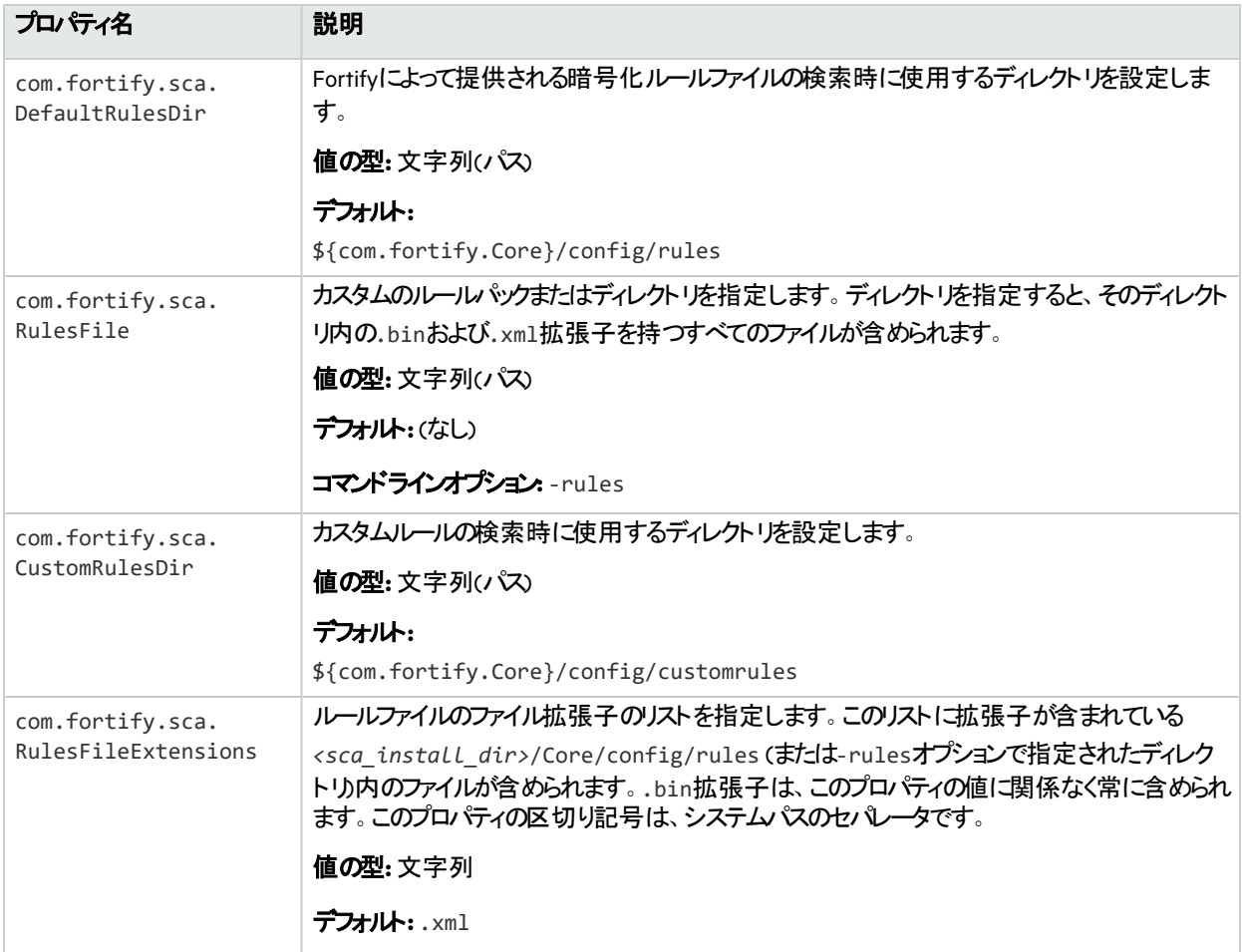

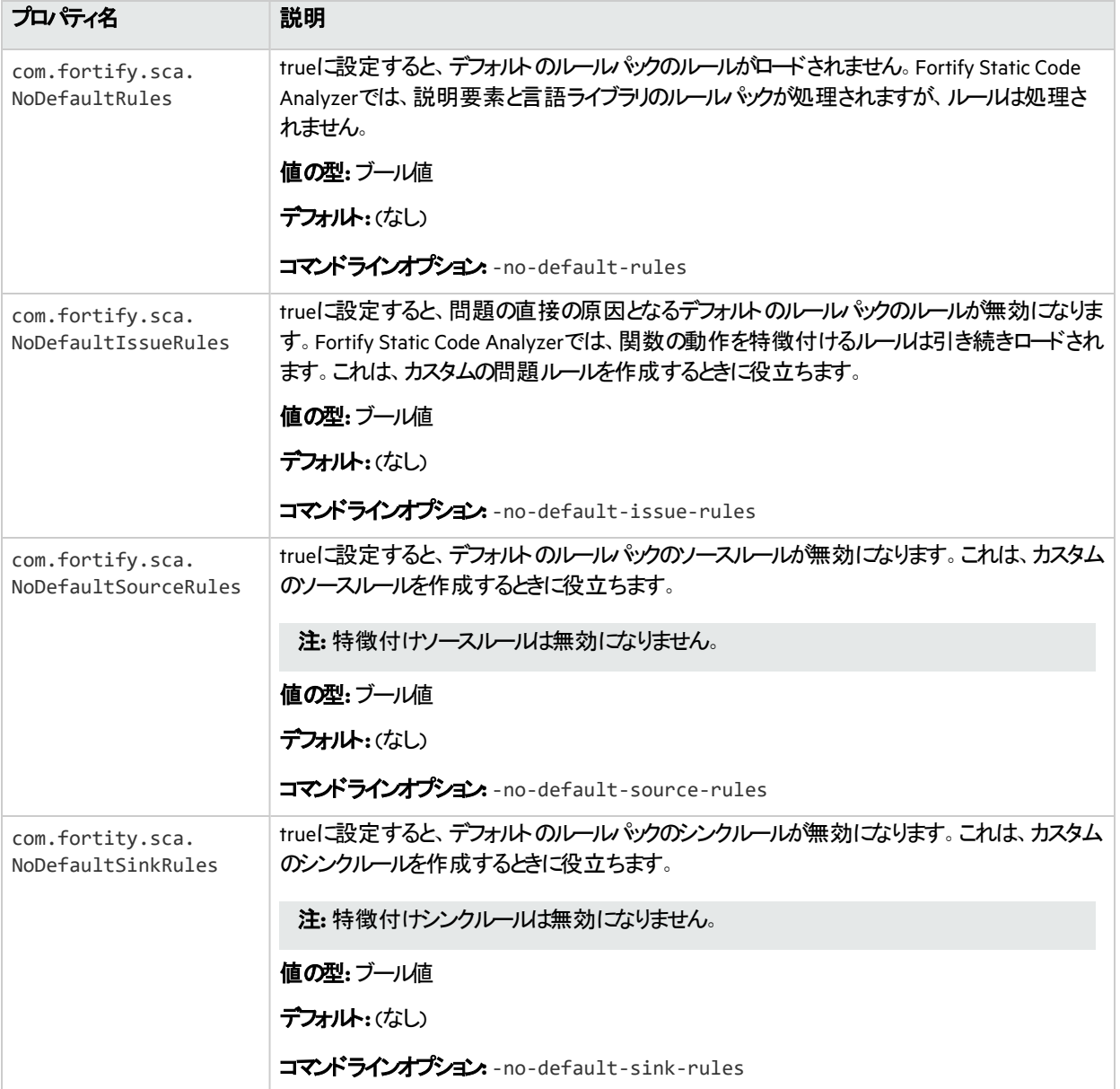

# JavaおよびKotlinのプロパティ

次の表に示すfortify-sca.propertiesファイルのプロパティは、JavaおよびKotlinコードの変換に適 用されます。

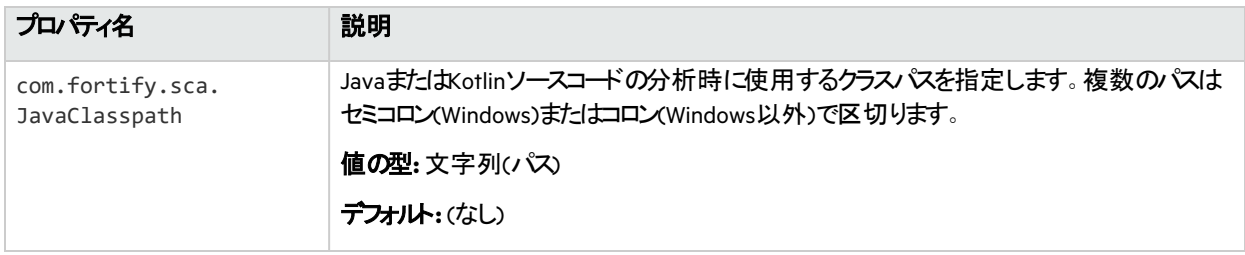

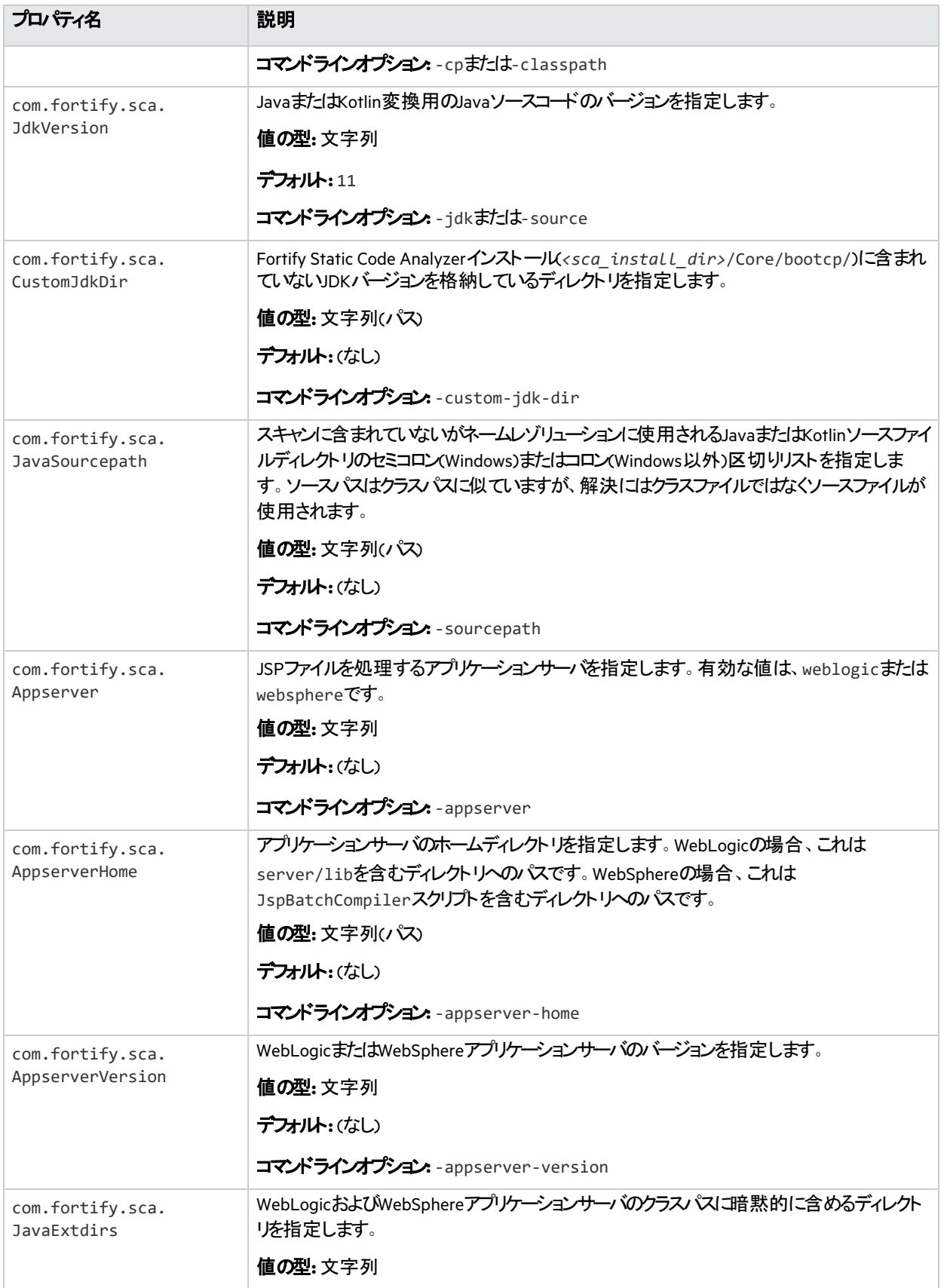

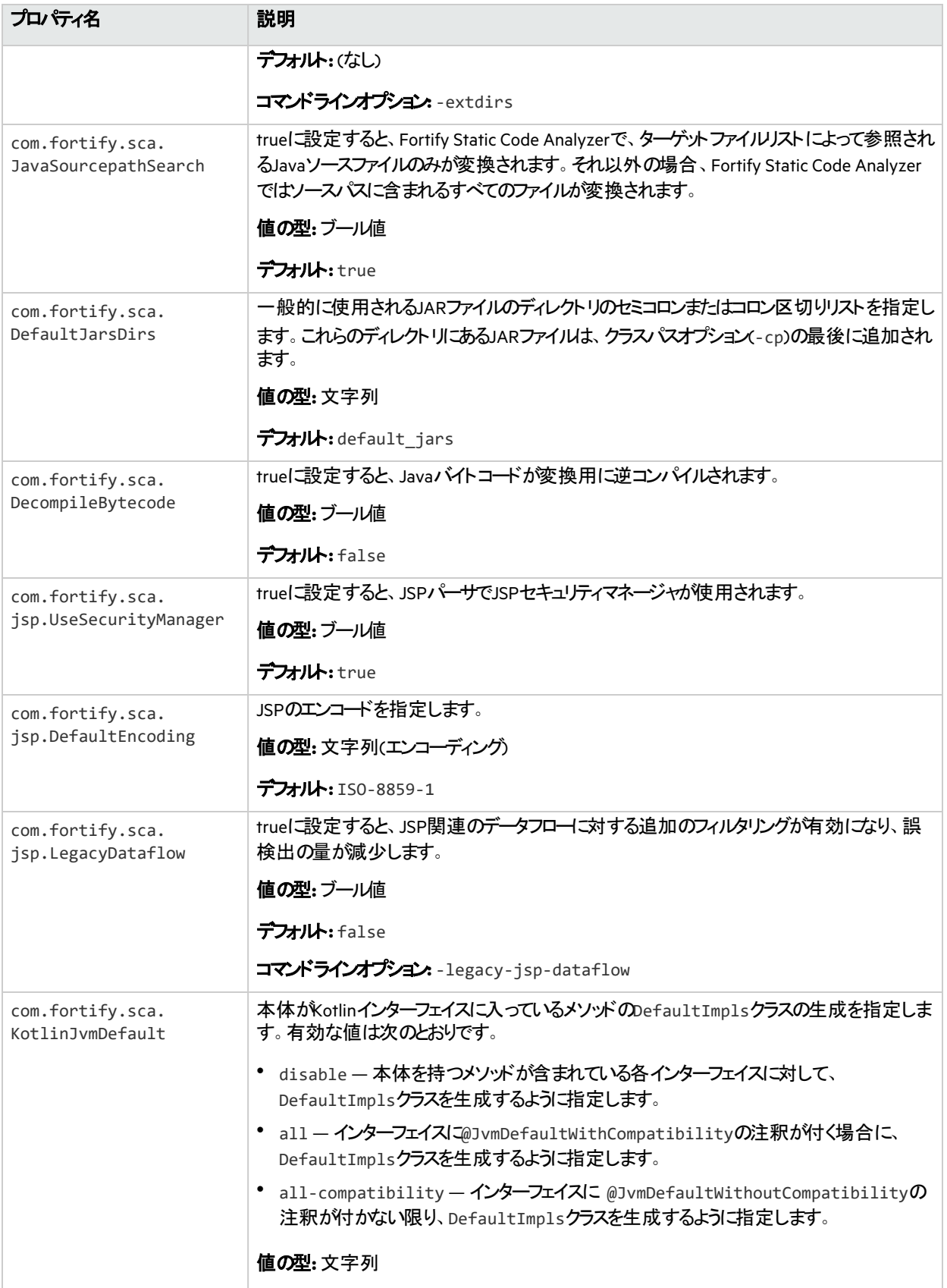

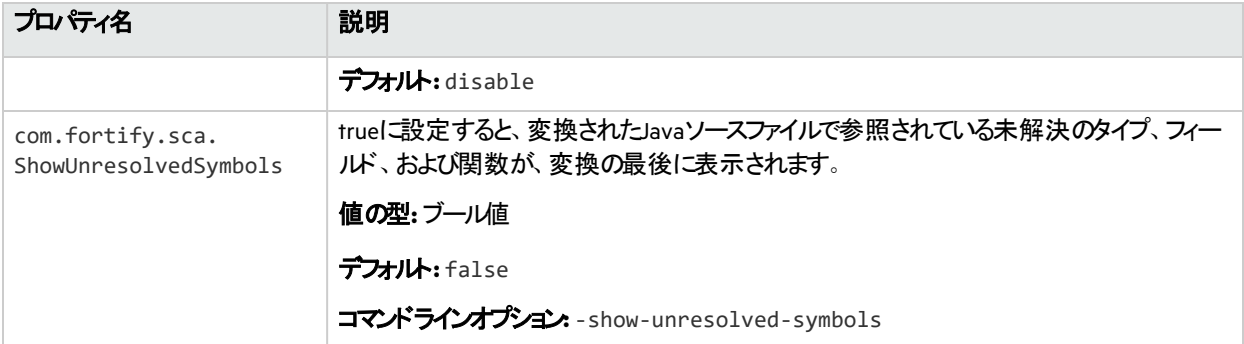

"Java[コードの変換](#page-52-0)" ページ53 "Kotlin[コードの変換](#page-61-0)" ページ62

# Visual StudioおよびMSBuildプロジェクトのプロパティ

次の表に示すfortify-sca.propertiesファイルのプロパティは、.NETプロジェクトおよびソリューション の変換に適用されます。

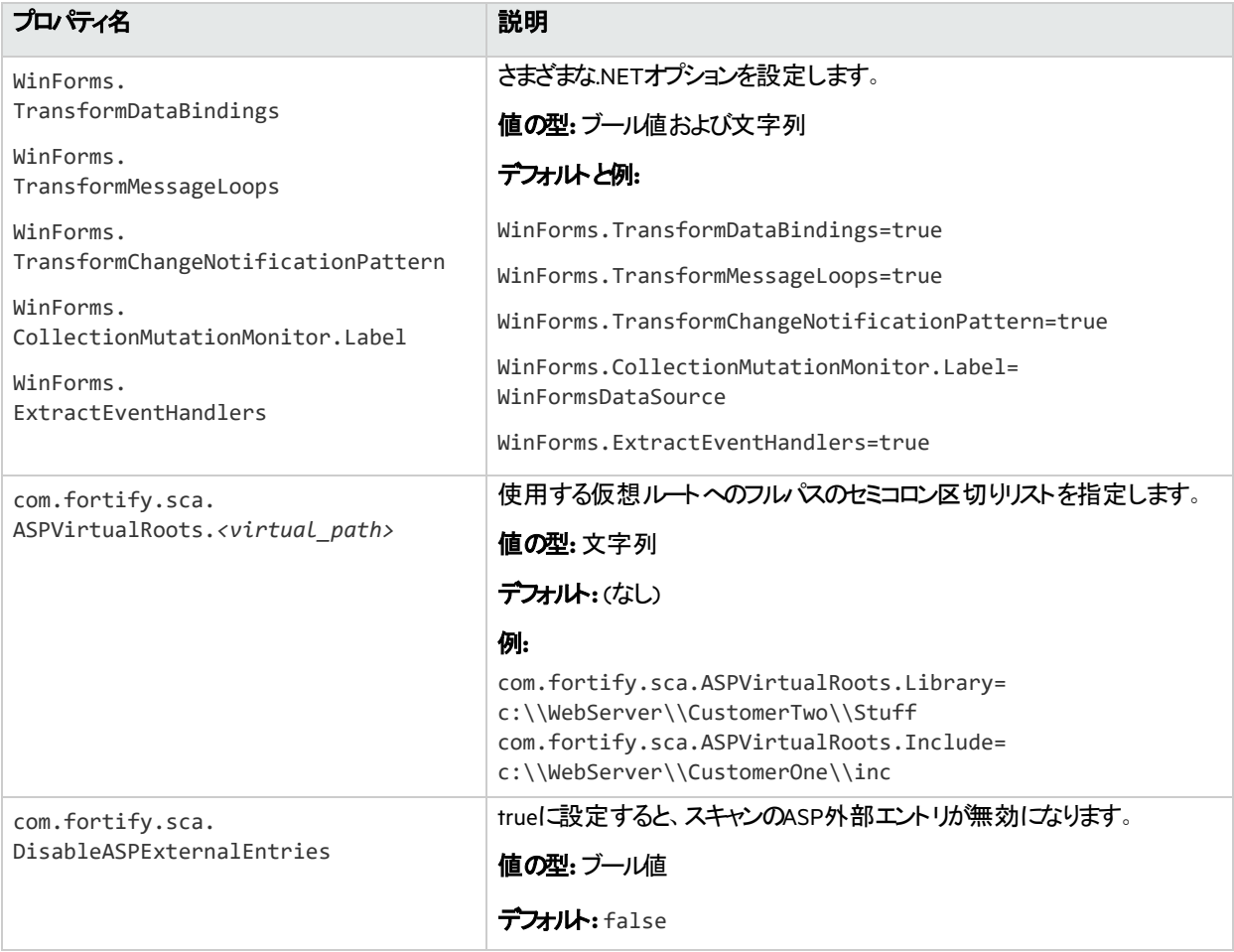

"Visual Studio[プロジェクトの変換](#page-65-0)" ページ66

# JavaScriptおよびTypeScriptのプロパティ

次の表に示すfortify-sca.propertiesファイルのプロパティは、JavaScriptおよびTypeScriptコードの 変換に適用されます。

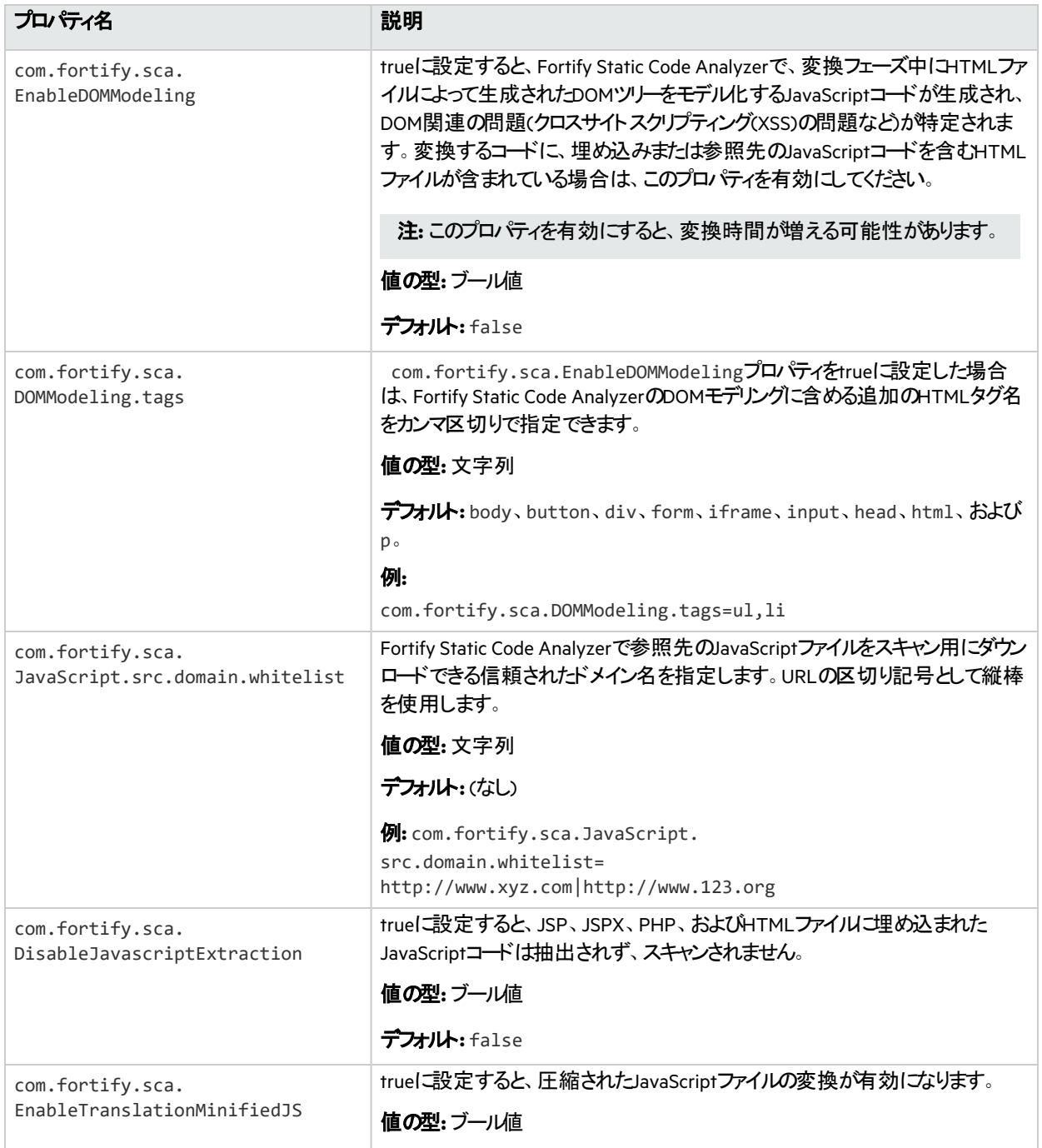

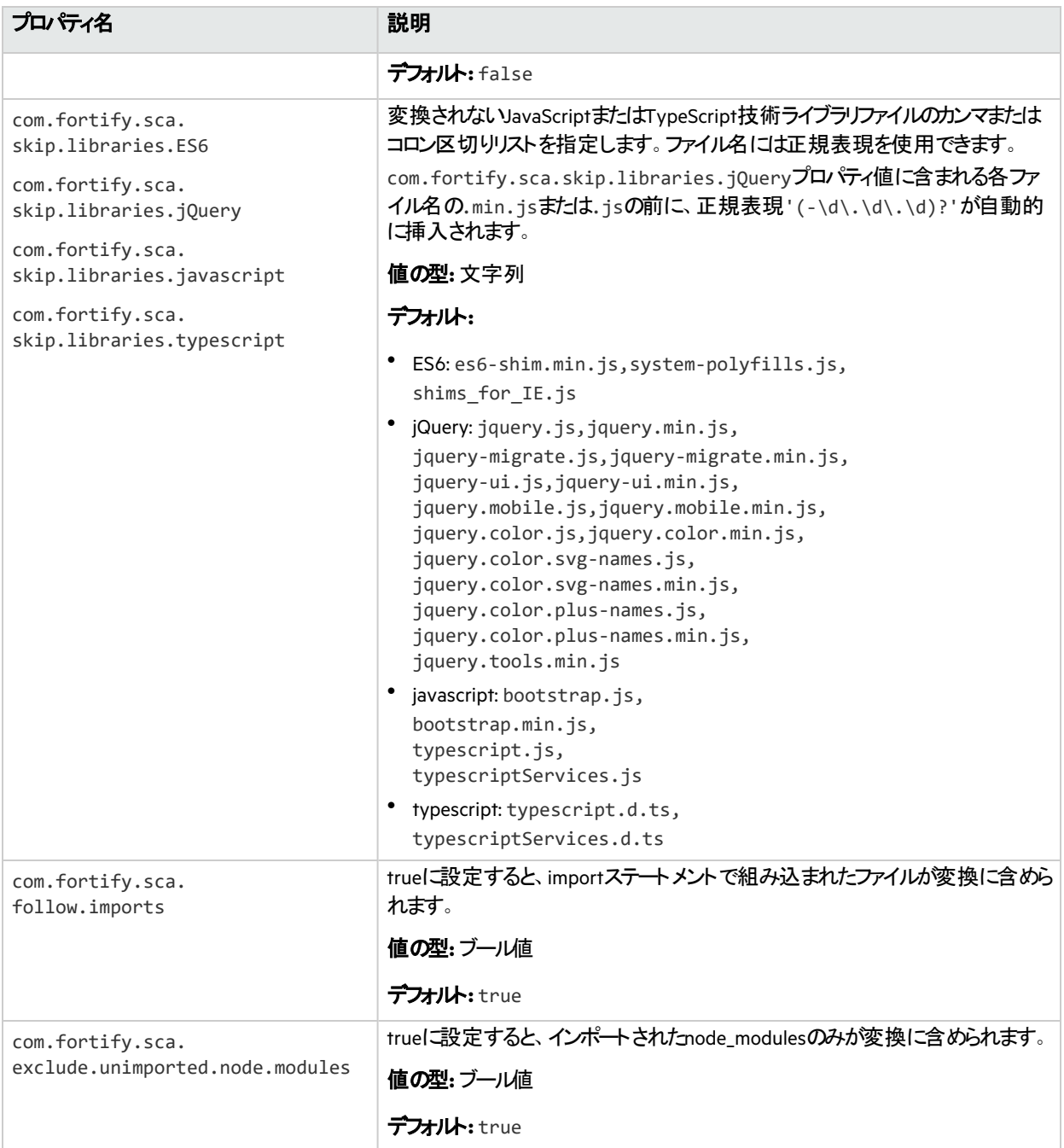

["JavaScript](#page-74-0)およびTypeScriptコードの変換" ページ75

# Pythonのプロパティ

次の表に示すfortify-sca.propertiesファイルのプロパティは、Pythonコードの変換に適用されま す。

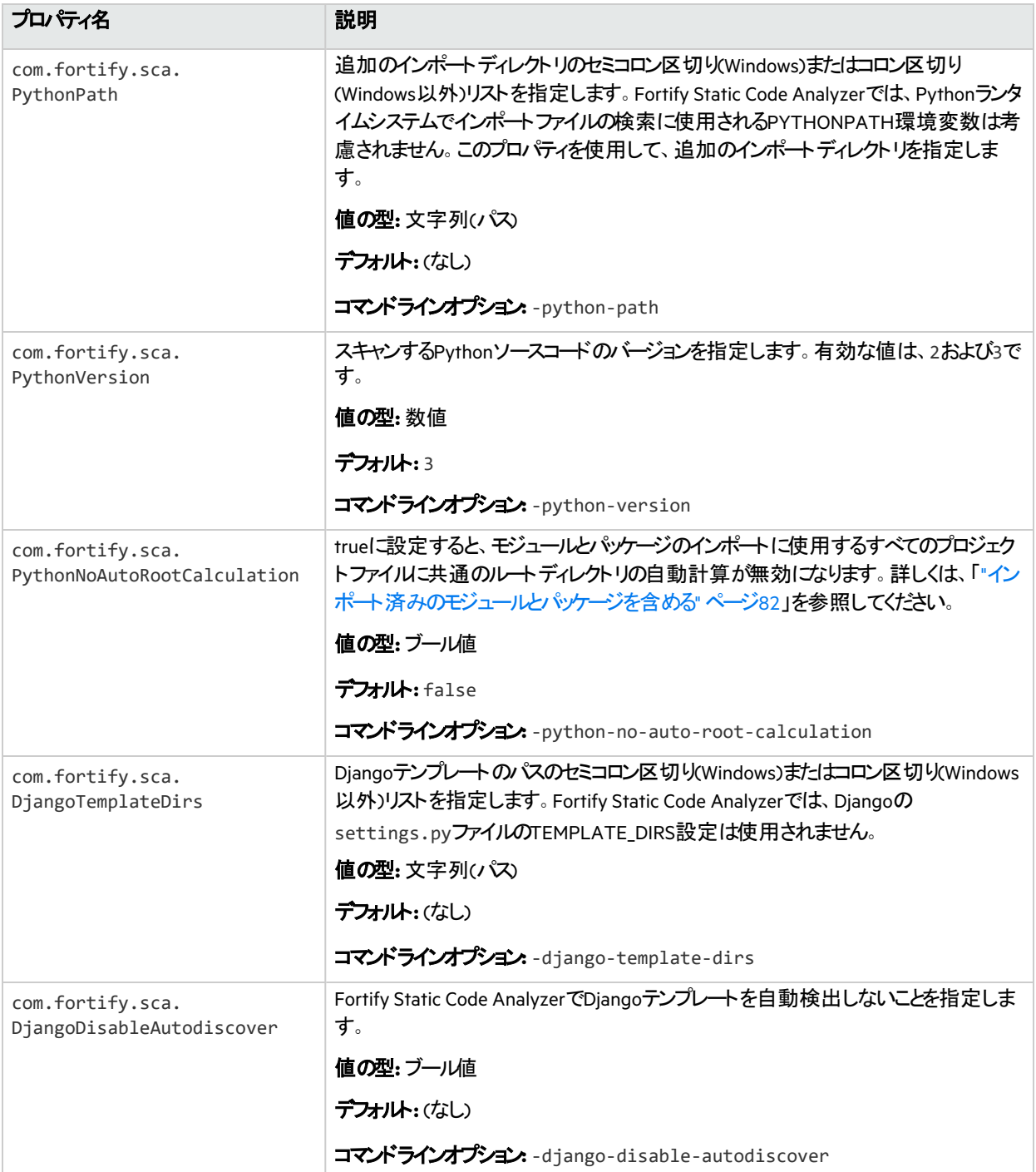

### 参照情報

"Python[コードの変換](#page-79-0)" ページ80

# Goのプロパティ

次の表に示すfortify-sca.propertiesファイルのプロパティは、Goコードの変換に適用されます。

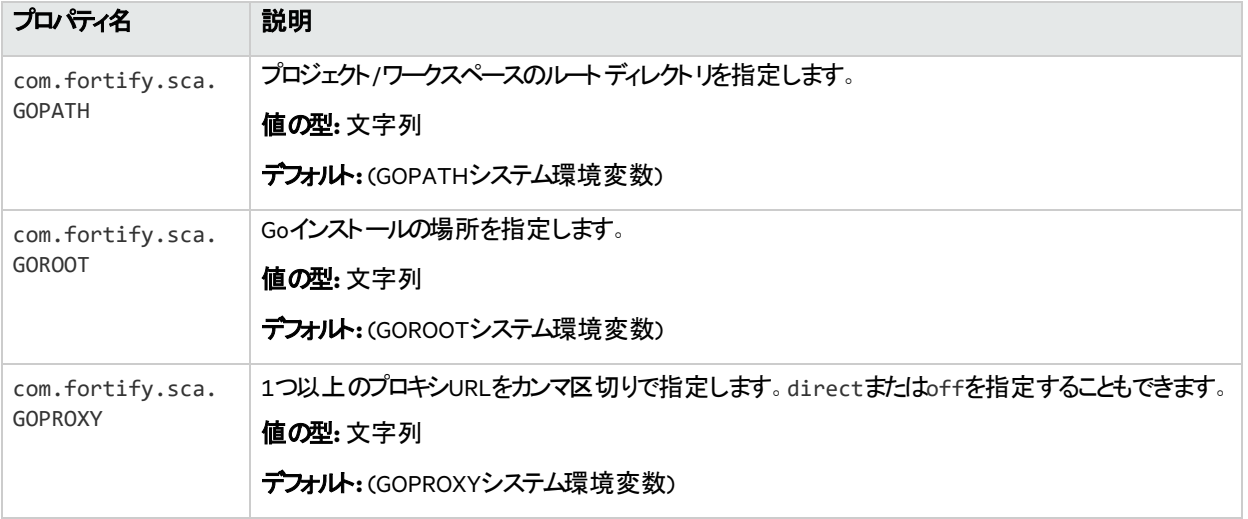

### 参照情報

"Go[コードの変換](#page-88-0)" ページ89

# Rubyのプロパティ

次の表に示すfortify-sca.propertiesファイルのプロパティは、Rubyコードの変換に適用されます。

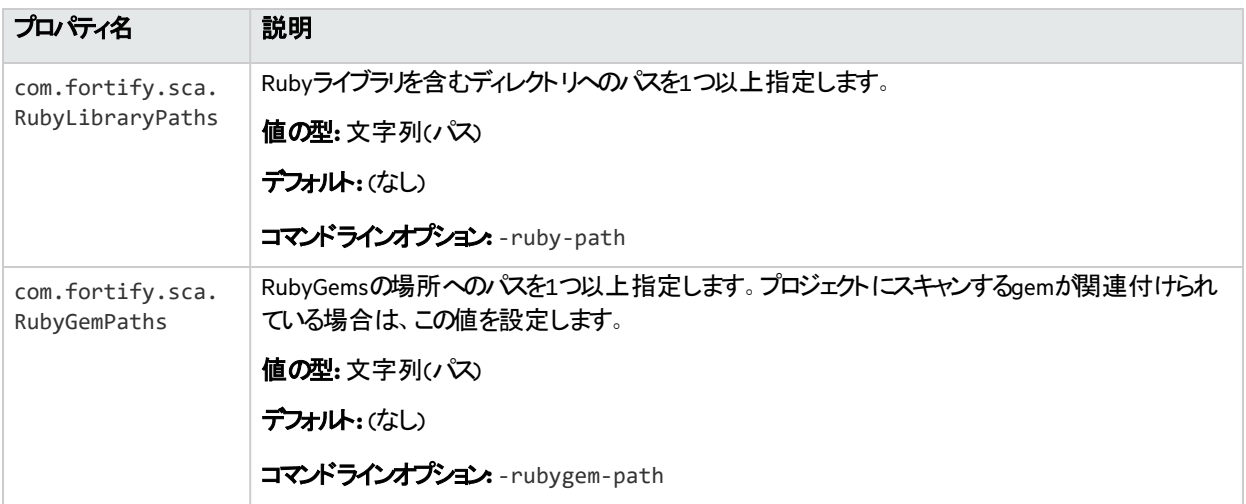

### 参照情報

"Ruby[コードの変換](#page-93-0)" ページ94

# COBOLのプロパティ

次の表に示すfortify-sca.propertiesファイルのプロパティは、COBOLコードの変換に適用されま す。

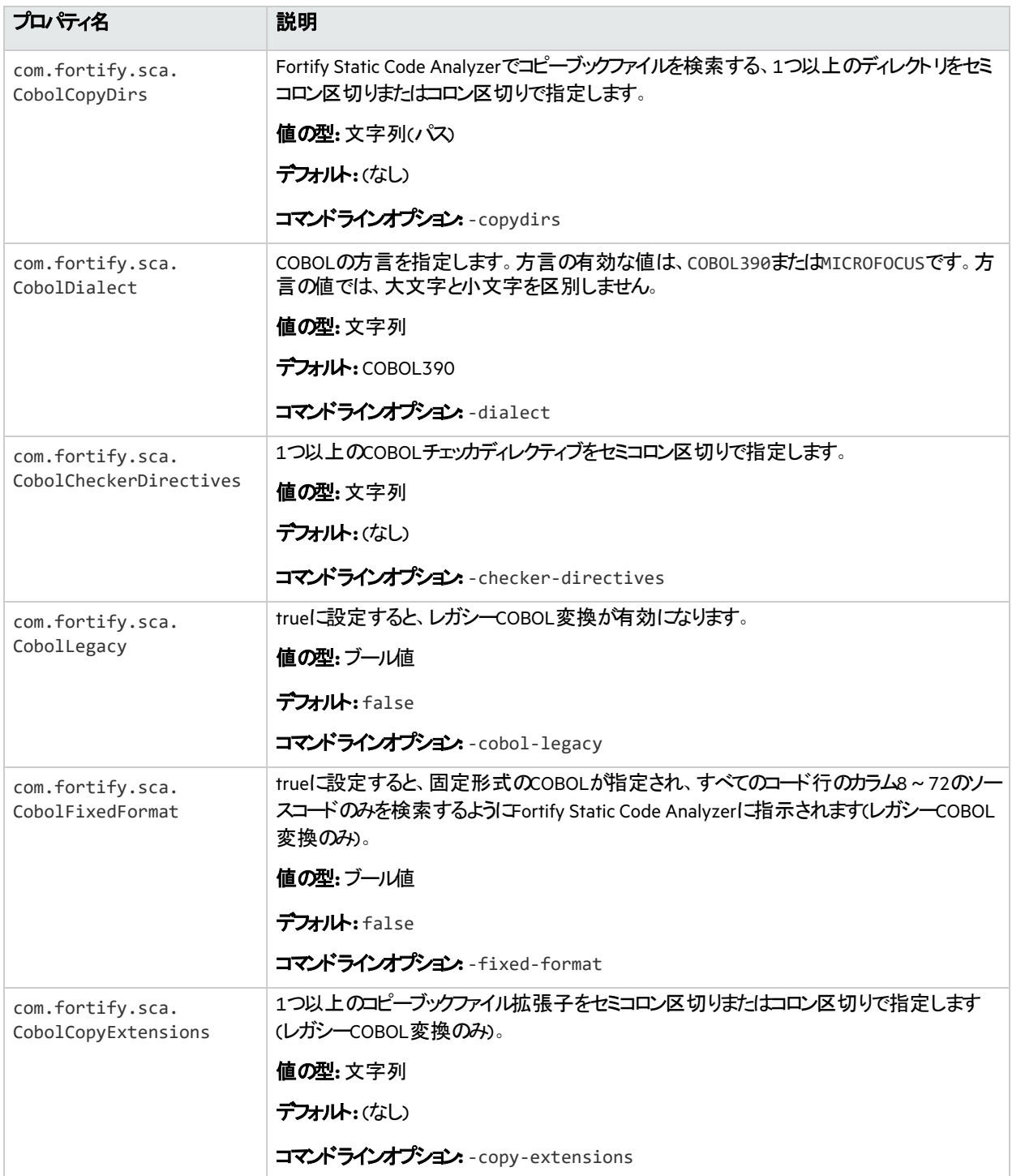

"COBOL[コードの変換](#page-95-0)" ページ96

### PHPのプロパティ

次の表に示すfortify-sca.propertiesファイルのプロパティは、PHPコードの変換に適用されます。

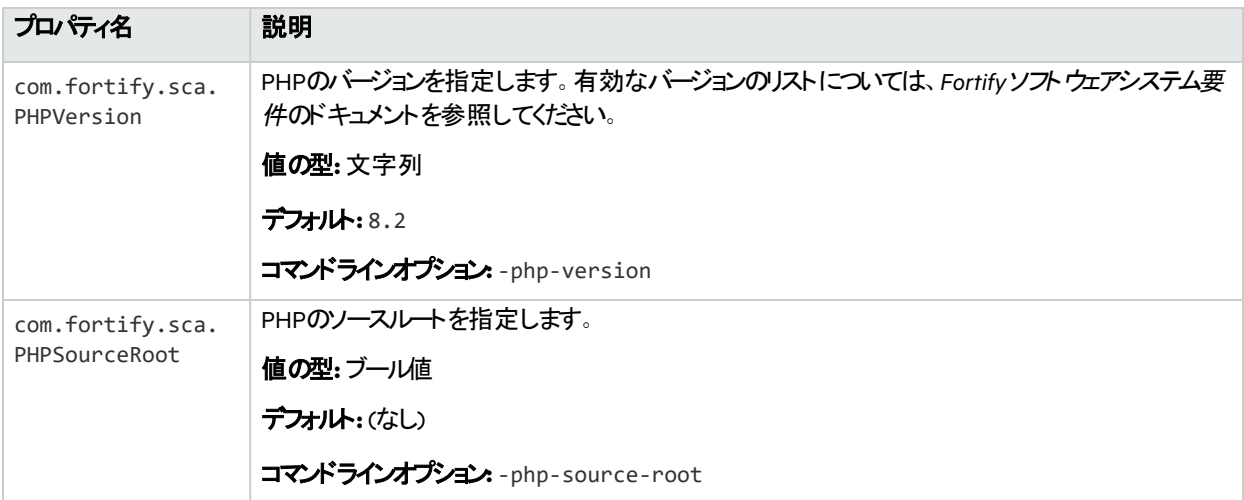

#### 参照情報

"PHP[コードの変換](#page-103-0)" ページ104

### ABAPのプロパティ

次の表に示すプロパティは、ABAPコードの変換に適用されます。

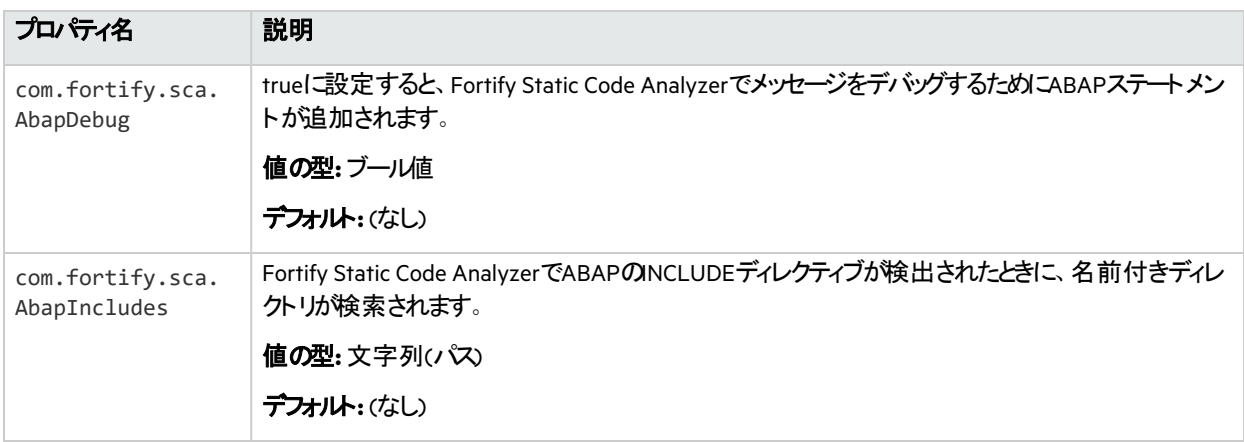

# FlexおよびActionScriptのプロパティ

次の表に示すfortify-sca.propertiesファイルのプロパティは、FlexおよびActionScriptコードの変 換に適用されます。

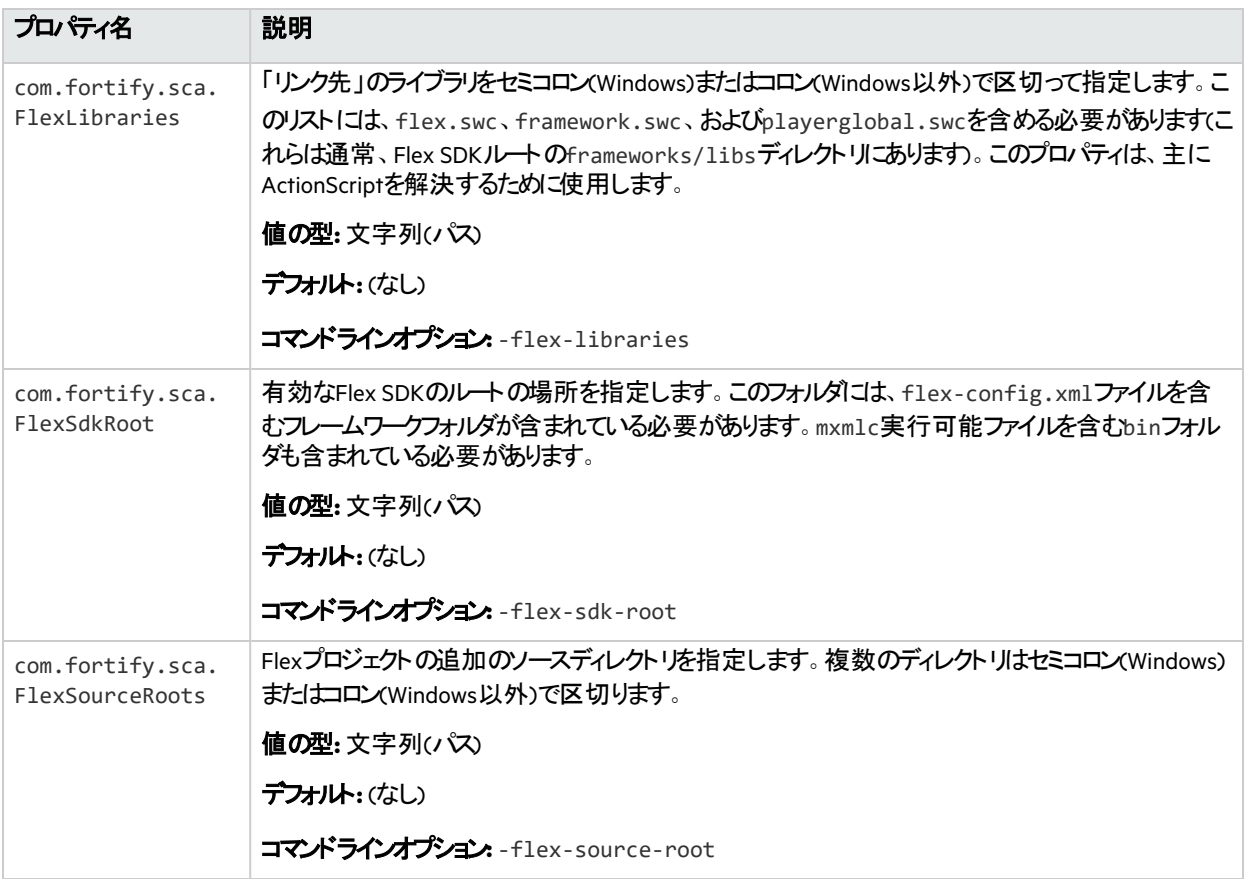

### ColdFusion (CFML)のプロパティ

次の表に示すfortify-sca.propertiesファイルのプロパティは、CFMLコードの変換に適用されま す。

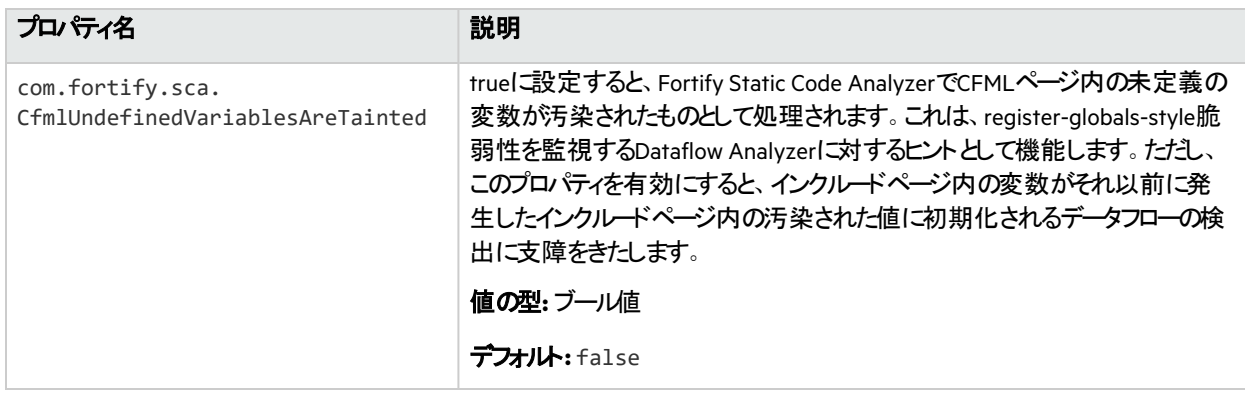

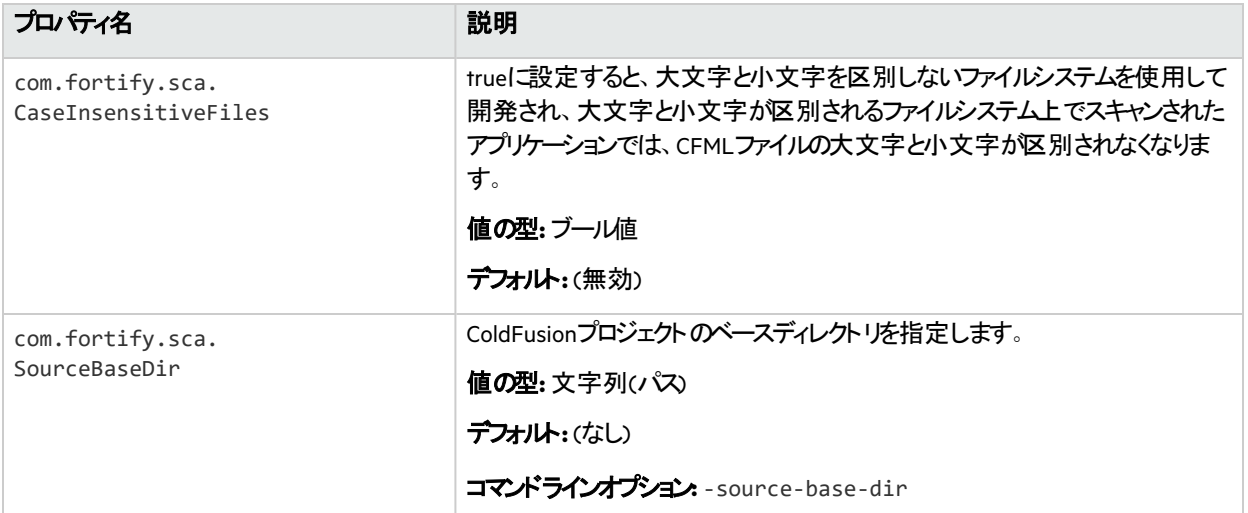

["ColdFusion](#page-115-0)コードの変換" ページ116

### SQLのプロパティ

次の表に示すfortify-sca.propertiesファイルのプロパティは、SQLコードの変換に適用されます。

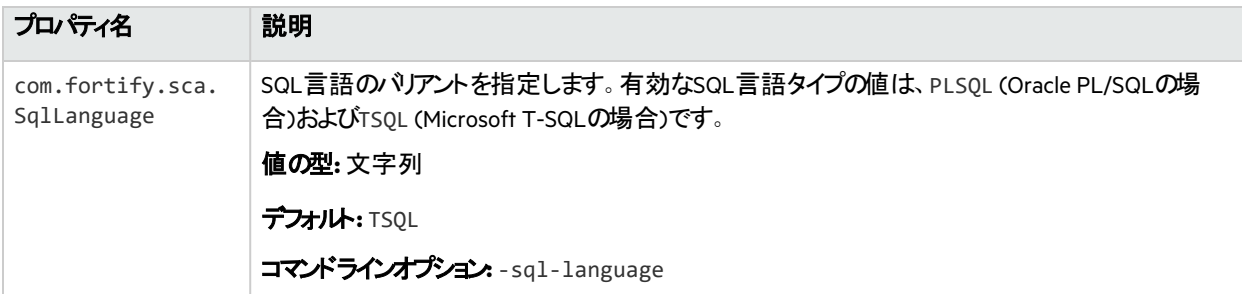

#### 参照情報

"SQL[の変換](#page-116-0)" ページ117

# 出力のプロパティ

次の表に示すfortify-sca.propertiesファイルのプロパティは、分析出力に適用されます。

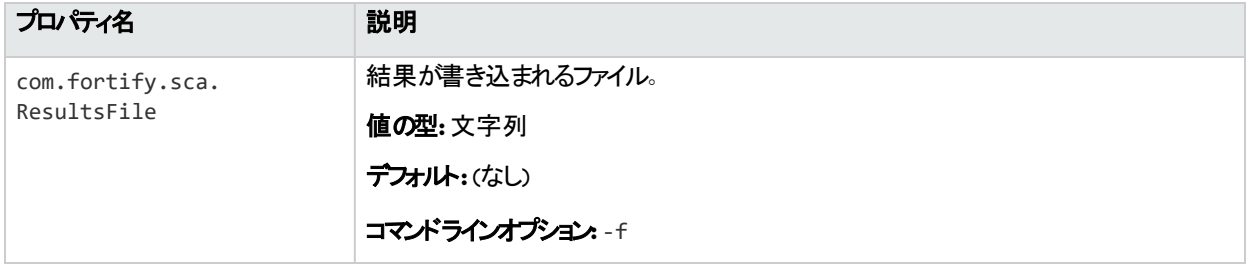

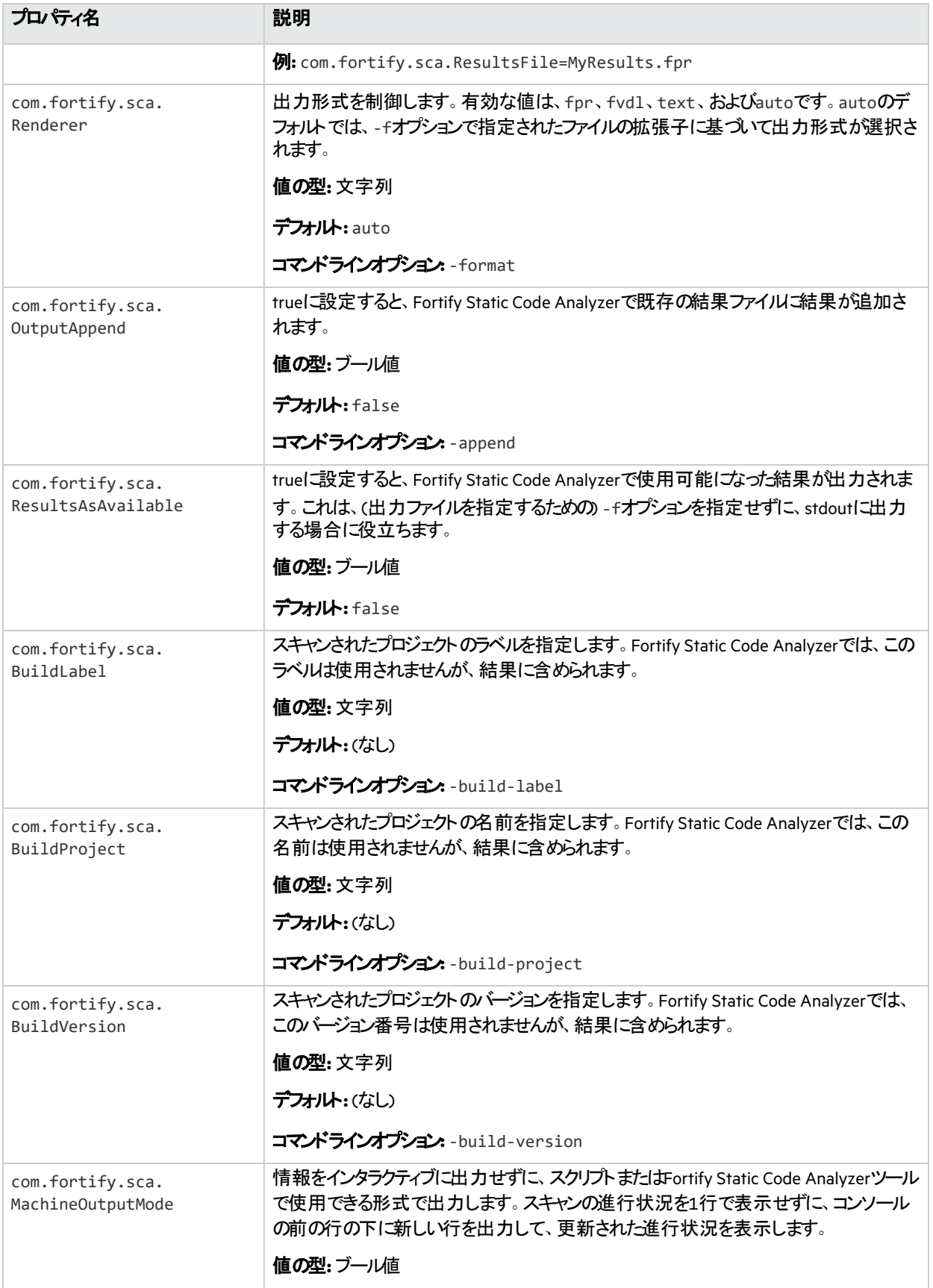

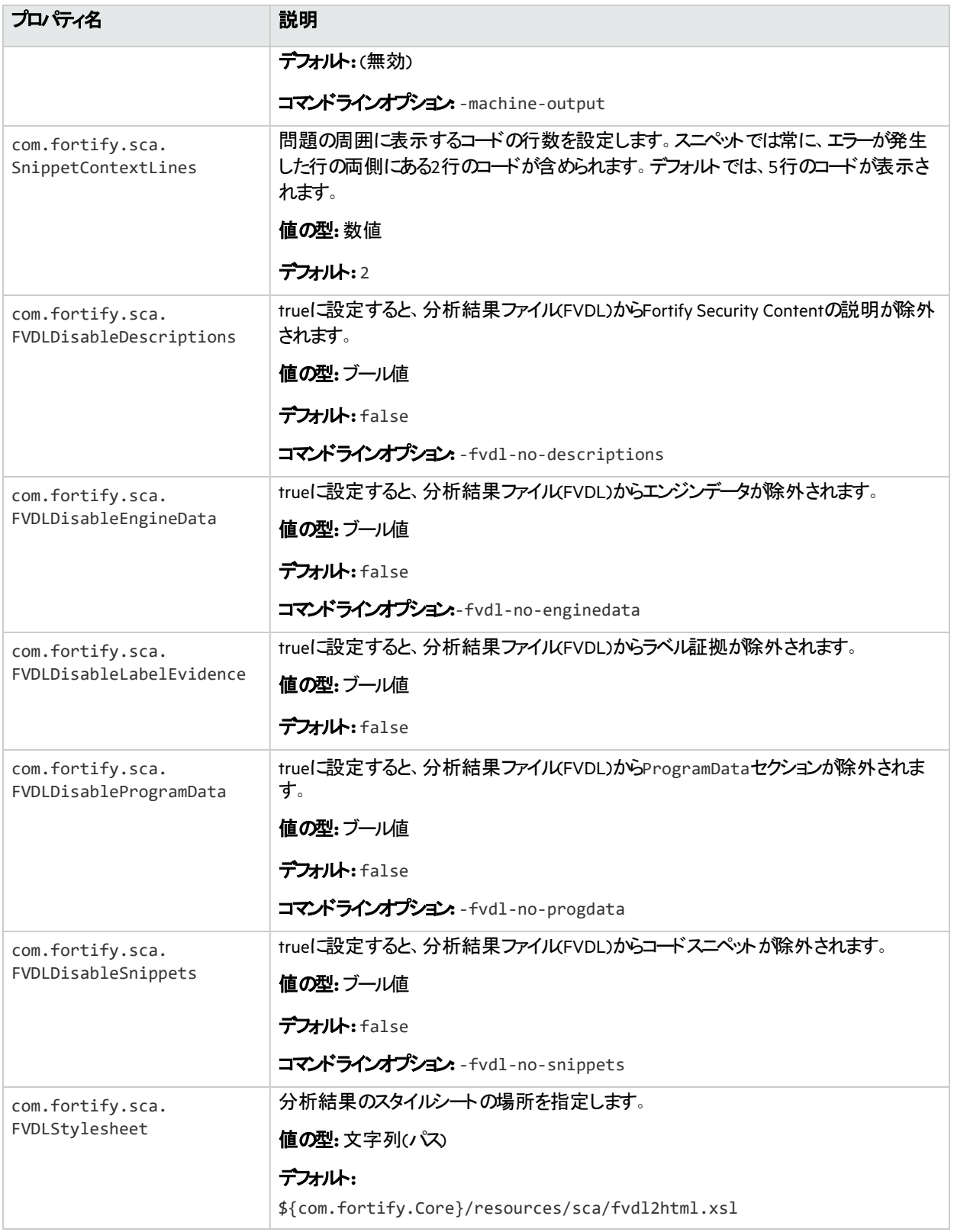

# モバイルビルドセッション(MBS)のプロパティ

次の表に示すfortify-sca.propertiesファイルのプロパティは、MBSファイルに適用されます。

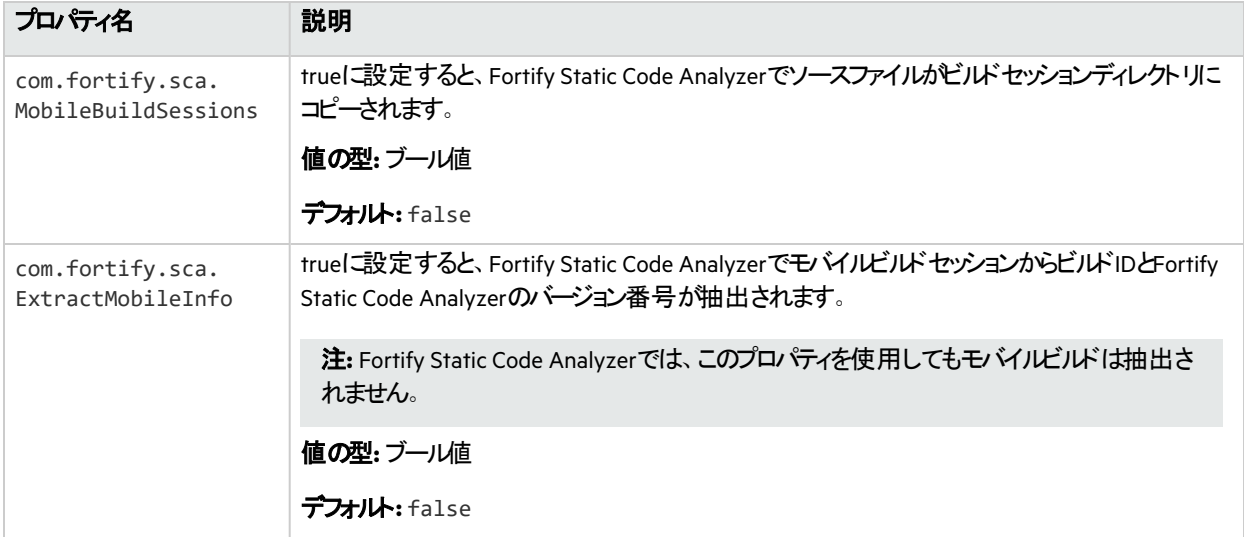

#### 参照情報

"[モバイルビルドセッション](#page-45-0)" ページ46

# プロキシプロパティ

次の表に示すfortify-sca.propertiesファイルのプロパティは、プロキシ設定に適用されます。

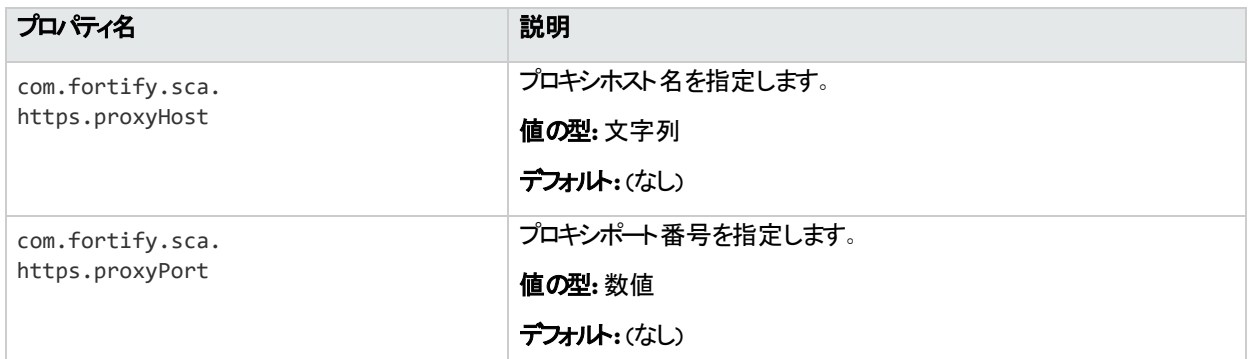

# ログプロパティ

次の表に示すfortify-sca.propertiesファイルのプロパティは、ログファイルに適用されます。

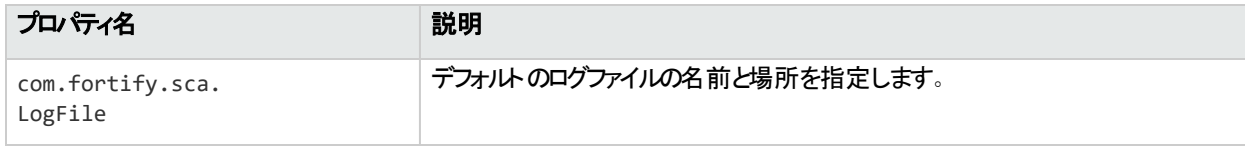

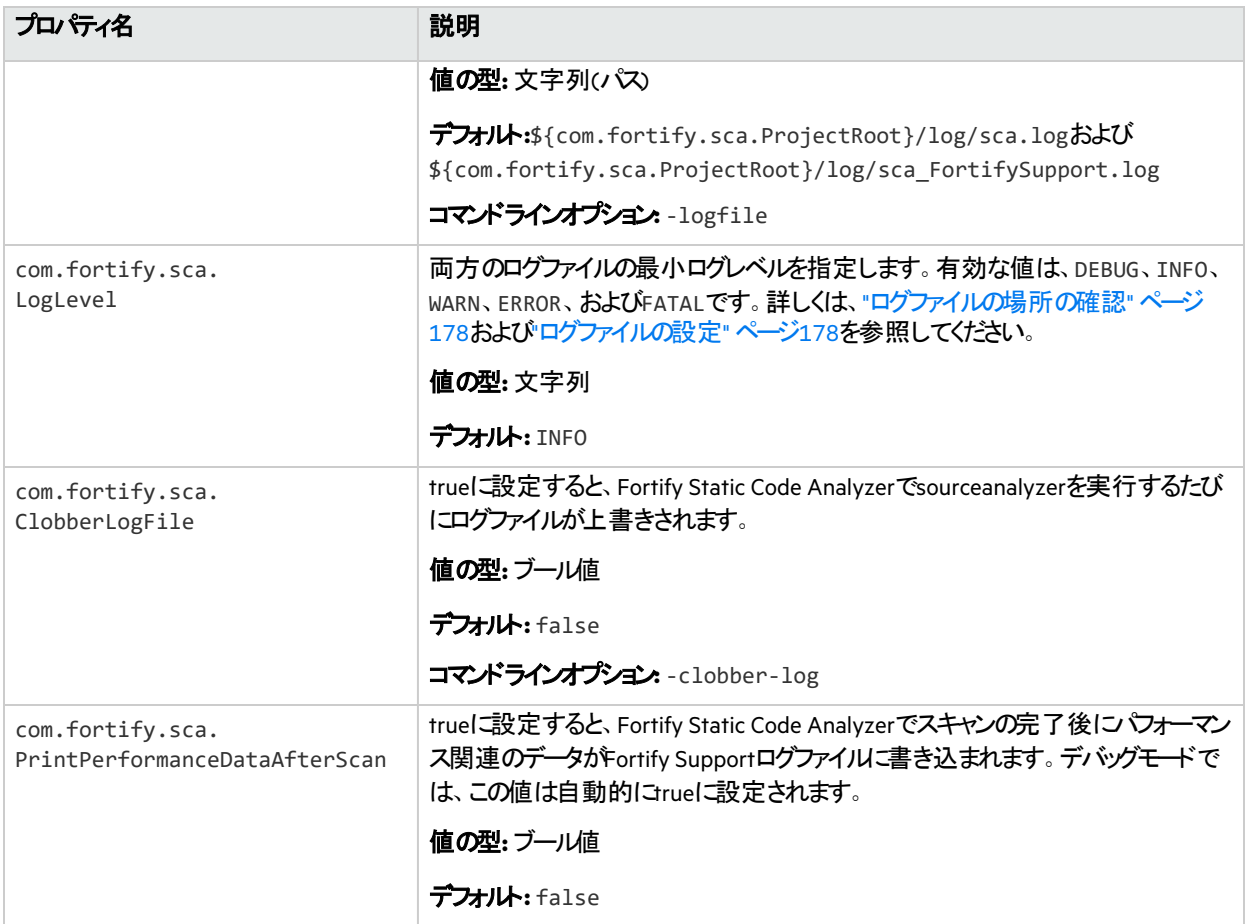

"[ログファイルの設定](#page-177-1)" ページ178

### デバッグのプロパティ

次の表に示すfortify-sca.propertiesファイルのプロパティは、デバッグ設定に適用されます。

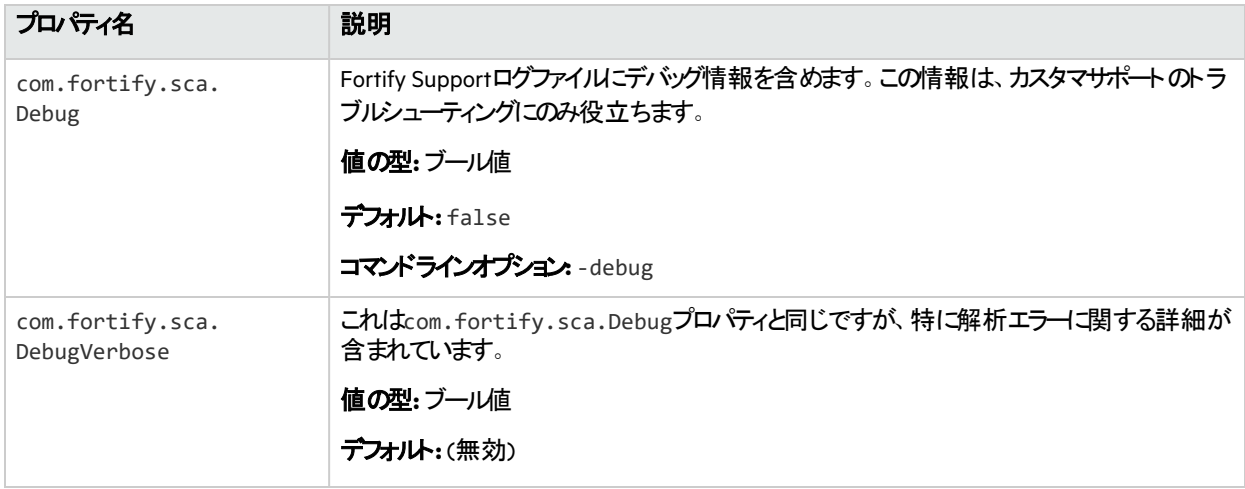

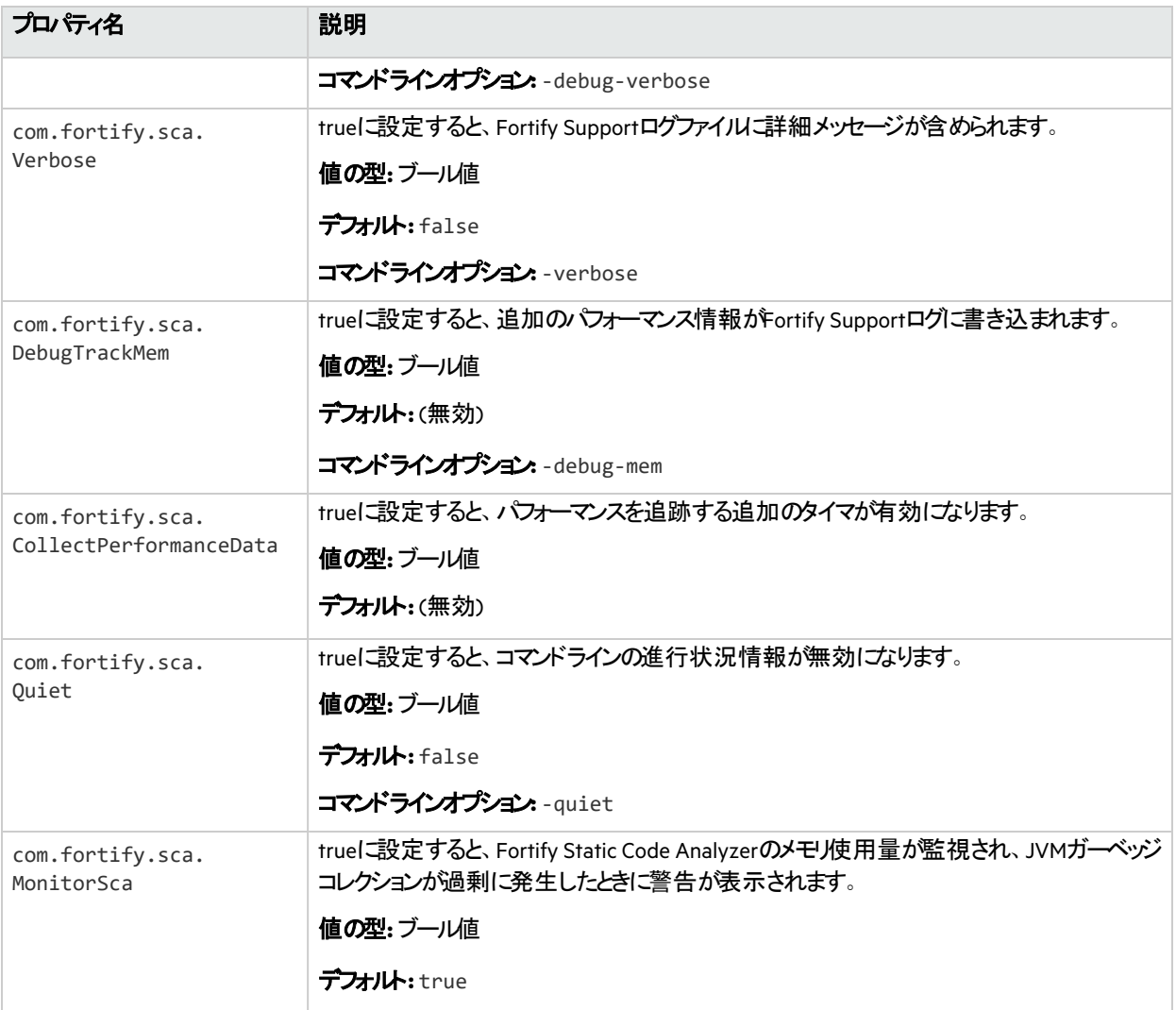

# <span id="page-213-0"></span>fortify-sca-quickscan.properties

Fortify Static Code Analyzerでは、クイックスキャンと呼ばれるより詳細なスキャンが提供されています。 このオプションでは、fortify-sca-quickscan.propertiesファイルのプロパティ値を使用して、プロ ジェクトがクイックスキャンモードでスキャンされます。デフォルトでは、クイックスキャンによって分析の深さ が減少し、Quick Viewフィルタセットが適用されます。Quick Viewフィルタセットでは、優先度の高い重 大な問題のみが提供されます。

注**:** このファイルのプロパティは、スキャンのコマンドラインで-quickオプションを指定した場合にのみ 使用されます。

#### 次の表には、2つのデフォルト値セット(クイックスキャンのデフォルト値と通常スキャンのデフォルト値)を示 します。デフォルト値が1つのみ表示されている場合は、通常スキャンとクイックスキャンの両方の値が同 じです。

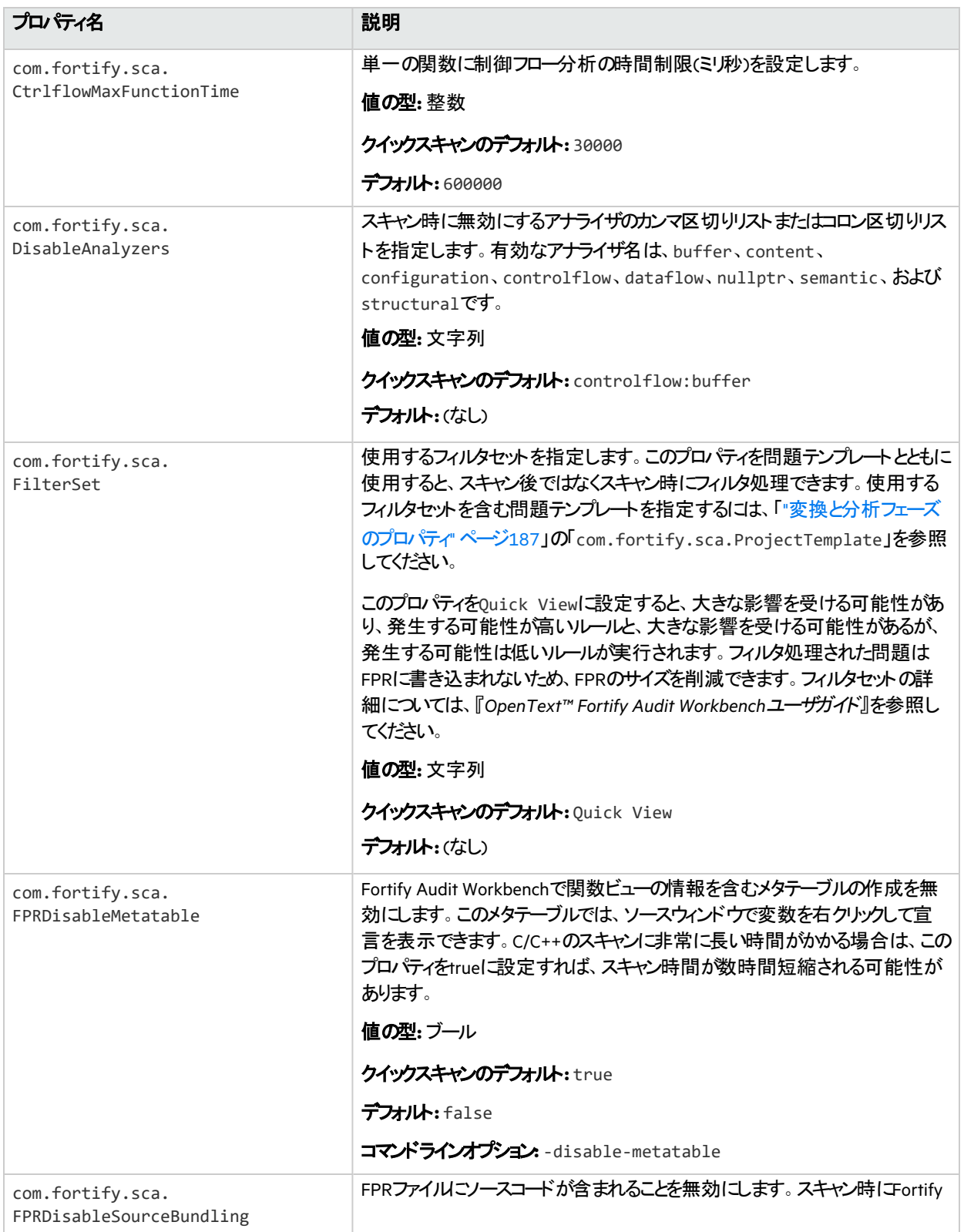

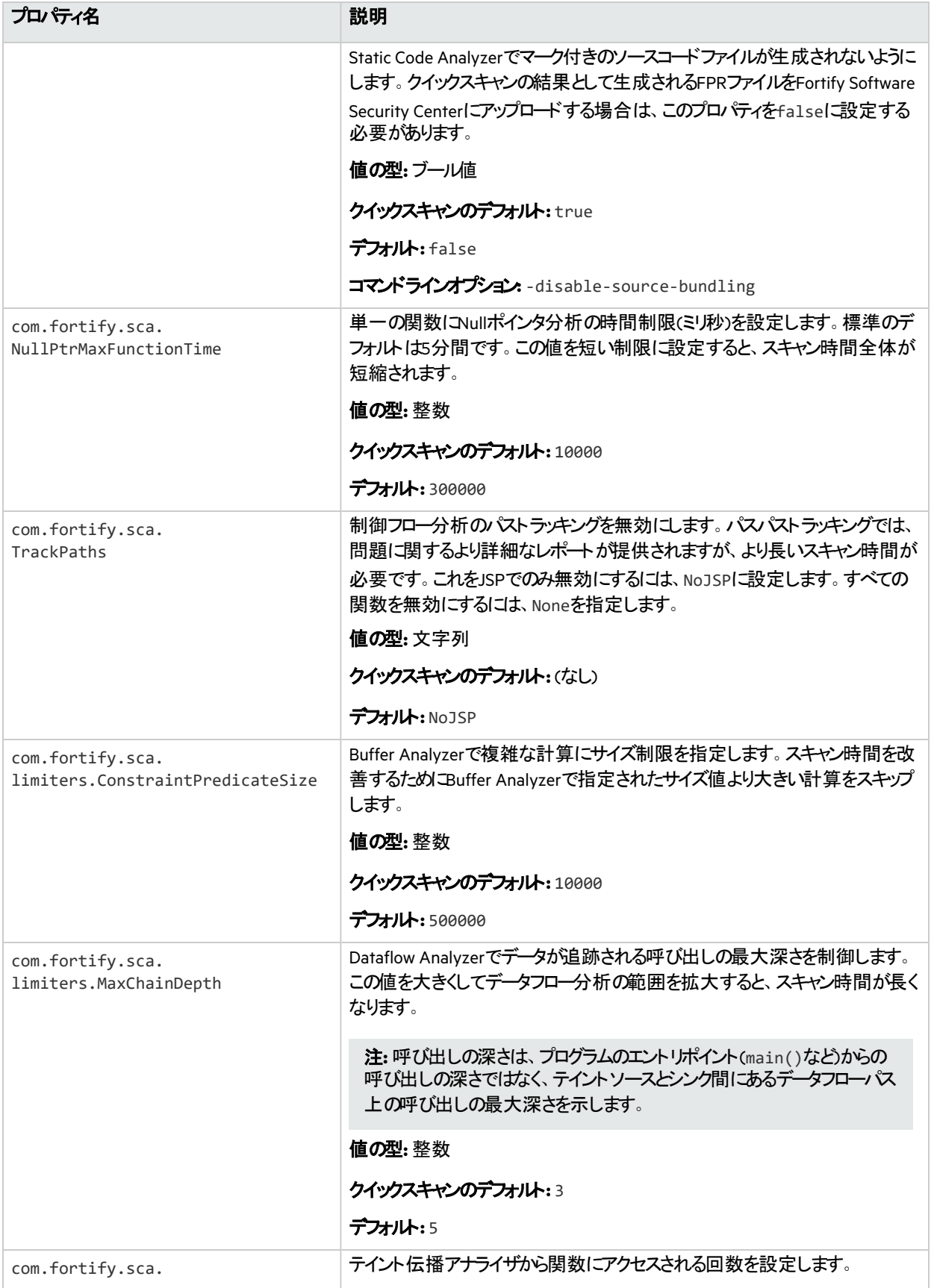
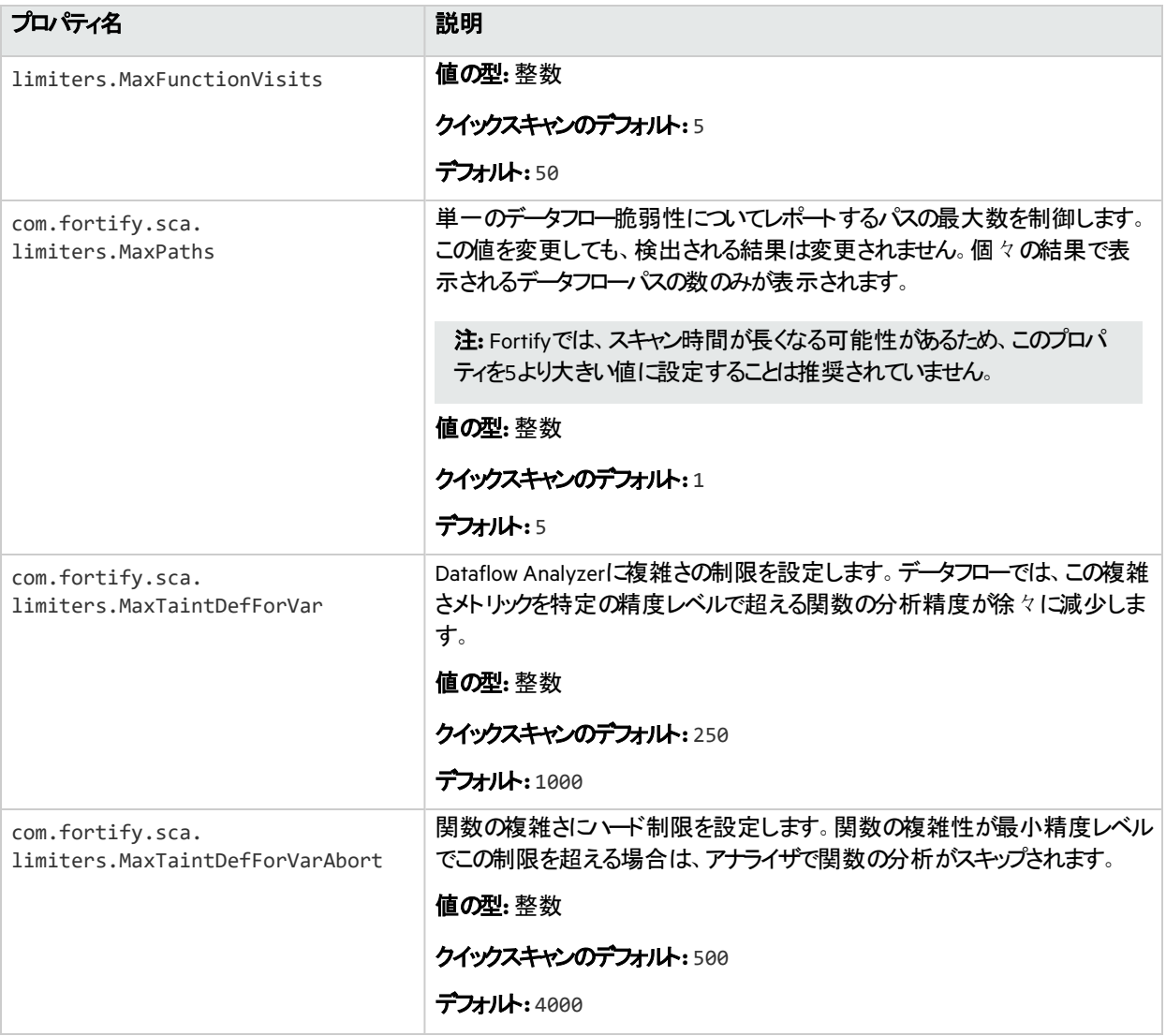

## fortify-rules.properties

このトピックでは、fortify-rules.propertiesファイルで使用できるプロパティについて説明します。 これらのプロパティを使用すると、個々のルールの動作を変更したり、ルールによって弱点を特定する方 法を改善するための情報を提供したりできます。

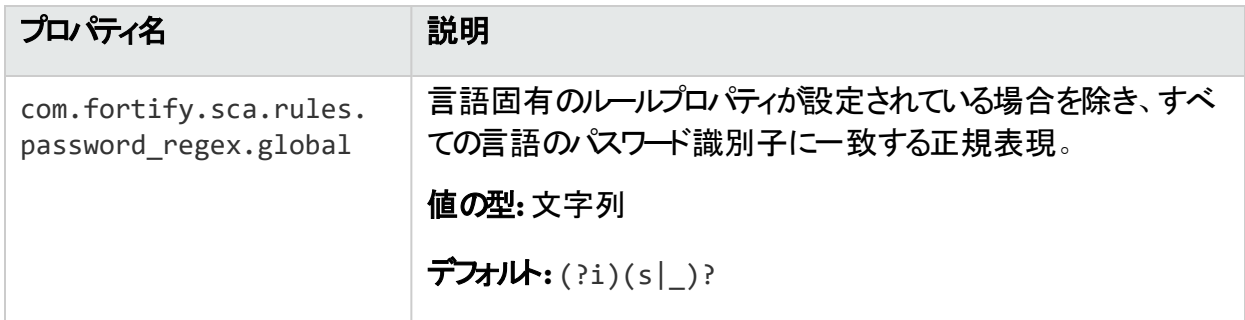

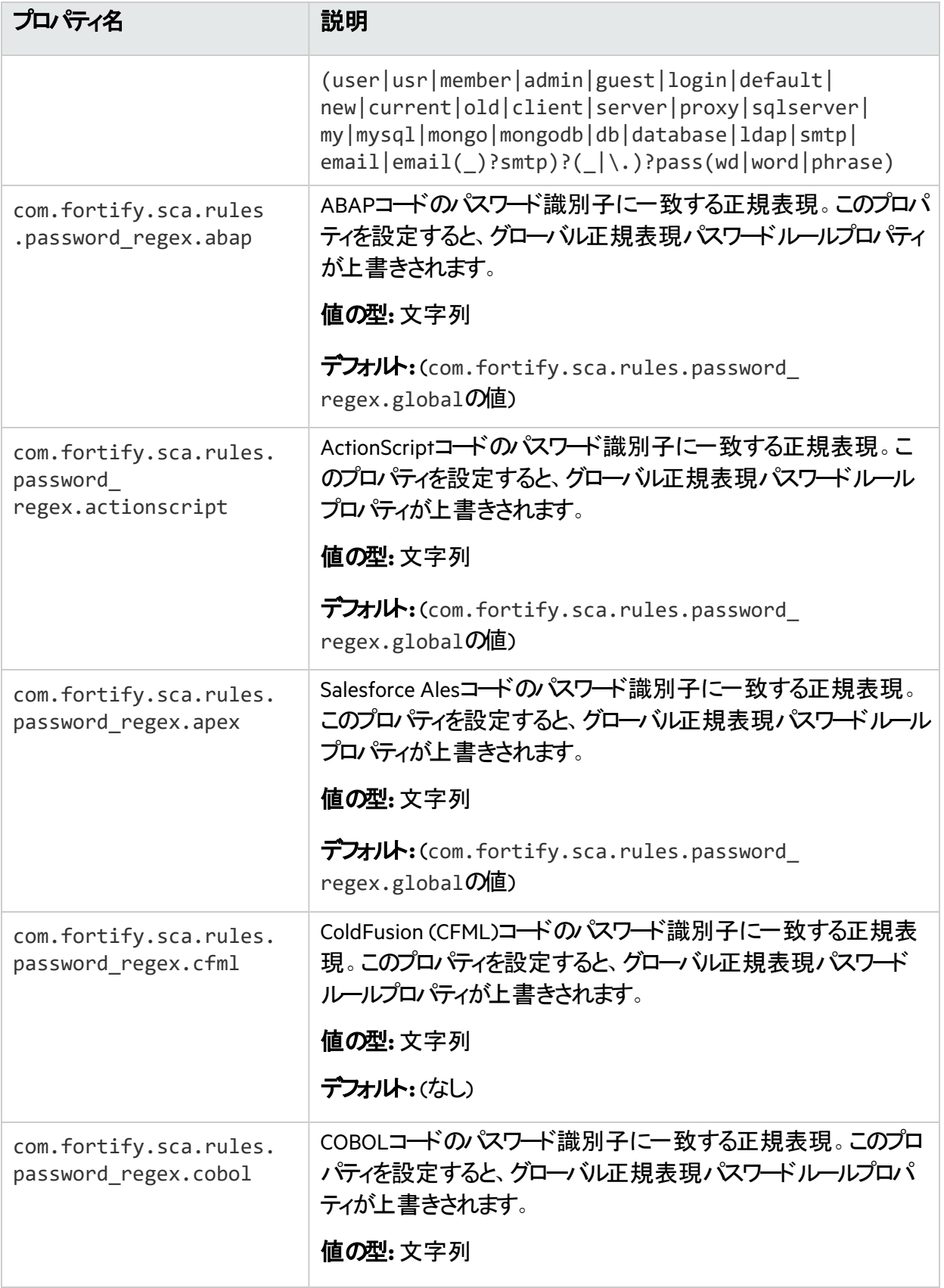

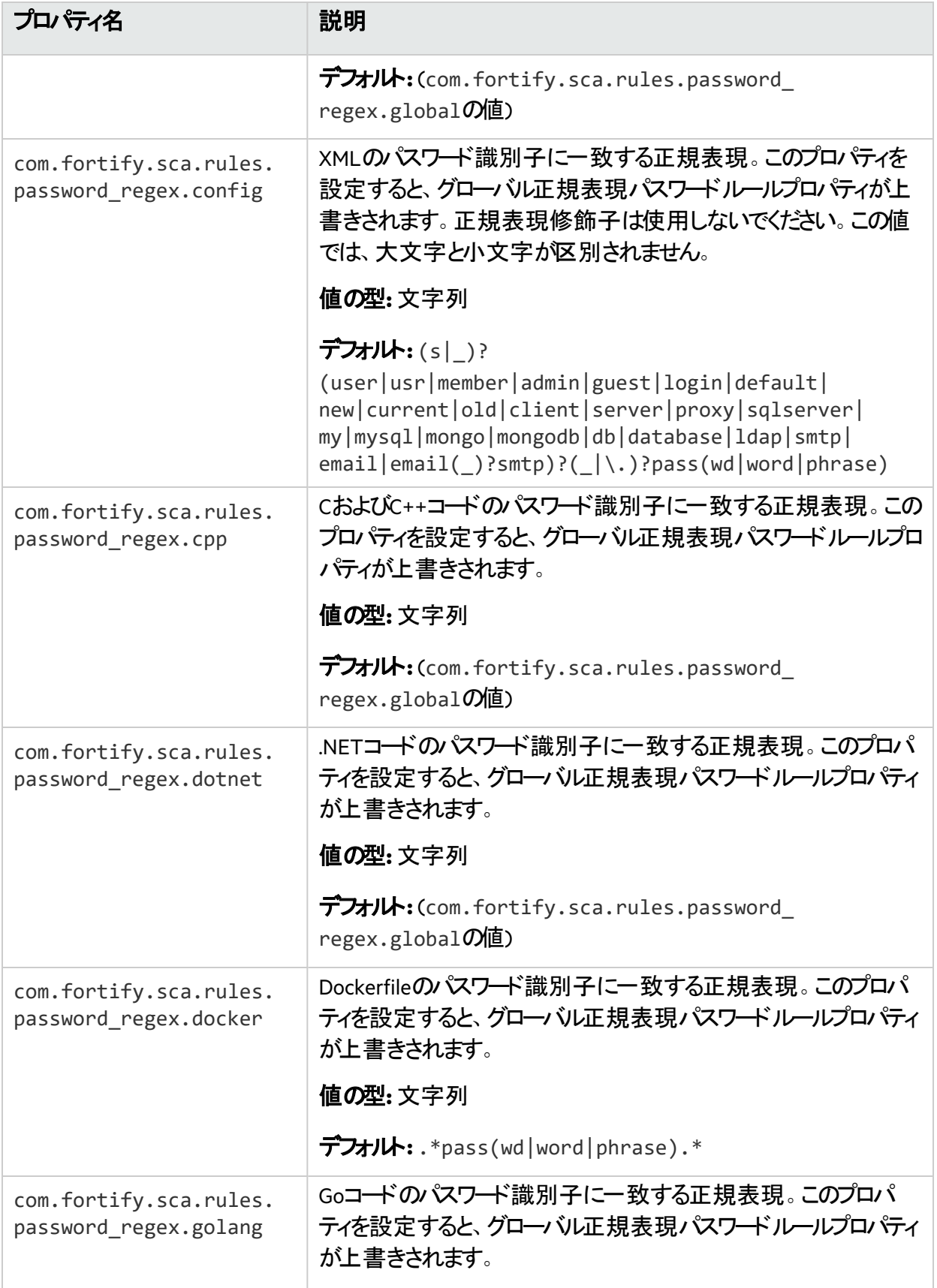

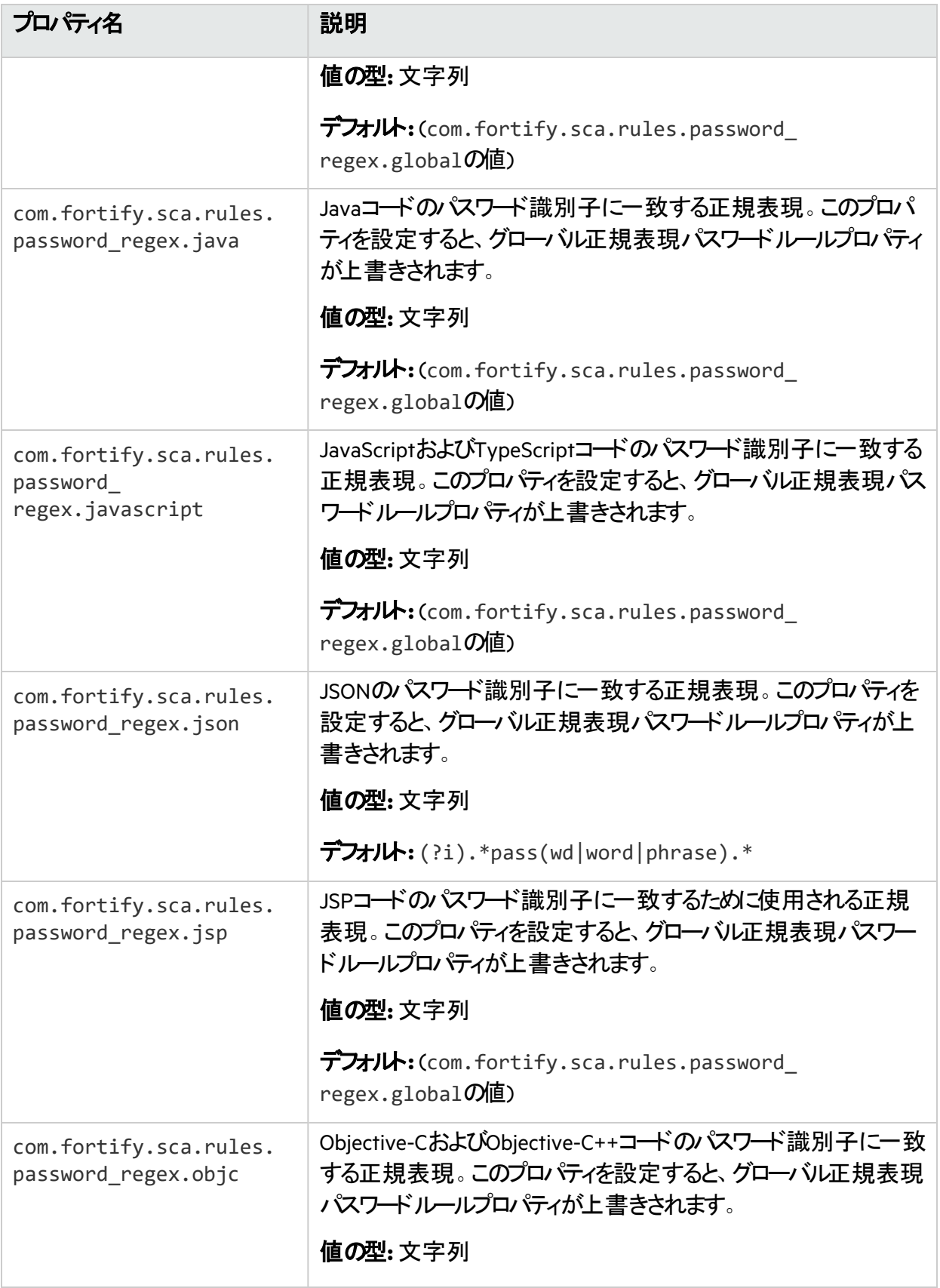

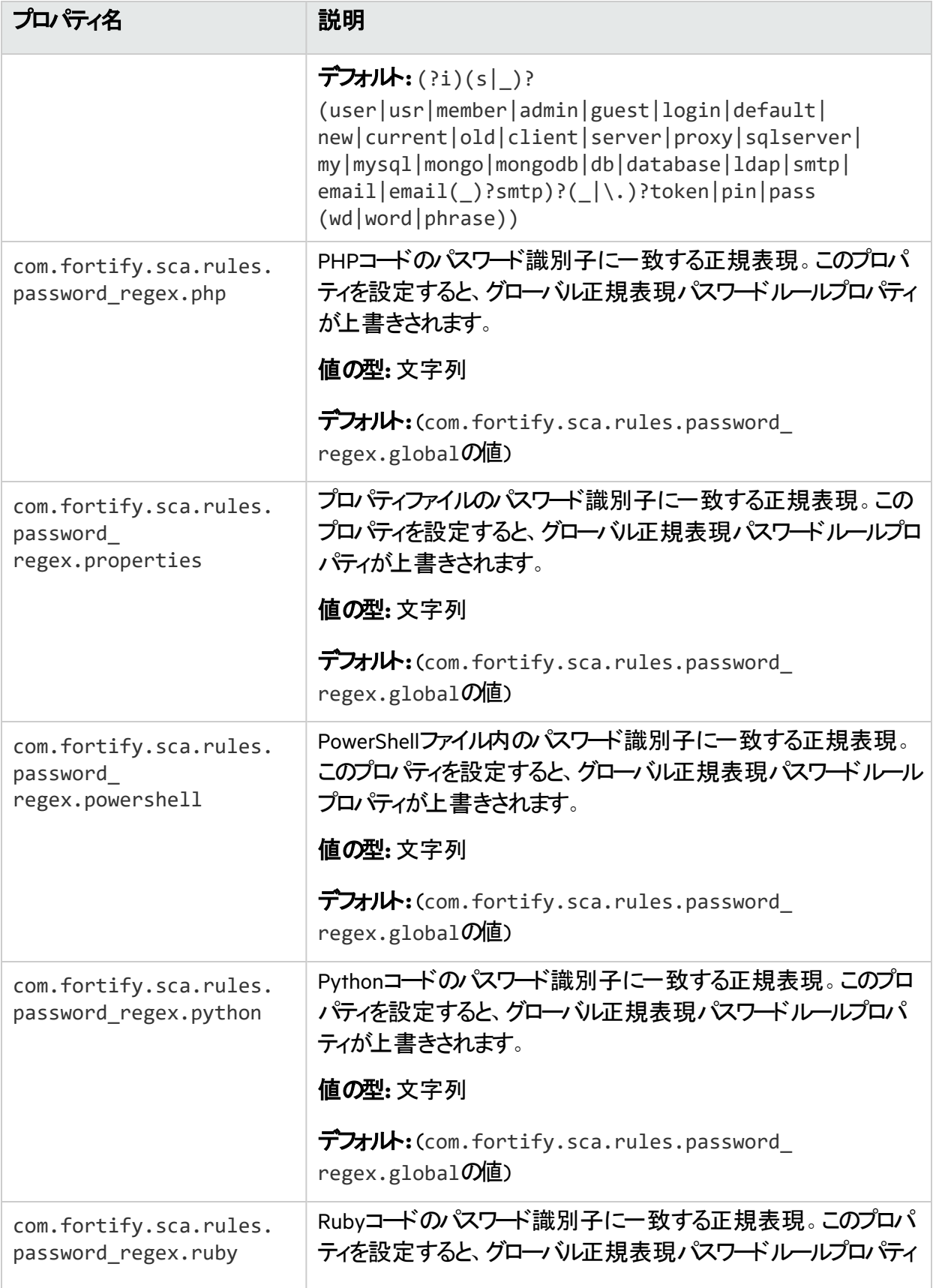

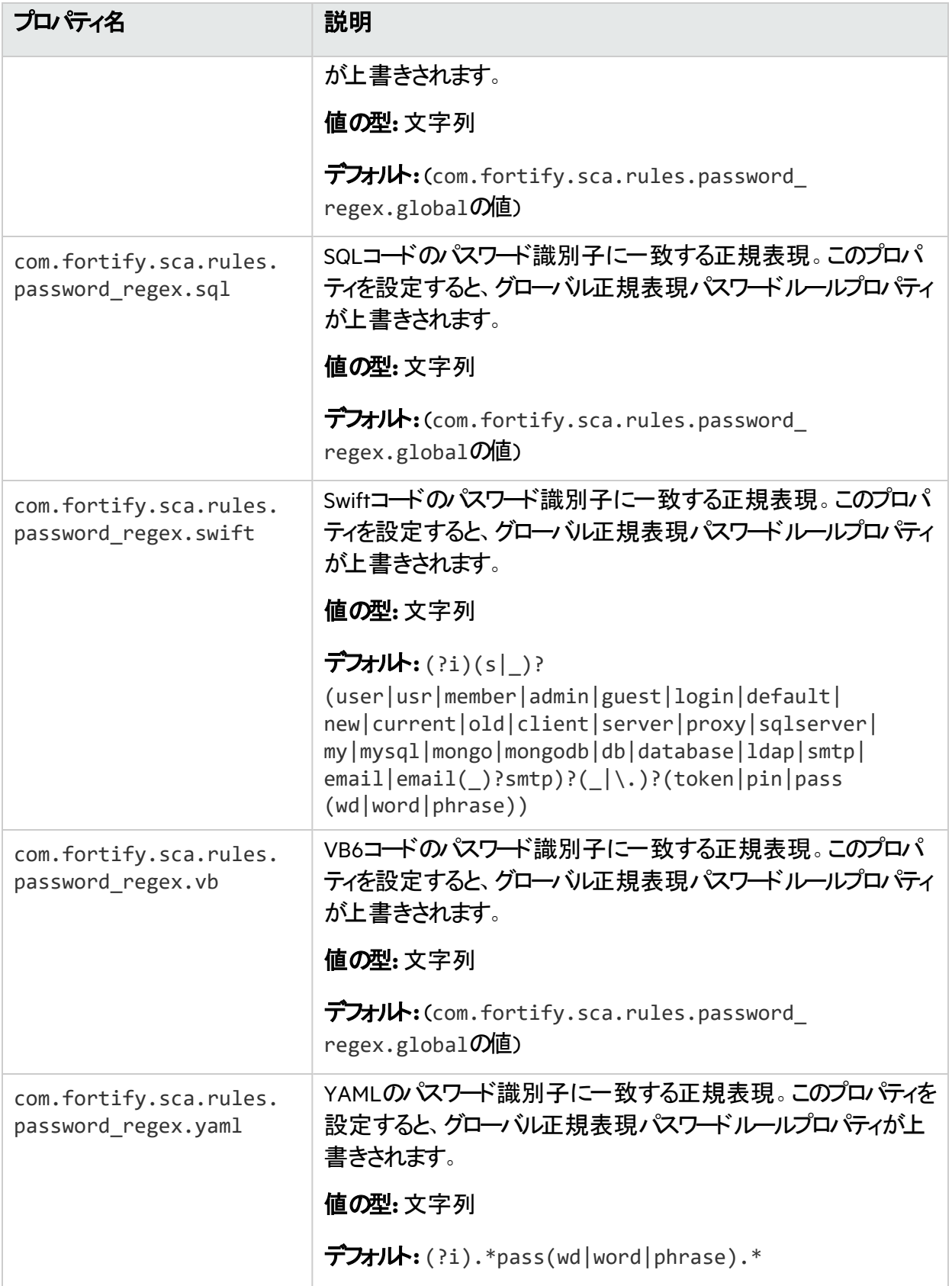

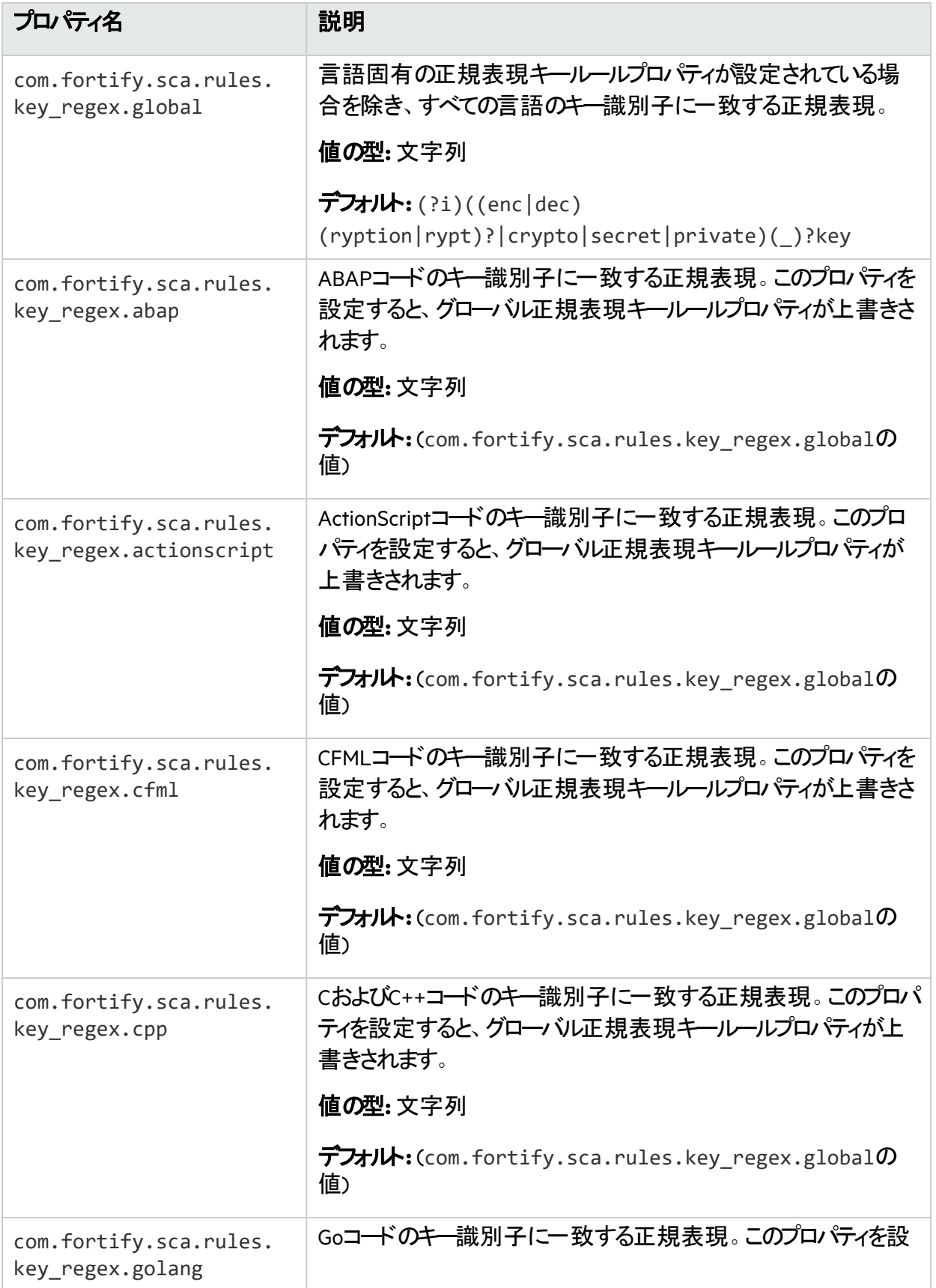

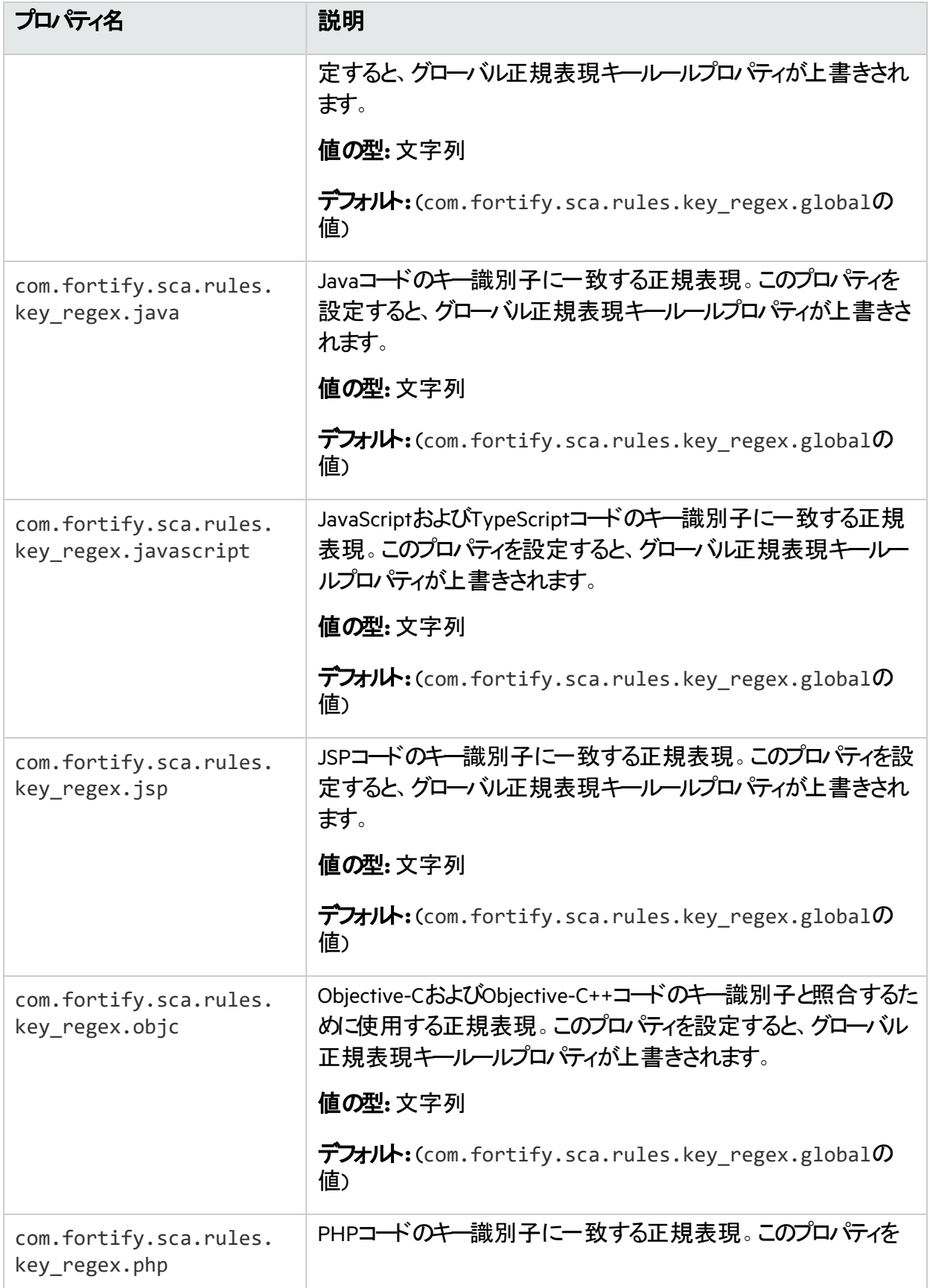

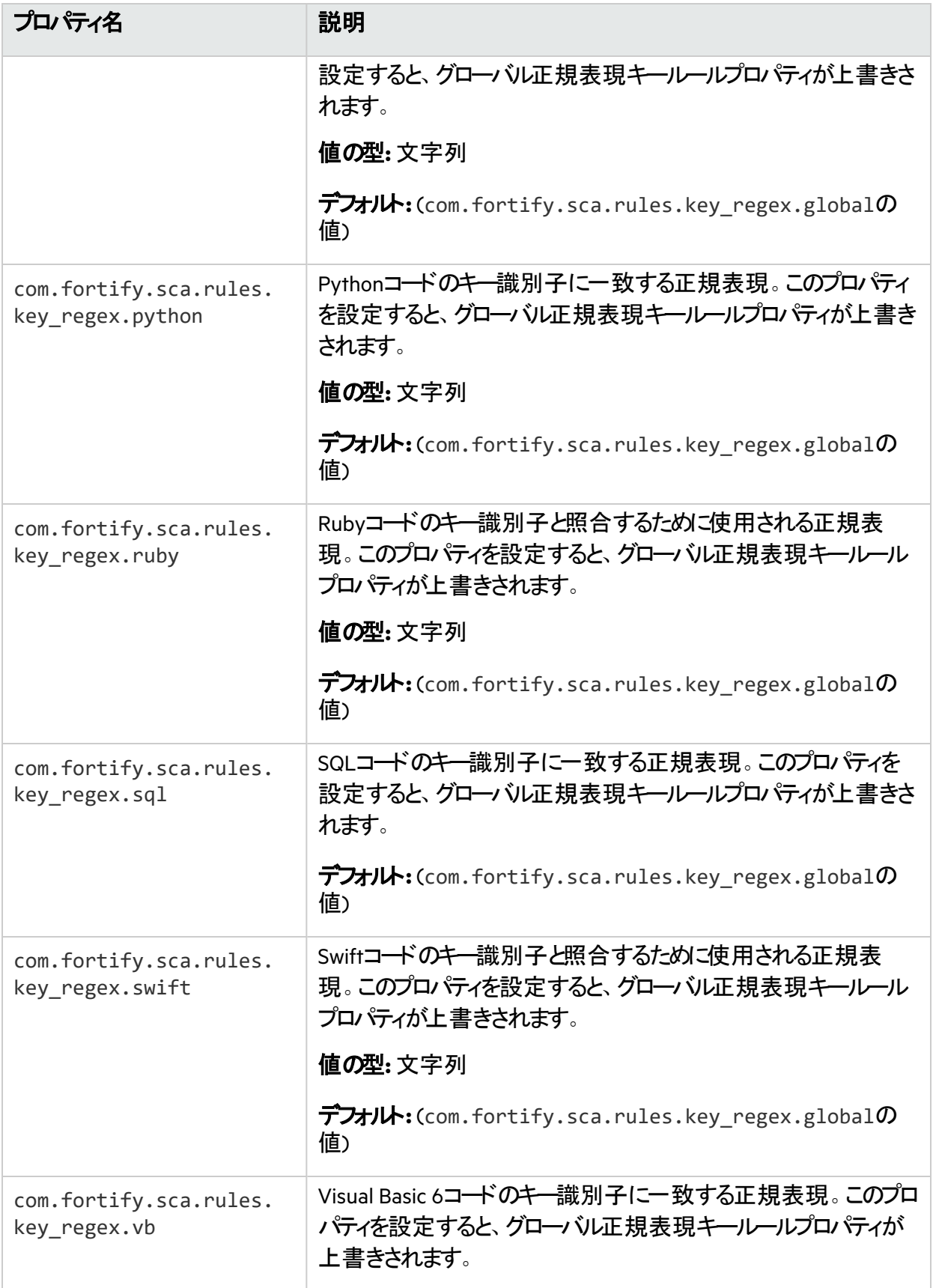

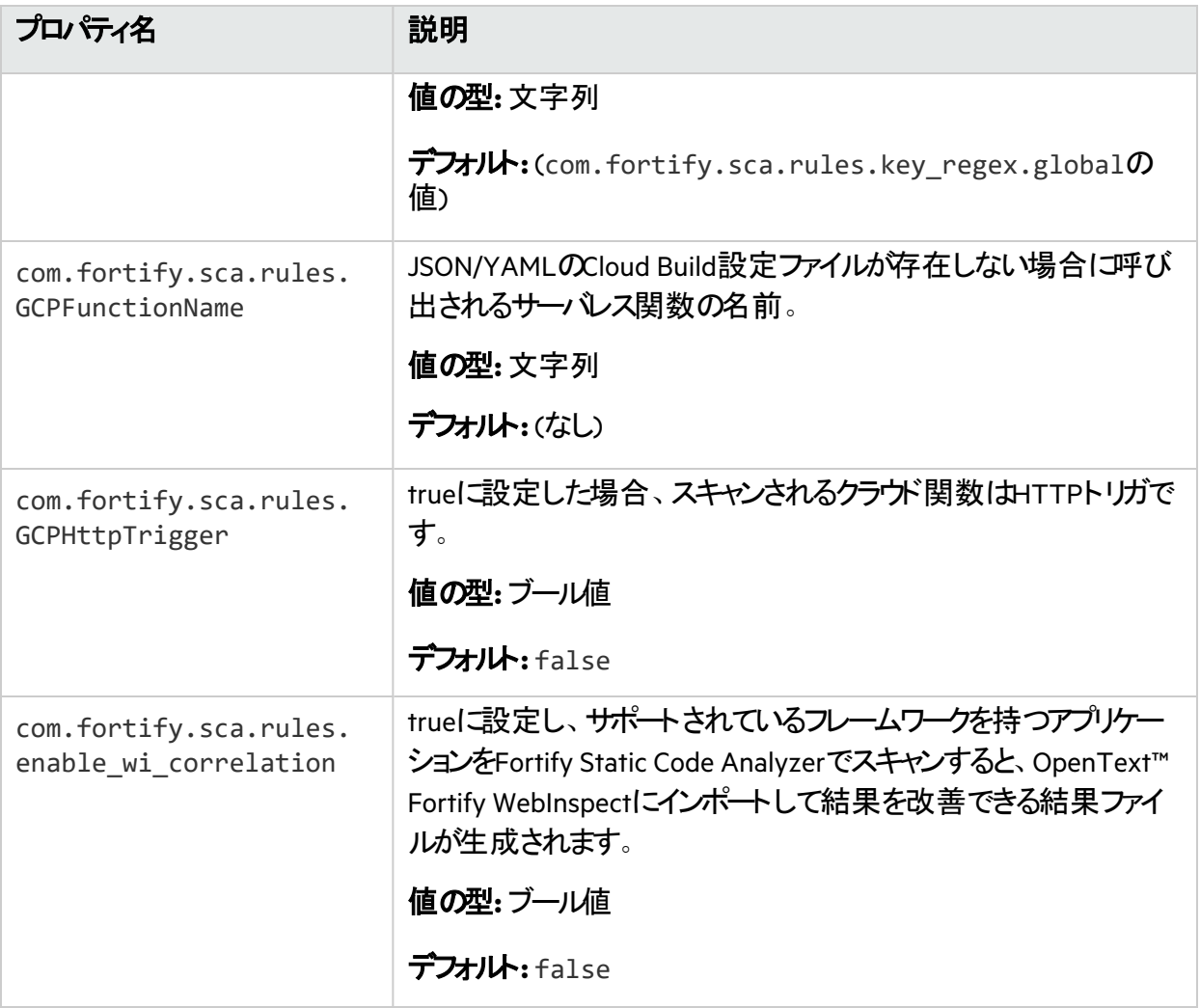

# 付録C: Fortify Javaの注釈

Fortifyでは、2つのバージョンのJava Fortify注釈ライブラリが提供されています。

- 保持ポリシーがCLASS (FortifyAnnotations-CLASS.jar)に設定された注釈。 このバージョンのライブラリでは、コンパイル時にFortifyの注釈がバイトコードに反映されます。
- 保持ポルーがSOURCE (FortifyAnnotations-SOURCE.jar)に設定された注釈。 このバージョンのライブラリでは、Fortifyの注釈が使用されるコードがコンパイルされた後にバイトコー ドに反映されません。

Fortify製品を使用してアプリケーションのバイトコードを(たとえば、OpenText™ Fortify on Demandの評 価で)分析する場合は、注釈の保持ポリシーがCLASSに設定されているバージョンを使用します。 Fortifv製品を使用してアプリケーションのソースコードを分析する場合は、いずれかのバージョンのライブ ラリを使用できます。ただし、Fortifyでは、保持ポリシーがSOURCEに設定されているライブラリを使用す ることが強く推奨されています。

重要 Fortifyの注釈を運用コードに残すと、コード内の潜在的なセキュリティ上の問題に関する情 報が漏洩する可能性があるため、セキュリティ上のリスクになります。Fortifyでは、保持ポリシーが CLASSに設定されている注釈はtortify内部の分析にのみ使用し、アプリケーションの運用ビルドで は使用しないことが推奨されています。

このセクションでは、使用可能な注釈の概要を示します。サンプルアプリケーションは、 advanced/iavaAnnotationsディレクトリ内のFortify SCA Samples *<version>.zip*アーカイブに 含まれています。ディレクトリに含まれているREADME.txtファイルには、サンプルアプリケーション、アプリ ケーションから発生する可能性がある問題、およびこれらの問題をFortify Javaの注釈を使用して解決 する方法が記述されています。

Fortify Javaの注釈には、次の2つの制限があります。

- 各注釈は1つの入力または1つの出力のみ(あるいはその両方)を指定できます。
- 同じターゲットには各タイプの注釈を1つのみ適用できます。

Fortifyでは、次の主要な3つのタイプの注釈が提供されています。

- "[データフローの注釈](#page-227-0)" 次のページ
- "[フィールドと変数の注釈](#page-229-0)" ページ230
- "[その他の注釈](#page-230-0)" ページ231

独自のカスタム注釈がサポートされるルールを作成することもできます。詳細については、『カスタマサ ポート』を参照してください。

## <span id="page-227-0"></span>データフローの注釈

データフローの注釈には、データフロールールと同様に、ソース、シンク、パススルー、検証の4種類があ ります。すべてがメソッドに適用され、パラメータ名または文字列thisおよびreturnによって入力、出 力、またはその両方を指定します。また、データフローのソースおよびシンク注釈を関数の引数に適用 することもできます。

#### ソース注釈

注釈パラメータで使用できる値は、this、return、または関数パラメータ名です。たとえば、ターゲット メソッドの出力に汚染を割り当てることができます。

@FortifyDatabaseSource("return") String [] loadUserProfile(String userID) { ... }

#### たとえば、ターゲットメソッドの引数に汚染を割り当てることができます。

void retrieveAuthCode(@FortifyPrivateSource String authCode) { ... }

特定のソース注釈に加えて、FortifyにはFortifySourceという名前の汎用の信*頼できない*汚染ソー スが用意されています。

ソース注釈の完全なリストを次に示します。

- FortifySource
- <sup>l</sup> FortifyDatabaseSource
- FortifyFileSystemSource
- FortifyNetworkSource
- FortifyPCISource
- <sup>l</sup> FortifyPrivateSource
- FortifyWebSource

## パススルー注釈

パススルー注釈では、ターゲットメソッドの入力から出力にすべての汚染が転送されます。

FortifyNumberPassthroughおよびFortifyNotNumberPassthroughの場合は、出力から汚染を 割り当てたり、削除したりすることもできます。in注釈パラメータで使用できる値は、thisまたは関数パ ラメータ名です。out注釈パラメータで使用できる値は、this、return、または関数パラメータ名です。

@FortifyPassthrough(in="a",out="return") String toLowerCase(String a) { ... }

データが純粋に数値であることを示すには、FortifyNumberPassthroughを使用します。数値データ は、ソースに関係なく、クロスサイトスクリプティングなどの特定のタイプの問題を引き起こす可能性があ ります。FortifyNumberPassthroughを使用すると、このタイプの誤検出が減少します。プログラムで 文字データを数値型(intやint[]など)に分解する場合は、FortifyNumberPassthroughを使用できま す。プログラムで数値データを文字または文字列データに連結する場合は、

FortifyNotNumberPassthroughを使用します。

パススルー注釈の完全なリストを次に示します。

- FortifyPassthrough
- FortifyNumberPassthrough
- FortifyNotNumberPassthrough

### シンク注釈

シンク注釈では、適切なタイプの汚染がターゲットメソッドの入力に到達したときに問題が報告されま す。注釈パラメータで使用できる値は、thisまたは関数パラメータ名です。

@FortifyXSSSink("a") void printToWebpage(**int** a) { ... }

関数の引数または戻りパラメータに注釈を適用することもできます。次の例では、汚染が引数aに到 達したときに問題が報告されます。

void printToWebpage(**int** b, @FortifyXSSSink String a) { ... }

シンク注釈の完全なリストを次に示します。

- FortifySink
- <sup>l</sup> FortifyCommandInjectionSink
- FortifyPCISink
- <sup>l</sup> FortifyPrivacySink
- FortifySOLSink
- FortifySystemInfoSink
- FortifyXSSSink

### 検証注釈

検証注釈では、ターゲットメソッドの出力から汚染が削除されます。注釈パラメータで使用できる値 は、this、return、または関数パラメータ名です。

@FortifyXSSValidate("return") String xssCleanse(String a) { ... }

#### 検証シンク注釈の完全なリストを次に示します。

- FortifyValidate
- <sup>l</sup> FortifyCommandInjectionValidate
- FortifyPCIValidate
- FortifyPrivacyValidate
- FortifySOLValidate
- FortifySystemInfoValidate
- <span id="page-229-0"></span>• FortifyXSSValidate

## フィールドと変数の注釈

これらの注釈は、フィールドと変数(ほとんどの場合)に適用できます。

## パスワードとプライベートの注釈

パスワードとプライベートの注釈を使用して、ターゲットのフィールドまたは変数がパスワードであるのか、 プライベートデータであるのかを示します。

@FortifyPassword String x; @FortifyNotPassword String pass; @FortifyPrivate String y; @FortifyNotPrivate String cc;

この例では、「x」という文字列が マワードとして識別され、プライバシー違反およびハードコーディング されたパスワードがチェックされます。「pass」という文字列は、パスワードとして識別されません。注釈が ない場合は、誤検知が発生する可能性があります。FortifyPrivateおよびFortifyNotPrivateの 注釈も同様に機能しますが、プライバシー違反の問題は発生しません。

## 負以外の注釈とゼロ以外の注釈

これらの注釈を使用して、ターゲットのフィールドまたは変数で許可されていない値を指定します。

@FortifyNonNegative **int** index; @FortifyNonZero **double** divisor;

この例では、indexに負の値が割り当てられているか、divisorにゼロが割り当てられている場合に問 題がレポートされます。

<span id="page-230-0"></span>その他の注釈

## 戻り値チェックの注釈

FortifyCheckReturnValue注釈を使用して、戻り値をチェックする必要がある関数のリストにター ゲットメソッドを追加します。

@FortifyCheckReturnValue **int** openFile(String filename){ ... }

## 危険の注釈

FortifyDangerous注釈を使用すると、ターゲット関数、フィールド、変数、またはクラスの使用がレ ポートされます。注釈パラメータに使用できる値は、CRITICAL、HIGH、MEDIUM、またはLOWです。これ らの値は、Fortify Priority Orderの値に基づいて問題を分類する方法を示しています。

@FortifyDangerous{"CRITICAL"} **public** class DangerousClass { @FortifyDangerous{"HIGH"} String dangerousField; @FortifyDangerous{"LOW"} **int** dangerousMethod() { ... } }

# ドキュメントのフィードバックを送信する

このドキュメントに関するご意見は、電子メール[でドキュメントチームまでお寄せください](mailto:fortifydocteam@opentext.com?subject=Feedback on Fortify Static Code Analyzer  (24.2.0))。

注**:** 弊社製品に関する技術的な問題が発生した場合は、ドキュメントチームに電子メールを送信 しないでください。代わりに、<https://www.microfocus.com/support>はに問い合わせてサポートを受 けてください。

このコンピュータに電子メールクライアントが設定されている場合は、前のドキュメントチームに連絡する ためのリンクをクリックすると、表題の行に以下の情報が付いた状態で電子メールウィンドウが開きま す。

#### ユーザガイド(Fortify Static Code Analyzer 24.2.0)に関するフィ<del>ー</del>ドバック

電子メールにフィードバックを追加して、 送信1をクリックします。

電子メールクライアントが使用できない場合は、前の情報をWebメールクライアントの新しいメッセージ にコピーして、fortifydocteam@opentext.comにフィードバックを送信してください。

皆様のご意見をお待ちしております。